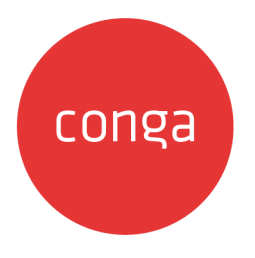

**Max** 

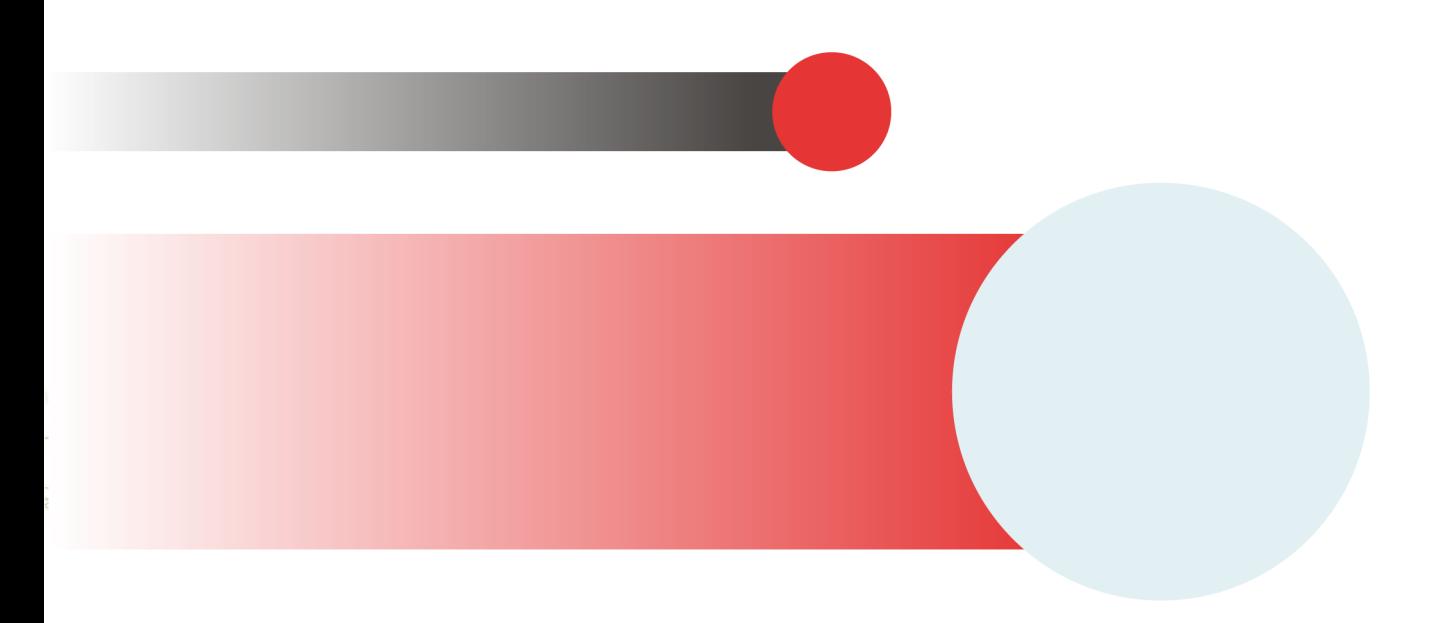

# **Table of Contents**

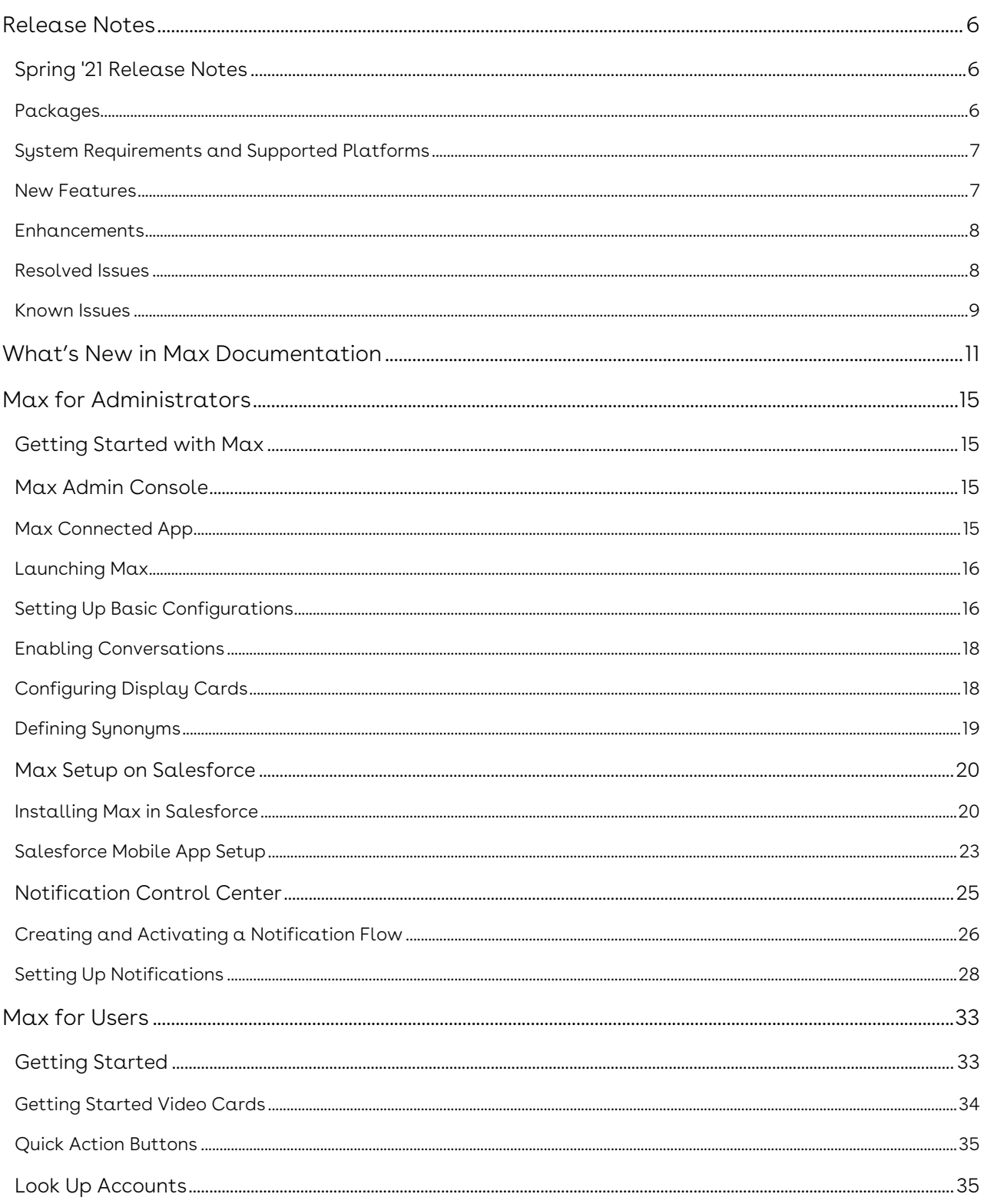

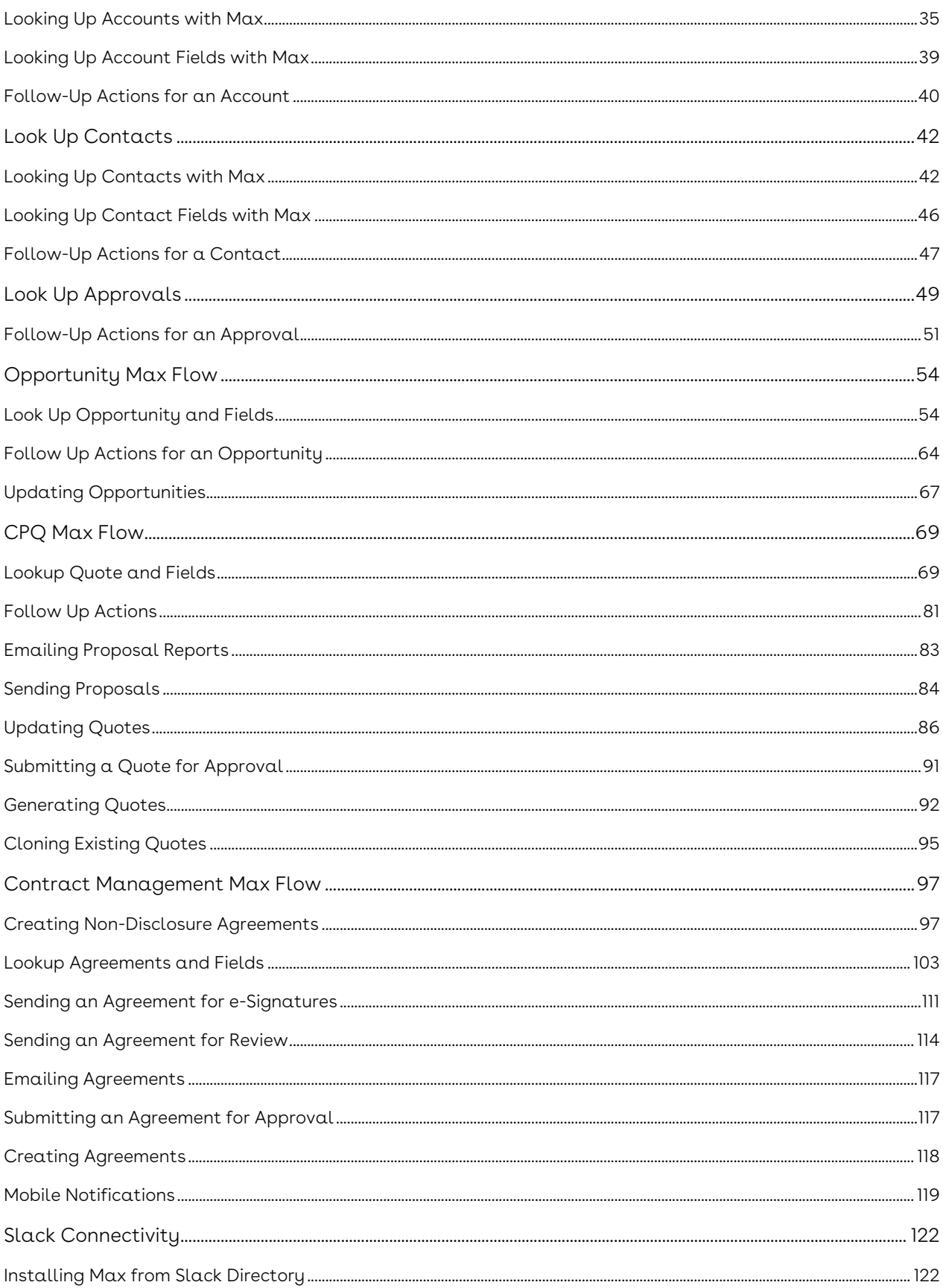

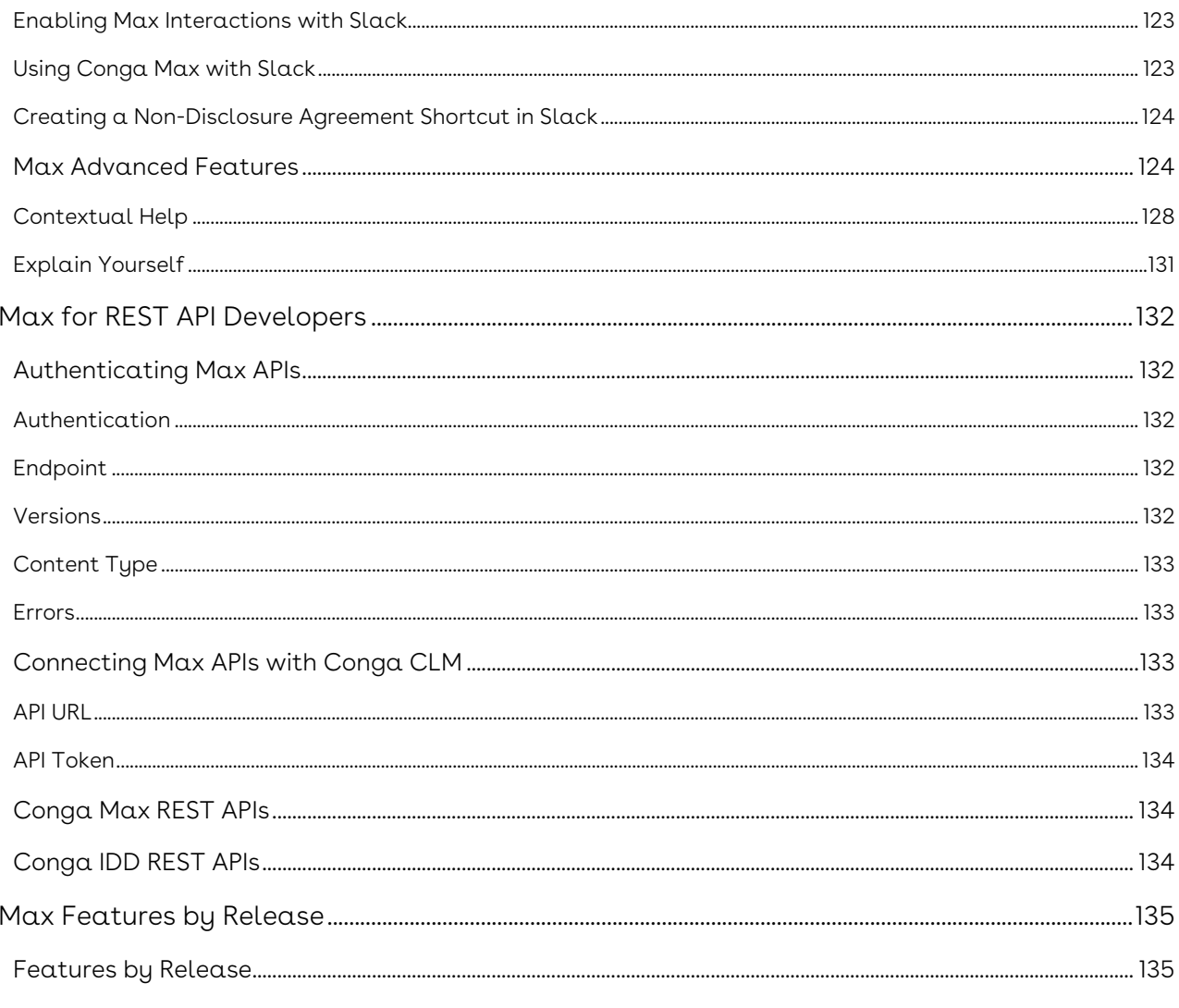

Learn how to converse with Max and use artificial intelligence to enhance your middleoffice workflows.

<span id="page-5-0"></span>Max

Discover what's new in the latest release of Max.

• [Spring '21 Release Notes](#page-5-1)

# <span id="page-5-1"></span>Spring '21 Release Notes

Conga Release Notes contain the following information about Max Spring '21 Release.

For more information on new features, enhancements, and document improvements refer to [What's New in Max Documentation.](https://documentation.conga.com/display/MAX/What%27s+New+in+Max+Documentation)

- [Packages:](#page-5-3) Lists packages that are required to upgrade to this release of the product
- [System Requirements and Supported Platforms](#page-6-0): Lists requirements and recommendations for installing this release
- [New Features](#page-6-1): Provides high-level descriptions of new features introduced in this release, with links to more detailed information
- [Enhancements](#page-7-0): Provides high-level descriptions of enhancements to existing features
- [Resolved Issues](#page-7-1): Lists customer-reported issues that are resolved in this release or known issues resolved from previous releases
- [Known Issues:](#page-8-0) Lists known issues that are applicable in this release
- $\odot$  This documentation may contain descriptions of software features that are optional and for which you may not have purchased a license. As a result, your specific software solution and/or implementation may differ from those described in this document. Please contact your CSM or AE for information on your specific features and licensing.

### <span id="page-5-2"></span>Packages

<span id="page-5-3"></span>The following packages and dependent packages are required to upgrade to this release to utilize all the new features of this release. These are the *minimum* required versions; later versions are also supported. Separate prerequisites for each feature can be found in the respective guides. The packages marked as (New) are new packages in this release.

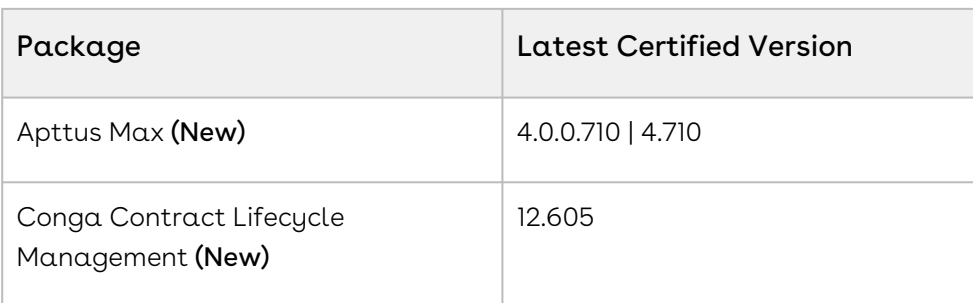

## <span id="page-6-0"></span>System Requirements and Supported Platforms

The following table lists the communication channels and supported platforms required for communicating with Max.

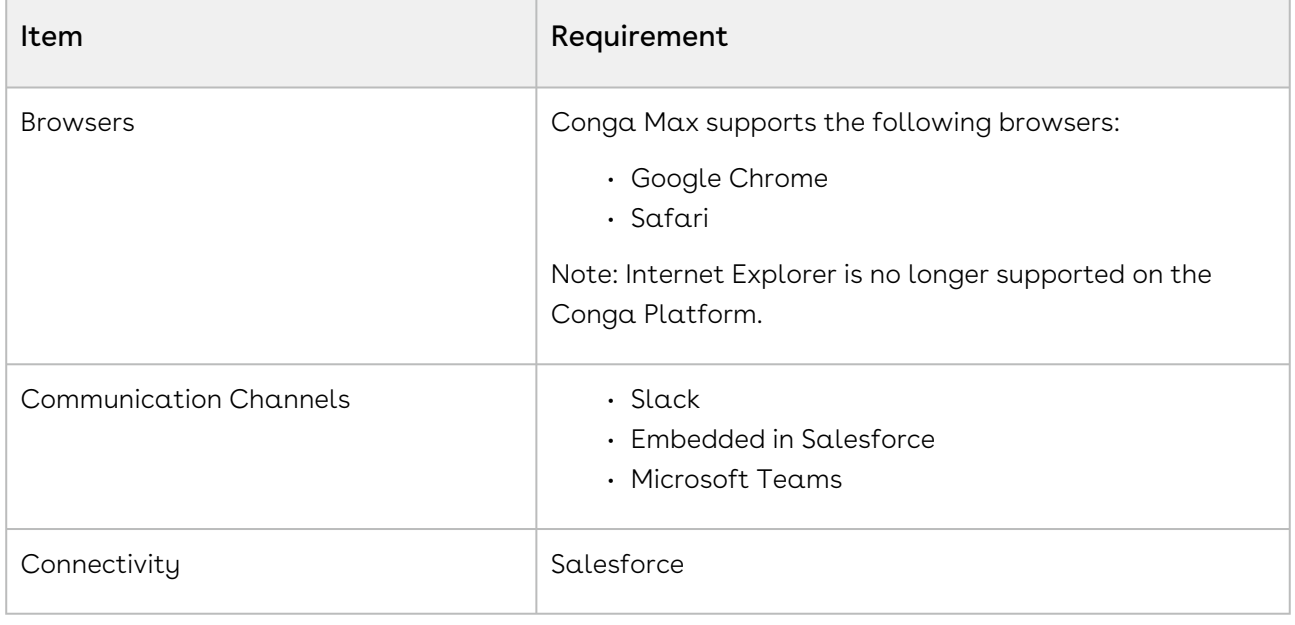

### <span id="page-6-1"></span>New Features

The following features are new to Conga Max:

## REST APIs for Document Analysis and Config Discovery Management

Conga Max introduces the following APIs in this Release:

• Config Discovery and Management: You can use Config Discovery and Management APIs to register the provider information.

- Document Analysis: You can use Document Analysis APIs to perform text analysis of large documents and extract the required information.
- Document: You can use Document APIs to convert documents from one format to another, extract certain parts from them, and prepare reports.

#### Get Started

For more information, refer to [Conga Max REST APIs](https://documentation.conga.com/display/MAX/.Conga+Max+REST+APIs+vSpring-21) and [Conga IDD REST APIs](https://documentation.conga.com/display/MAX/.Conga+IDD+REST+APIs+vSpring-21) in Max Spring 2021 REST API Guide.

### Support for Queries with NOT Operator

Max now supports queries containing NOT operators for searching documents.

#### Get Started

For more information, refer to [Max Advanced Features](https://documentation.conga.com/display/MAX/.Max+Advanced+Features+vSpring-21) in Max Spring 2021 User Guide.

### <span id="page-7-0"></span>Enhancements

The following enhancement is new in this release:

## Suppressed Event Notification Triggers for Irrevelant Changes

Event Notifications are now triggered only when there are relevant changes to the object. For example, if there is a change in the agreement name, a notification is not triggered.

#### Get Started

For more information, refer to [Notification Control Center](https://documentation.conga.com/display/MAX/Notification+Control+Center) in Max Spring 2021 Administrator Guide.

### <span id="page-7-1"></span>Resolved Issues

There are no resolved issues in this release.

### <span id="page-8-0"></span>Known Issues

The following are the known issues for this release.

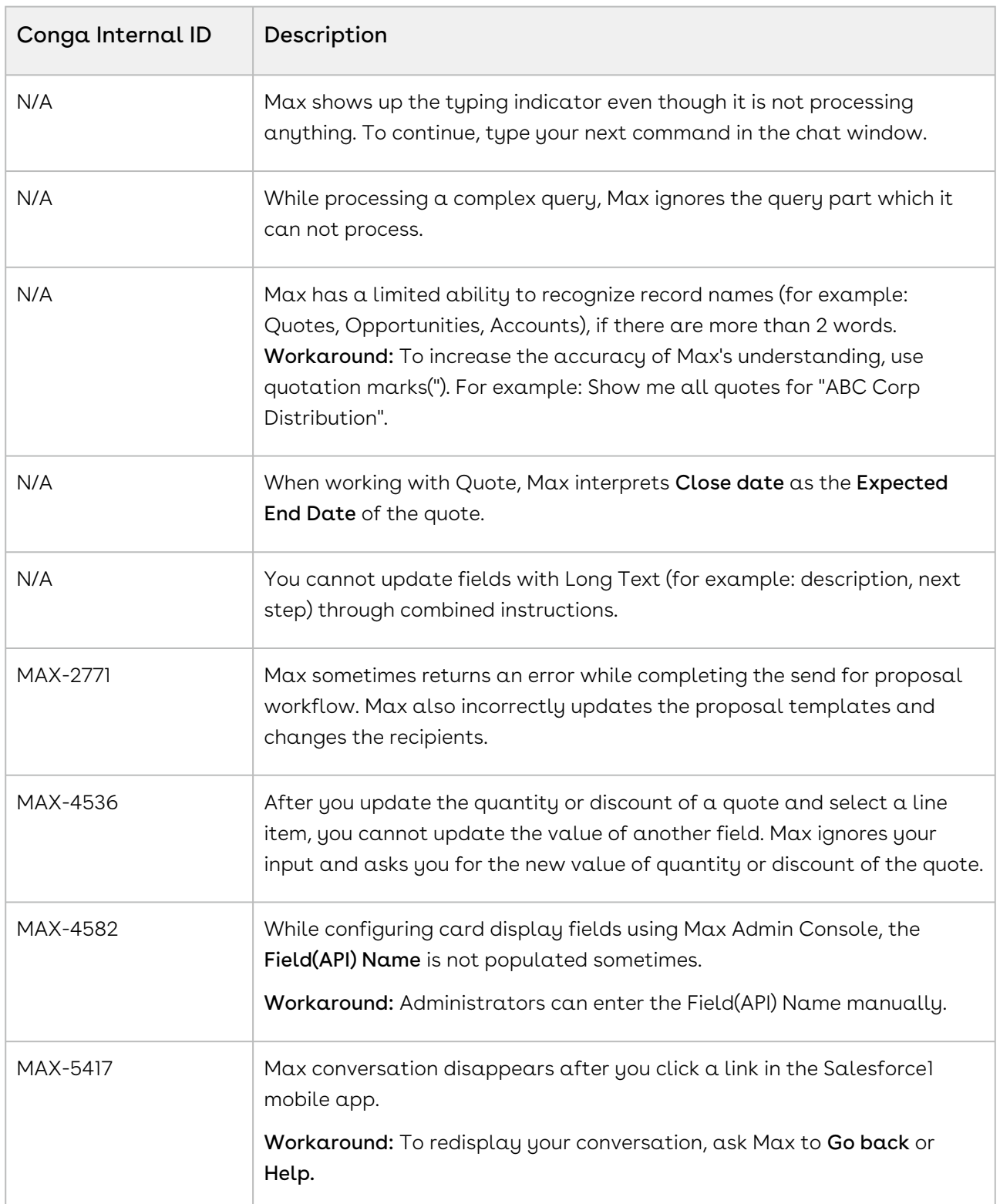

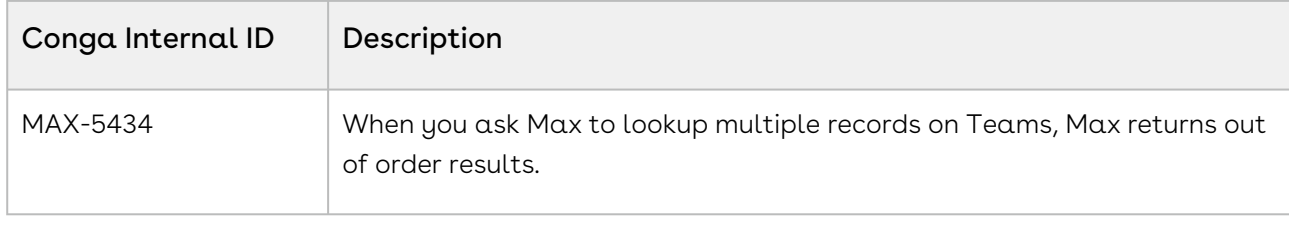

DOC ID: MAXSPR21RN20210302

# <span id="page-10-0"></span>What's New in Max Documentation

This section lists changes in the documentation to support each release.

#### Spring 2021

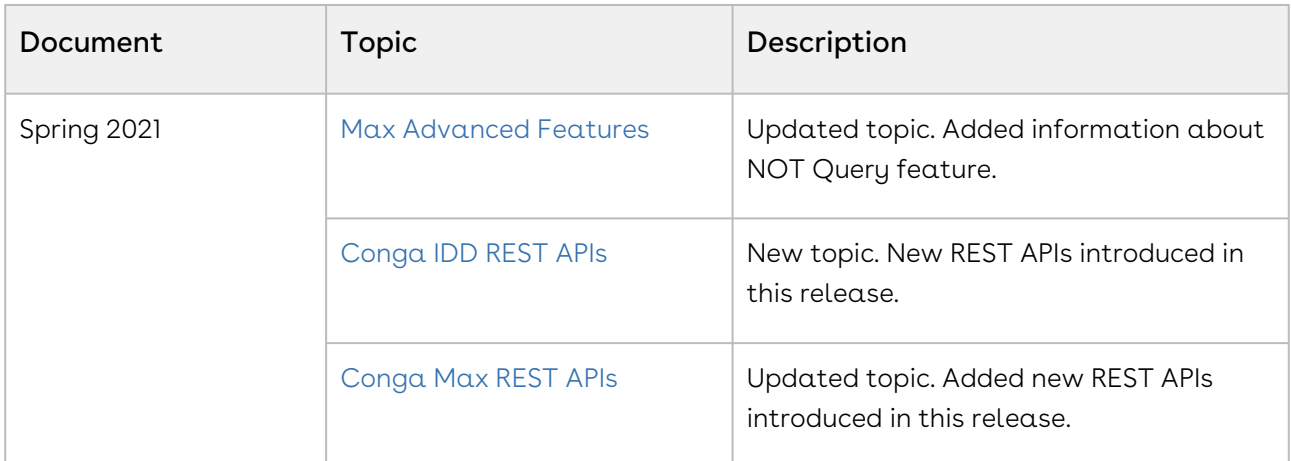

#### Winter 2020

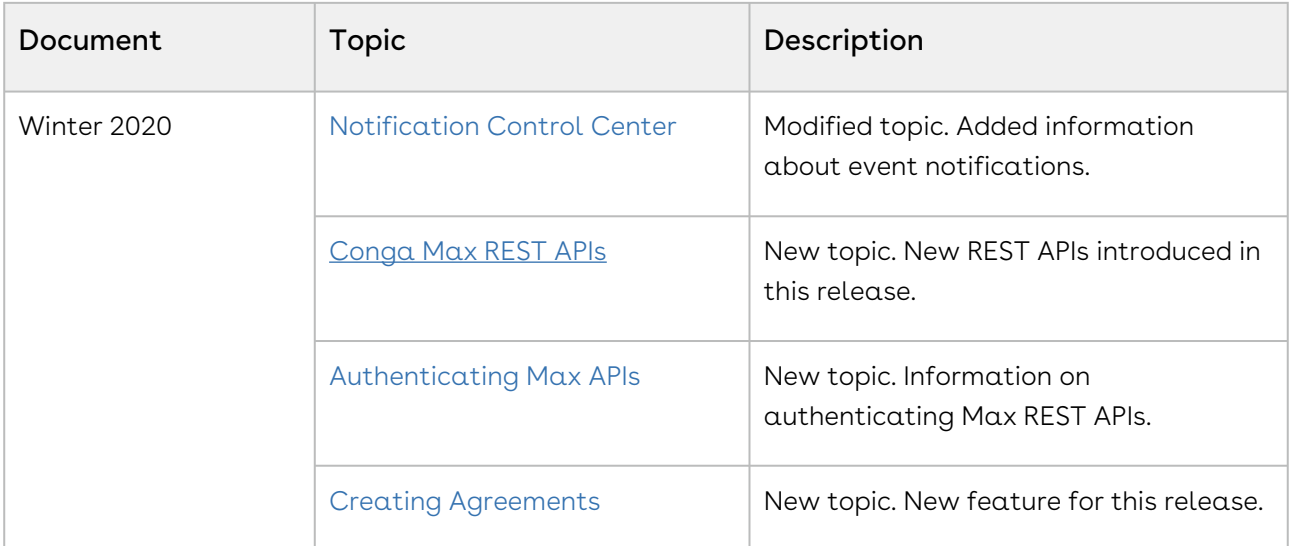

#### Summer 2020

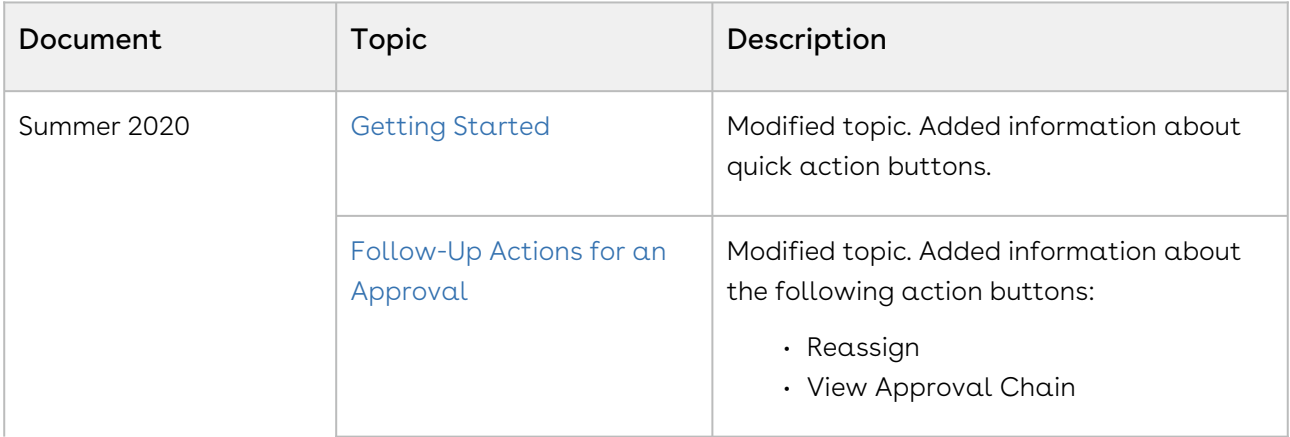

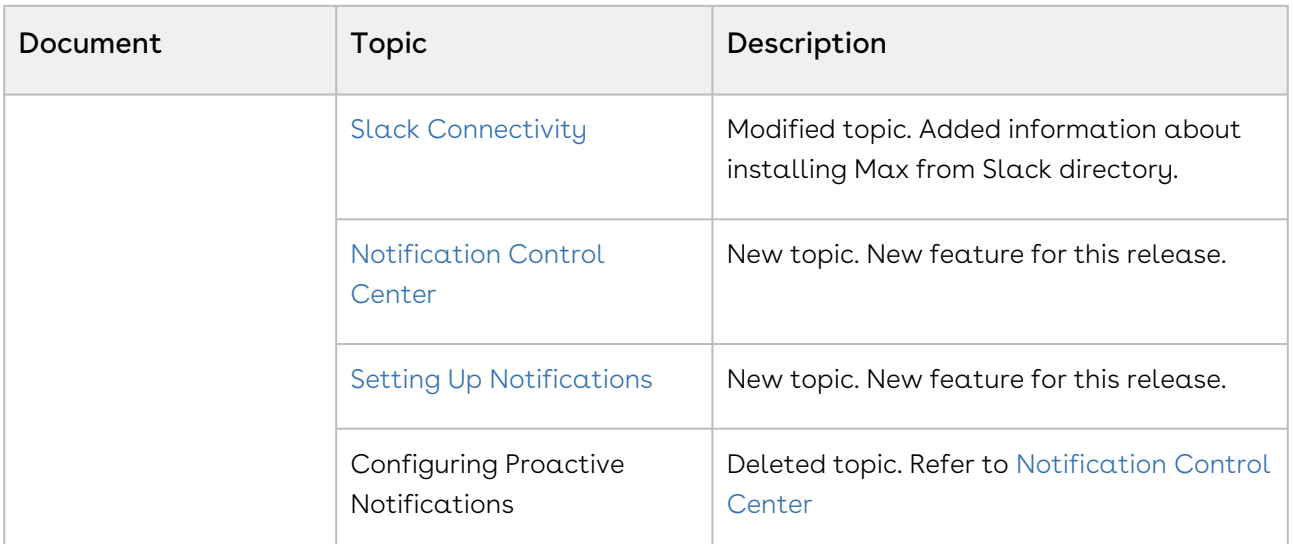

#### Spring 2020

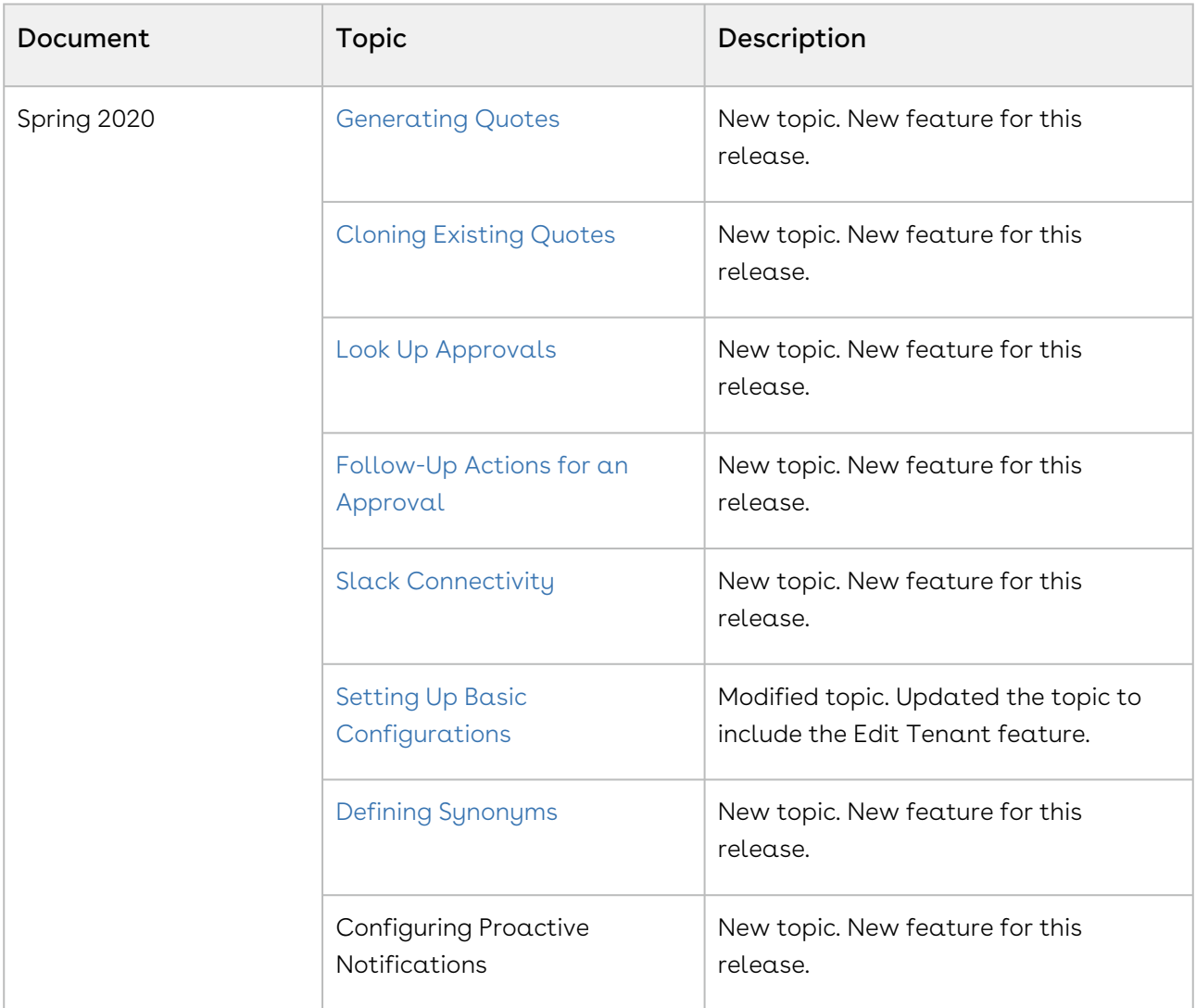

#### Winter 2019

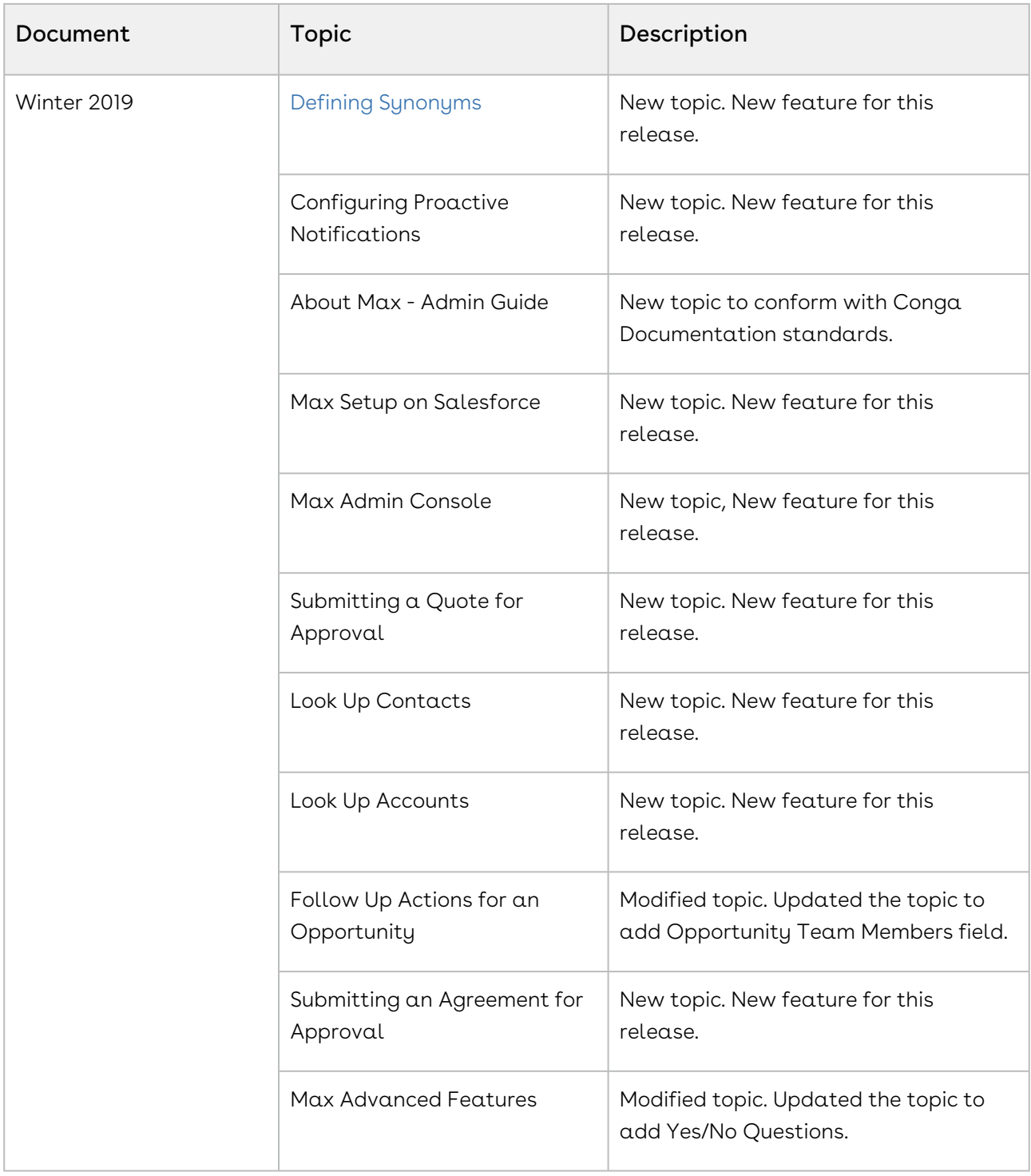

#### Summer 2019

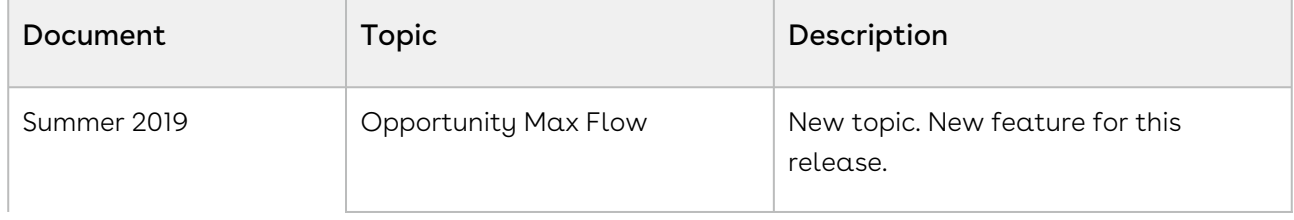

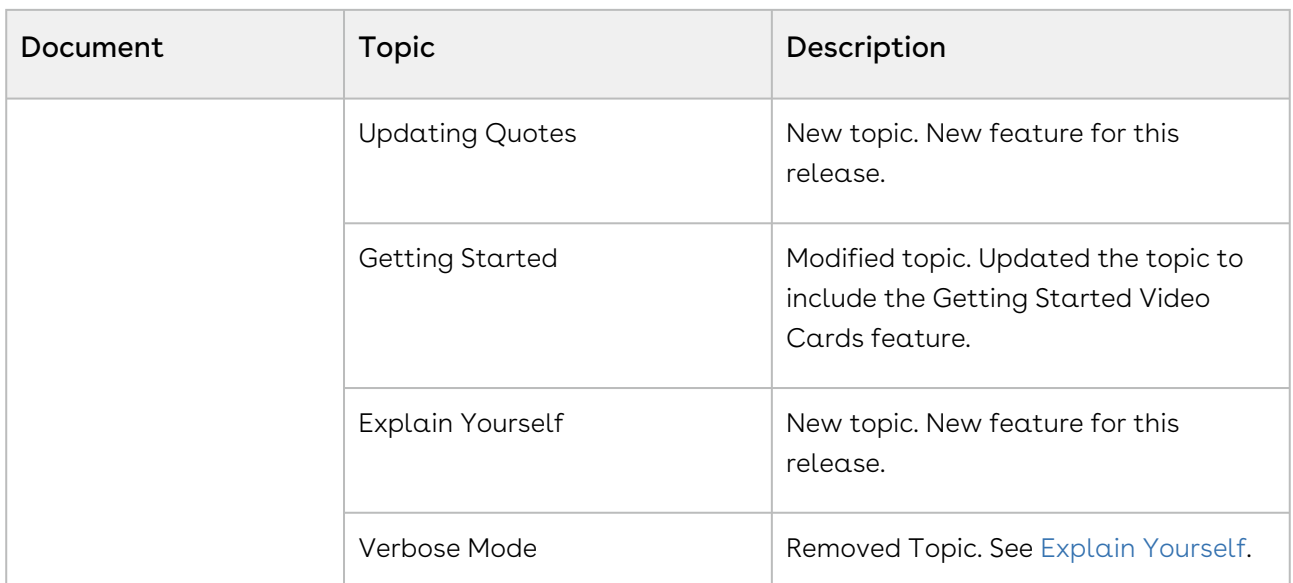

#### Spring 2019

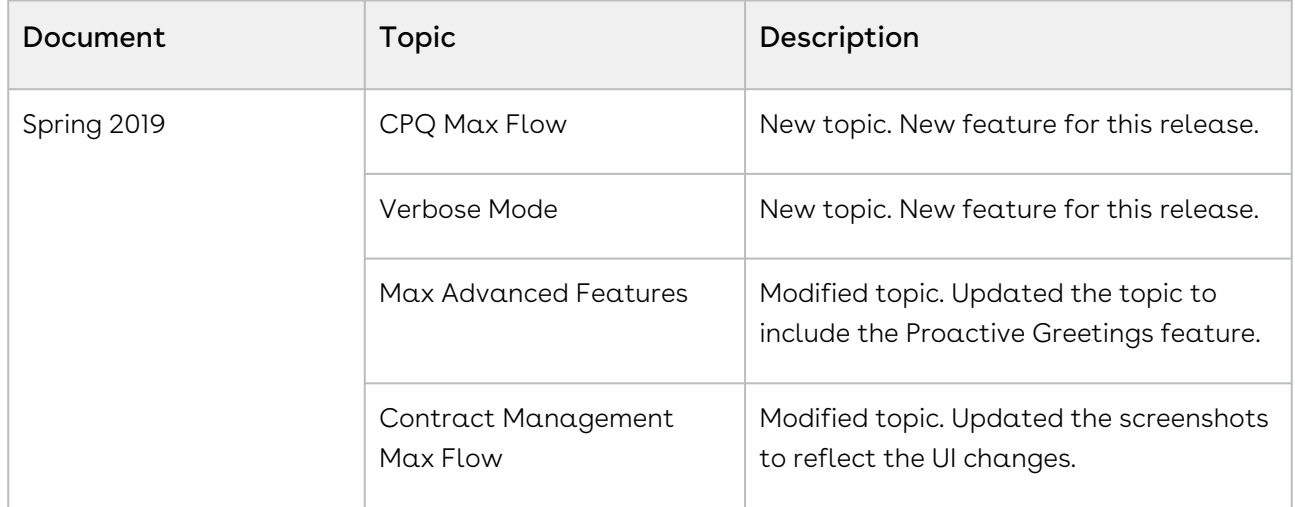

# <span id="page-14-0"></span>Max for Administrators

Select one of the following topics for more information:

- [Getting Started with Max](#page-14-1)
- [Max Admin Console](#page-14-2)
- [Max Setup on Salesforce](#page-19-0)
- [Notification Control Center](#page-24-0)

# <span id="page-14-1"></span>Getting Started with Max

Max is a conversational, intelligent virtual assistant for the Middle Office. It is available embedded within Salesforce, as a standalone chat window in supported browsers, as well as on mobile devices through channels Slack, Microsoft Teams, and Skype for Business.

# <span id="page-14-2"></span>Max Admin Console

Max Admin Console is an interface for Max administrator to launch the Max chatbot. With Max Admin Console, you can customize Max's responses according to your business needs.

### <span id="page-14-3"></span>Max Connected App

A connected app is required to access Max outside the Salesforce platform. You do not need to create a connected app for accessing Max in an embedded form in your salesforce org.

Creating a connected app is a prerequisite to launching Max using the Admin Console. To launch Max using the Admin Console, you need to enter the Consumer Key and Consumer Secret of your connected app.

To create a connected App, refer the Salesforce Documentation on [creating a connect app.](https://help.salesforce.com/articleView?id=connected_app_create.htm&type=5)

**A** Conga recommends that you name the connected app as Max.

When you create a connected app, ensure:

• Enable OAuth Settings is set as true.

• Selected OAuth Scopes is set as:

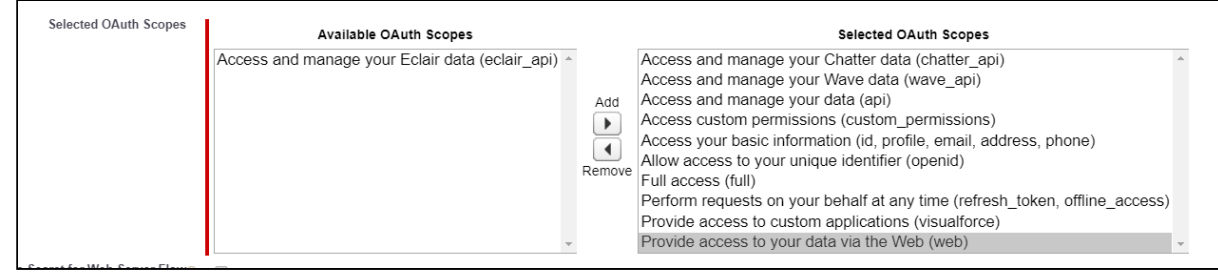

To access Max outside Salesforce, enter the OAuth Callback URL displayed by Max Admin Console in the Callback URL field under API section.

## <span id="page-15-0"></span>Launching Max

Launching a chatbot is a one-time activity.

To access Max Admin Console, click More Menu → Max Admin Console in your Salesforce Org.

**A** If Max Admin Console tab is not available in your Salesforce org, get in touch with your Conga Contact.

Configuring Max chatbot is a three-step process as follows:

- 1. [Setting up basic configurations](#page-15-1)
- 2. [Enabling Conversations](#page-17-0)
- <span id="page-15-1"></span>3. [Configuring Display Cards](#page-17-1)

### Setting Up Basic Configurations

To onboard Max, perform the following steps:

1. Enter the following company details:

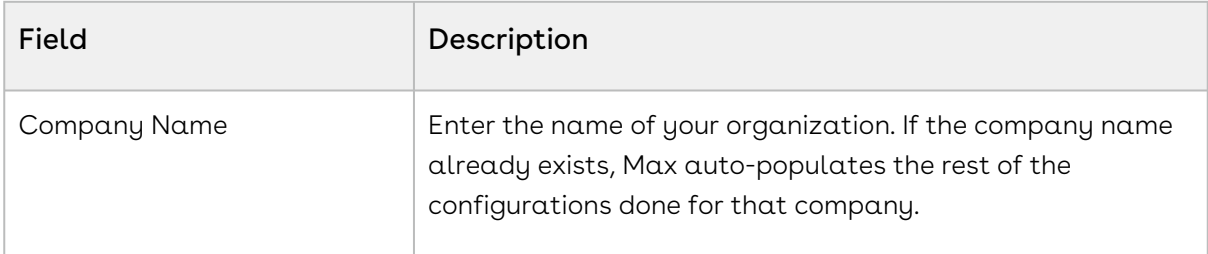

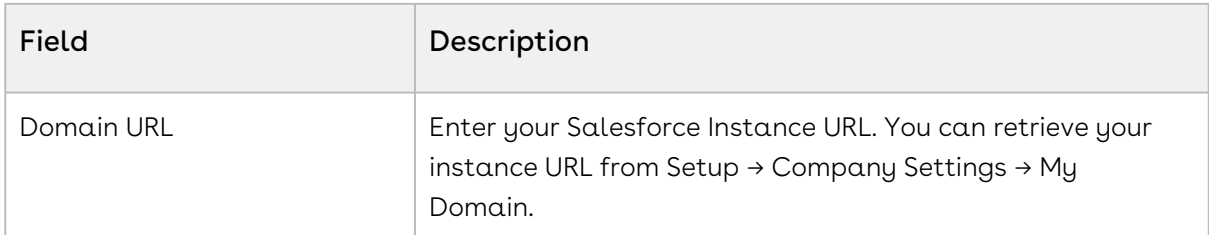

2. Enter the following Connection Details for Max:

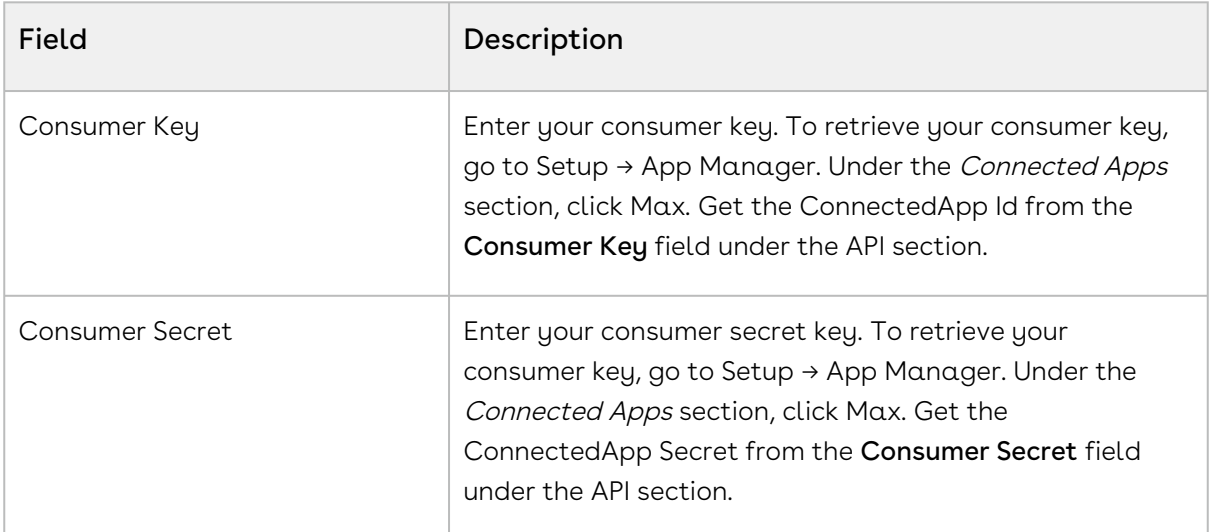

#### 3. Click Save and Next.

After saving the basic configurations, you must [enable conversational flows](#page-17-0) for Max chatbot.

### Editing Configurations of an Existing Chatbot

Using Max Admin Console, you can edit the configurations of an existing Max chatbot. You can also edit the configuration of draft tenants. Draft tenants are tenants that are partially configured and not submitted.

You can edit the basic configurations, enabled conversations, and settings for card display fields.

You can only edit tenants that were configured using Max Admin Console.

### To edit an existing chatbot

- 1. Select your tenant from the Tenant dropdown menu. Max auto-populates the configuration details of the tenant.
- 2. Make your required changes.

#### 3. Click Save and Next.

<span id="page-17-0"></span>Ensure that you submit your changes by clicking Submit after the preview screen.

## Enabling Conversations

To enable conversational workflows for Max chatbot, enter the related conversation codes.

The following CRM conversations are enabled by default:

- Lookup Account
- Lookup Contact
- Lookup Opportunity

To enable conversations apart from the default conversations, refer to the conversational codes provided in your Max Statement Of Work(SOW) contract.

#### To enable a conversational workflow,

- 1. Enter the conversation code and press Enter. Your conversational workflow is added to the list of available conversations.
- 2. Click Save and Next.

After enabling the conversational flow, you must [Configure the Display Fields](#page-17-1) for each conversational workflow.

## <span id="page-17-1"></span>Configuring Display Cards

For each conversation that you enable, you can configure how the relevant fields are presented on the cards displayed by Max as part of query response. For each field, you can:

- Change the Display Label
- Set the Lookup Field
- Select the Display Card

Max displays the available fields that you can add to Max display cards. Available fields are standard Salesforce fields that are available for the related conversation.

#### To configure display fields

- 1. Select your conversation from the conversation dropdown menu.
- 2. From the Available Fields, select a field to configure it. You can,
	- Change the Display Label
	- Select the Lookup Field

For custom fields, the lookup field can only be the ID of the parent object.

- Select the display card. You can set it as:
	- $\cdot\,$  **Yes, Primary**: If you select this option, the field is available in the primary card displayed by Max as a response to the lookup query.

You can only display 10 primary fields at a time.

- $\cdot$  Yes, View more details: If you select this option, the field is visible when  $\;$ the user clicks the View More Details action button.
- $\cdot\,$  **No:** Select this option to remove the field from the display.

For header fields, you can only change the display labels. You cannot edit the lookup field or change the display card settings.

- 3. To add additional fields, select the Field API Name from the dropdown menu, set the Display Label, set the Lookup Field, select the Display Card and click  $\boxplus$  .
- 4. Select another conversational flow from the conversation dropdown menu. Click Save.
- 5. Repeat this procedure for all the conversations.
- 6. Click Save and Next.

You can now define synonyms to customize your conversations with Max. For more information, refer to [Defining Synonyms](#page-18-0).

### <span id="page-18-0"></span>Defining Synonyms

You can personalize the conversational workflows in Max by defining synonyms for Salesforce fields. This feature helps you in personalizing your Max experience according to your organizational needs. You can define multiple synonyms for a single field. After you have configured the synonyms, you can address the field using your defined synonym and Max understands the fields you are referring to.

- l. Select a conversational flow from the *conversation* dropdown menu. Max displays the standard fields of the selected conversational flow. Max also displays the out of the box provided synonyms.
- 2. Enter the synonym next to your field and press **Enter.** 
	- For fields with data type as picklist, you can also provide synonyms for the picklist values.

To define synonym for the picklist values, click next to your field.

#### 3. Click Save and Next.

Max displays a summarized view of all the configured data. The preview screen displays the basic configurations and the configuration of conversational flow.

Click Submit. Your Max bot is now created.

### Embedded Max Configurations

After the successful creation of Max chatbot, the Admin Console displays the data required to embed Max in your Salesforce Instance.

Copy and save the value of the Custom Label, Named Credentials and OAuth Callback URL. You will need these values while embedding Max in Salesforce UI.

<span id="page-19-0"></span>Download the Tenant Config file.

# Max Setup on Salesforce

You can setup and embed Max in Salesforce Classic, Lightning and the Salesforce Mobile app.

## <span id="page-19-1"></span>Installing Max in Salesforce

- 1. Download the zip file named "Max Implementation Package.zip" from the link you received from your Conga contact and save it to your local machine.
- 2. Login to your Salesforce Org. Go to Setup → Custom Labels.
- 3. Click the New Custom Label button. Create the following custom labels:

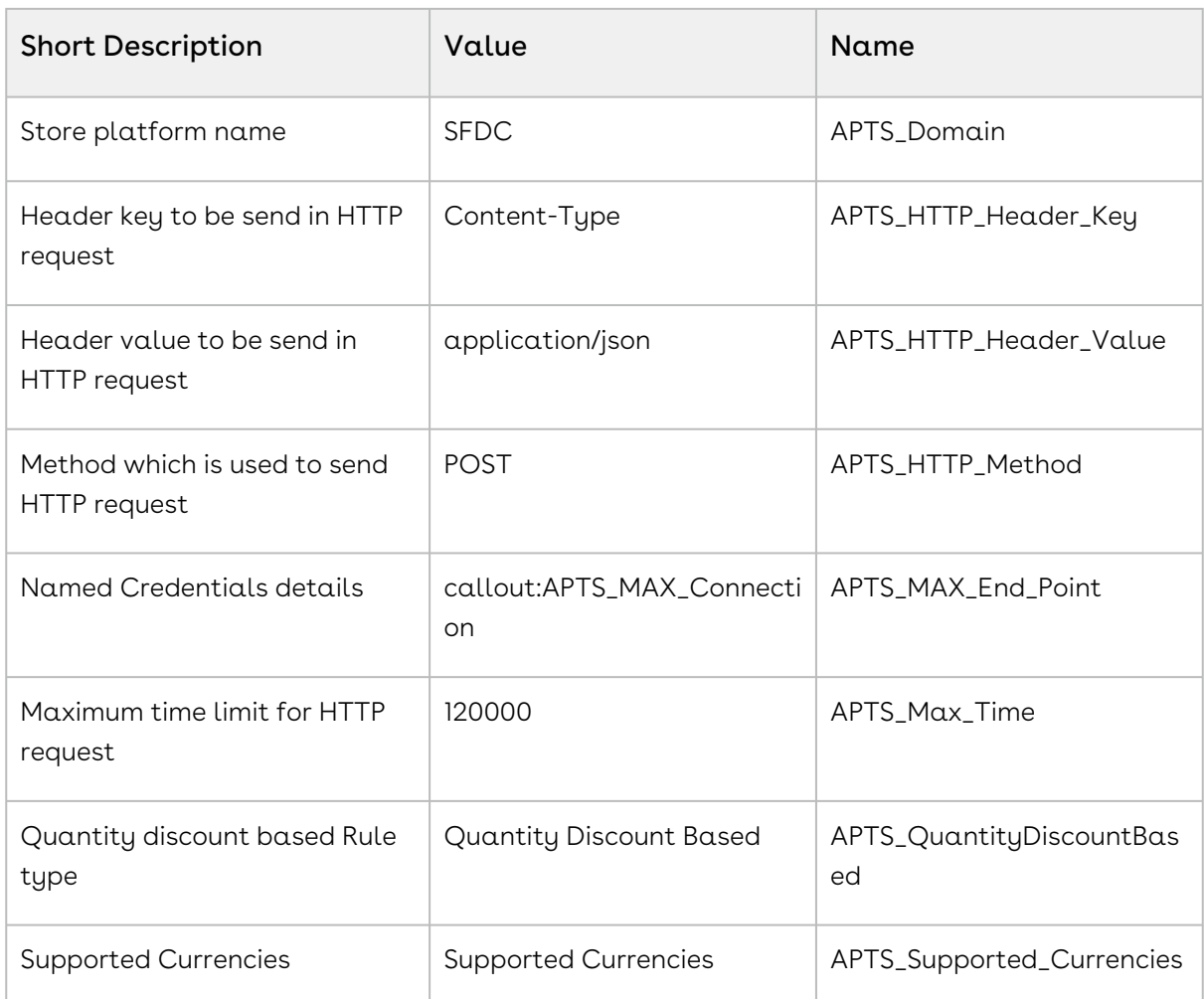

4. Create one more custom label as follows using the value provided by the Max Admin Console:

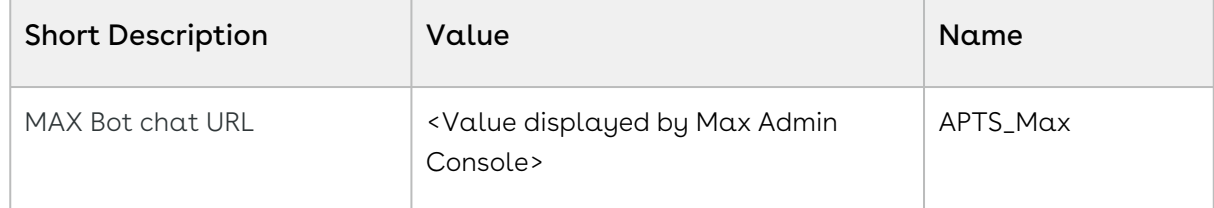

- 5. Navigate to Setup → Named Credentials.
- 6. Click New Named Credential button to create a name named credentials as follows:

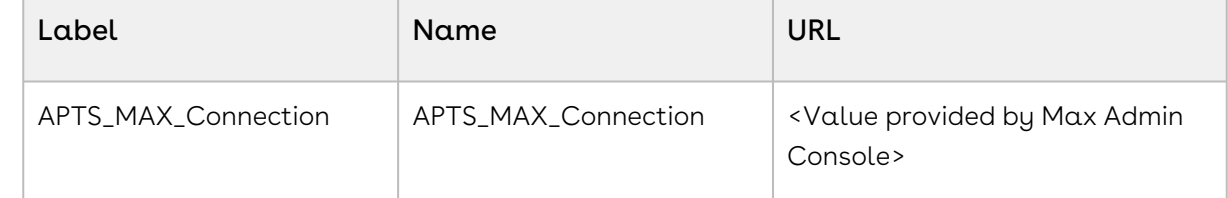

- 7. Open your Salesforce Developer Console. Perform the following steps to create the apex classes, visualforce pages, and components required for Max.
	- a. Go to File → New → **Apex Class** and name it as **'APTS\_UserDetails'.**
- b. From your downloaded files, open the **'APTS\_UserDetails.cls**' class file in notepad. Copy and paste the class file content in the New Apxcex Class window and click Save.
- c. Go to File → New → Apex Class and name it as 'APTS\_getUserDetails'.
- d. From your downloaded files, open the **'APTS\_getUserDetails.cls'** class file in notepad. Copy and paste the class file content in the New Apex Class window and click Save.
- e. Go to File → New → Apex Class and name it as 'APTSMD\_API\_CommonUtils.cls'.
- f. From your downloaded files, open the 'APTSMD\_API\_CommonUtils.cls' class file in notepad. Copy and paste the class file content in the New Apex Class window and click Save.
- g. Go to File → New → Apex Class and name it as 'APTSMD\_getProperties.cls'.
- h. From your downloaded files, open the 'APTSMD\_getProperties.cls' class file in notepad. Copy and paste the class file content in the New Apex Class window and click Save.
- i. The following classes are required to leverage specific Max features. Follow steps  $a$  and  $b$  for all the required classes.

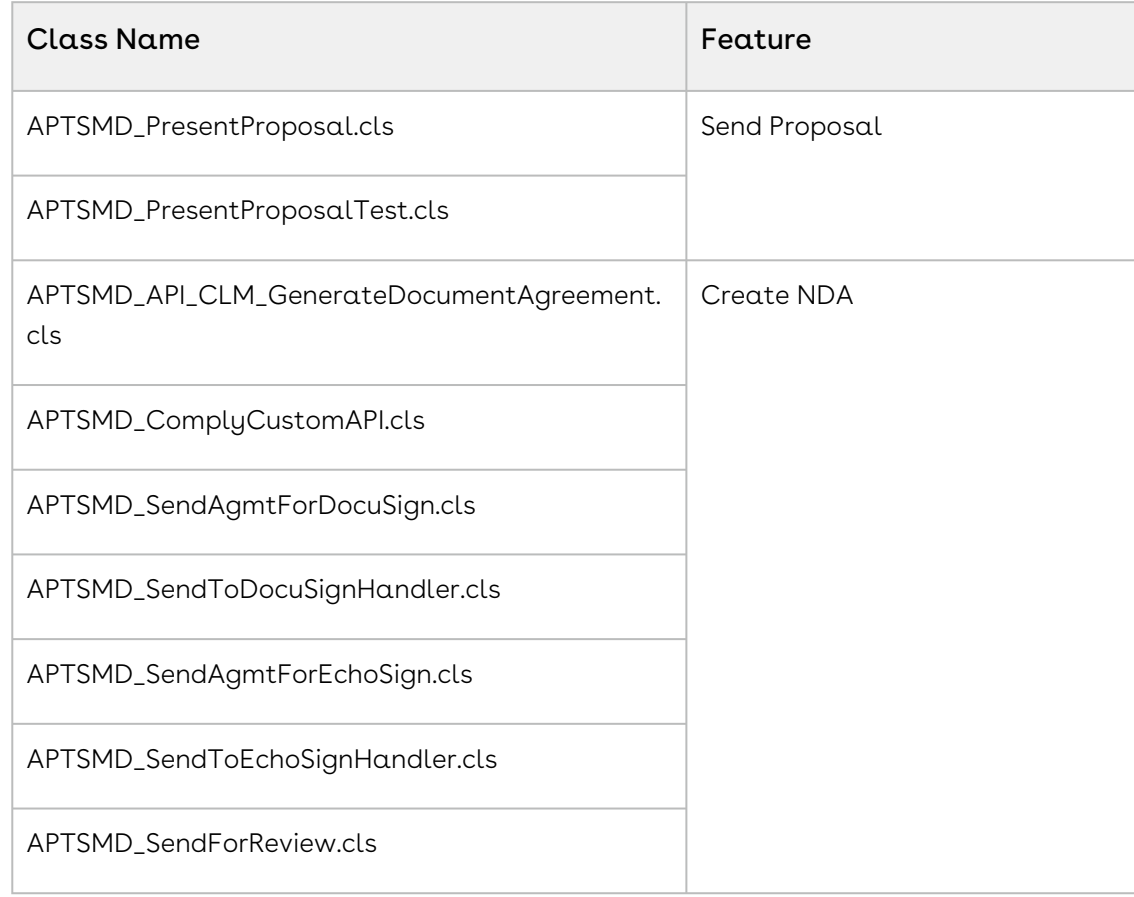

j. Go to File → New → Visualforce Page and name it as 'APTS\_Max\_LT'.

- k. From your downloaded files, open the **'APTS\_Max\_LT.page'** file in notepad. Copy and paste the file content in the New Visualforce page window and click Save.
- l. Go to File → New → Visualforce Page and name it as 'APTS\_Max'.
- m. From your downloaded files, open the **'APTS\_Max.page'** file in notepad. Copy and paste the file content in the New Visualforce page window and click Save.
- n. Click File → New → Lightning Component and name it as 'APTS\_Max'.
- o. Click the **Component** button available on the right-hand side.
- p. From your downloaded files, open the **'APTS\_Max.cmp** file in notepad. Copy and paste the file content in the New Component window and click Save.
- 8. Switch to Salesforce Lightning.
- 9. Go to Setup → App Manager.
- 10. Click Edit next to Sales app.
- 11. Go to Utility Items, click **Add Utility Item** and *Select APTS\_Max* from custom tab.
- 12. Select an Icon and enter Name, Height, and Width. Click Save.
- 13. Go to Home page and open Sales app.

Max is deployed in Salesforce Classic. It is now available as a utility bar at the bottom of the screen in your Salesforce UI.

## <span id="page-22-0"></span>Salesforce Mobile App Setup

To display the Max Application in the Salesforce Mobile app, the prior steps for installing Max on Salesforce need to be completed. Here are the additional steps to be followed for mobile:

Setup>Administer>Mobile Administration>Salesforce Navigation

The position of the Max among the other apps can be adjusted, so Max is 2nd on the list for example, with the up/down buttons.

#### **Mobile Navigation** Add Salesforce productivity items, smart search items, Visualforce tabs, or Lightning Page tabs to the mobile app navigation menu. When organizing the menu items, put the items that users will want most at the top. The first item in the Selected list becomes the landing page for mobile users. The Smart Search Items<br>element can expand into a set of eig The Today menu item is only available for Salesforce for Android and iOS **Navigation Menu Items** Save Cancel Available Selected **Partner Home IME** Apttus CPQ<br>eSign Manager Chatter Add Up Scorecard Setup Console  $\boxed{\blacktriangleright}$ **Today**  $\dot{\mathbf{\Xi}}$ Dashboards  $\begin{array}{c} \boxed{4} \end{array}$  $\blacktriangledown$ Tasks Remove Down Notes News Smart Search Items People Use SHIFT + click or click and drag to select a range of adjacent items. Use CTRL + click to select multiple items that are not adjacent. Save Cancel

#### Max in Mobile app:

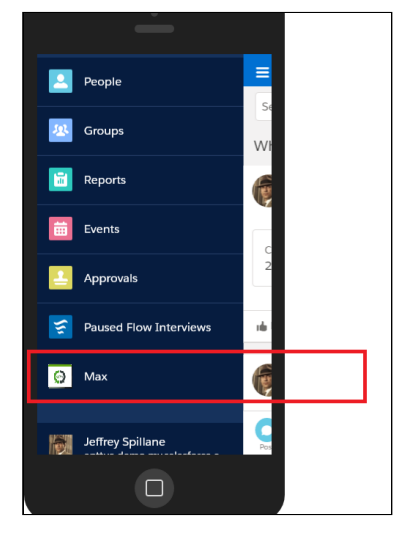

To display Max Logo under Mobile App:

Navigate to All Tabs -> Documents -> Upload the below image:

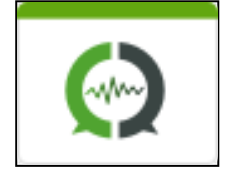

Help for this Page

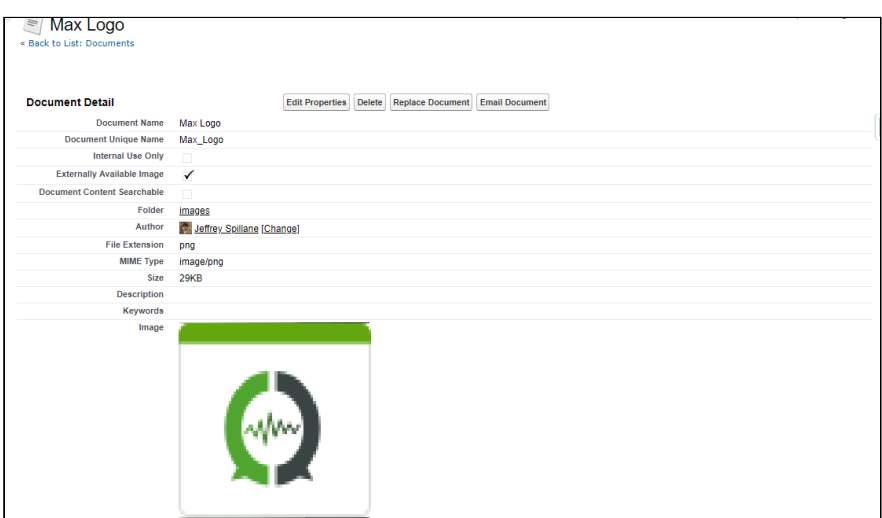

Navigate to Setup>Build>Create>Tabs>Visualforce Tab

Click on Edit Max Tab and select the Tab Style>Create your own Style>Select the above image.

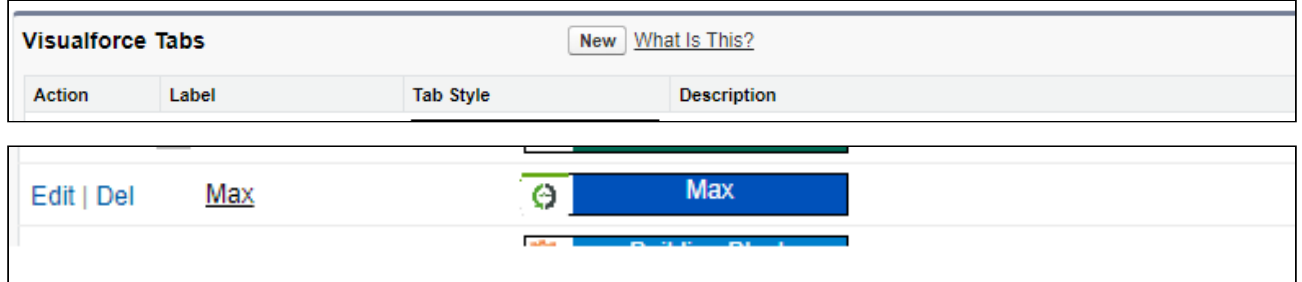

# <span id="page-24-0"></span>Notification Control Center

With Notification Control Center, you can configure and manage all your notifications. You can create notification flows to remind you of upcoming events or to notify you of status change in a particular record.

Notifications are available across the following communication channels:

- Slack
- Microsoft Teams
- Webchat
- Directline

Notifications are triggered simultaneously on all active channels. Users can act on the notification, dismiss it or snooze it.

Max supports the following types of notifications:

#### • Reminders

Reminder notifications are triggered on a scheduled basis and apply to actions that are pending, where you made to remind the relevant stakeholder to take the next action. For example, reaching out to an assigned approver or a contract reviewer about pending items that you have submitted to them.

#### • Upcoming Events

Upcoming event notifications are triggered on a scheduled basis and suggest actions that the relevant stakeholder can take preemptively to stay on top of their customer interactions. For example, create a new agreement when the existing agreement is terminating soon, or cloning a quote which is set to expire in the upcoming days.

#### • Event Notifications

Event notifications are triggered when there is a change in the object status. Note that event notifications are provided only for Agreement object. Event notifications notify the stakeholders when changes are made to the agreement status. Event notifications are provided out-of-the-box for agreement updates and you need to activate them. After you have activated event notifications, the user will receive  $\alpha$ pop-up notification whenever an agreement is completed or canceled.

To access the Notification Control Center, Click More Menu → Max Notification Control Center in your Salesforce Org.

## <span id="page-25-0"></span>Creating and Activating a Notification Flow

To trigger a notification on a Salesforce object, Max admins need to create a notification flow and activate it.

### To Create Notification Flow

Navigate to Max Notification Control Center:

- 1. Enter your tenant name. You can create notification triggers for existing tenants only.
- 2. Select the object name to create a notification trigger.

Currently, Quotes and Agreements are the only objects supported for notifications.

- 3. Click New.
- 4. Enter values for the following fields:

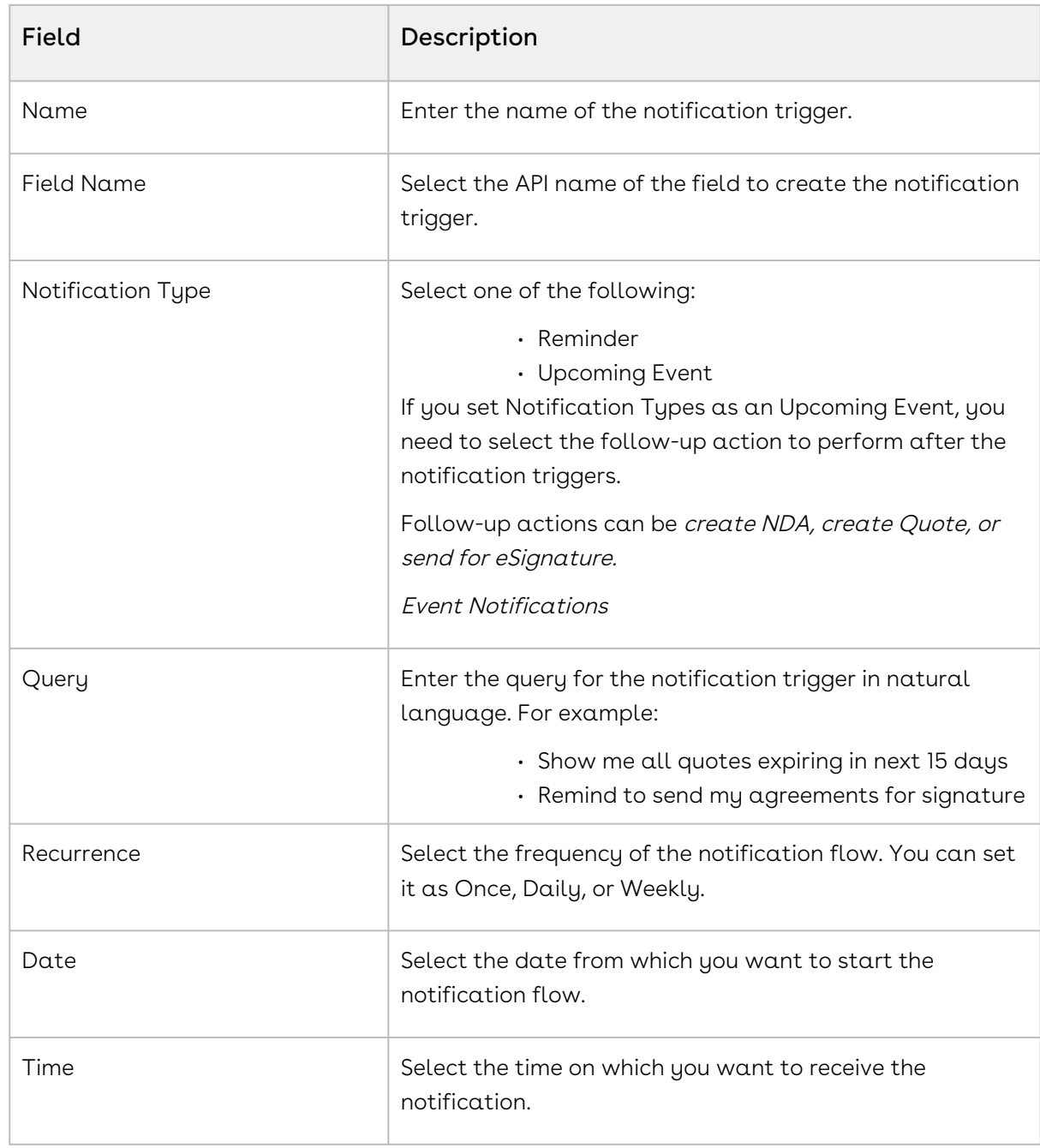

5. Click Save.

Your notification flow is created and it is now available on the Notification Control Center.

### To Activate the Notification Flow

- 1. Click Activate to enable the notification flow.
- 2. Enable the notification flow for your desired communication channels.

The notification flow is now activated and users will receive the notification when they login to Max.

## <span id="page-27-0"></span>Setting Up Notifications

For Max users to receive notifications using the Salesforce functionality, you need to set-up notifications. Setting-up notifications is an eight-step process as follows:

### Prerequisites:

Download the zip file named "Max Implementation Package.zip" from the link you received from your Conga contact and save it to your local machine.

Ensure that embedded Max is setup in your Salesforce Org. For information on setting up embedded Max, refer to [Max Setup on Salesforce](#page-19-0).

### Updating Named Credential

- 1. Go to Setup → Named Credential.
- 2. Search for APTSMD\_MAX\_Connection credential.
- 3. Go to Apex Classes → APTS\_getUserDetails class.
- 4. Update it with the latest version of APTSMD-getUserDetails.cls from the downloaded zip files.

Updating named credentials step is required only if the credential includes, sendSfdcData in the named credential.

### Adding Max Token Label

- 1. Go to Setup → Custom Label.
- 2. Click User Interface → Custom Labels.
- 3. Click New. Enter the following values:

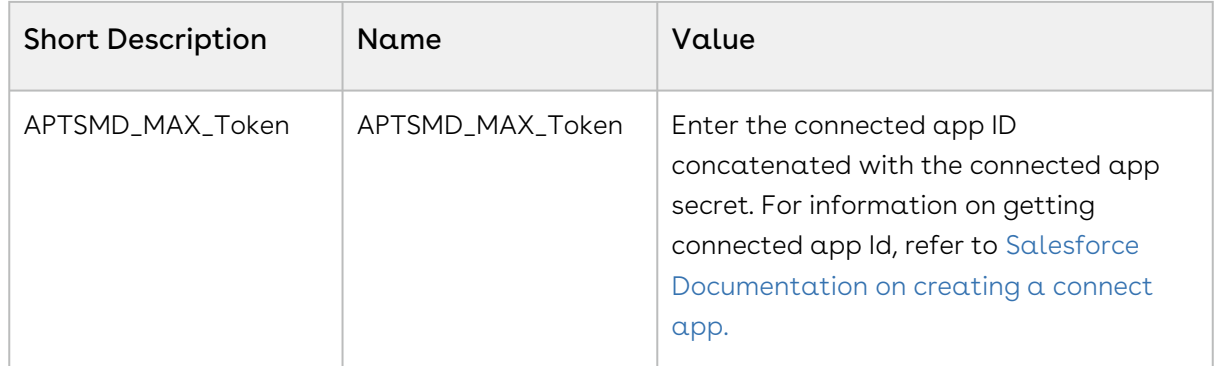

4. Click Save.

#### Enabling Notifications

- 1. Go to Setup → Custom Notifications.
- 2. Click **New.** Enter the following values:

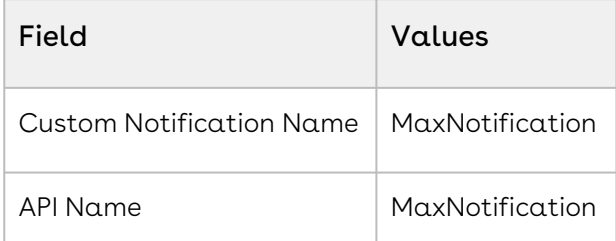

- 3. Select Desktop and Mobile as supported channels. Click Save.
- 4. Under setup column, click Notification Delivery Settings.
- 5. Under *Custom Notification Types,* find *MaxNotification* and click **Edit** from the dropdown menu.
- 6. Ensure that all boxes are selected and click Save.

#### Adding Custom Notification Flow

- 1. Go to Setup → Flows.
- 2. Click New Flow.
- 3. Select Autolaunched Flow and click Create.
- 4. Click and drag Action in the main window.
- 5. Select Notifications.
- 6. Click on the search bar and Click Send Custom Notification. Edit SendCustom Notification screen appears.
- 7. Click edit next to Custom Notification Type ID.
- 8. Click New Resource and create a new resource as follows:
	- a. Select **Variable** as Resource Type.
	- b. Set API name as *NotifTypeId.*
- c. Select **Text** as Data Type.
- d. Select Available for Input.
- e. Click Done.
- 9. Repeat step 8 for the following:
	- a. Notification Body. Set API name as NotifBody
	- b. Notification Title. Set API name as NotifTitle
	- c. Recipient IDs. Set API name as NotifRecipients. Note that this variable needs to be a collection, so ensure to check the Allow multiple values checkbox.
	- d. Target ID. Set API name as NotifTarget
- 10. Connect the Start node to the Action node
- 11. Click  $Save$  and provide a name for the flow.
- 12. After saving, click the **Activate** button

### Creating Apex Classes

Create the following Apex classes using your downloaded zip files. Ensure that you create the Apex classes in the order mentioned below:

- 1. APTSMD\_JITNotificationMaxResponse
- 2. APTSMD\_NotificationMaxInput
- 3. APTSMD\_NotificationObject
- 4. APTSMD\_MaxQueryResponse
- 5. APTSMD\_JITNotificationInput
- 6. APTSMD\_SendMaxNotification
- 7. APTSMD\_ProcessMaxTimedNotification
- 8. APTSMD\_MaxResolveQuery

### Creating Apex Triggers

You need to create two Apex triggers as follows:

#### Agreement (Apttus\_\_APTS\_Agreement\_\_c)

- 1. Go to Setup → Object Manager.
- 2. Go to the Agreement object.
- 3. Select Triggers. Click New.
- 4. Copy TestAgreementInSignature.tgr from Apex/Notifications from your zip file and paste it.
- 5. Click Save.

#### Review Cycle (Apttus\_\_ReviewCycle\_c)

- 1. Go to Setup → Object Manager.
- 2. Go to the Review Cycle object.
- 3. Select Triggers. Click New.
- 4. Copy ReviewCycleJITTrigger.tgr from Apex/Notifications from your zip file and paste it.
- 5. Click Save.

#### Scheduling Flows

- 1. Go to Setup → Flows.
- 2. Click New Flows.
- 3. Select Schedule-Triggered Flow. Click Create.
- 4. Click and drag Action onto the main window.
- 5. Set **Filter By** as *Type. C*lick **Apex Action.**
- 6. Click the search bar. Select APTSMD\_MaxResolveQuery.
- 7. Enter the following values for each flow:

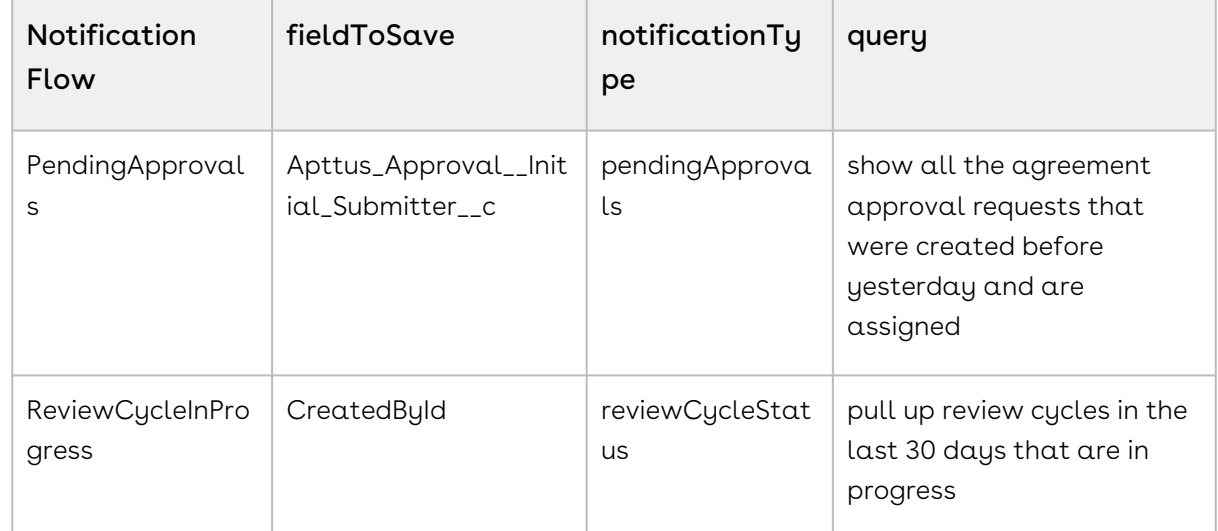

8. Connect the Start Node to Action Node. Set the schedule and activate it.

### Creating Custom Object: CongaEvent

- 1. Go to Setup → Object Manager → Create.
- 2. Enter the following details:

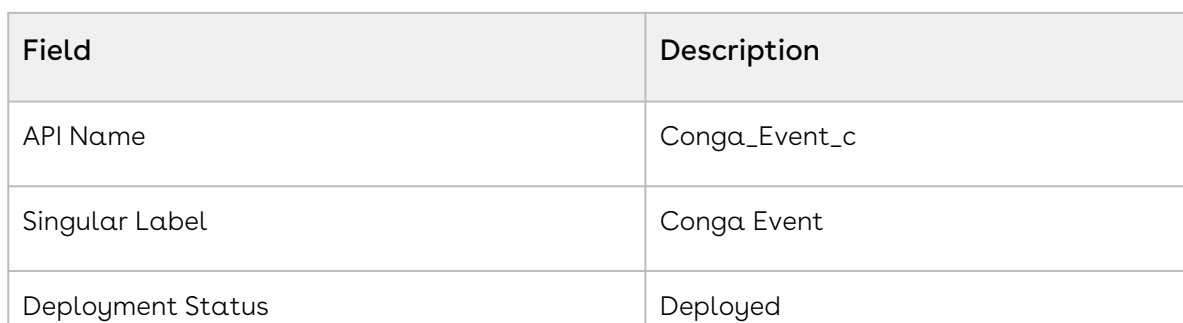

#### 3. Create the following fields:

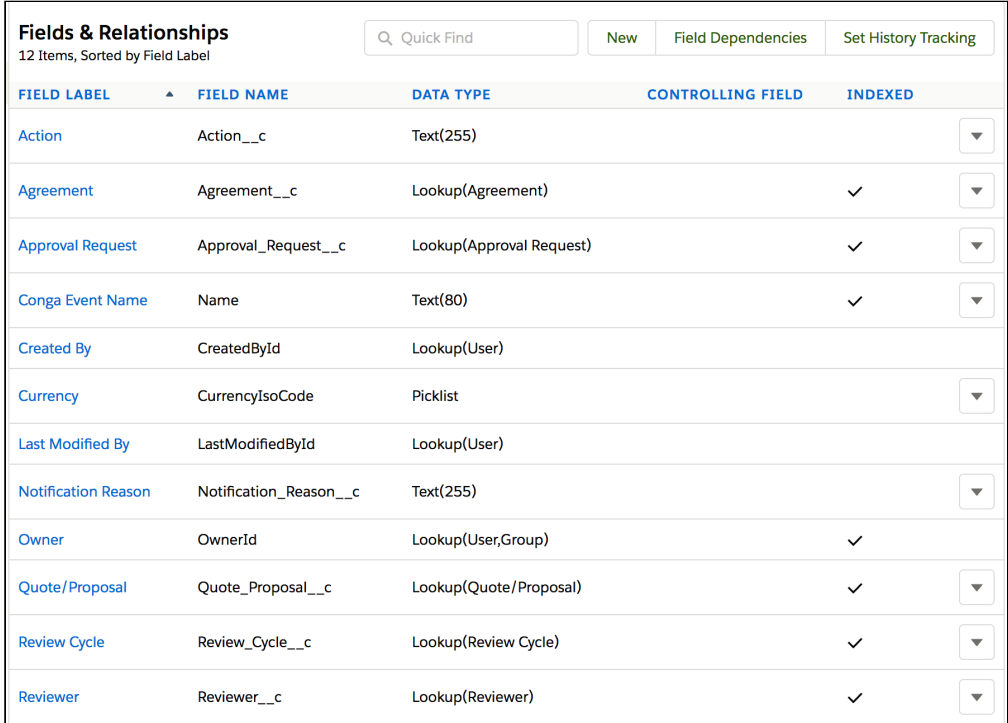

4. Create a button as follows:

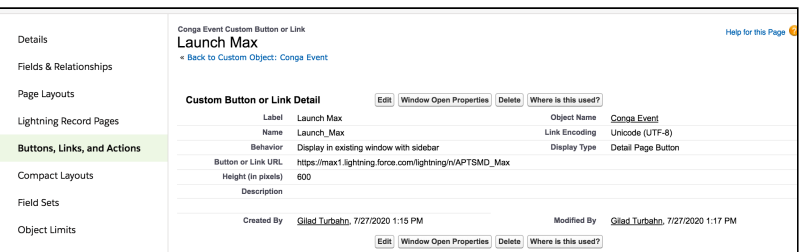

5. Under Conga Event Layout, add the created fields and buttons.

Notifications setup is complete. To enable notifications, refer to [Notification Control Center.](#page-24-0)

# <span id="page-32-0"></span>Max for Users

Select one of the following topics for more information:

- [Getting Started](#page-32-1)
- [Look Up Accounts](#page-34-1)
- [Look Up Contacts](#page-41-0)
- [Look Up Approvals](#page-48-0)
- [Opportunity Max Flow](#page-53-0)
- [CPQ Max Flow](#page-68-0)
- [Contract Management Max Flow](#page-96-0)
- [Slack Connectivity](#page-121-0)
- [Max Advanced Features](#page-123-1)

# <span id="page-32-1"></span>Getting Started

Max is a conversational, intelligent virtual assistant for the middle office. It is available embedded within the Salesforce web, Salesforce1 mobile app, and on mobile devices through other communication channels such as Microsoft Team.

You can get started with Max by greeting Max with a Hello. If you are using Max in the embedded format, Max proactively greets you without needing a prompt.

The following table describes Max's greeting and login procedure:

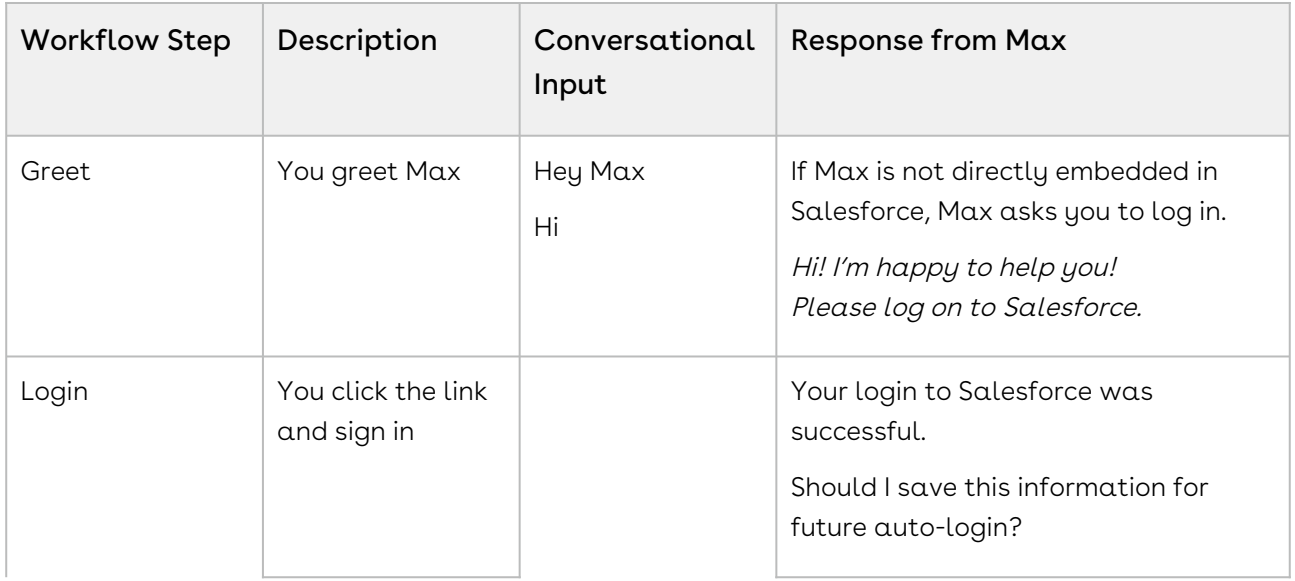

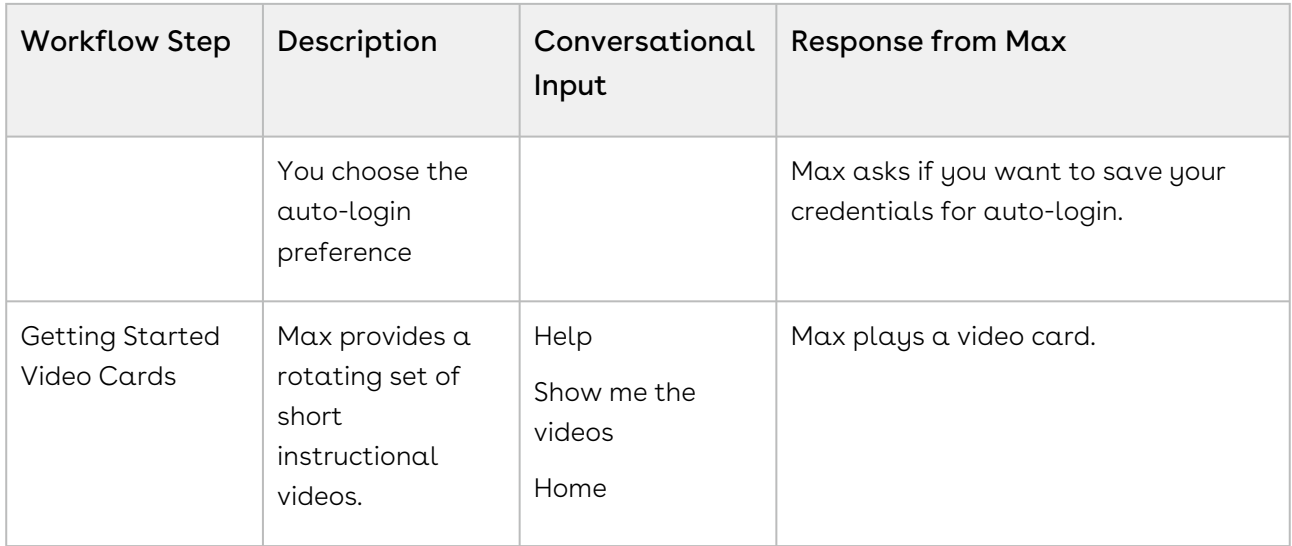

### <span id="page-33-0"></span>Getting Started Video Cards

For providing a seamless experience for first-time users, Max displays enhanced tip cards with short tutorial videos. The tutorial videos display how Max performs the requested tasks. The instructional videos are played inside the card itself, enabling you to watch them without having to leave Max. The video cards are played for the first few times whenever a new user logs in Max.

Video cards are currently available for the following tasks:

- Navigating Max: This includes instructions for getting around Max and includes the following tasks: go back, home, bye, cancel, explain yourself, help.
- Finding a quote and working on it
- Editing a quote
- Working with complex queries and follow-ups.
- Jumpstarting a new quote creation

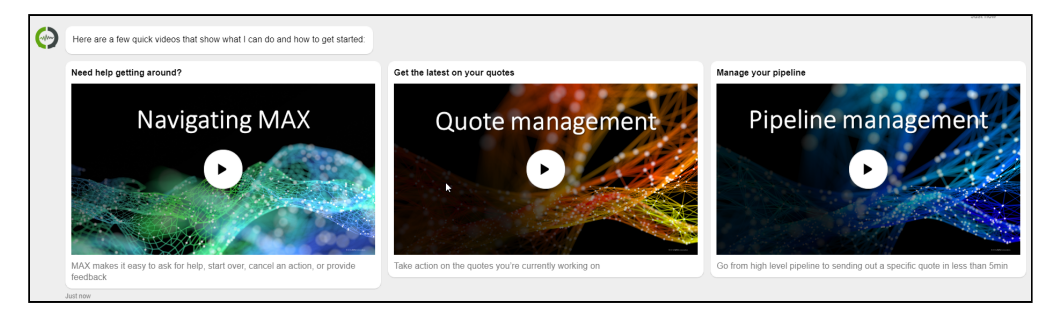

You can also play the video cards by saying, Help or What can you do? after the initial greetings.

#### <span id="page-34-0"></span>Quick Action Buttons

For experienced users, Max provides quick action buttons to initiate the conversation flow. Action buttons are displayed when you greet Max after you log into your account. Max provides the following action buttons:

- Create NDA
- Create MSA
- Clone Quote
- Create Quote
- <span id="page-34-1"></span>• Update Opportunity

## Look Up Accounts

You can look up an account or account fields using conversational flows in Max.

<span id="page-34-2"></span>The Lookup workflow is triggered by lookup queries for accounts or fields.

### Looking Up Accounts with Max

When you ask Max to look up an account, Max:

- 1. Selects candidate accounts. If there are no candidate accounts or the lookup query is too generic, Max returns the top 20 accounts, sorted by the last modified date.
- 2. For each account Max selects, it fetches:
	- Account Name
	- Type
	- Account Owner
	- Industry
	- Billing Address
	- Created By
	- Last Modified On
- 3. Displays a summary of the retrieved accounts.

#### Conversational Flow: Look Up Accounts

The following table describes the possible conversational flow between the user and Max for looking up accounts.

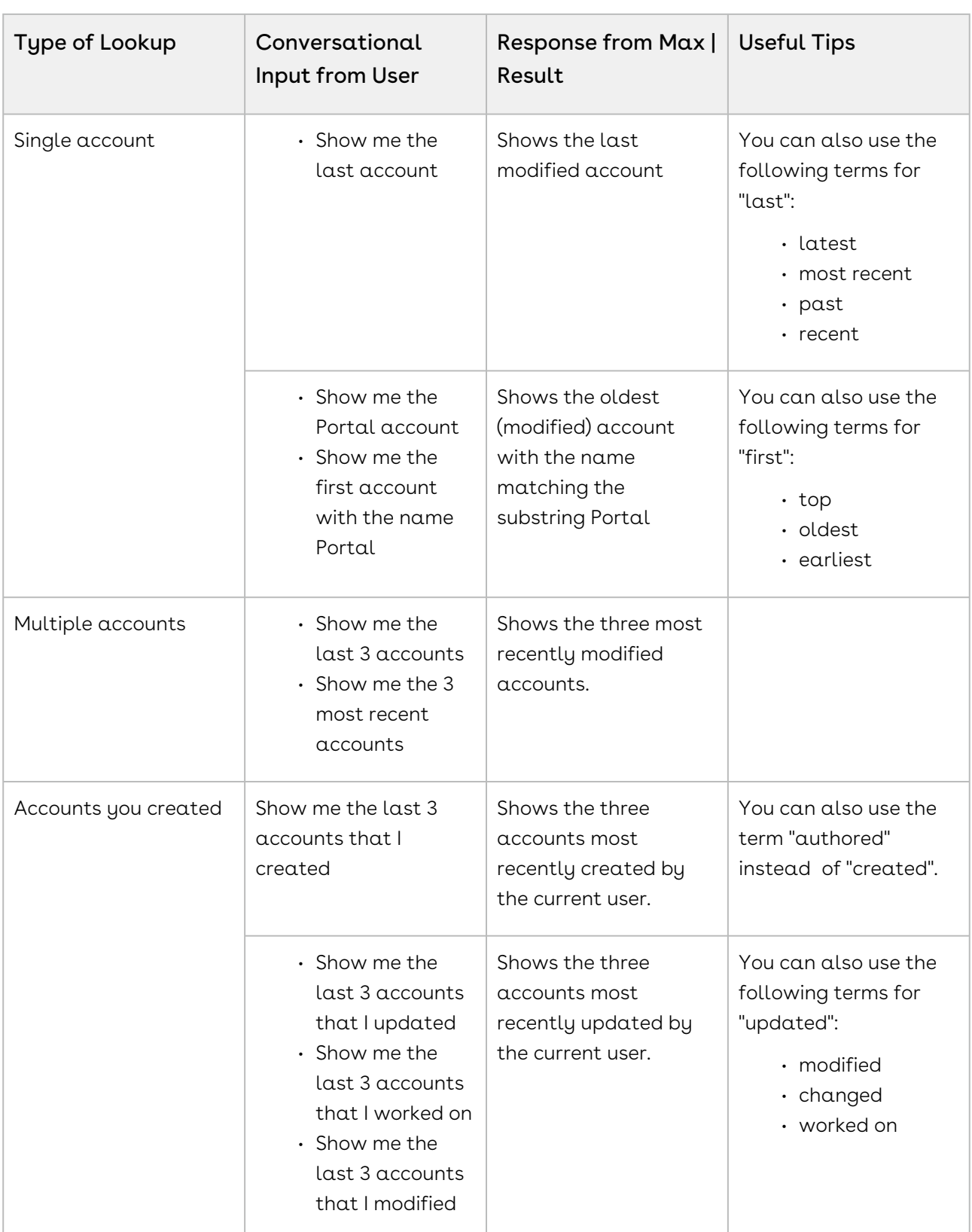
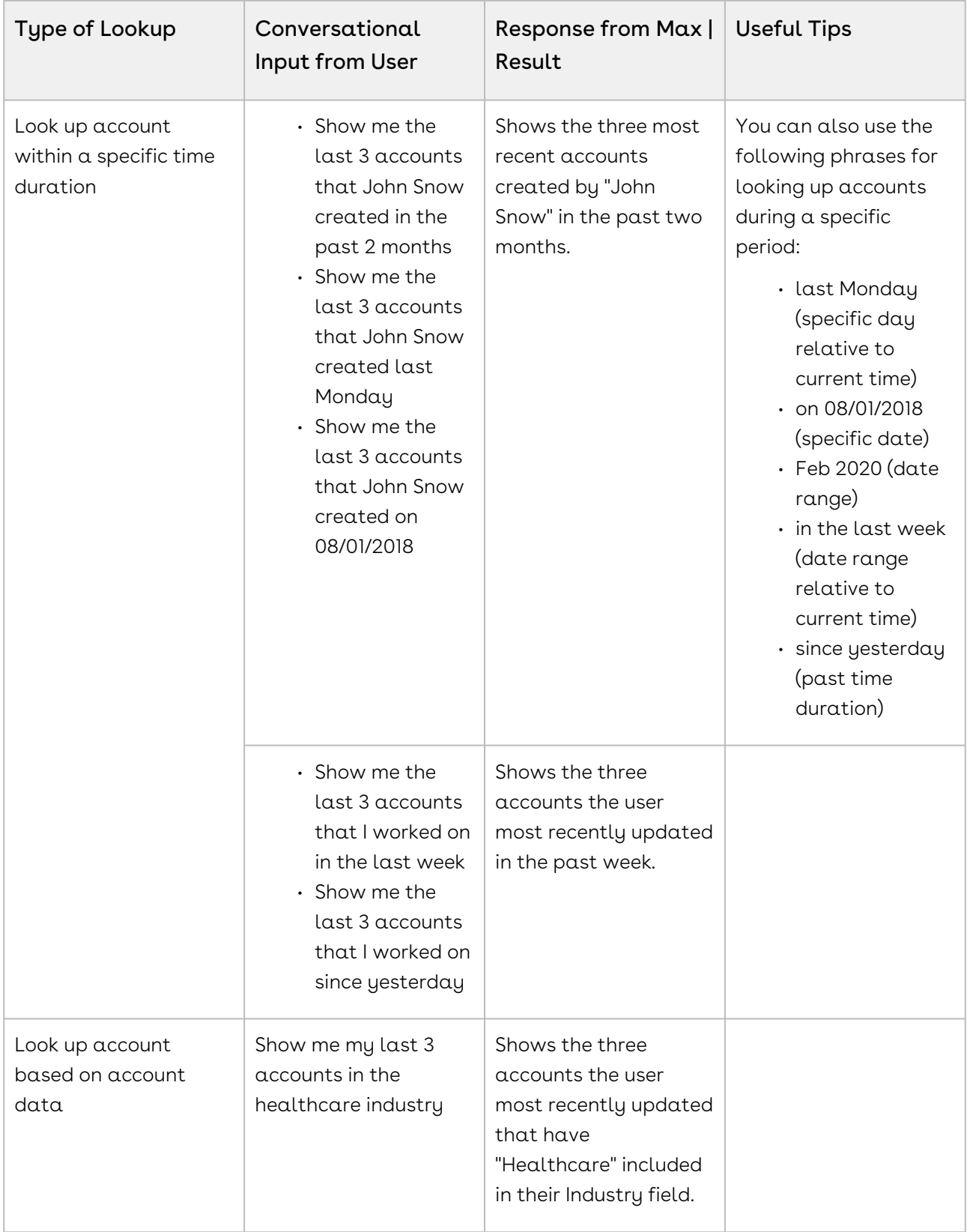

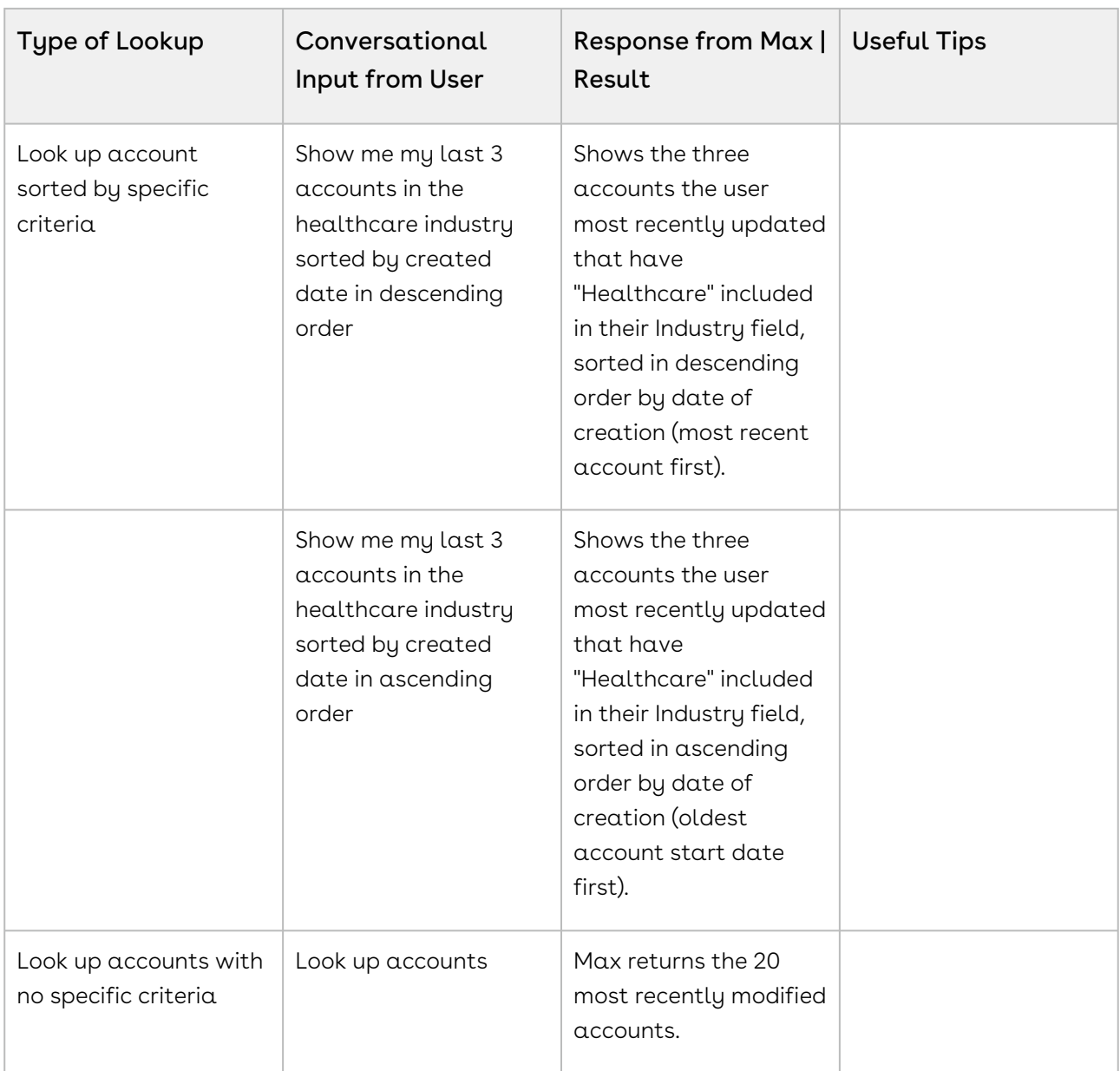

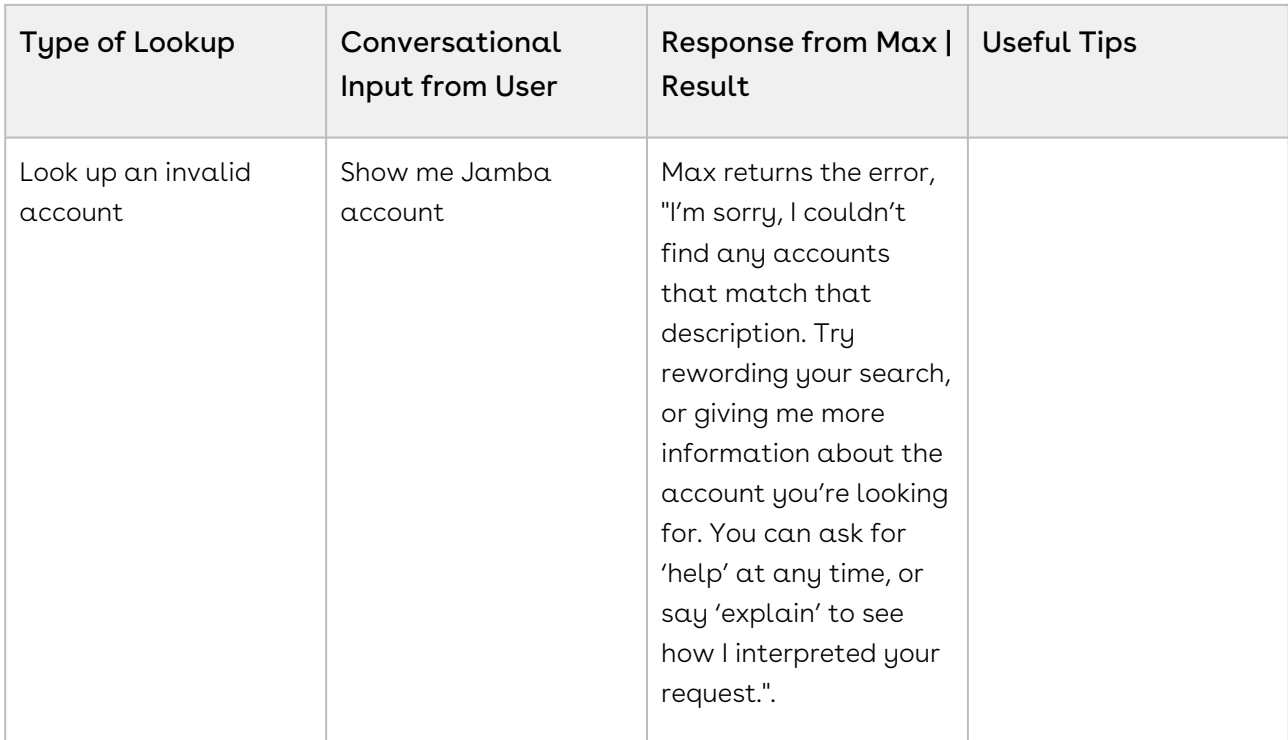

#### Looking Up Account Fields with Max

When you ask Max to look up an account field, Max:

- 1. Selects the candidate accounts. If there are no candidate accounts or the lookup query is too generic, Max returns the 20 most recently modified accounts.
- 2. For each account Max selects, it fetches:
	- Account Name
	- Type
	- Account Owner
	- Industry
	- Billing Address
	- Created By
	- Last Modified On
- 3. Max also fetches information on user-requested fields.
- 4. Max displays a summary of the retrieved accounts and fields.

#### Conversational Flow: Look Up Account Fields

The following table shows a possible conversational flow between the user and Max for looking up account fields.

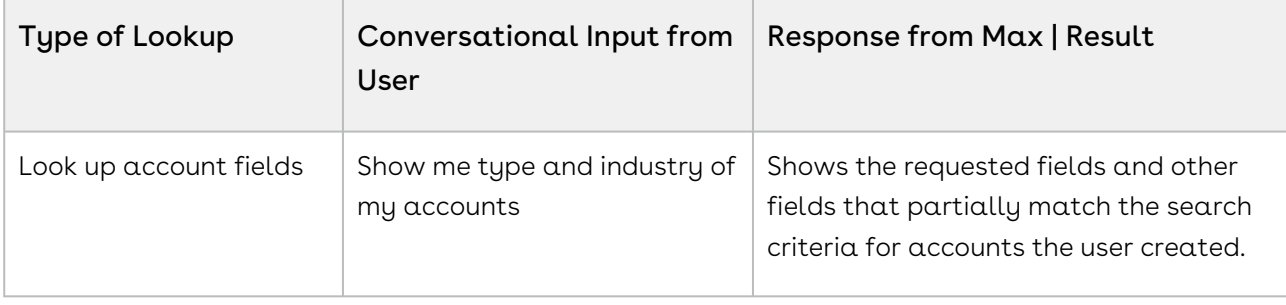

### Follow-Up Actions for an Account

After Max displays the search results of your account query, you can invoke workflows to perform the following actions:

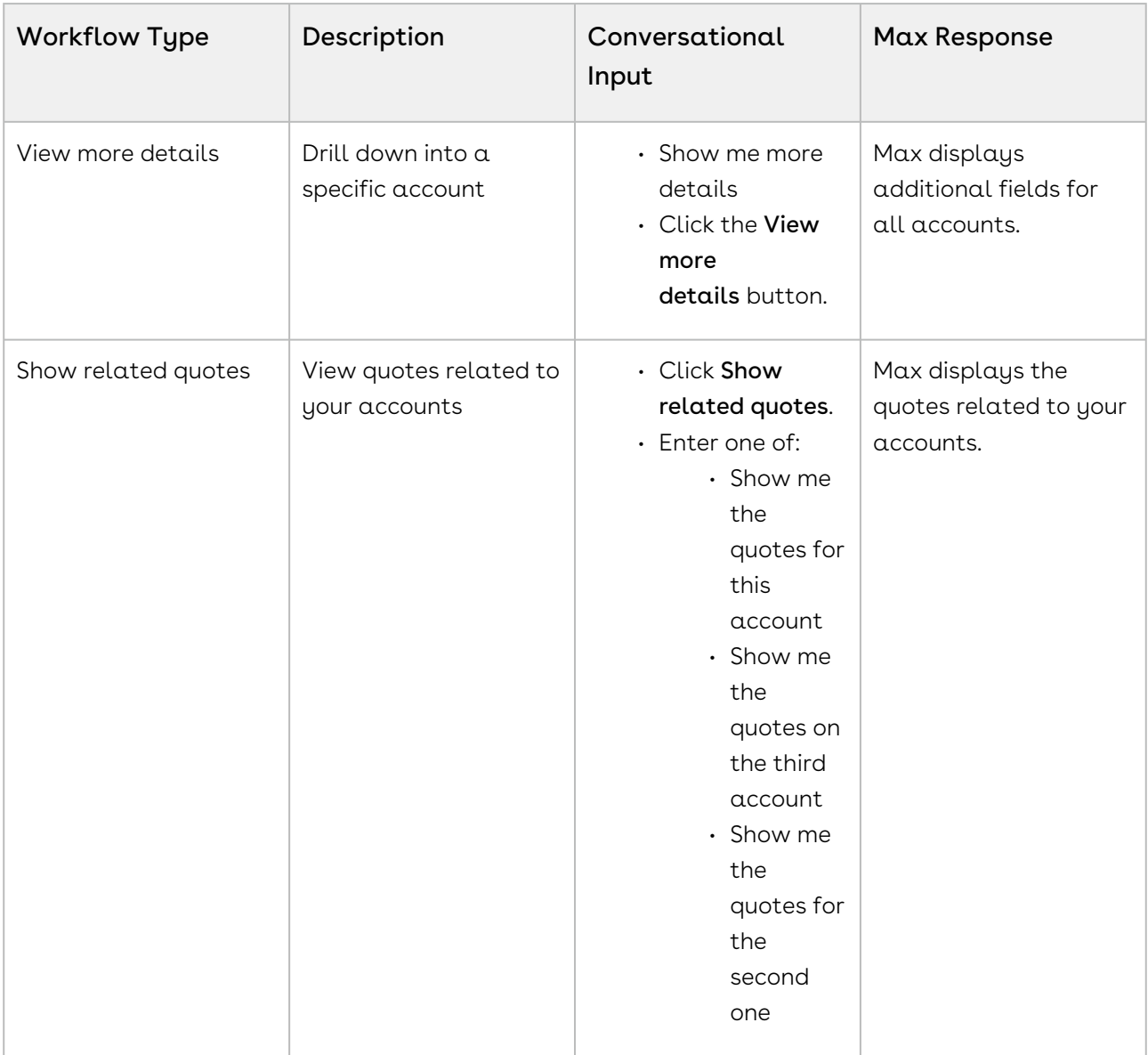

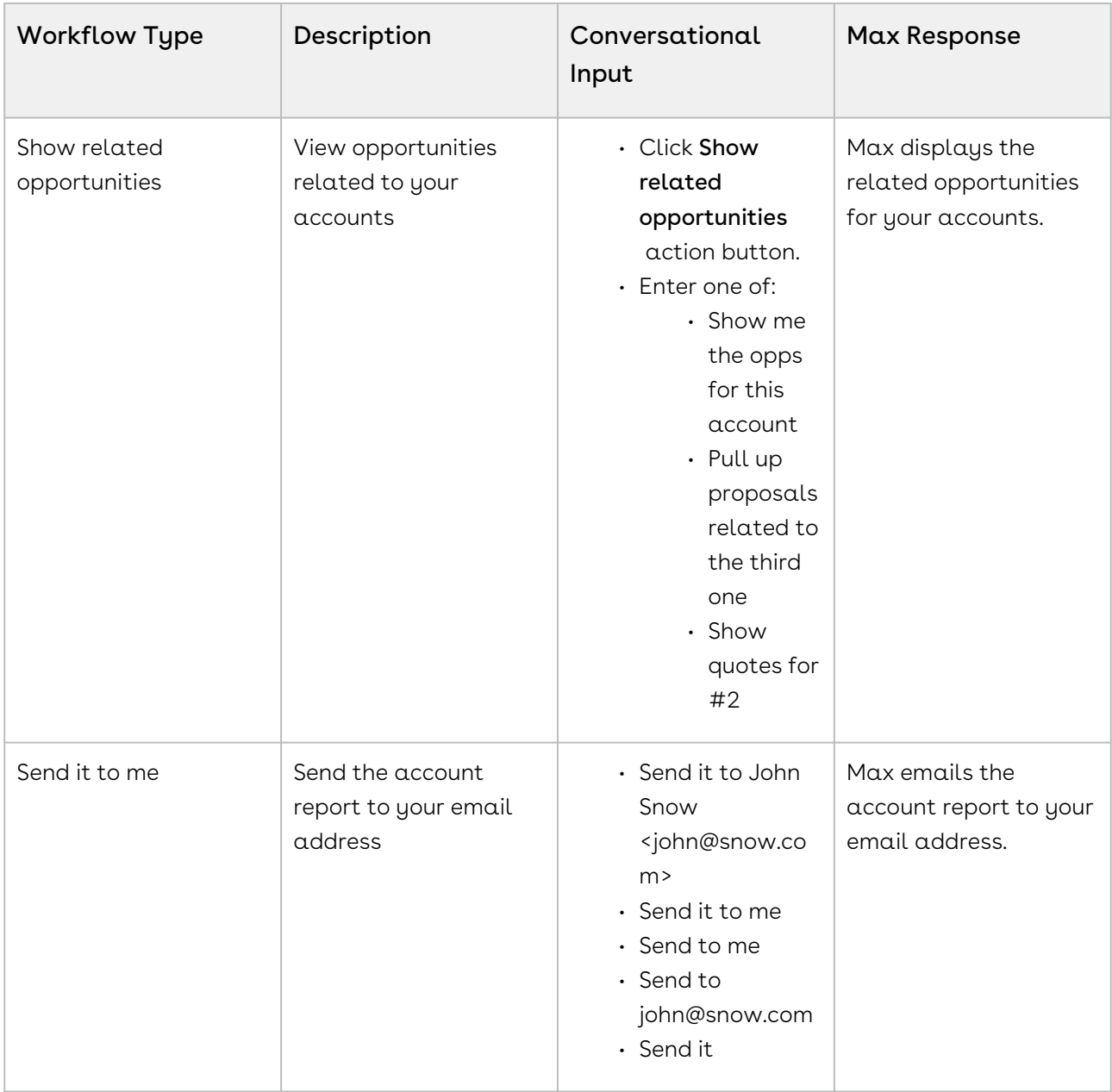

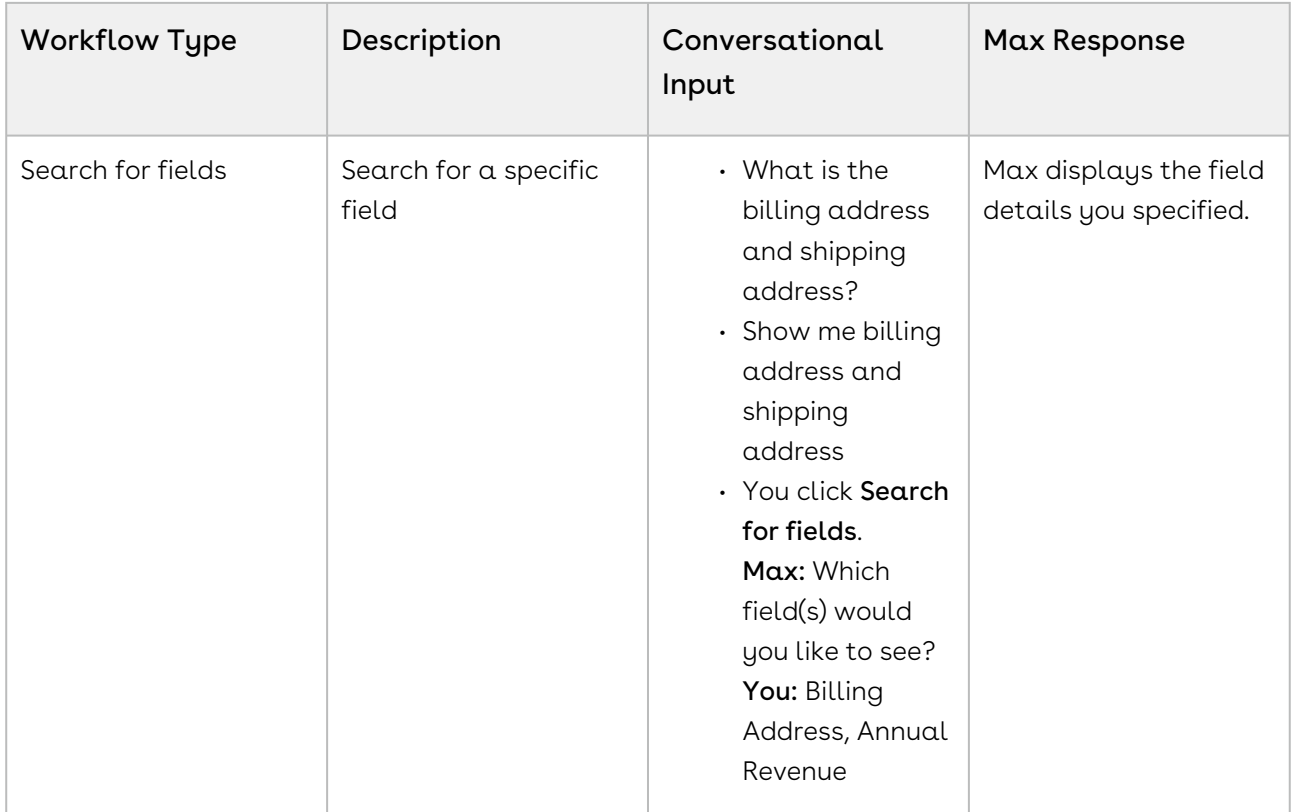

You can also ask Max to create an NDA as a follow-up action on an account. To create an NDA, enter Create NDA as a conversational input after Max displays the account cards. For details on NDA generation, refer to [Creating Non-Disclosure Agreements.](#page-96-0)

### Look Up Contacts

You can look up a contact or contact fields using conversational flows in Max.

The Lookup workflow is triggered by entering lookup queries for contacts.

### Looking Up Contacts with Max

When you ask Max to look up a contact:

- 1. Max selects the candidate contacts, If there are no candidate contacts or the lookup query is too generic, Max returns the top 20 contacts, sorted by Last Modified Date.
- 2. For each candidate contact it selects, Max fetches:
	- Contact Name
	- Account Name
	- Title
- Contact Owner
- Phone Number
- Email
- Mailing Address
- Created By
- Last Modified On
- 3. Max displays a summary of the retrieved contacts.

#### Conversational Flow: Look Up Contacts

The user and Max may enjoy the following conversational flow for looking up contacts.

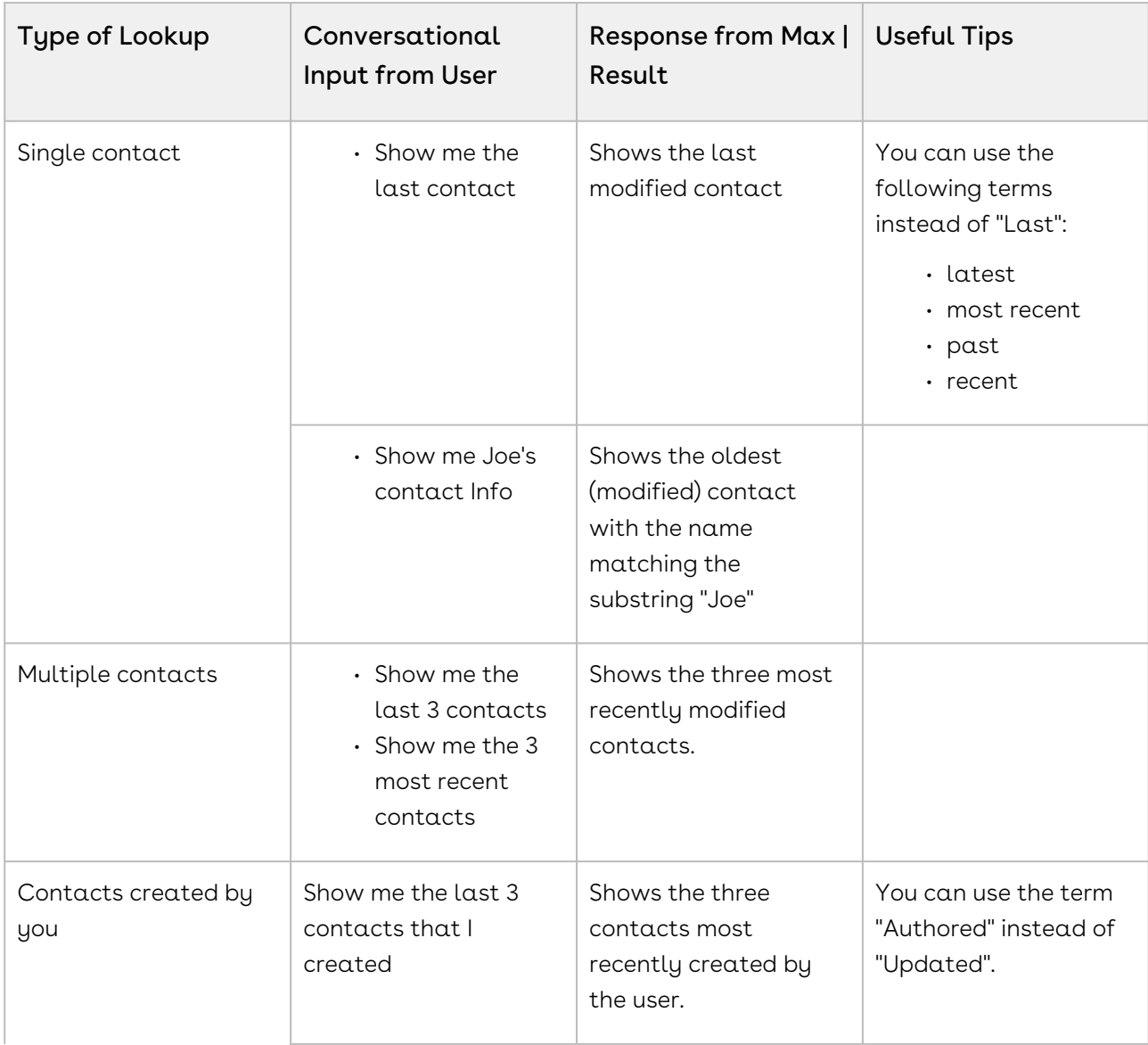

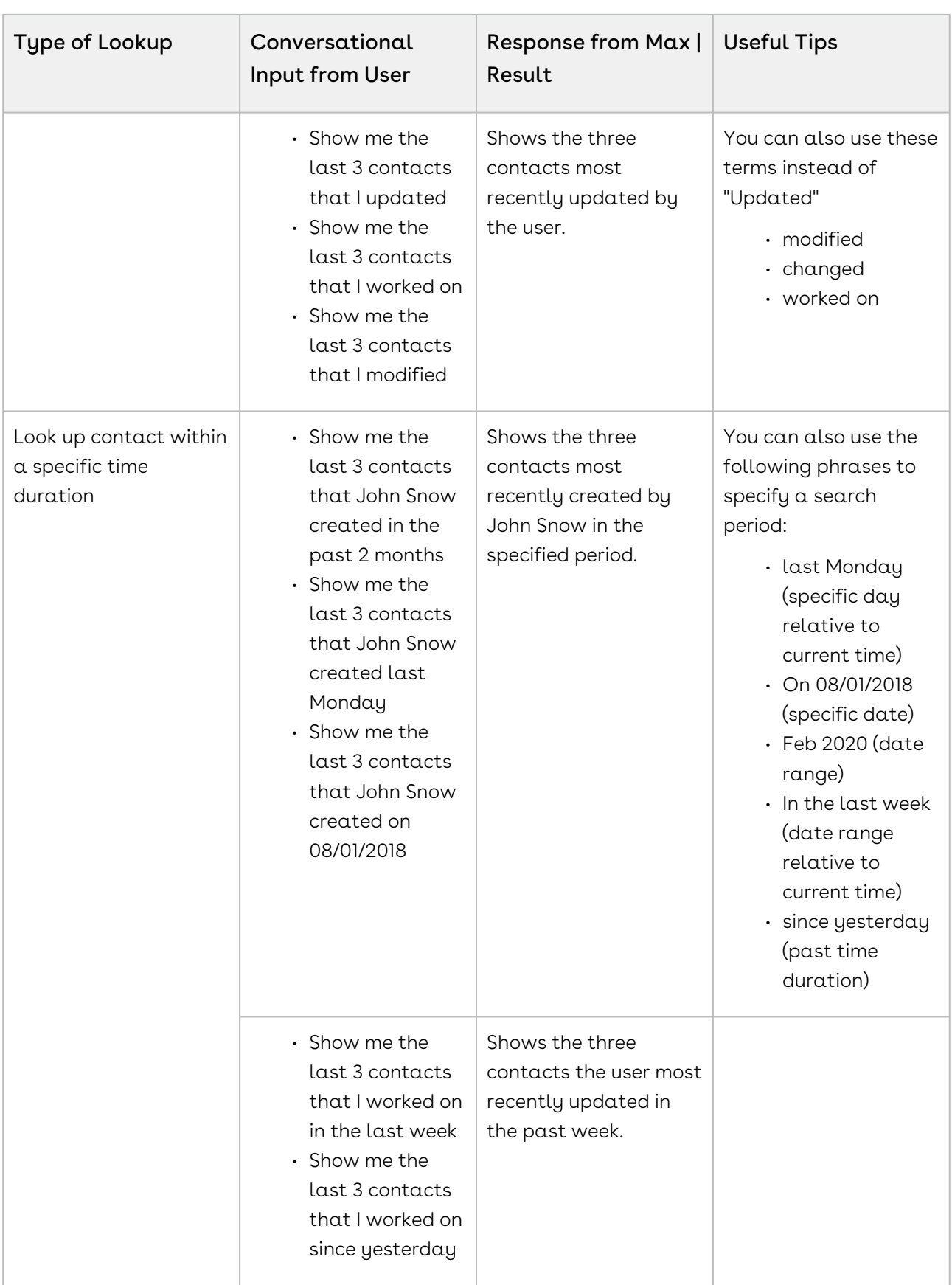

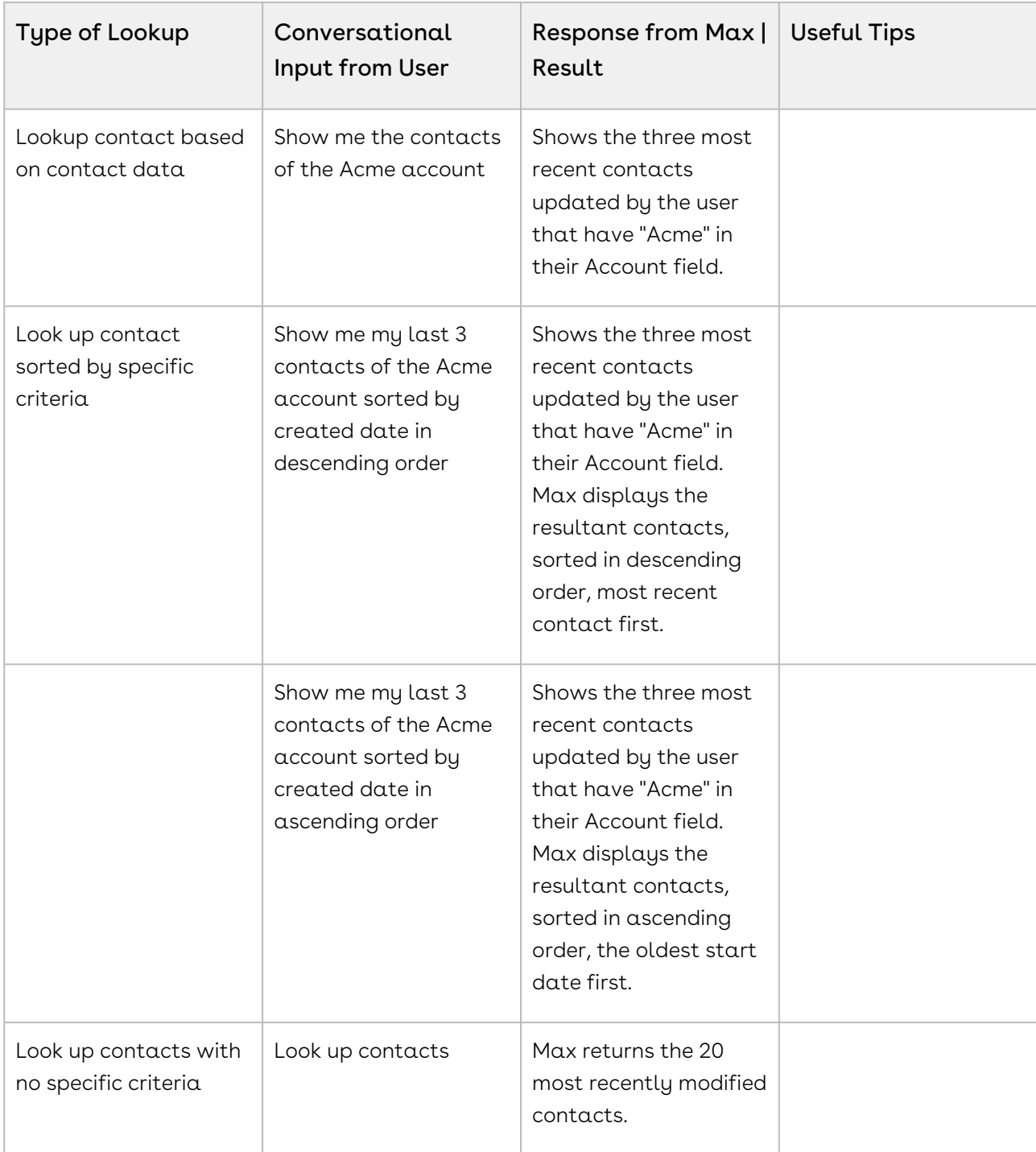

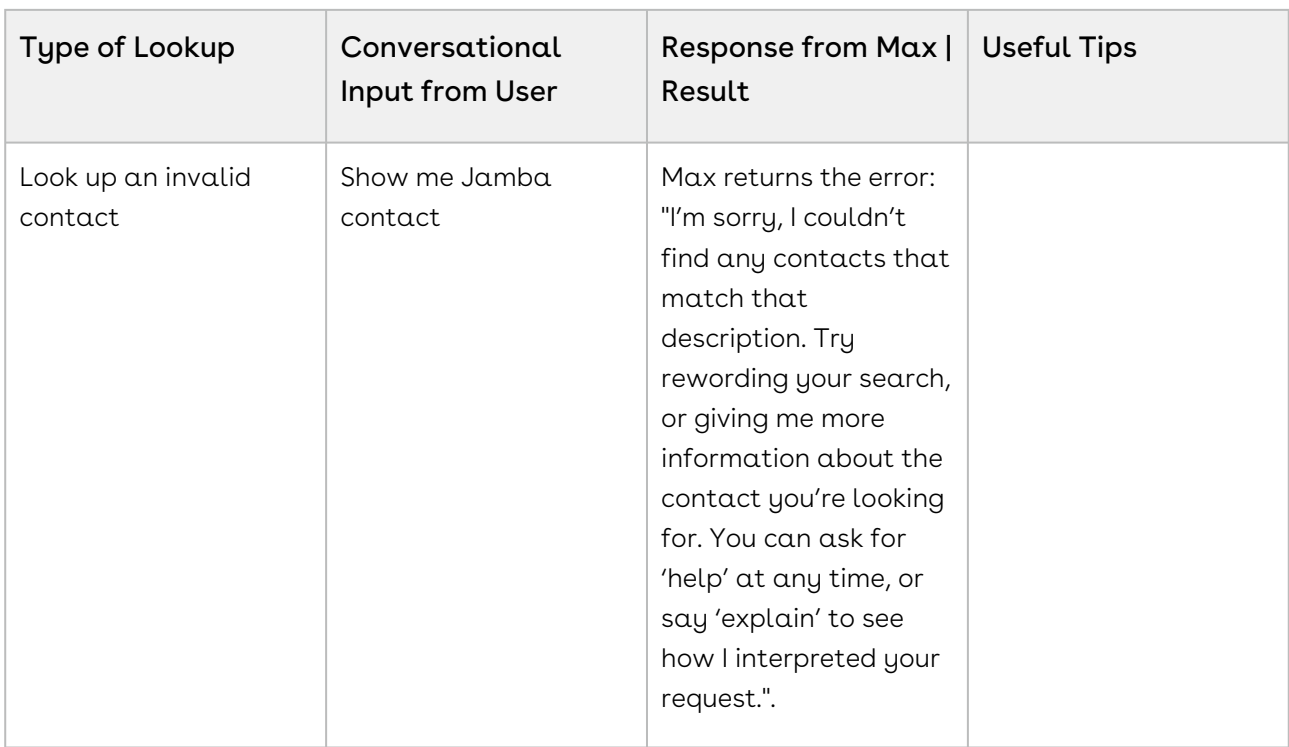

## Looking Up Contact Fields with Max

When you ask Max to look up a contact field:

- 1. Max selects the candidate contacts. If there are no candidate contacts or the lookup query is too generic, Max returns the 20 most recently modified contacts.
- 2. Max fetches the below details for each selected contact:
	- Contact Name
	- Account Name
	- Title
	- Contact Owner
	- Phone Number
	- Email
	- Mailing Address
	- Created By
	- Last Modified On
	- Any specific fields you requested.
- 3. Max displays a summary of the retrieved contacts and fields.

#### Conversational Flow: Look Up Contact Fields

The following table describes the possible conversational flow between the user and Max for looking up contact fields.

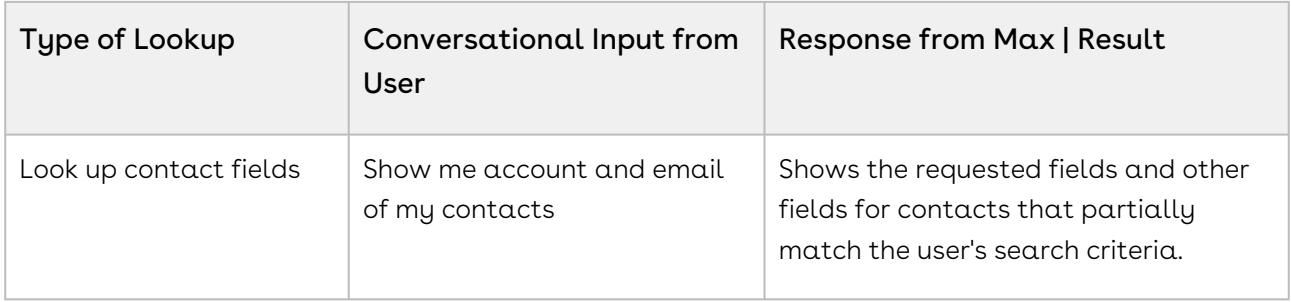

## Follow-Up Actions for a Contact

After Max displays your contact query search results, you can invoke workflows to perform the following actions:

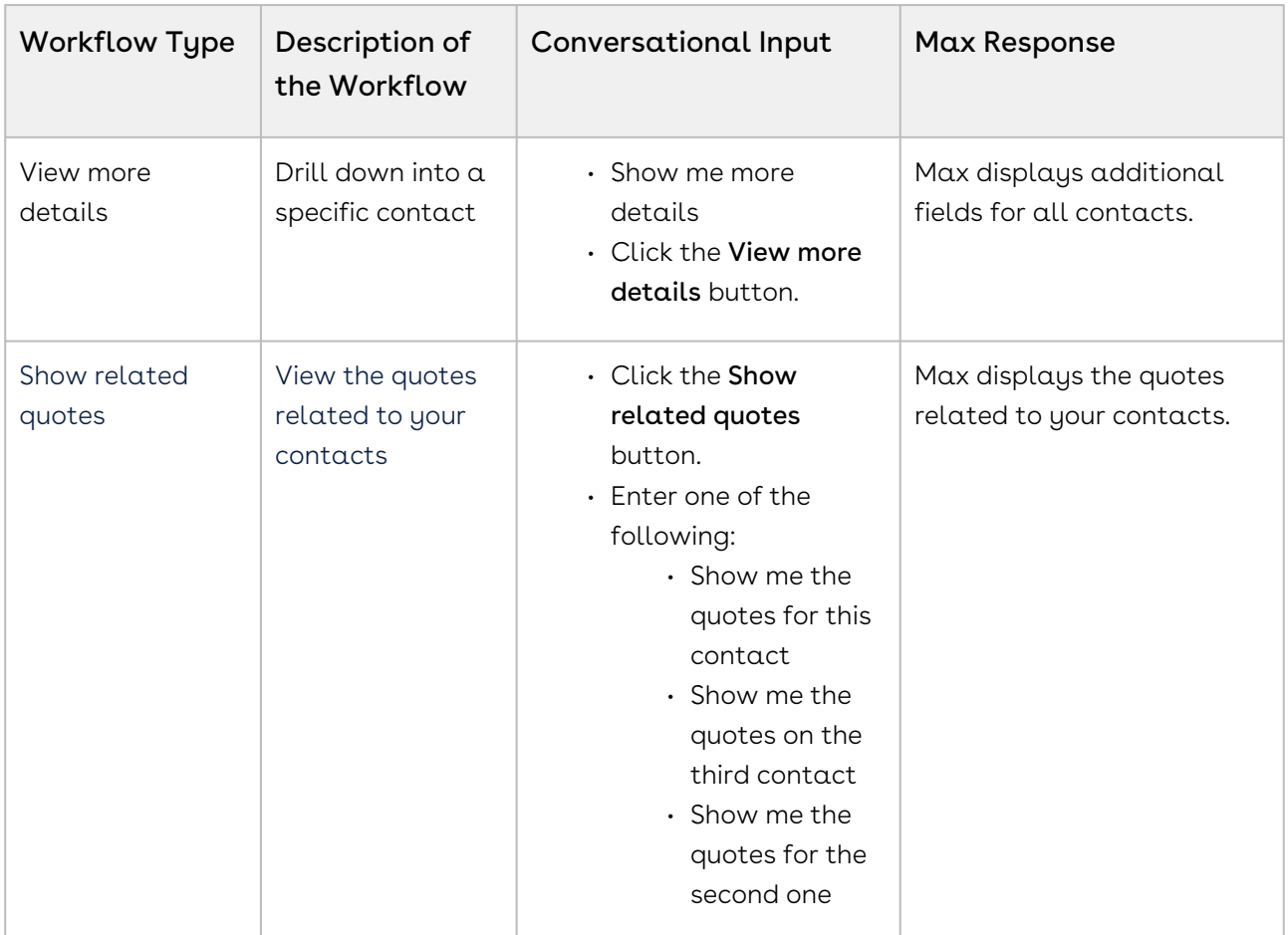

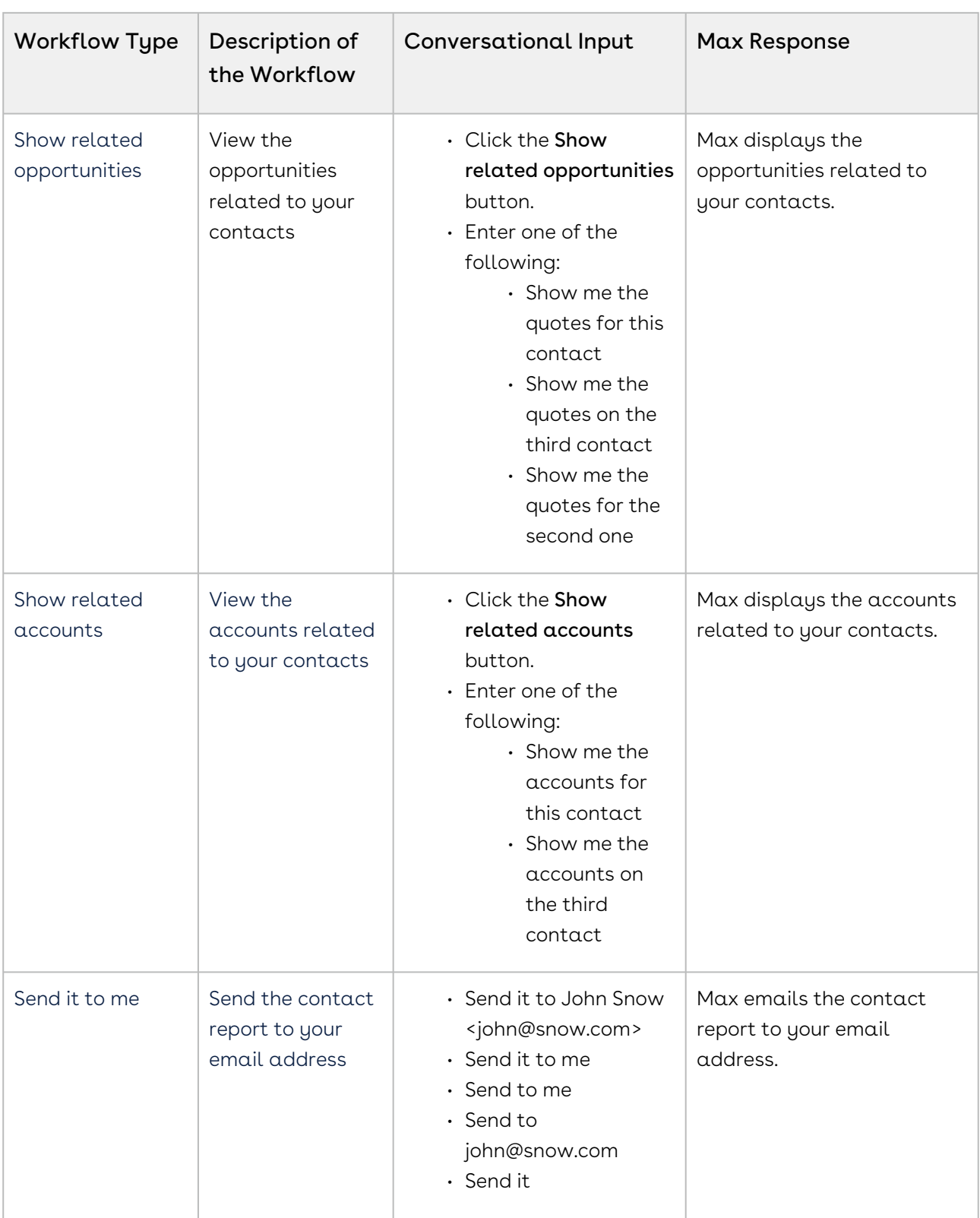

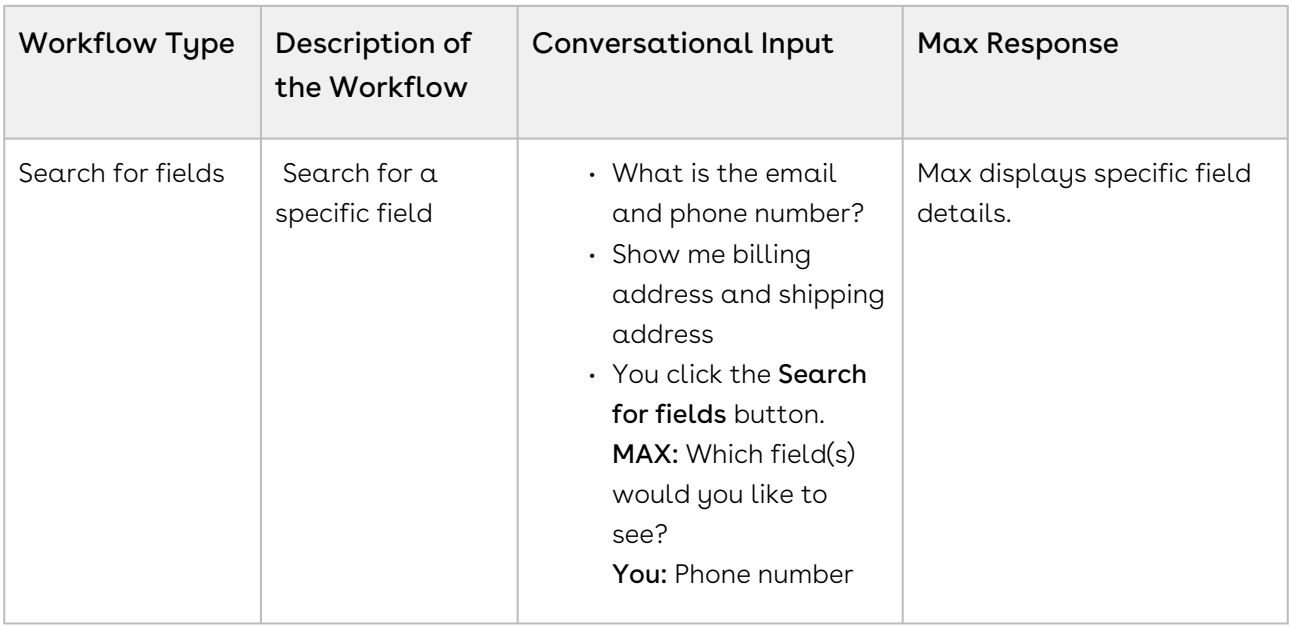

## Look Up Approvals

You can ask Max to look up approval records using conversational flows. Max supports approvals for quotes and agreements. For information on submitting for approval, refer to [Submitting a Quote for Approval](#page-90-0) and [Submitting an Agreement for Approval.](#page-116-0)

When you ask Max to look for your approvals, Max displays buttons based on your profile. If you placed the approval request, Max displays approvals where you have initially submitted the quote or agreement for approval. If you are the approver, Max displays quote and agreement approvals assigned to you.

Based on your profile and the approvals related to you, Max displays the following action buttons:

- Quote Approvals Submitted
- Quote Approvals Pending Action
- Agreement Approvals Submitted
- Agreement Approvals Pending Action

Click the relevant button to view the most recent approval records.

#### Conversational Flow: Look Up Approvals

This table describes possible conversational flows between you and Max for looking up quote or agreement approvals.

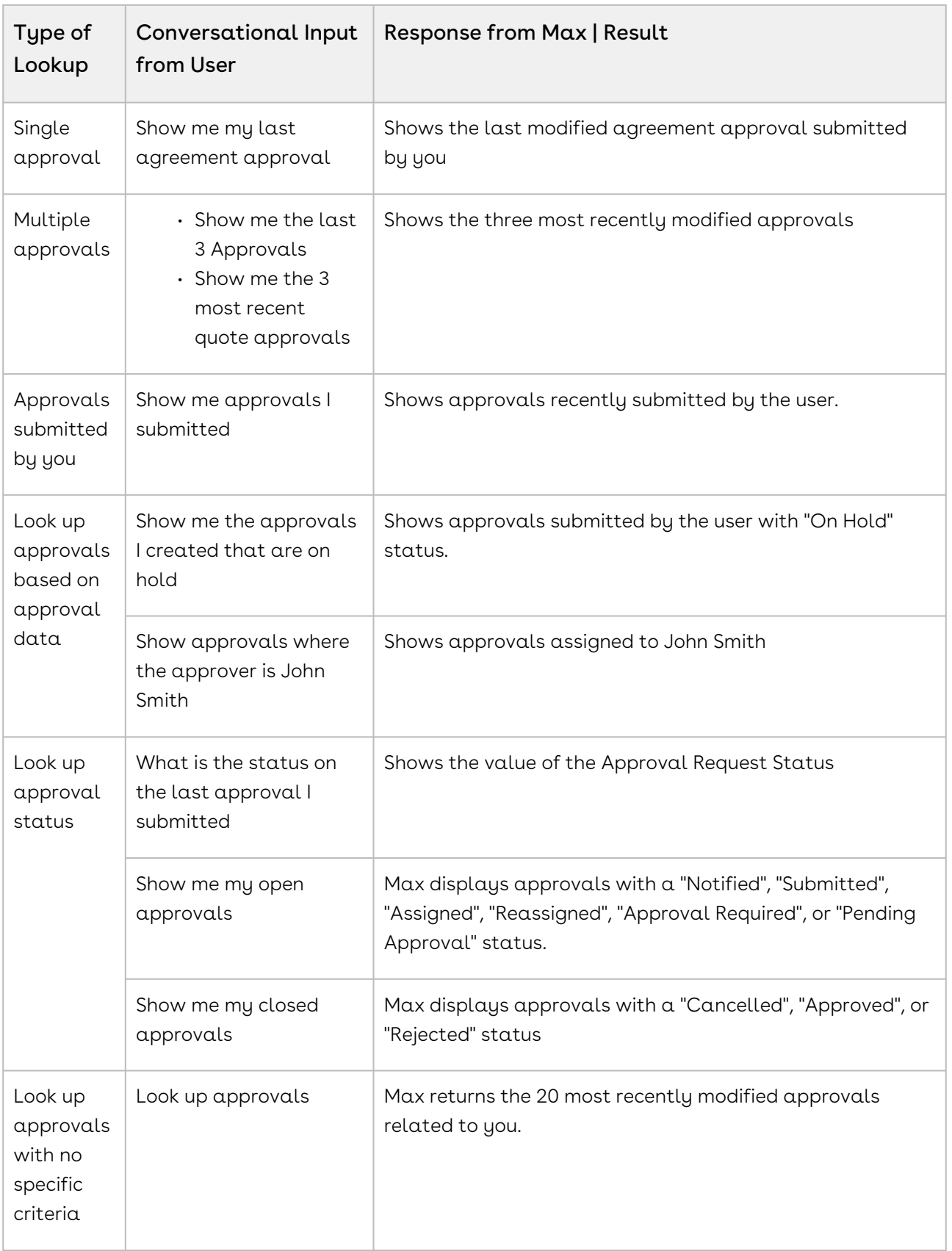

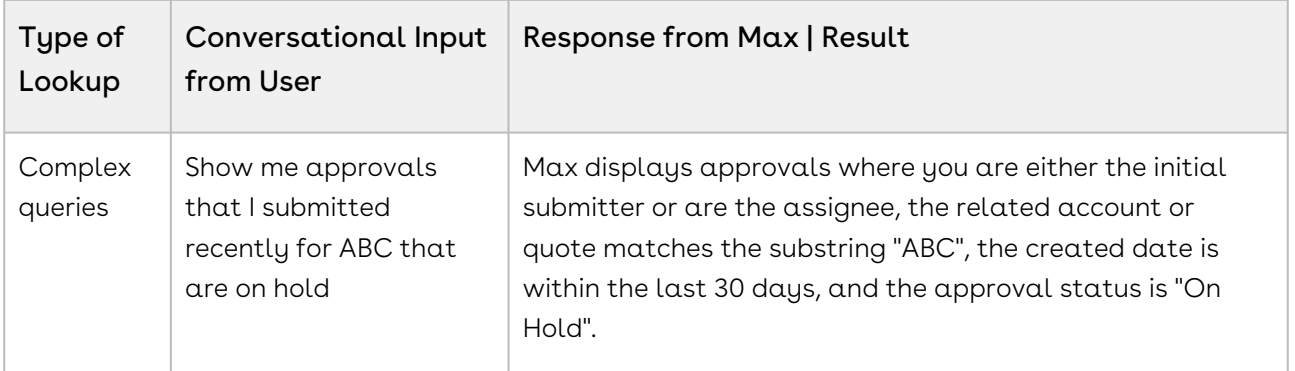

If you do not specify whether the approval is for a quote or an agreement in your lookup query, Max first asks if you want to see Quote Approvals or Agreement Approvals. Max displays the relevant approvals based on your selection.

You can also approve or reject approvals submitted to you as a follow-up action to an approval lookup. For more information, refer to [Follow-Up Actions for an Approval](#page-50-0).

### <span id="page-50-0"></span>Follow-Up Actions for an Approval

After Max displays the search results of your approval, you can invoke workflows to perform the following actions:

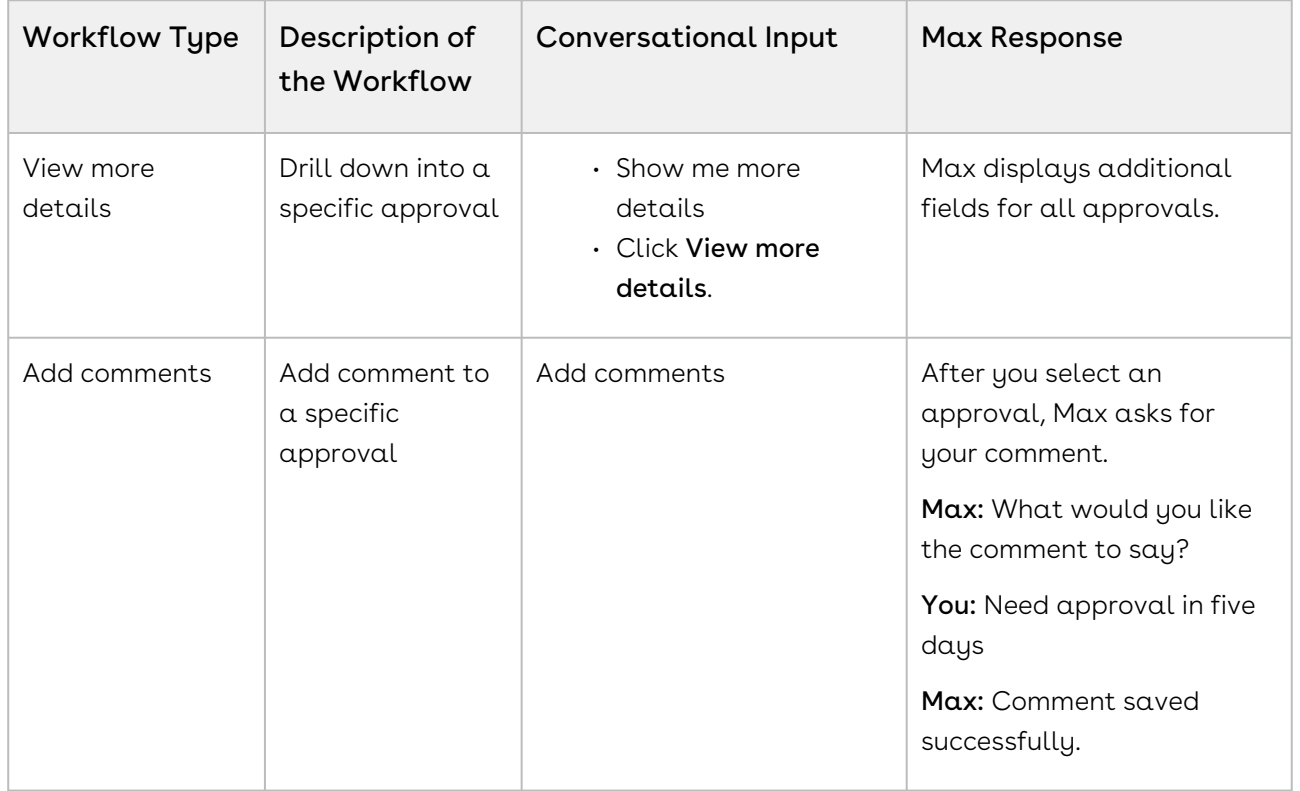

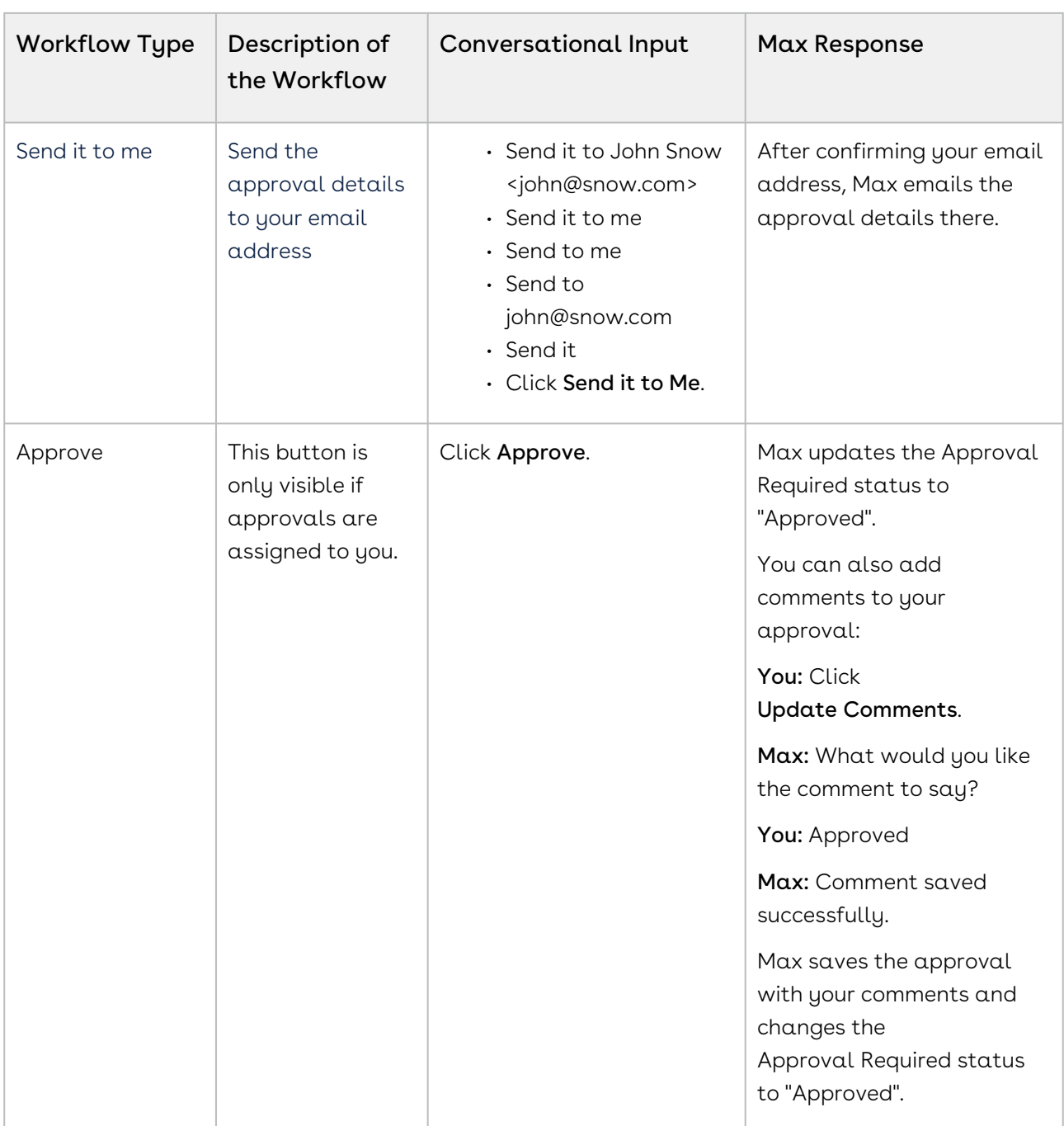

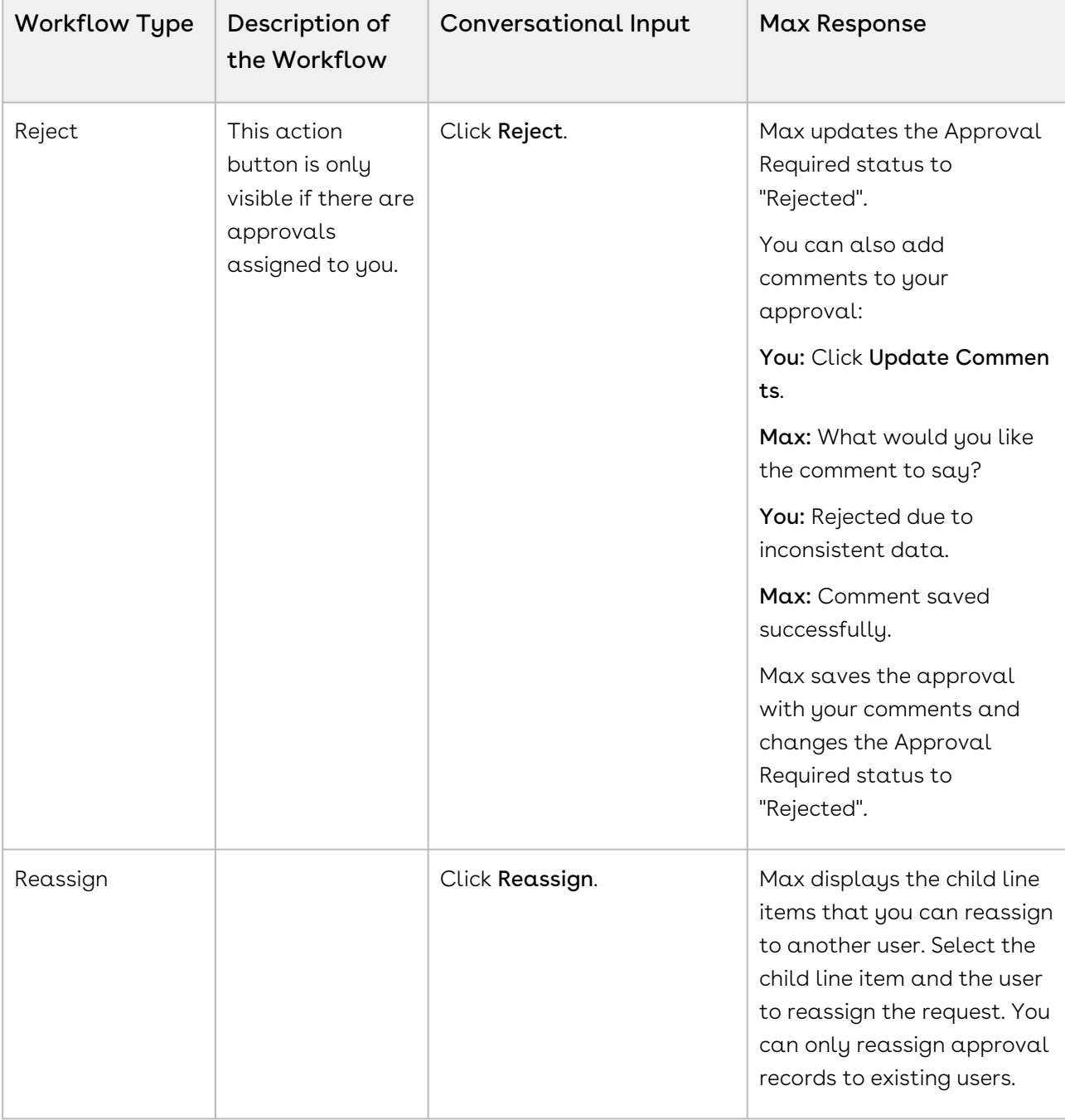

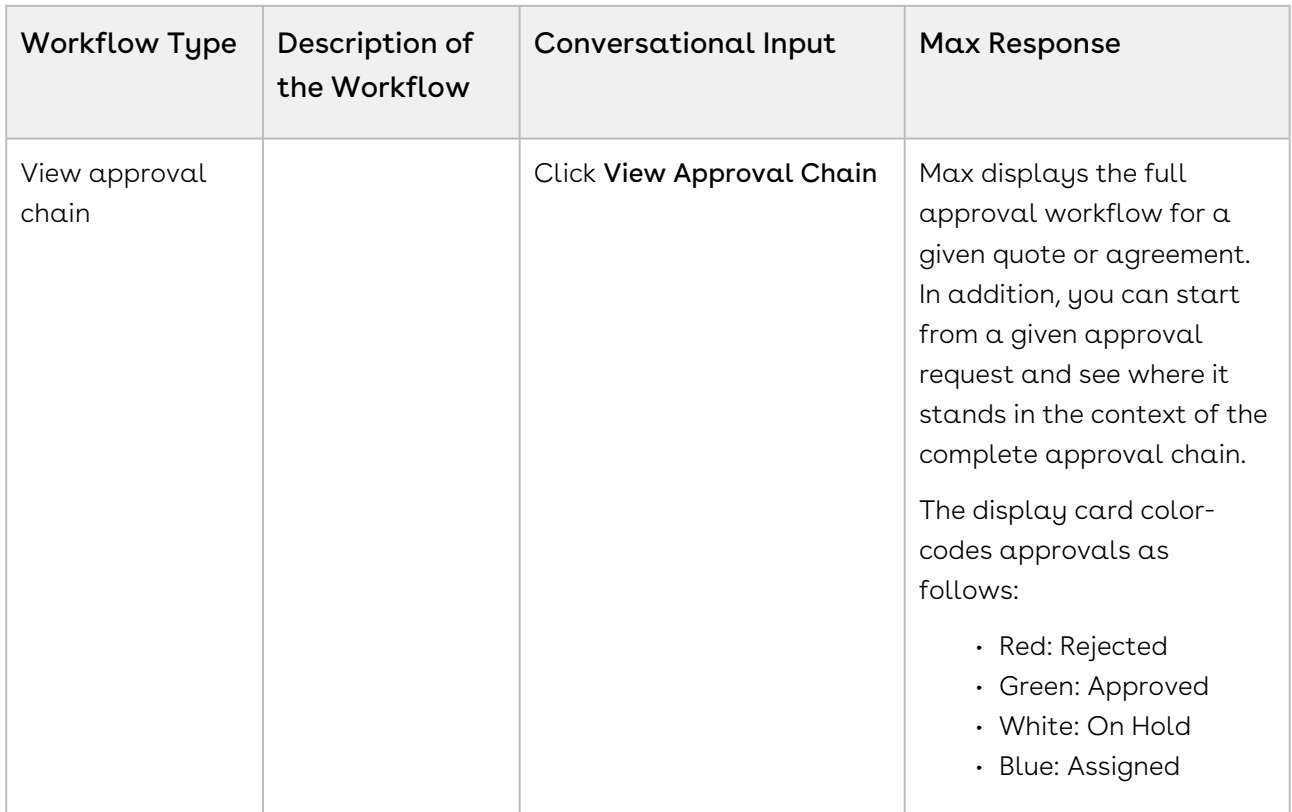

# Opportunity Max Flow

Max supports the following conversational flows for an Opportunity:

- [Look Up Opportunity and Fields](#page-53-0)
- [Follow Up Actions for an Opportunity](#page-63-0)
- [Updating Opportunities](#page-66-0)

### <span id="page-53-0"></span>Look Up Opportunity and Fields

You can look up Opportunities or Opportunity fields using conversational flows in Max.

The Look Up workflow is triggered when you enter lookup queries for opportunities or fields.

#### Looking Up an Opportunity with Max

When you ask Max to look up an opportunity:

- 2. For all selected candidate opportunities, Max fetches these fields:
	- Opportunity Name
	- Account Name
	- Owner
	- Stage Name
	- Amount
	- Close Date
	- Created By
	- Last Modified On
- 3. Max displays the standard fields as a summary of the retrieved opportunities.

#### Conversational Flow: Look Up Opportunities

The following table describes the possible conversational flow between the user and Max for looking up opportunities:

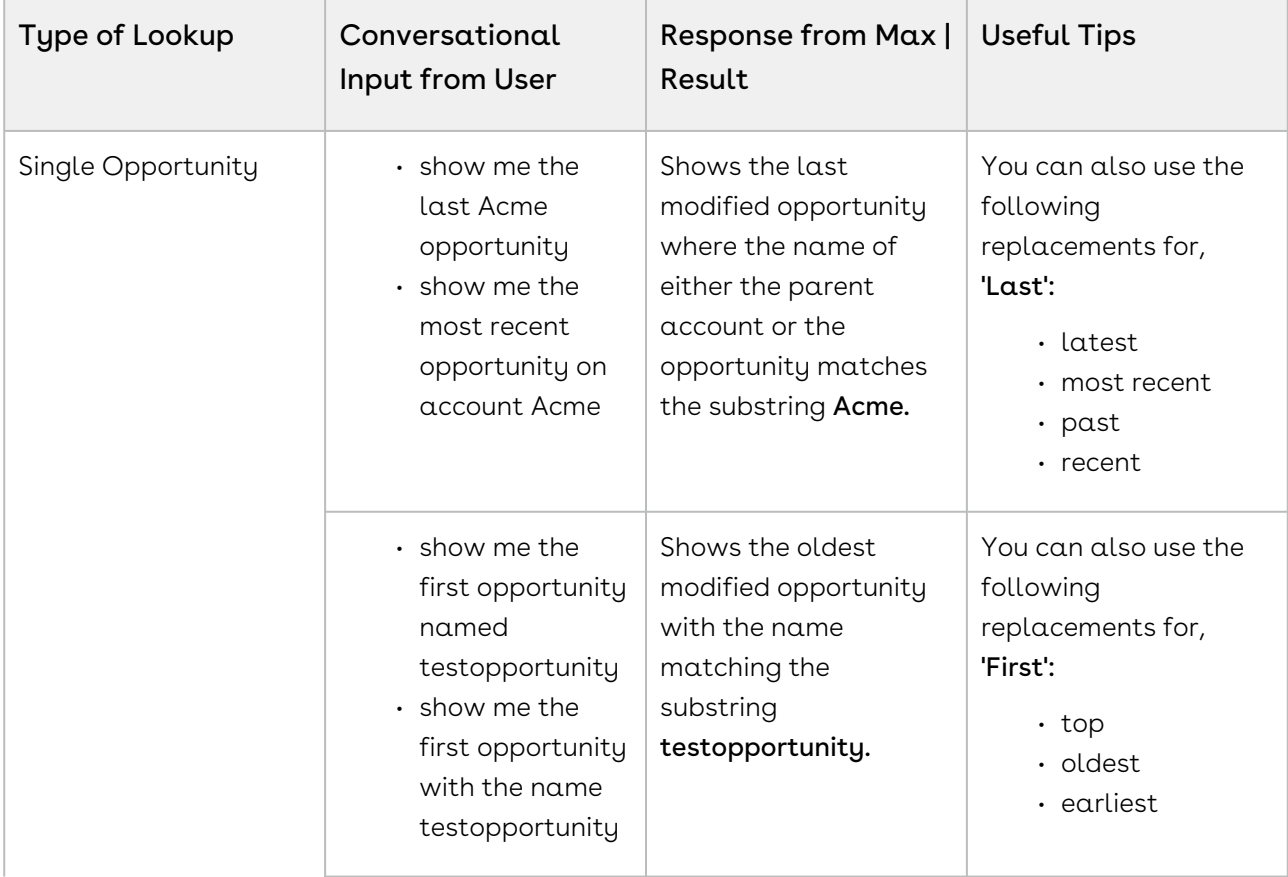

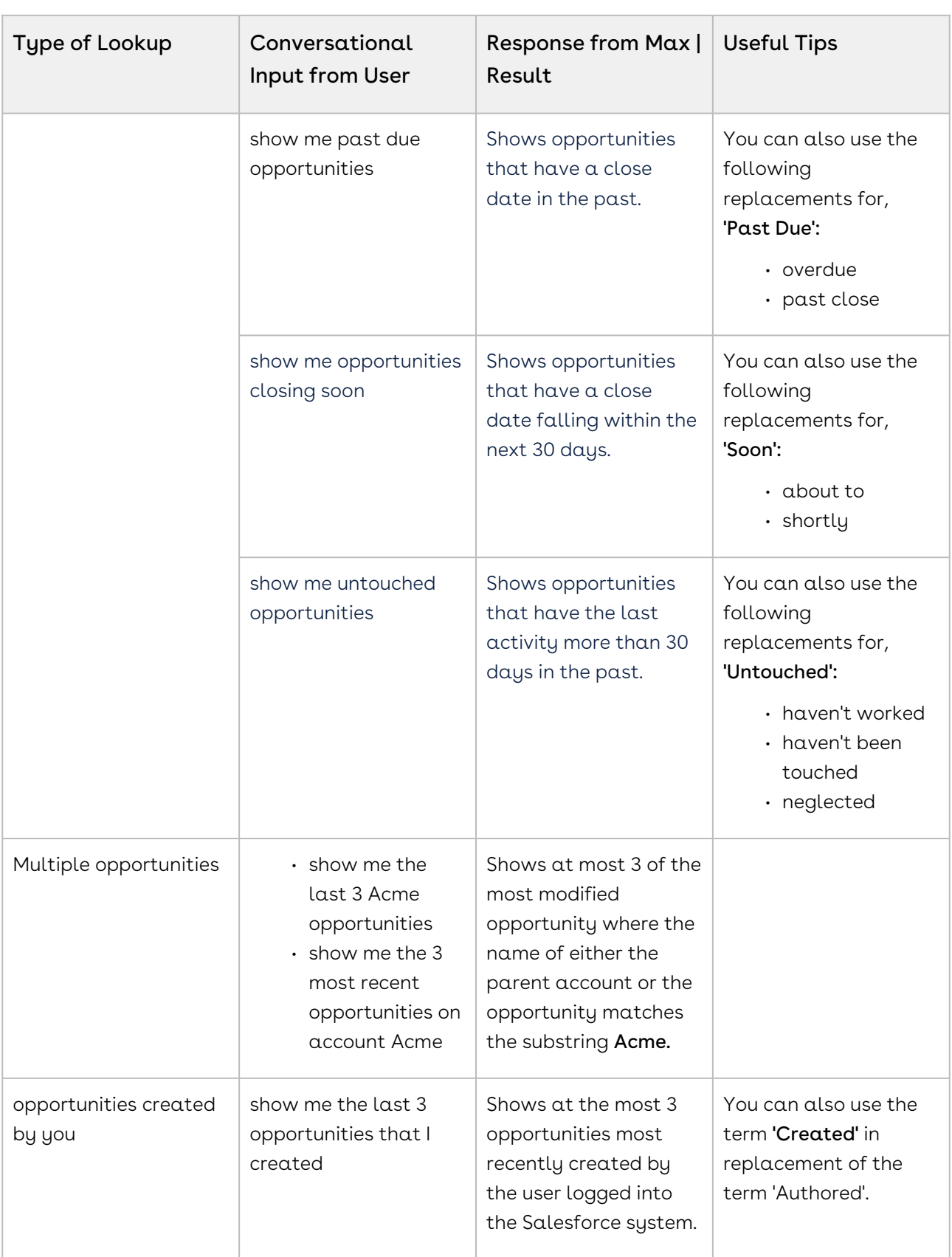

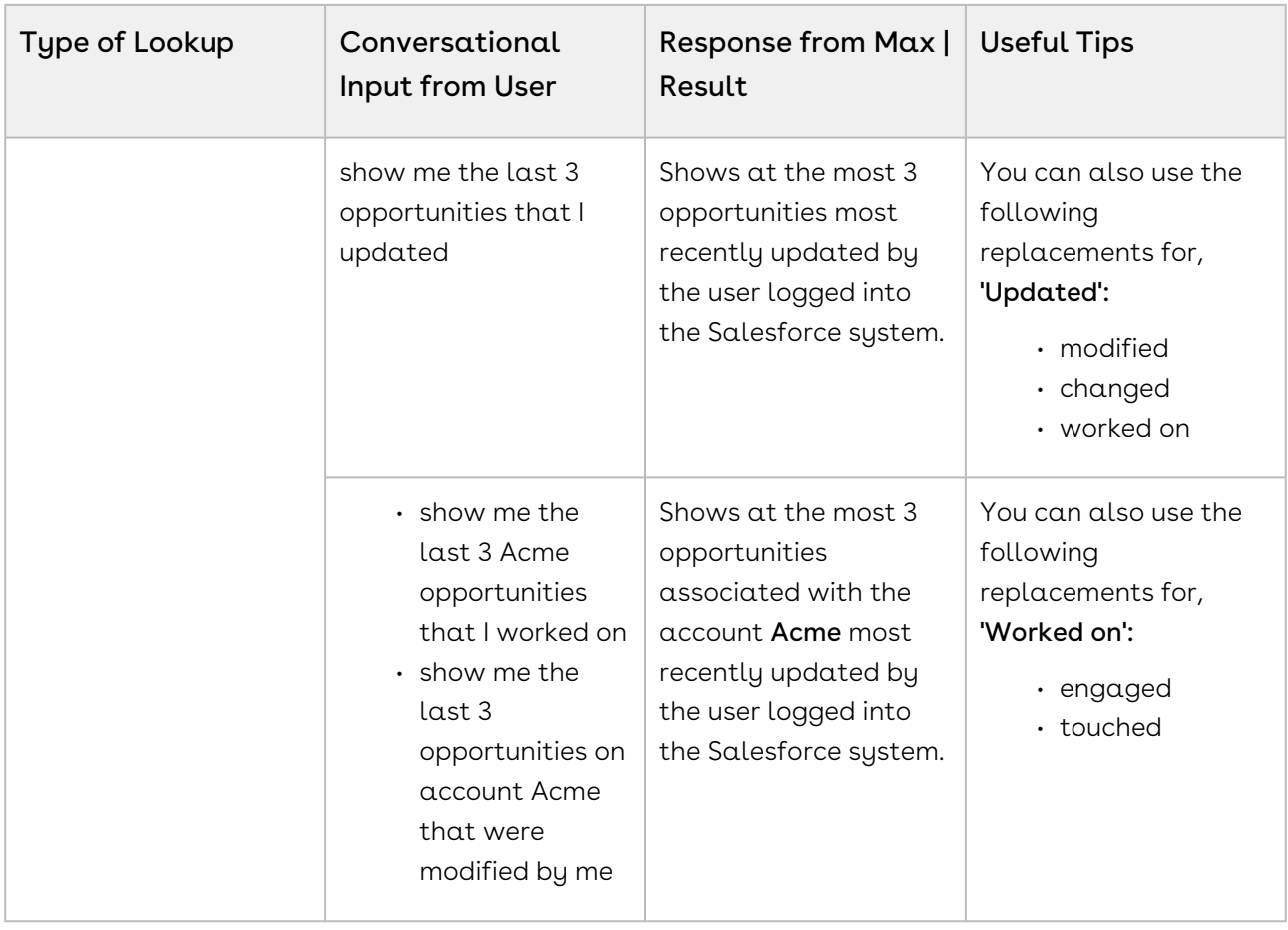

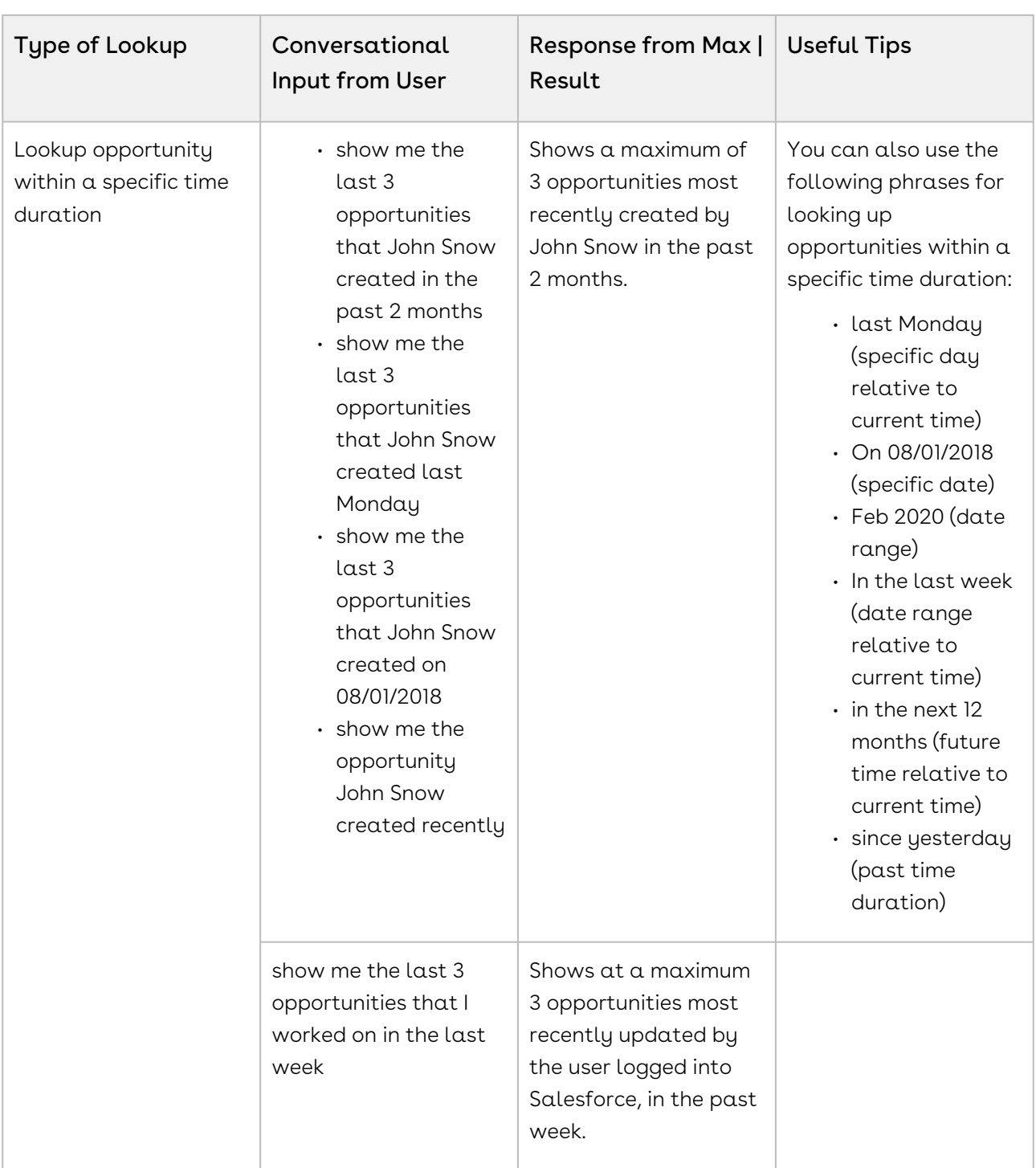

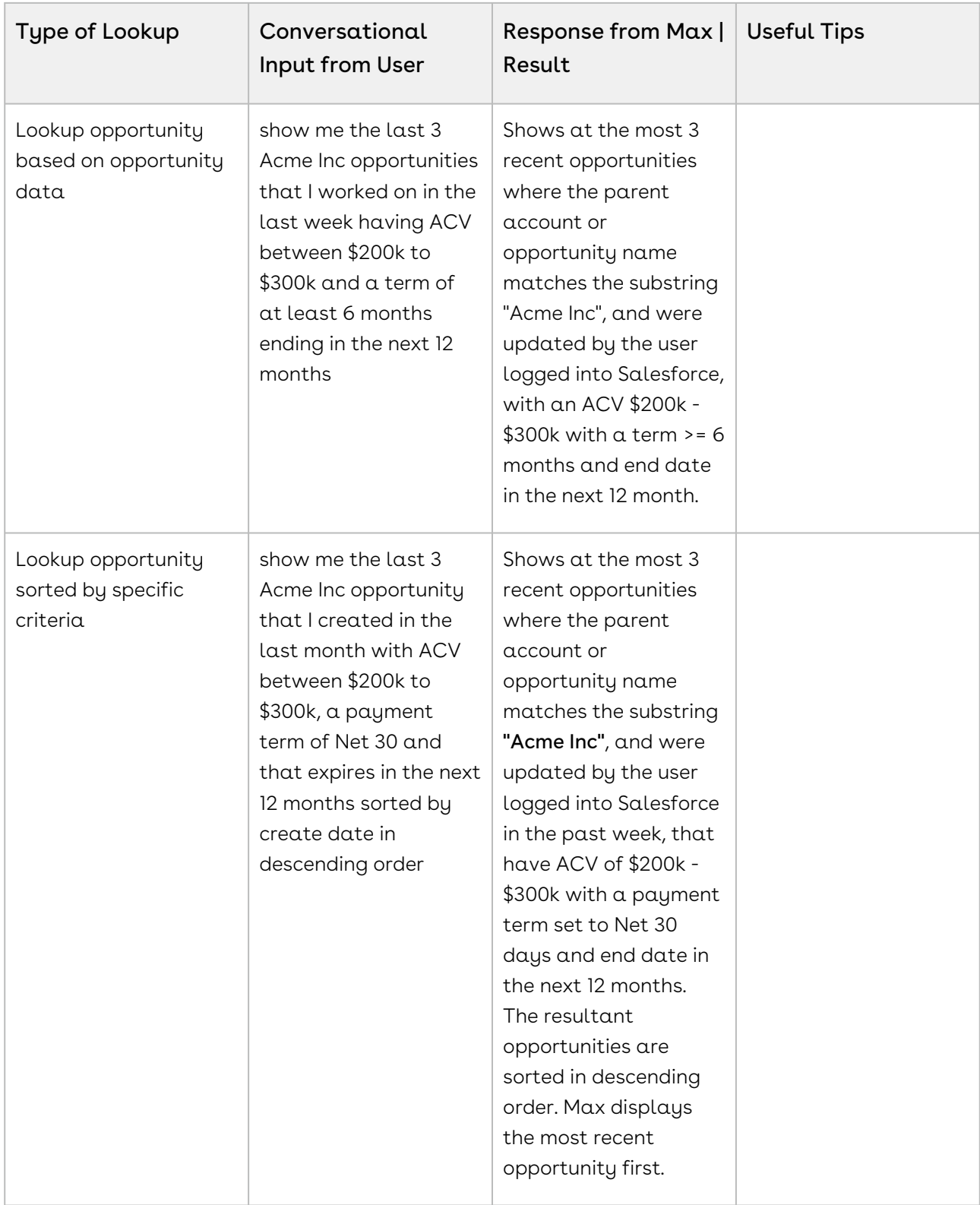

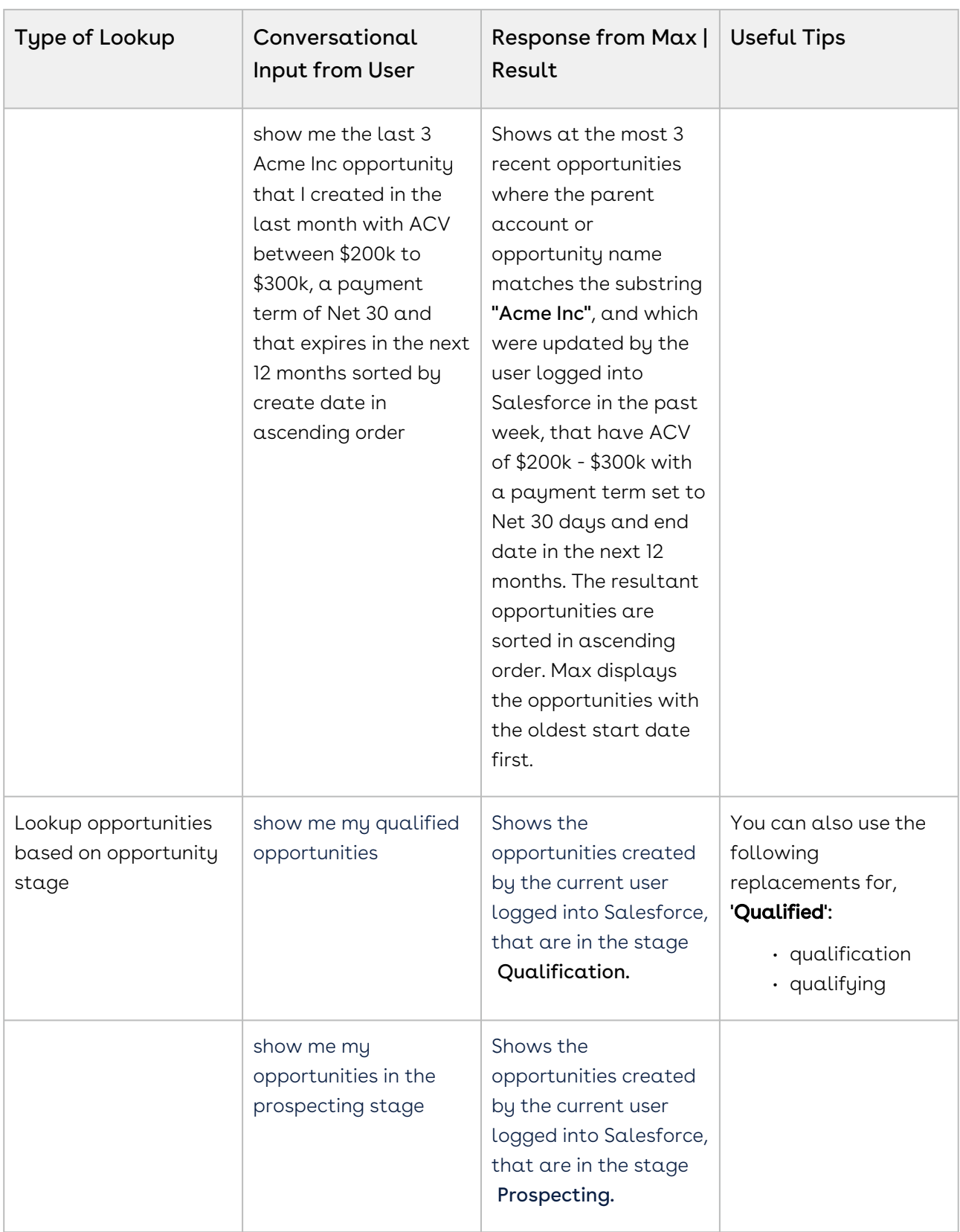

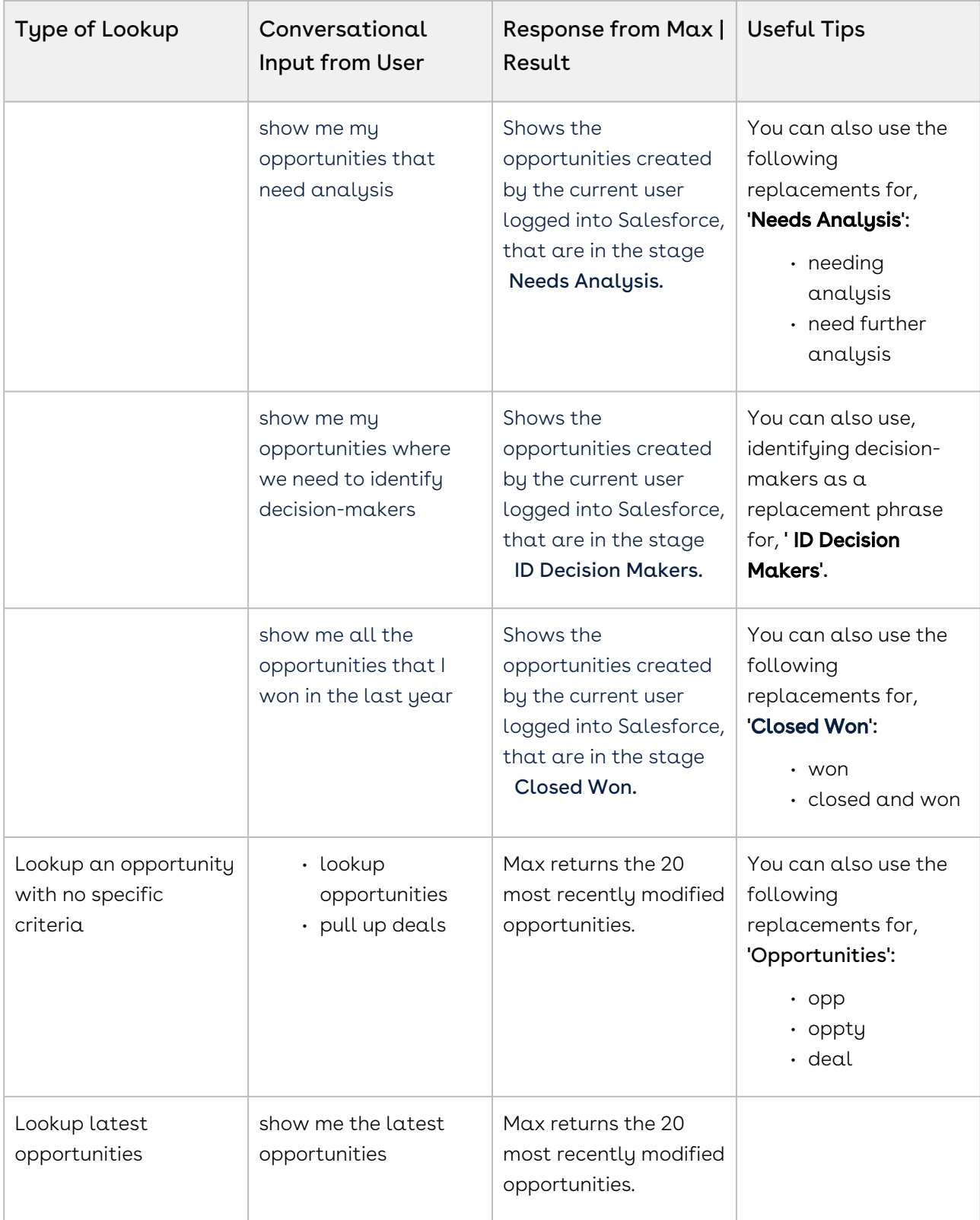

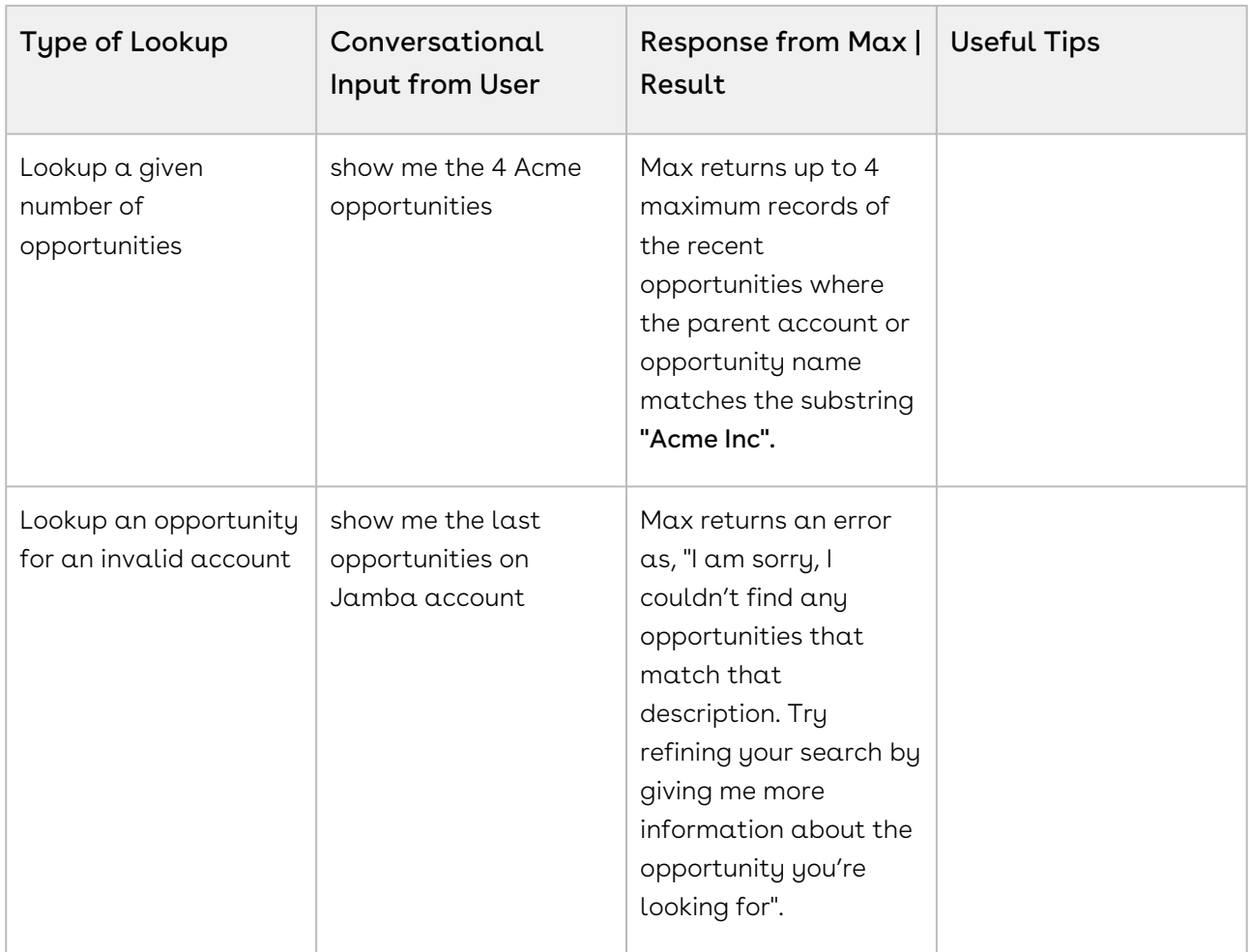

#### Looking up opportunity Fields with Max

When you ask Max to lookup an opportunity field, Max performs the following steps:

- 1. Selects the candidate opportunities. If there are no candidate opportunities or the lookup query is too generic, Max returns an error.
- 2. After Max selects the candidate opportunities, it fetches the following fields:
	- Opportunity Name
	- Account Name
	- Owner
	- Stage Name
	- Amount
	- Close Date
	- Created By
	- Last Modified On
- 3. After Max selects the candidate opportunity, it fetches your specific user-requested fields.
- 4. After Max obtains all the information, it displays a summary of the retrieved opportunities and fields.
- $\odot$  If you use Max to search for a single field on a single record, along with the summary result, Max also responds with a generated sentence answering your query. For example, You: Max, what is the close date on the last opportunity I created? Max: The value in the 'close date' field is '1/24/2019".

#### Conversational Flow: Lookup opportunity Fields

The following table describes the possible conversational flow between the user and Max for looking up opportunity fields.

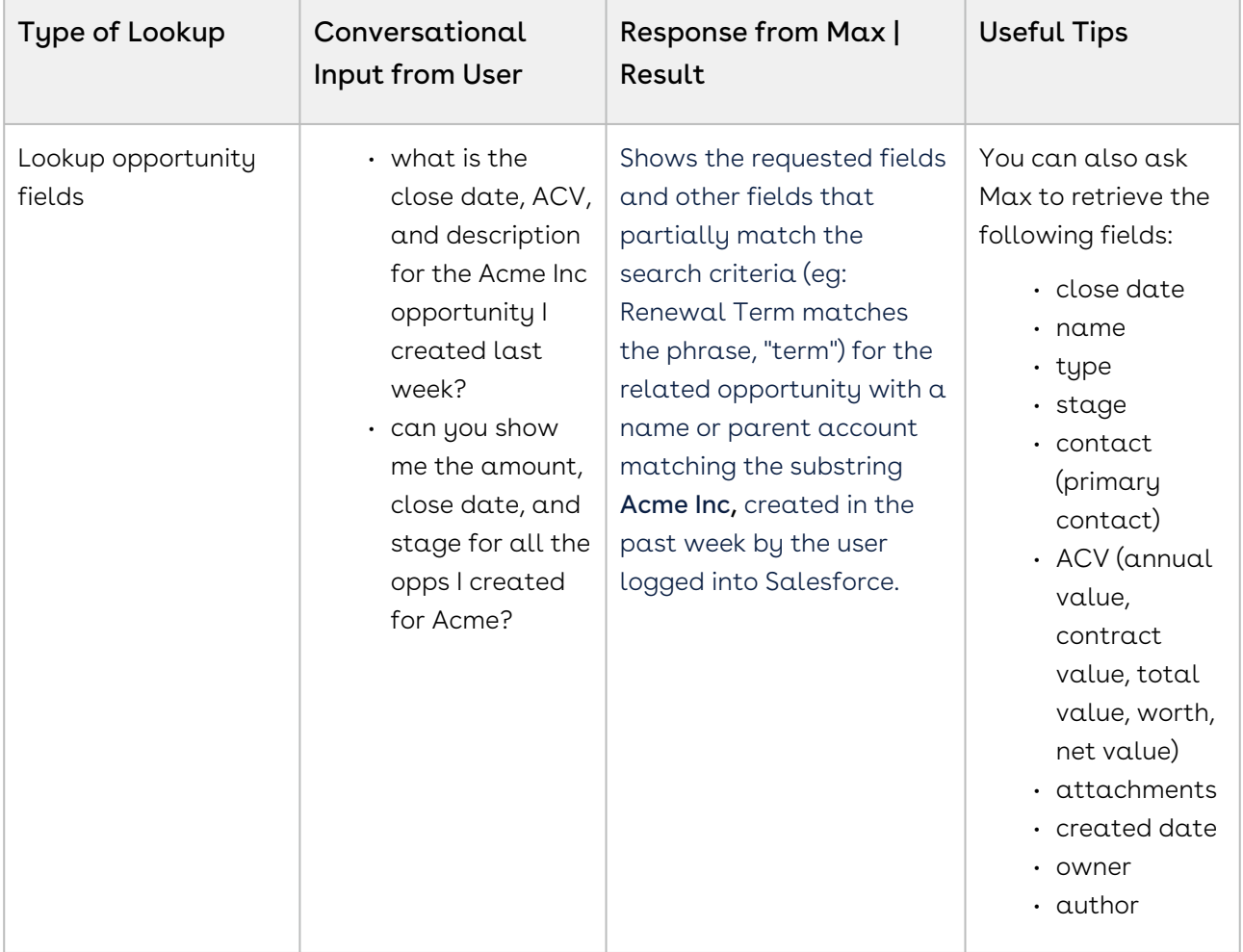

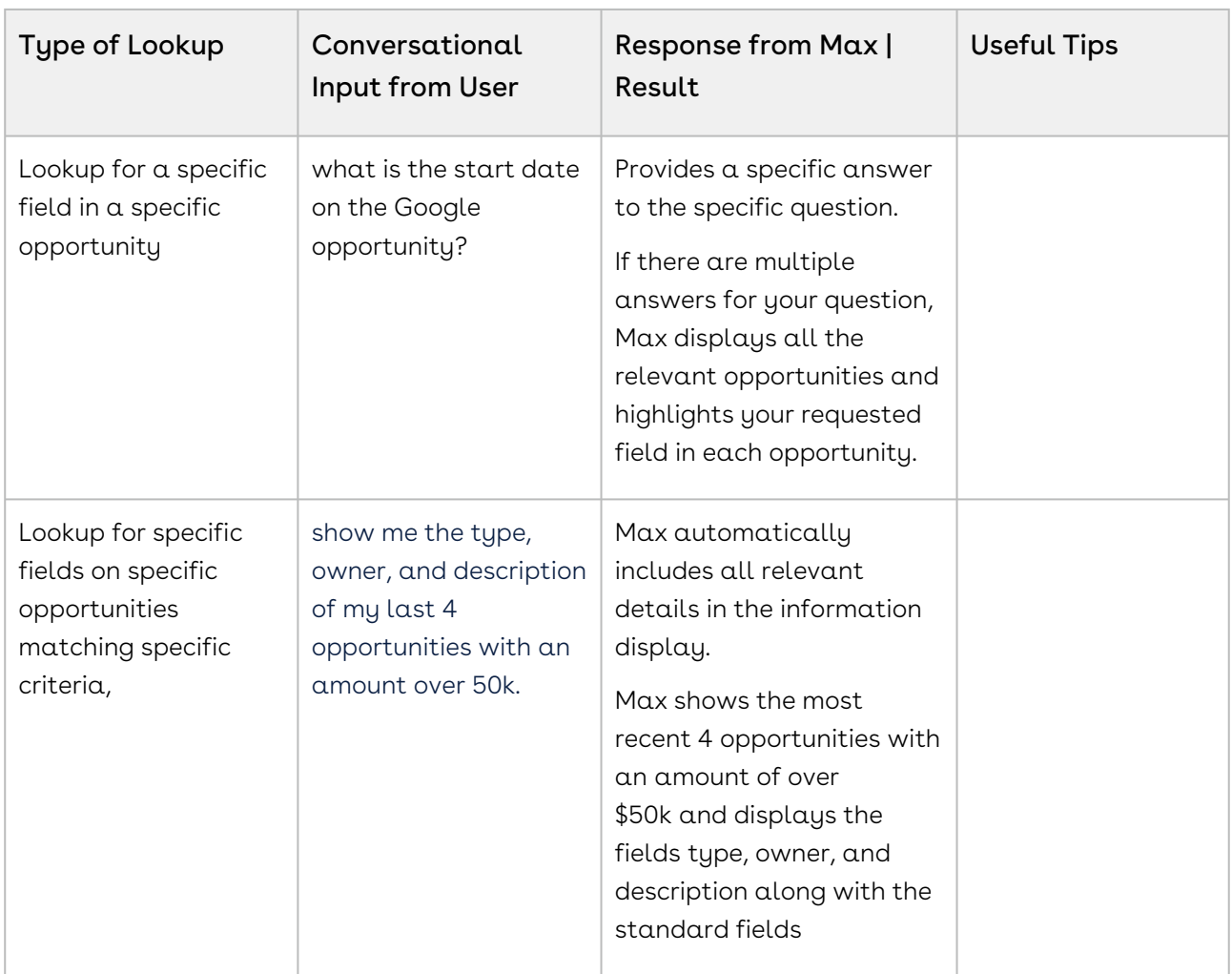

### <span id="page-63-0"></span>Follow Up Actions for an Opportunity

After Max displays your opportunity search results, you can invoke workflows to perform the following actions:

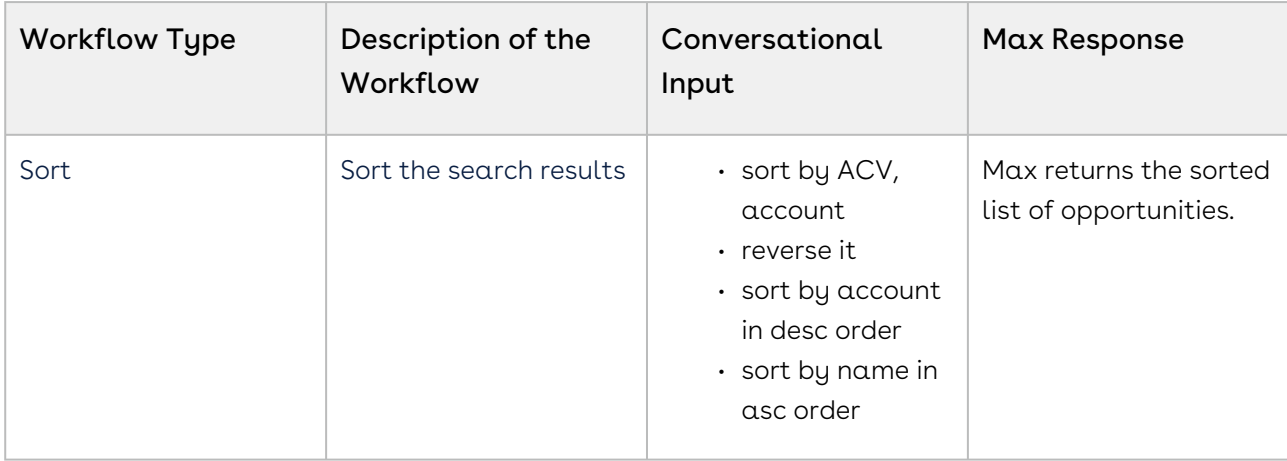

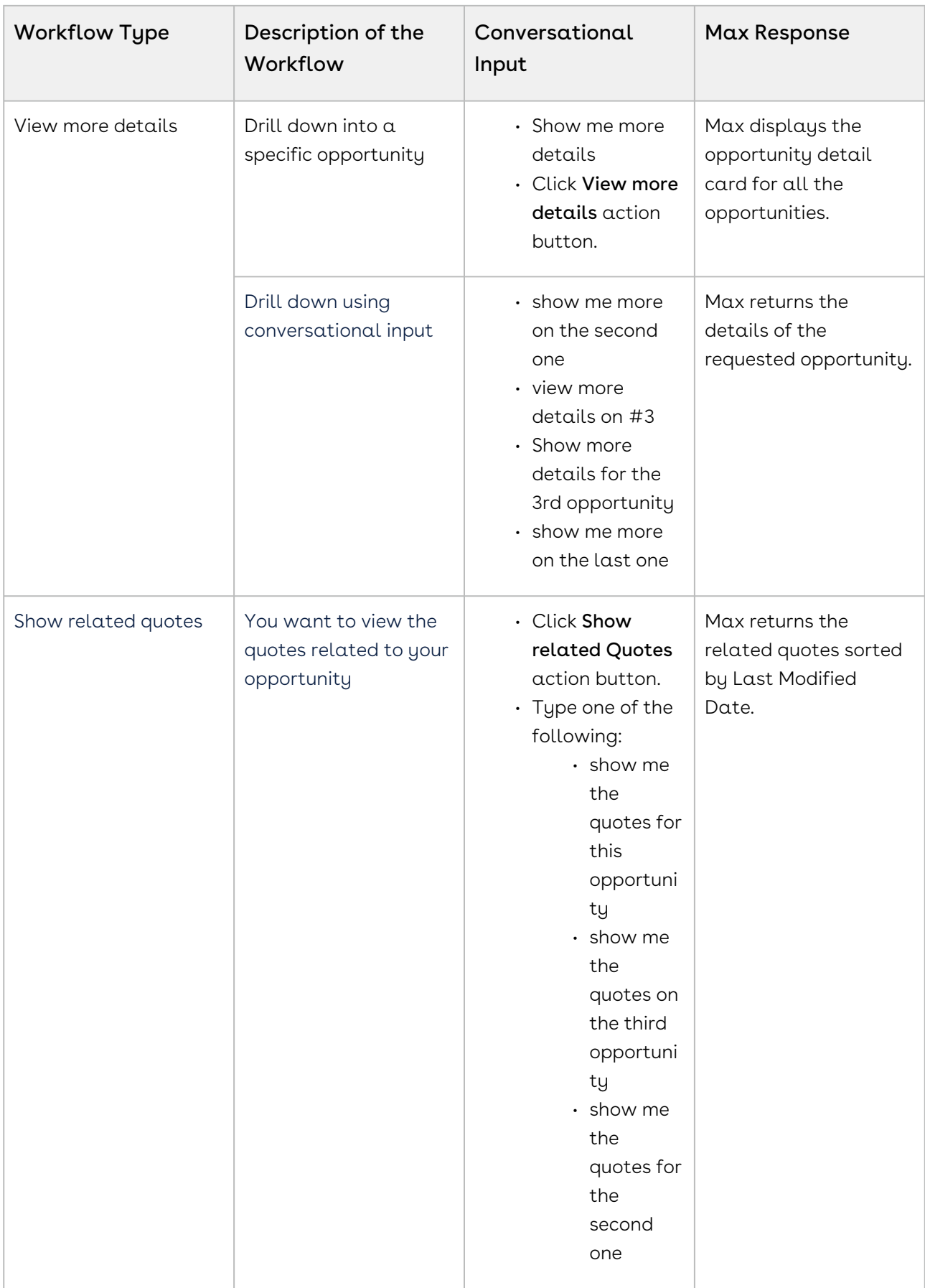

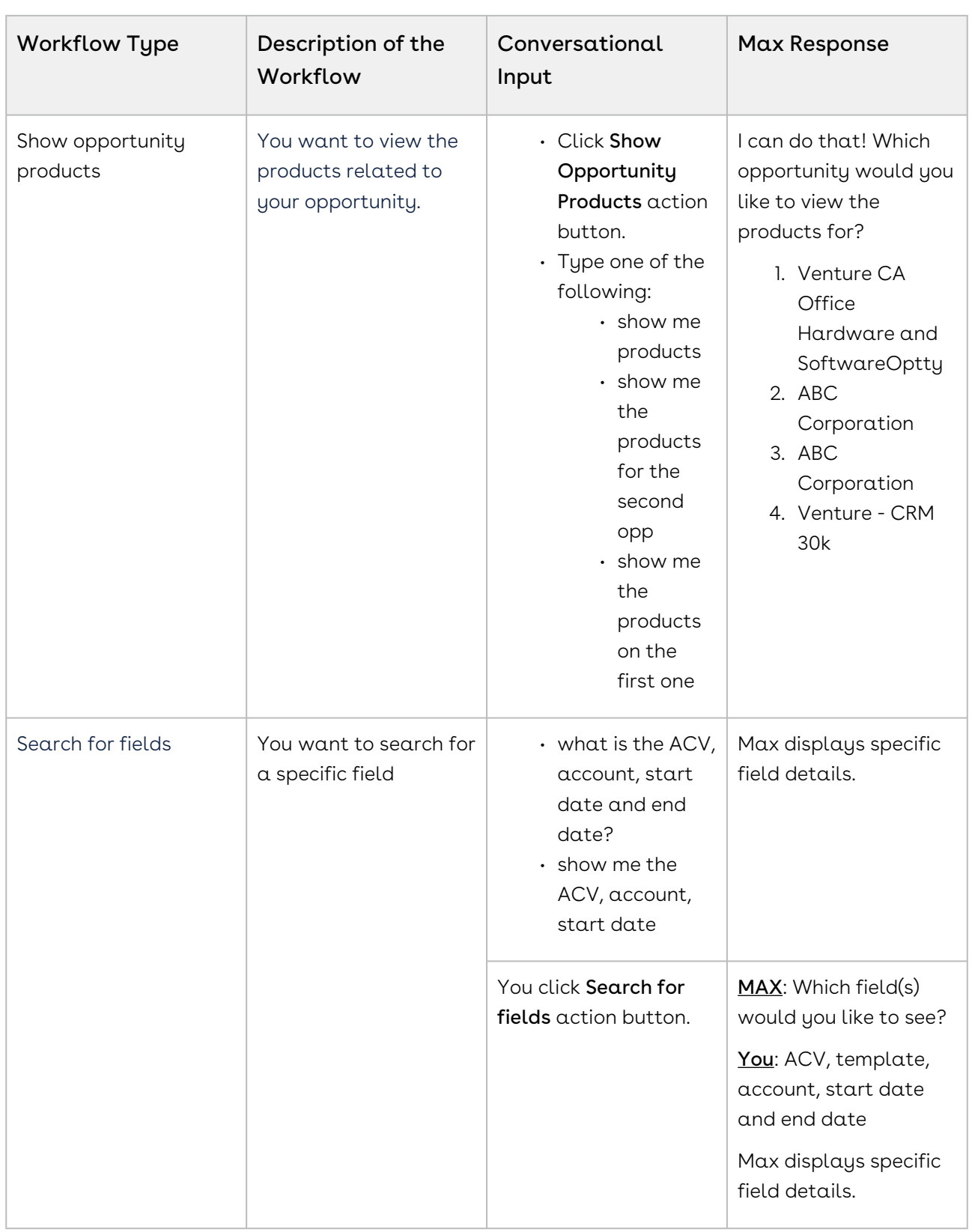

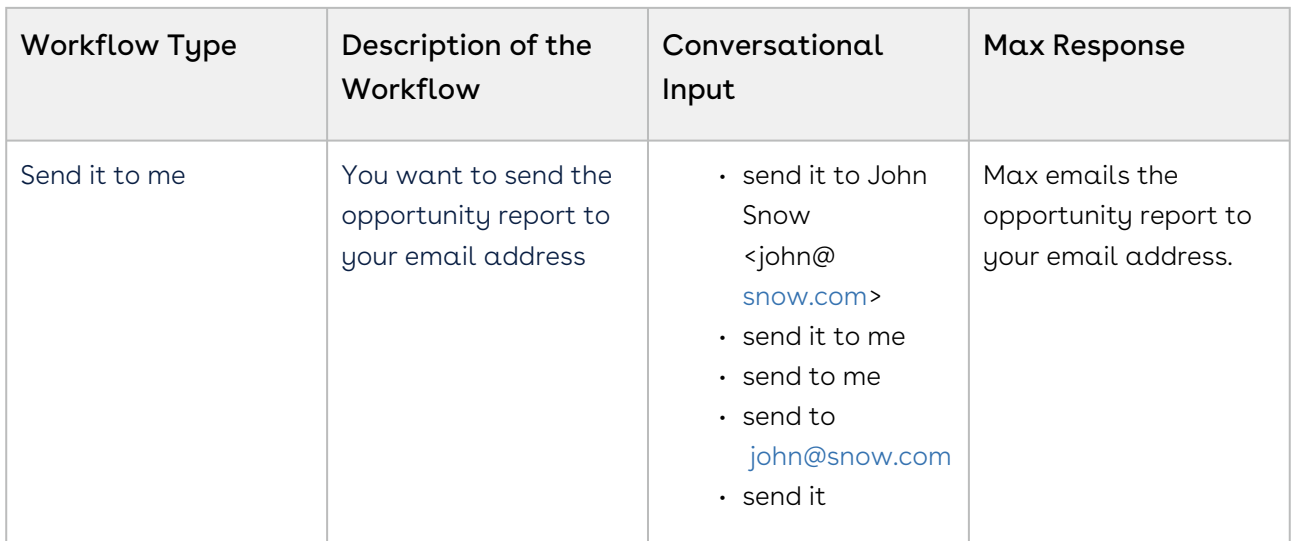

## <span id="page-66-0"></span>Updating Opportunities

Using conversational input, you can update an opportunity by making changes to the opportunity fields. With Max, you can also update multiple fields on multiple opportunities at a time.

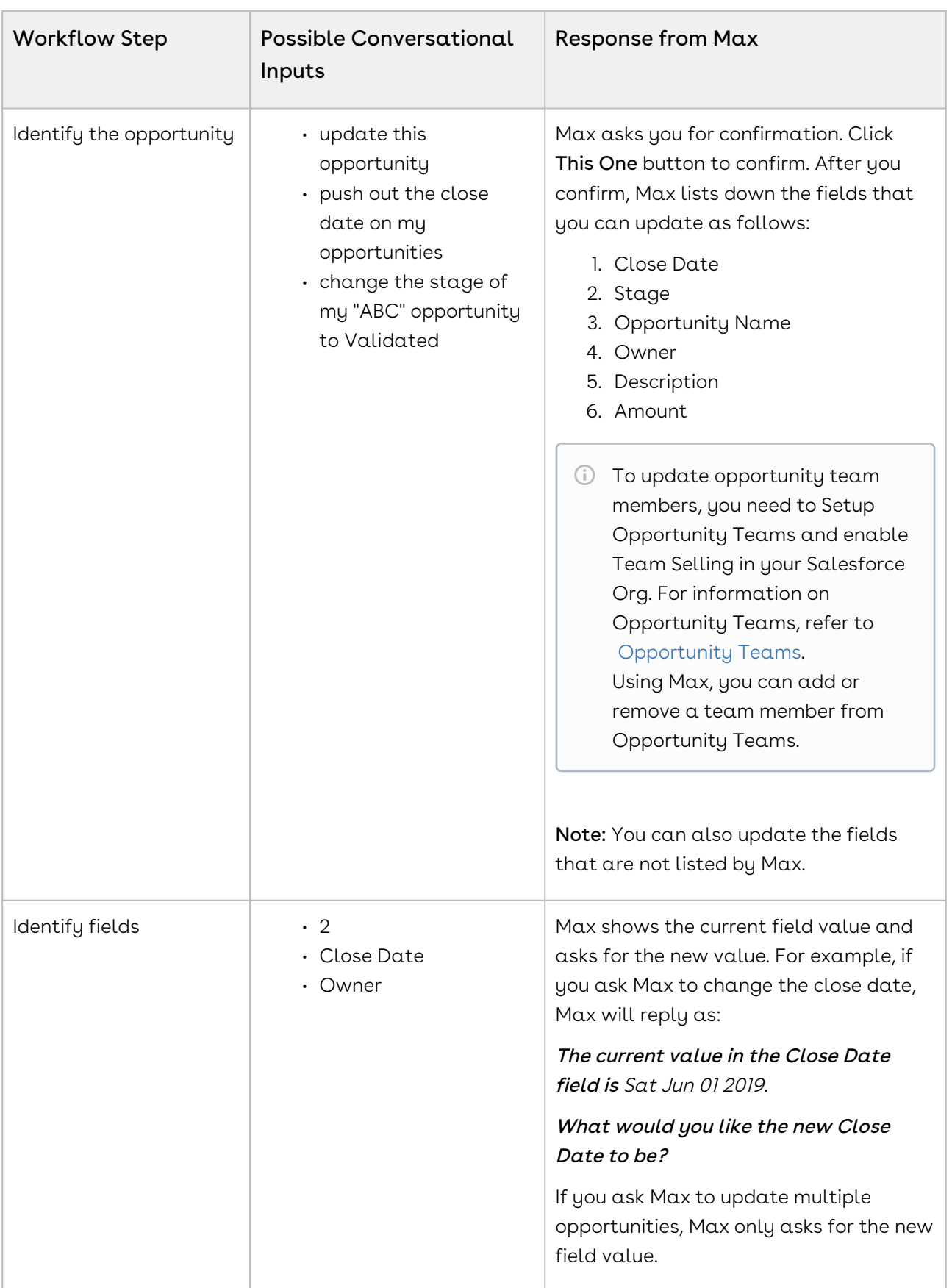

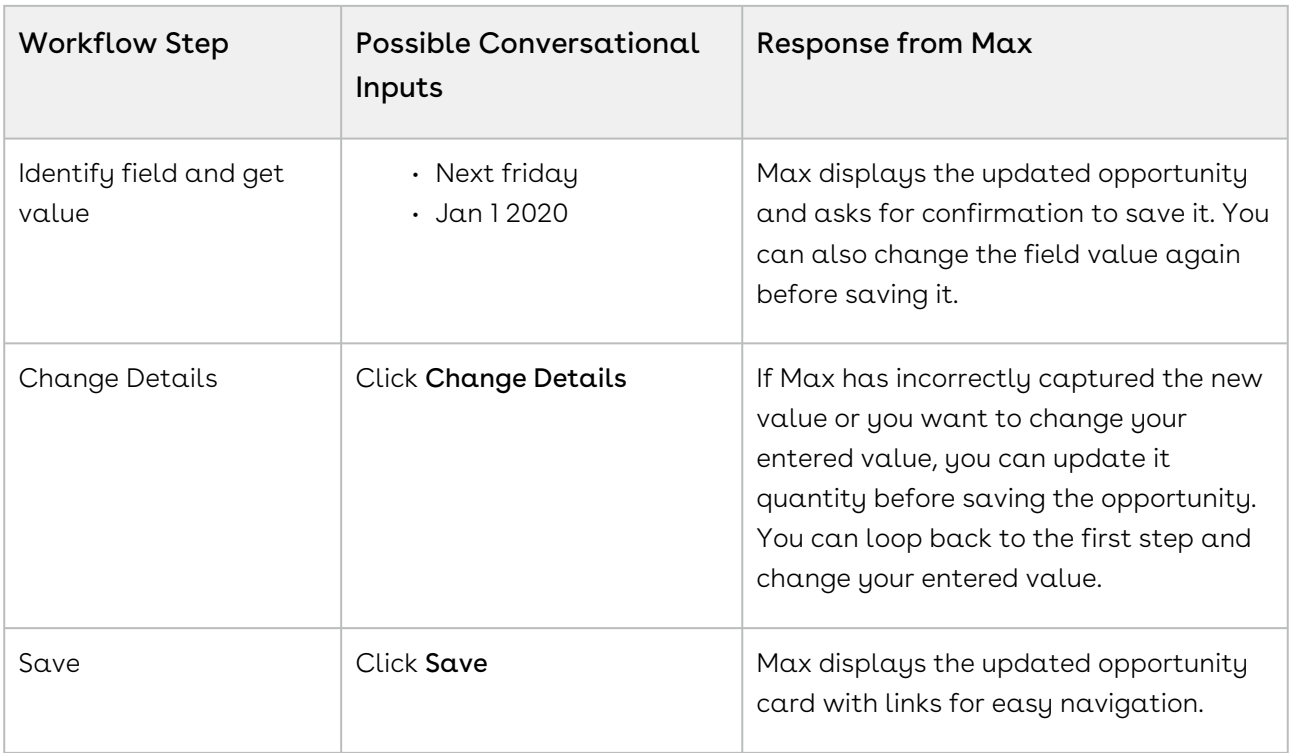

You cannot update opportunity fields with data type as Multi-select Picklists and Dependent Picklists via Max.

## CPQ Max Flow

Max supports the following CPQ out-of-the-box conversational flows:

- [Lookup Quote and Fields](#page-68-0)
- [Follow Up Actions](#page-80-0)
- [Emailing Proposal Reports](#page-82-0)
- [Sending Proposals](#page-83-0)
- [Updating Quotes](#page-85-0)
- [Submitting a Quote for Approval](#page-90-0)
- [Generating Quotes](#page-91-0)
- [Cloning Existing Quotes](#page-94-0)

### <span id="page-68-0"></span>Lookup Quote and Fields

You can lookup Quotes or Quotes fields using conversational flows in Max.

The Lookup workflow is triggered by typing in lookup queries for Quotes or fields.

#### Lookup Quotes with Max

When you ask Max to lookup a Quote, Max performs the following steps:

- 1. Selects the candidate Quote. If there are no candidate quotes or the lookup query is too generic, Max displays the top 20 quotes sorted by the Last Modified Date.
- 2. Once Max selects the candidate quotes, it fetches the following details for each quote:
	- Quote Name
	- Account Name
	- Primary Contact
	- Proposal Id
	- Opportunity Name
	- Quote Status
	- Net Price
	- Payment Terms
	- Created By & Created Date
	- Owner
	- Last Modified Date
- 3. After Max obtains all the information, it displays a summary of the retrieved quotes.

#### Conversational Flow: Lookup Quotes

The following table describes the possible conversational flow between the user and Max for looking up Quotes:

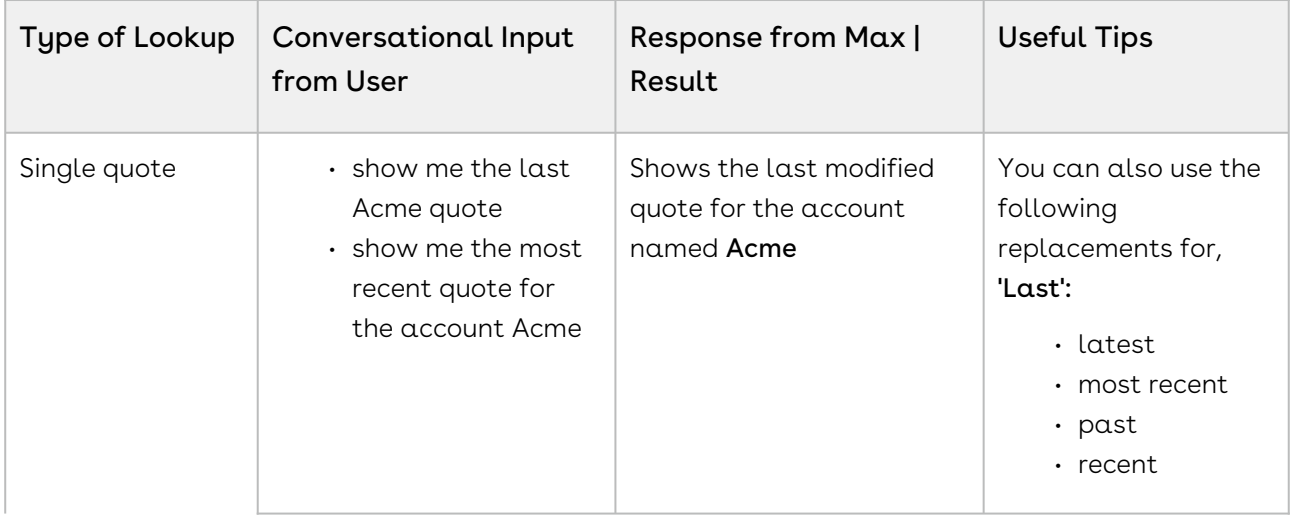

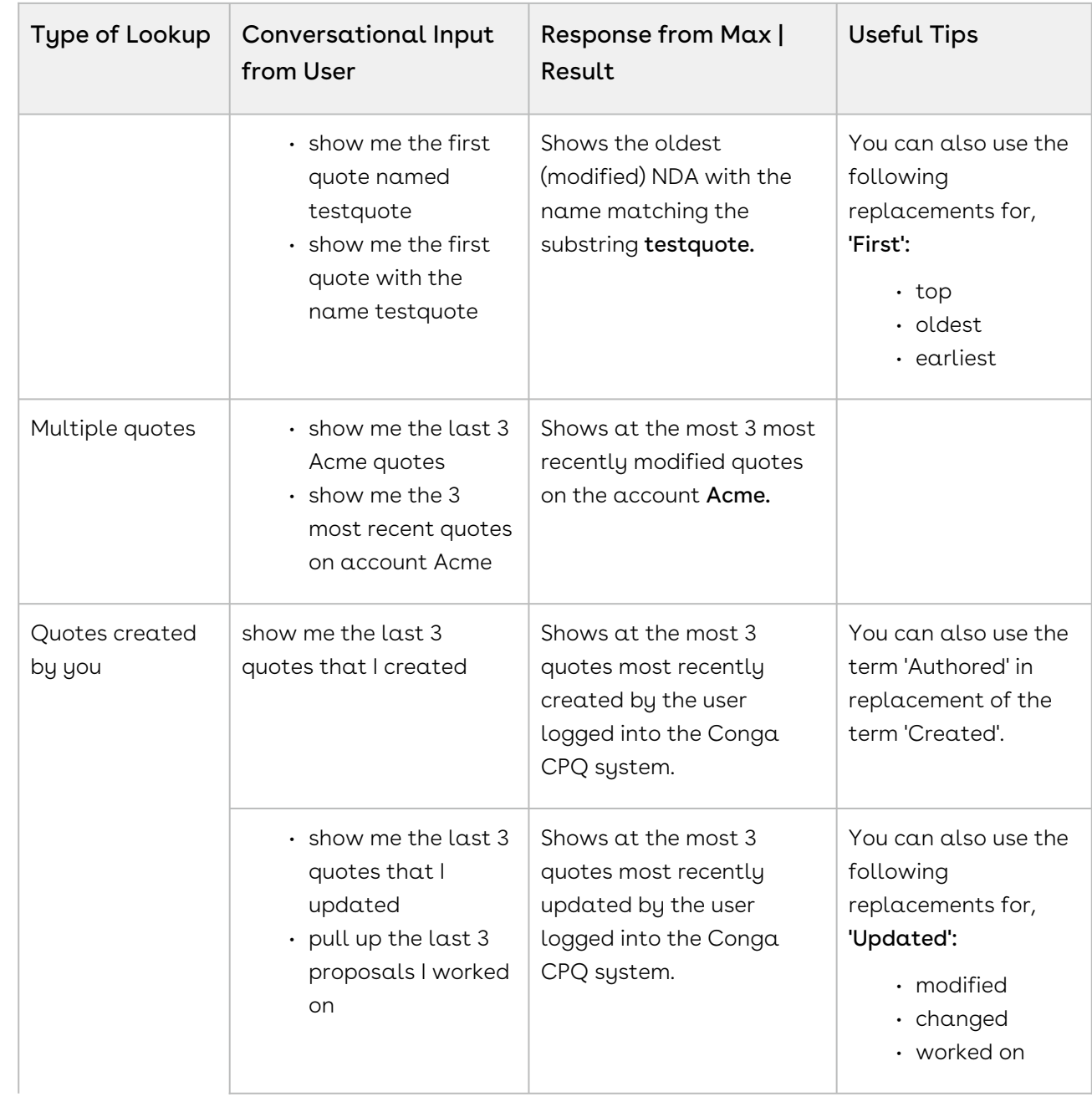

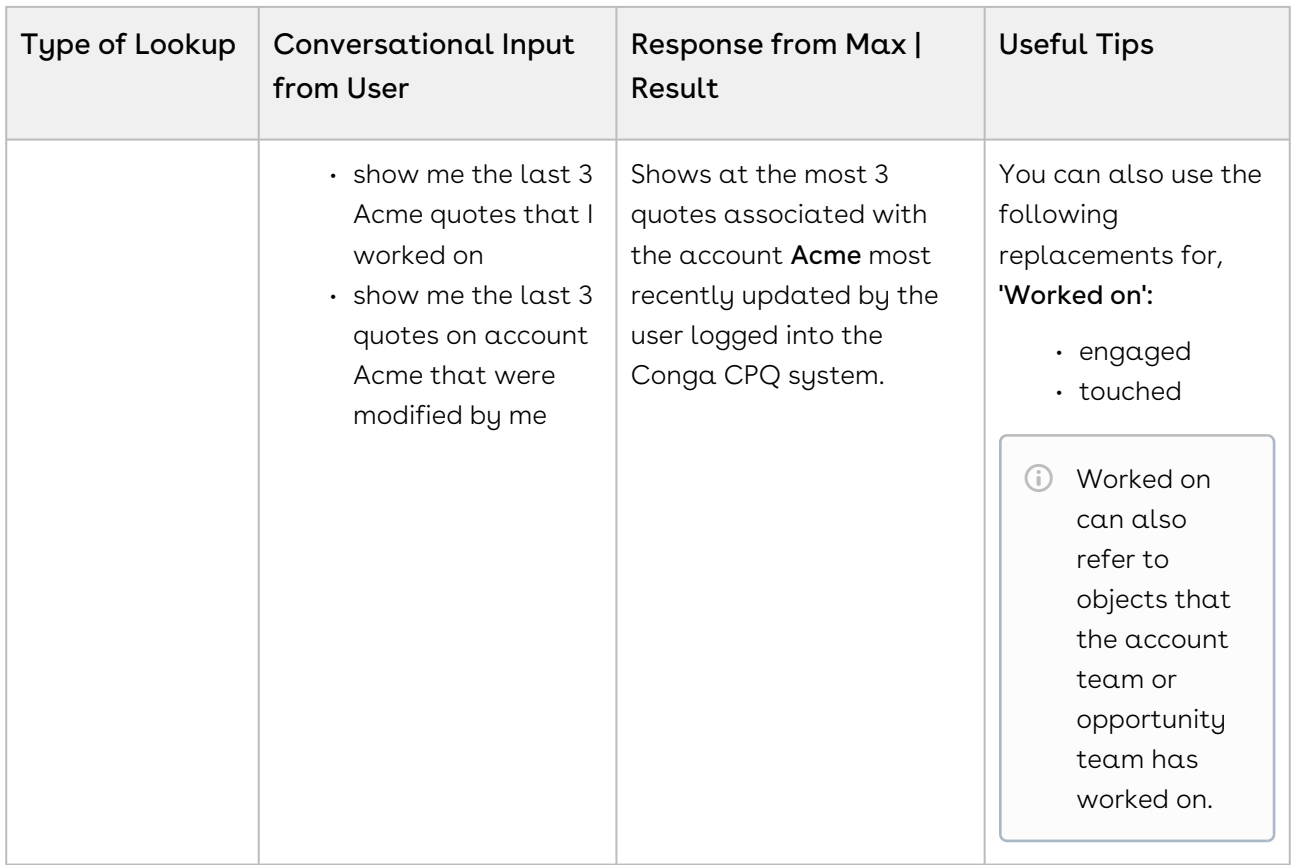
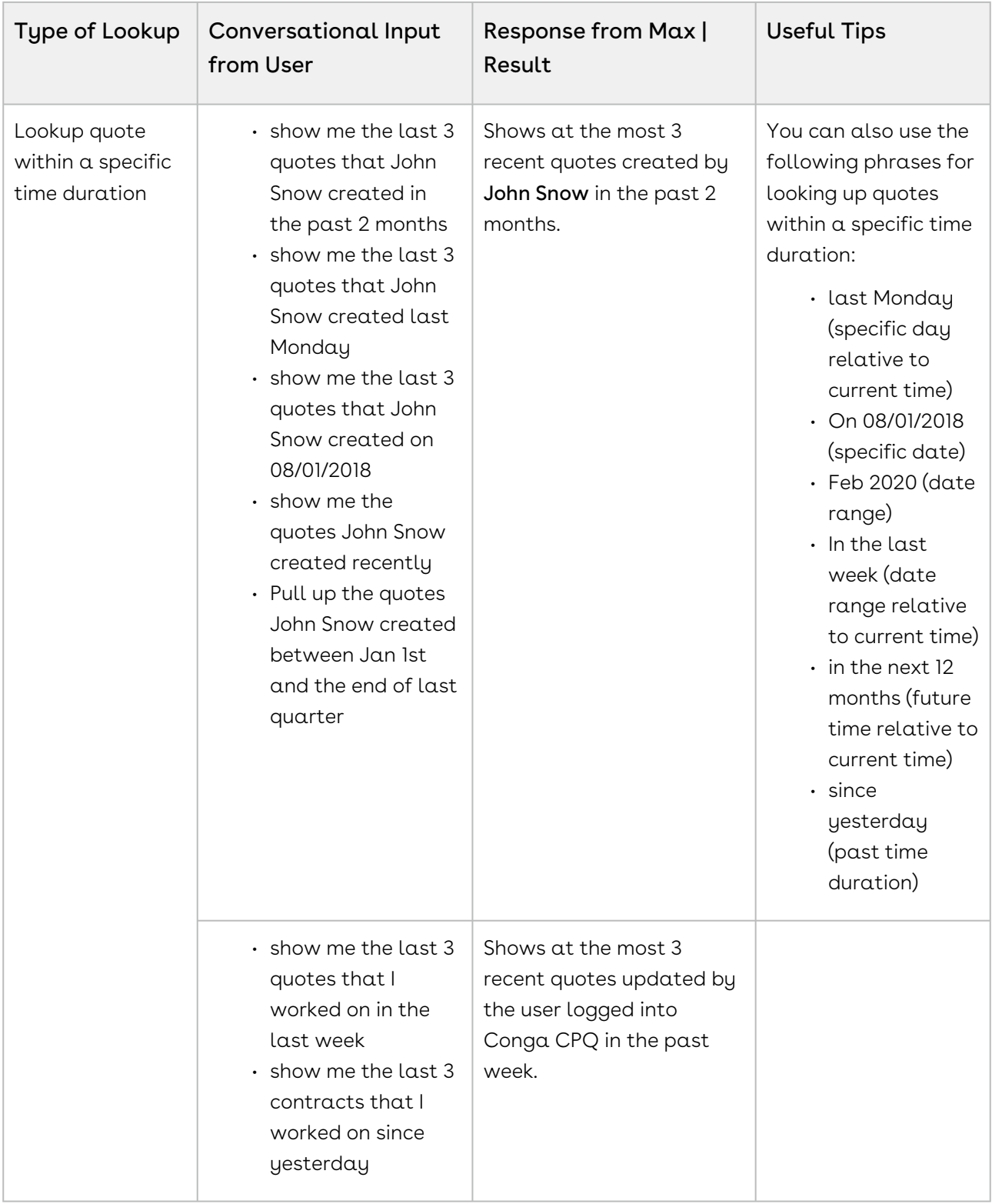

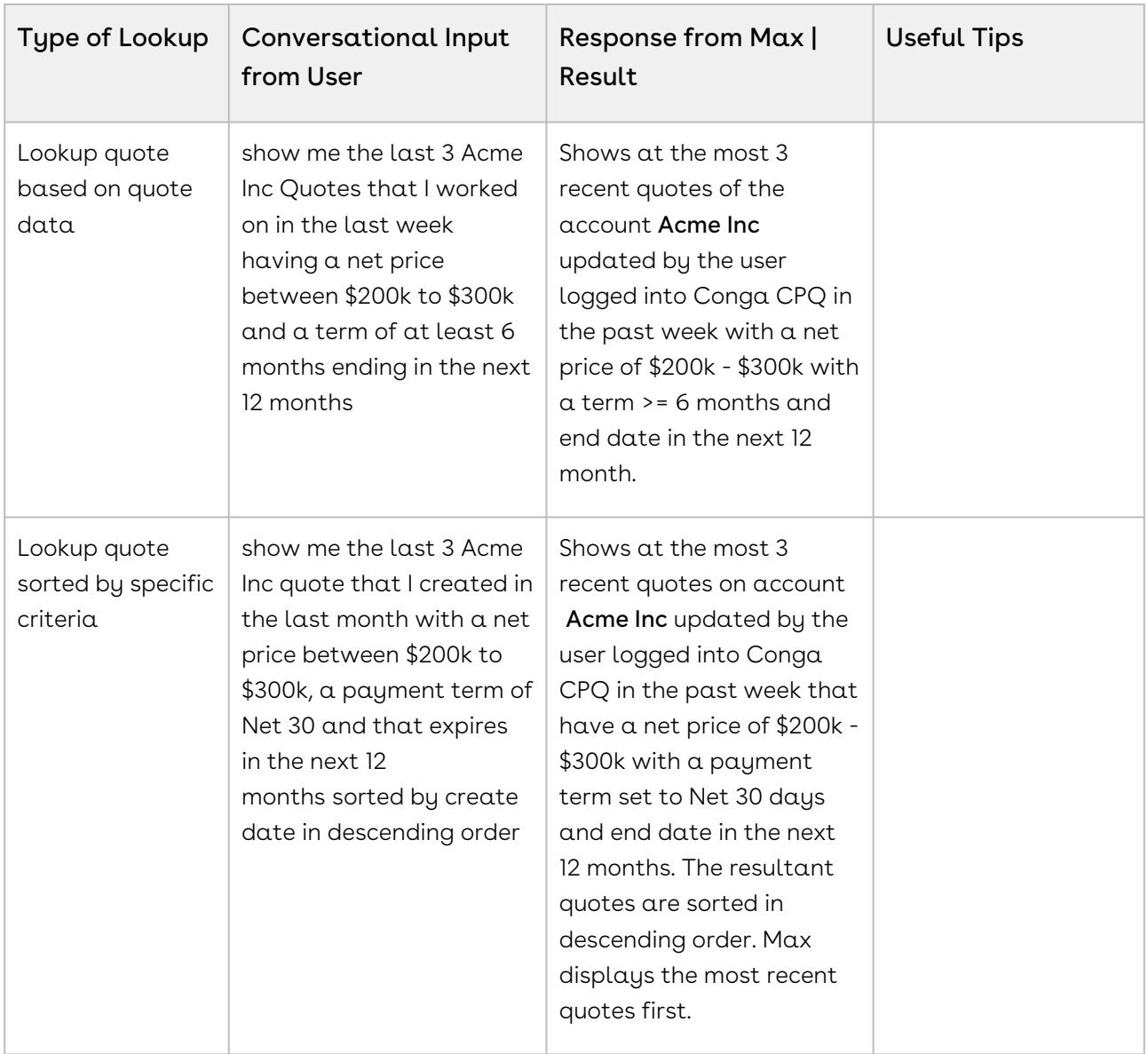

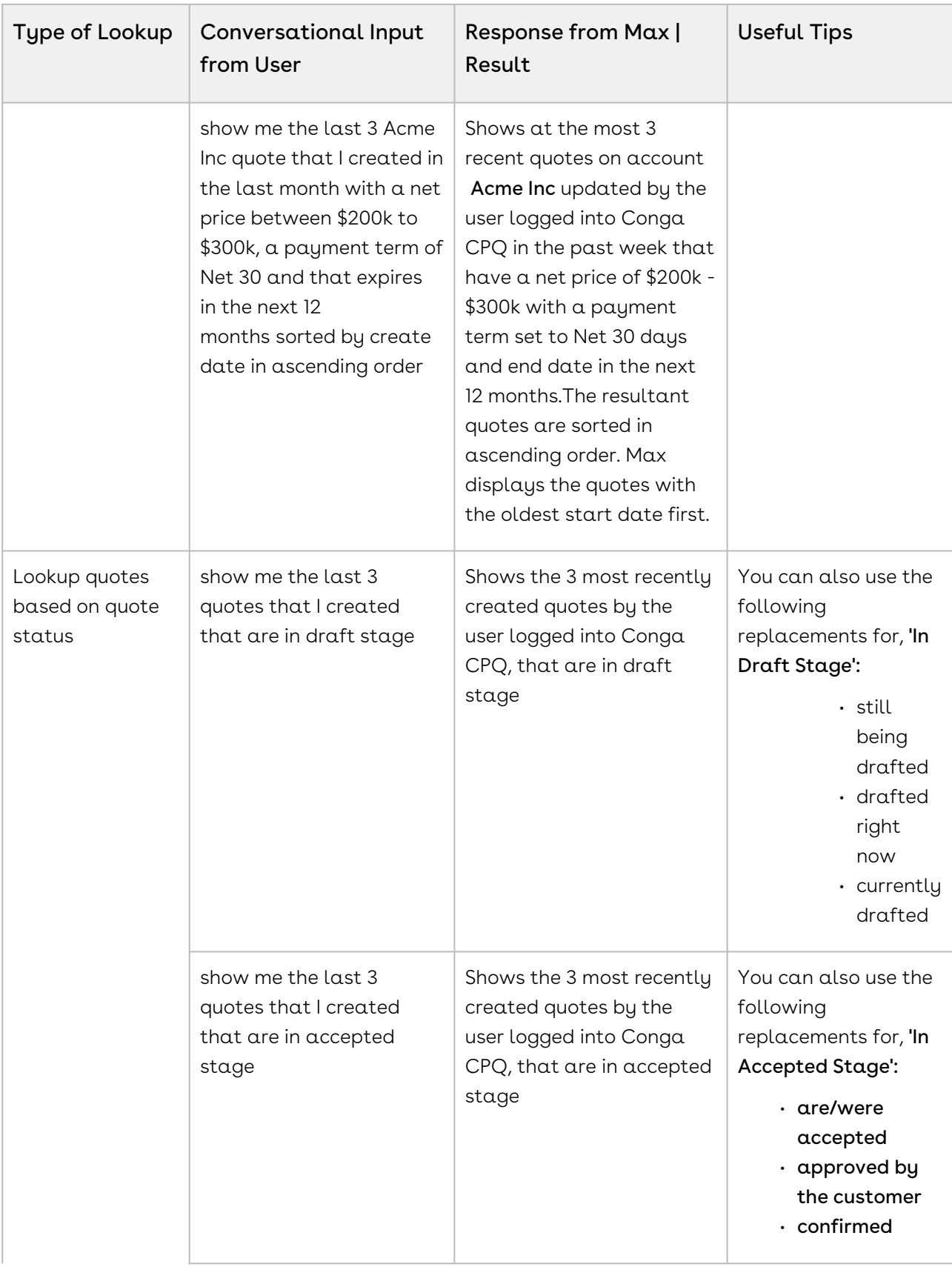

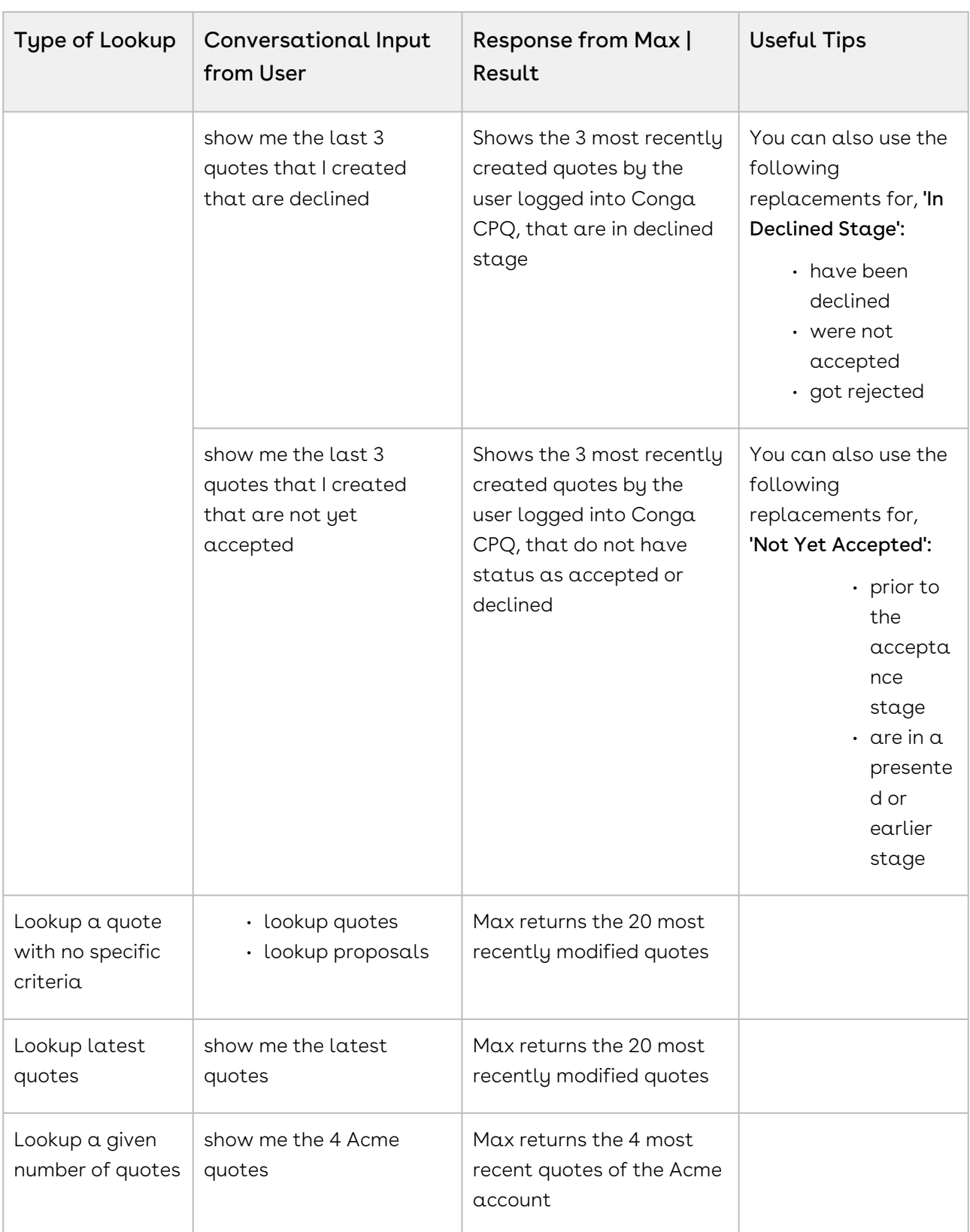

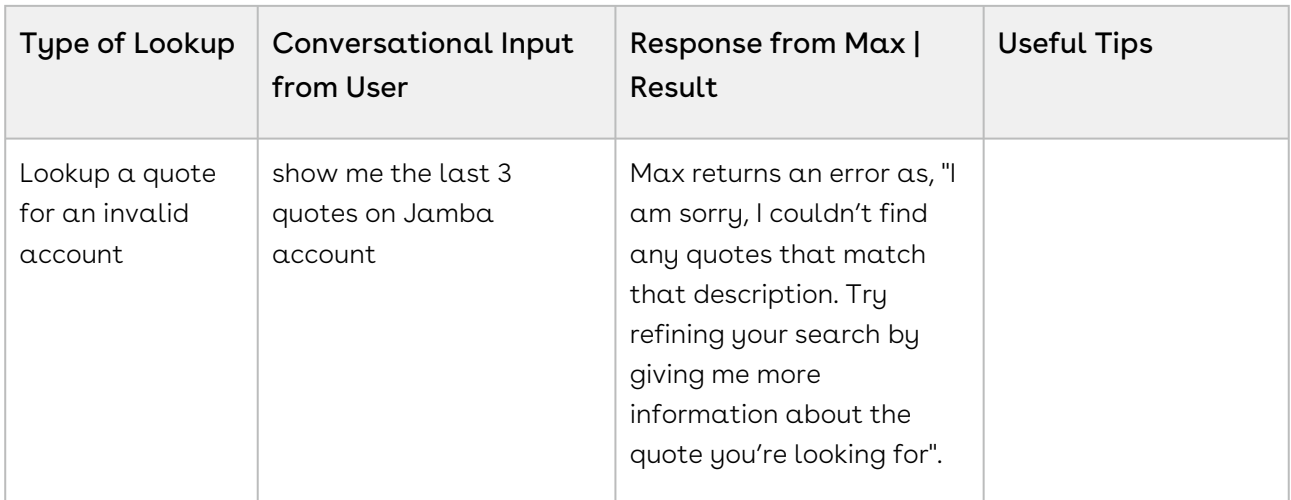

#### Lookup Quote Fields with Max

When you ask Max to lookup a quote field, Max follows the following steps:

- 1. Selects the candidate quotes. If there are no candidate quotes or the lookup query that is too generic, Max returns an error.
- 2. Once Max selects the candidate quote, it fetches the specific user-requested fields
- 3. After Max obtains all the information, it displays a summary of the retrieved quotes and fields.

When returning the quote results, Max highlights the quote fields that you specifically ask for.

For example, if you ask Max to look up quotes over \$5000, Max will reply as:

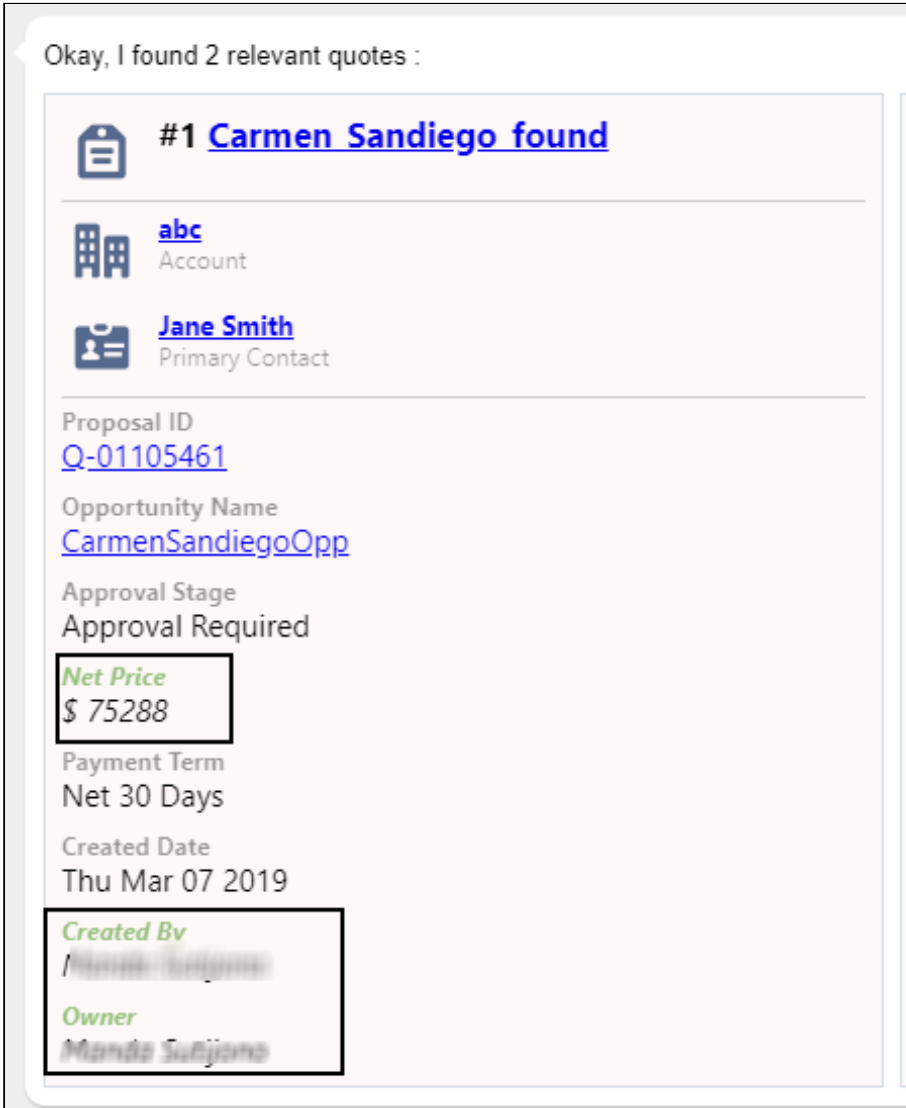

Here, the fields Net Price, Created By, and Owner are highlighted.

#### Conversational Flow: Lookup Quote Fields

The following table describes the possible conversational flow between the user and Max for looking up Quote fields.

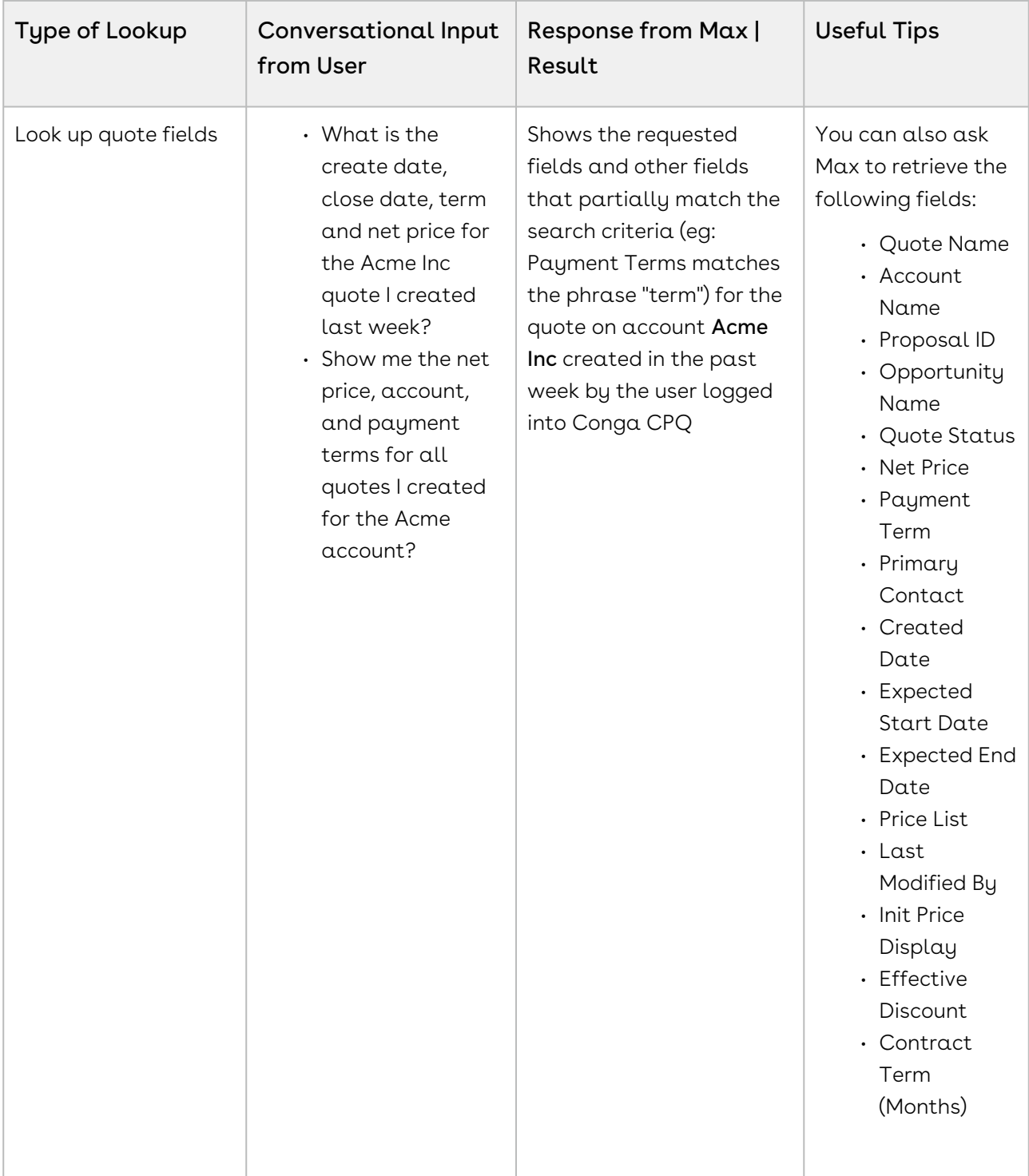

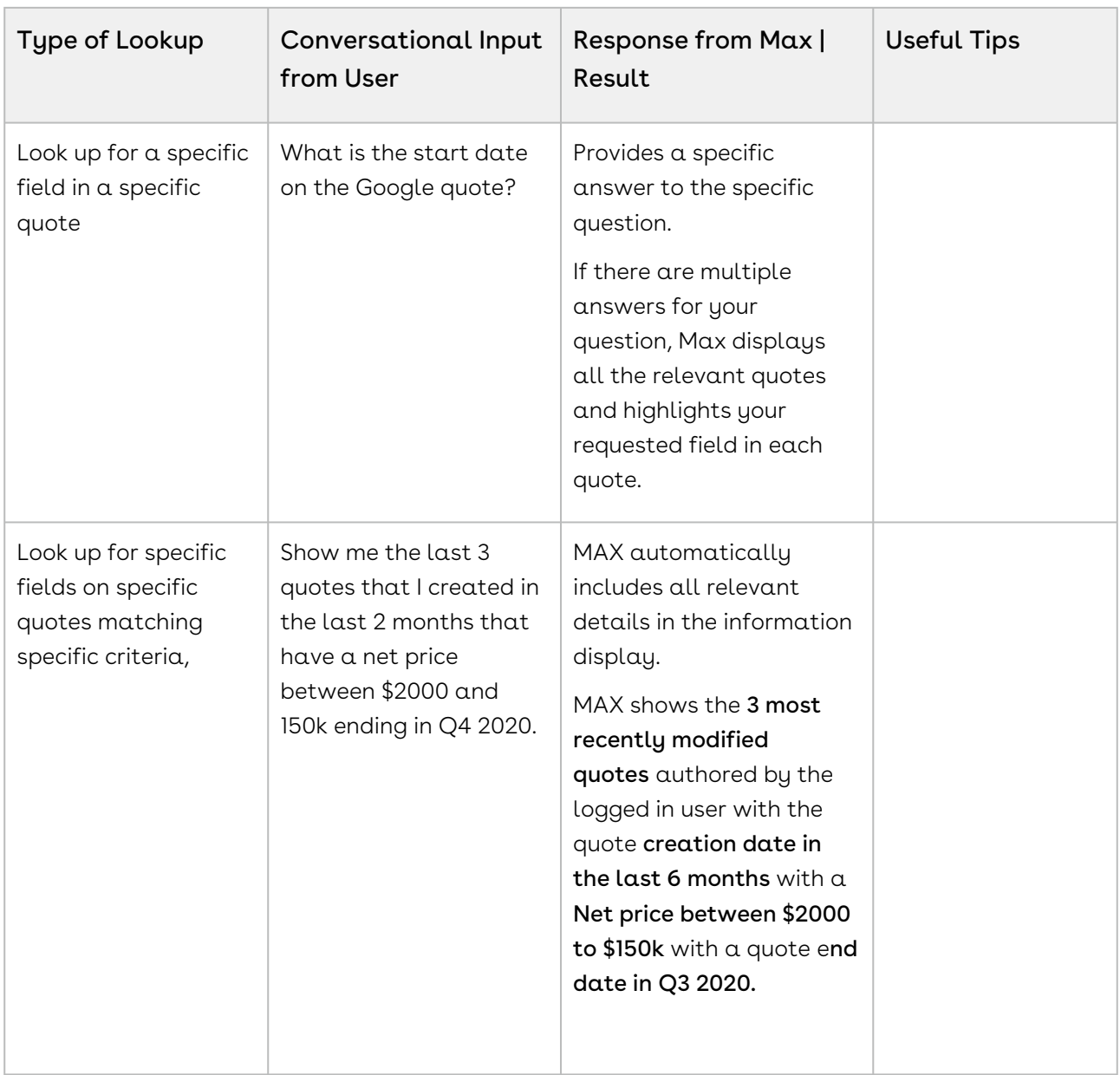

### Looking up Quote Line Items with Max

After selecting your quote, you can also ask Max to look for Quote Line Items.

#### Conversational Flow: Lookup Quote Line Items

The following table describes the conversational flow between the user and Max for looking up quote line items.

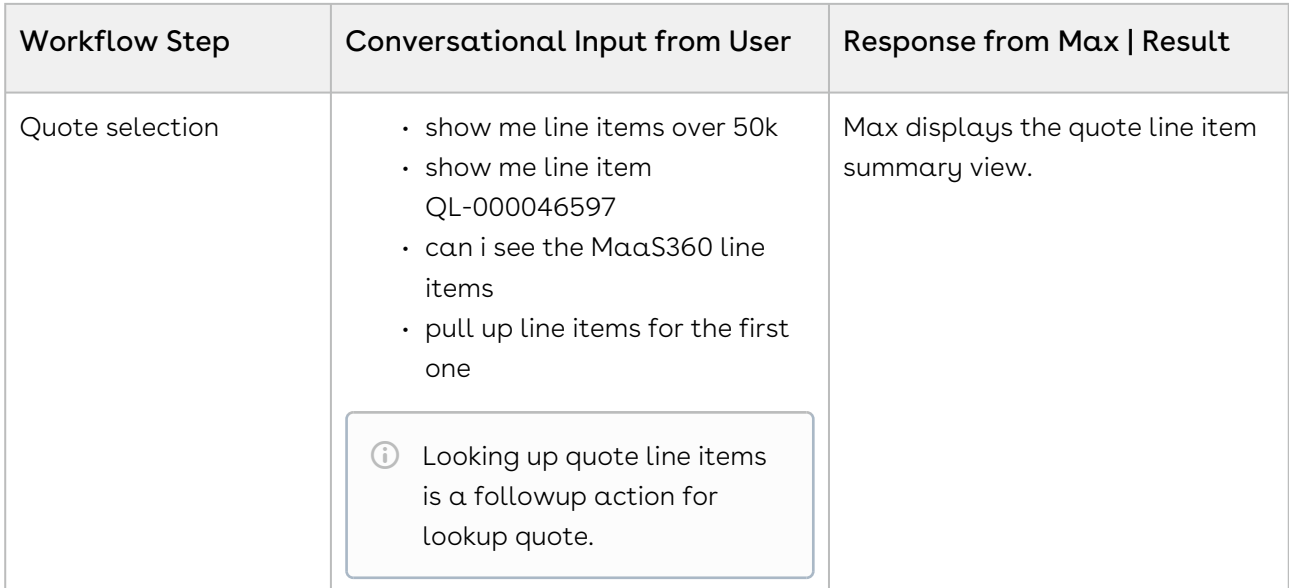

Once Max has fetched the quote or quote line items, refer to [Follow Up Actions](#page-80-0) to understand the set of actions that you can perform on a quote or quote line item.

# <span id="page-80-0"></span>Follow Up Actions

After Max displays your quote or quote line item search results, you can invoke workflows to perform the following actions:

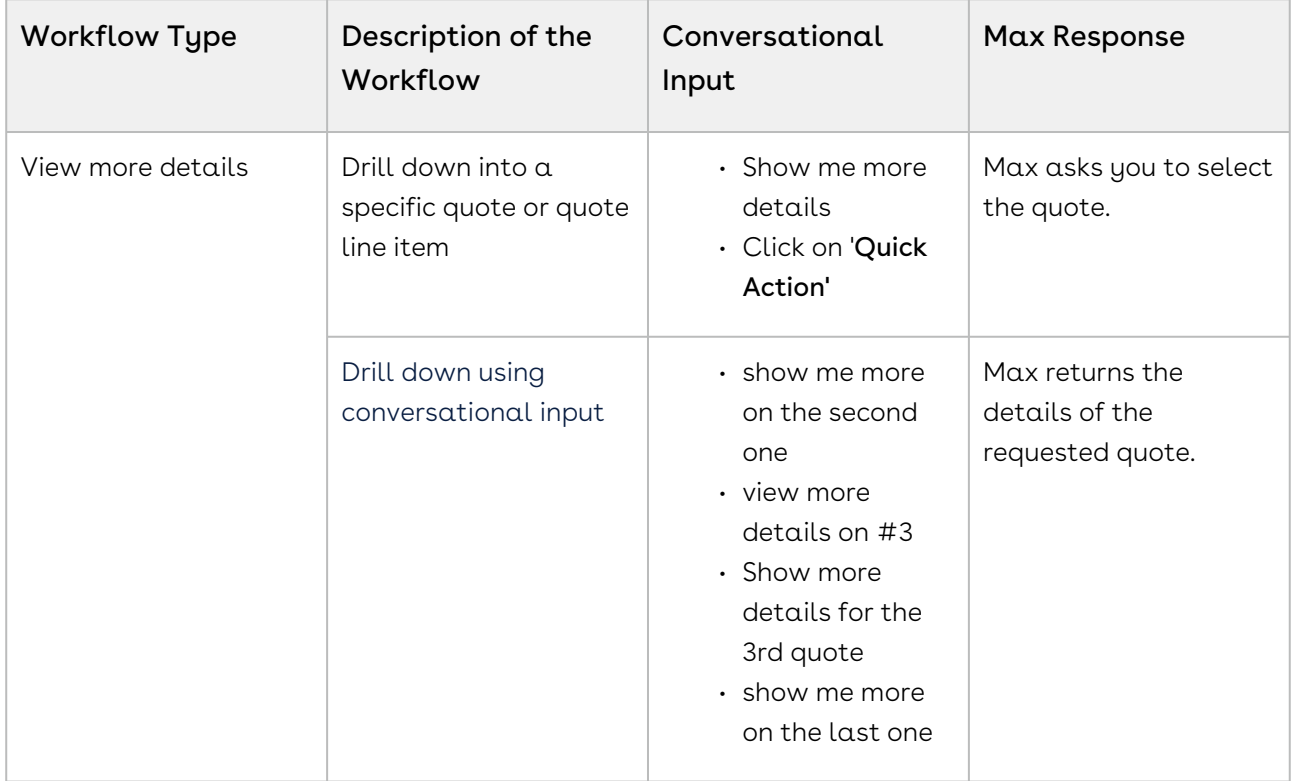

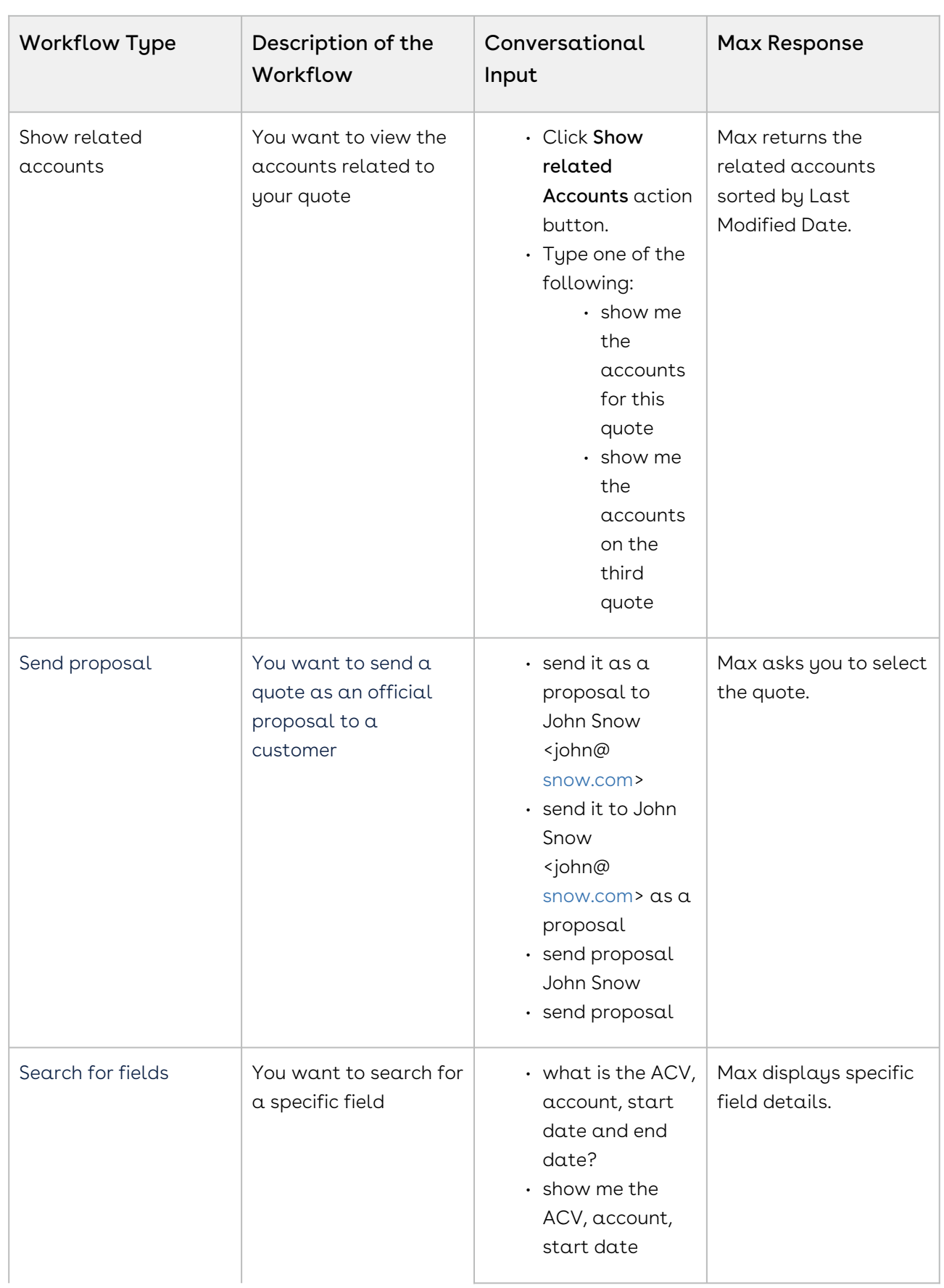

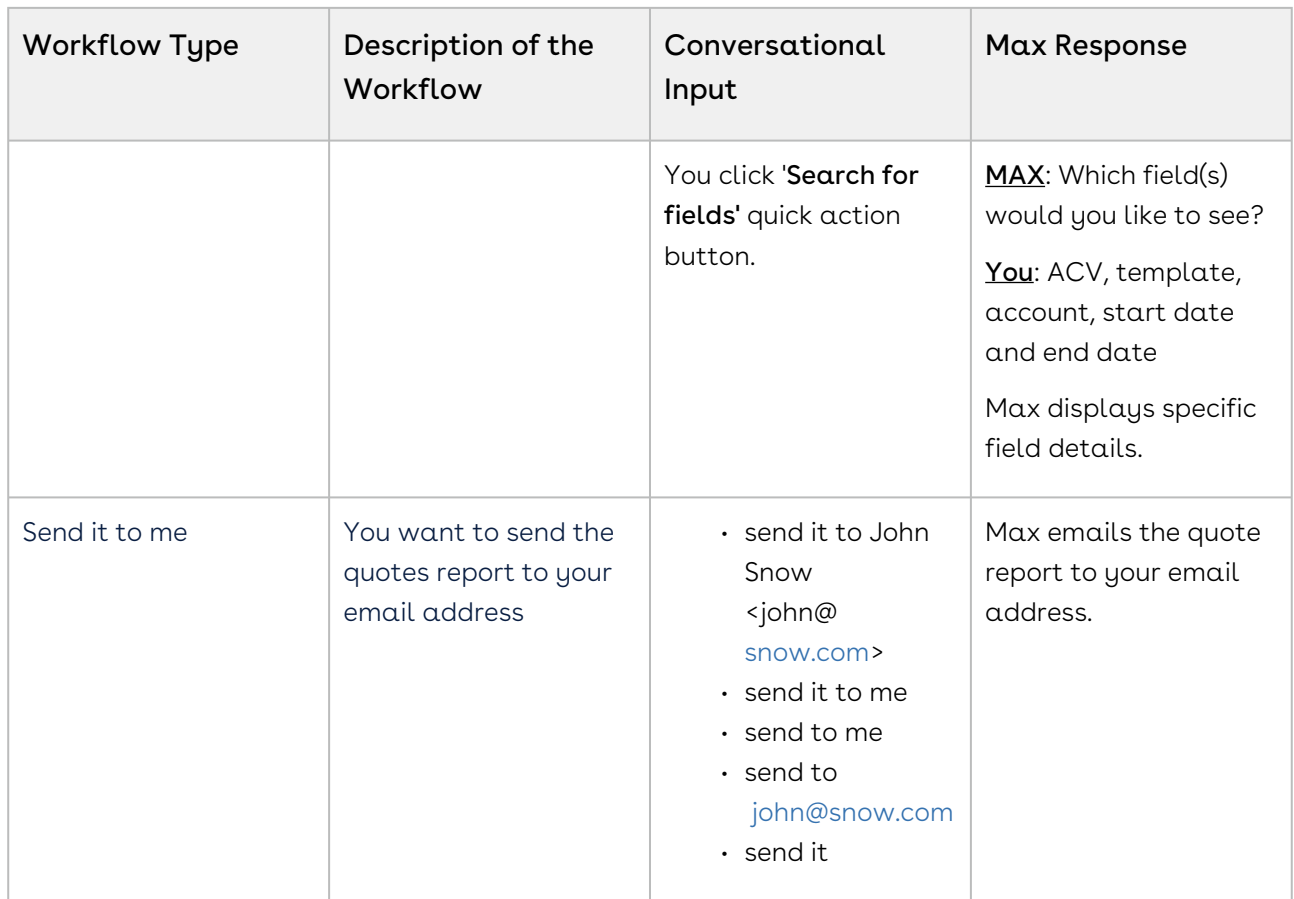

You can also update the quantity and discount of the cart line item for a quote. For more information, refer to [Updating Quotes](#page-85-0).

# Emailing Proposal Reports

You can send a snapshot of a specific report view to your email. This feature allows you to save and forward query results in an email for later use. In Max, sending proposal reports is a follow-up action after a lookup. You can invoke it by clicking, "Send it to me" or via a conversational input, along with the recipient information. After you invoke the workflow, Max displays a confirmation as follows:

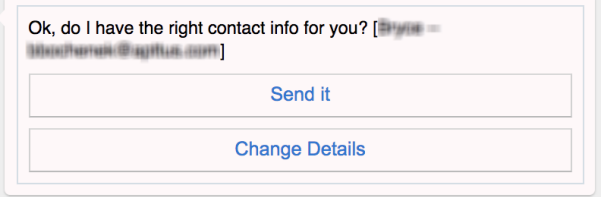

You can change the recipient details by clicking, "Change Details".

After you confirm, Max sends an email to the user with the proposal report and responds as:

Alright! I've sent the details to user@useremail.com

## Sending Proposals

You can send quote proposal attachments to an external contact by using the following conversation flow:

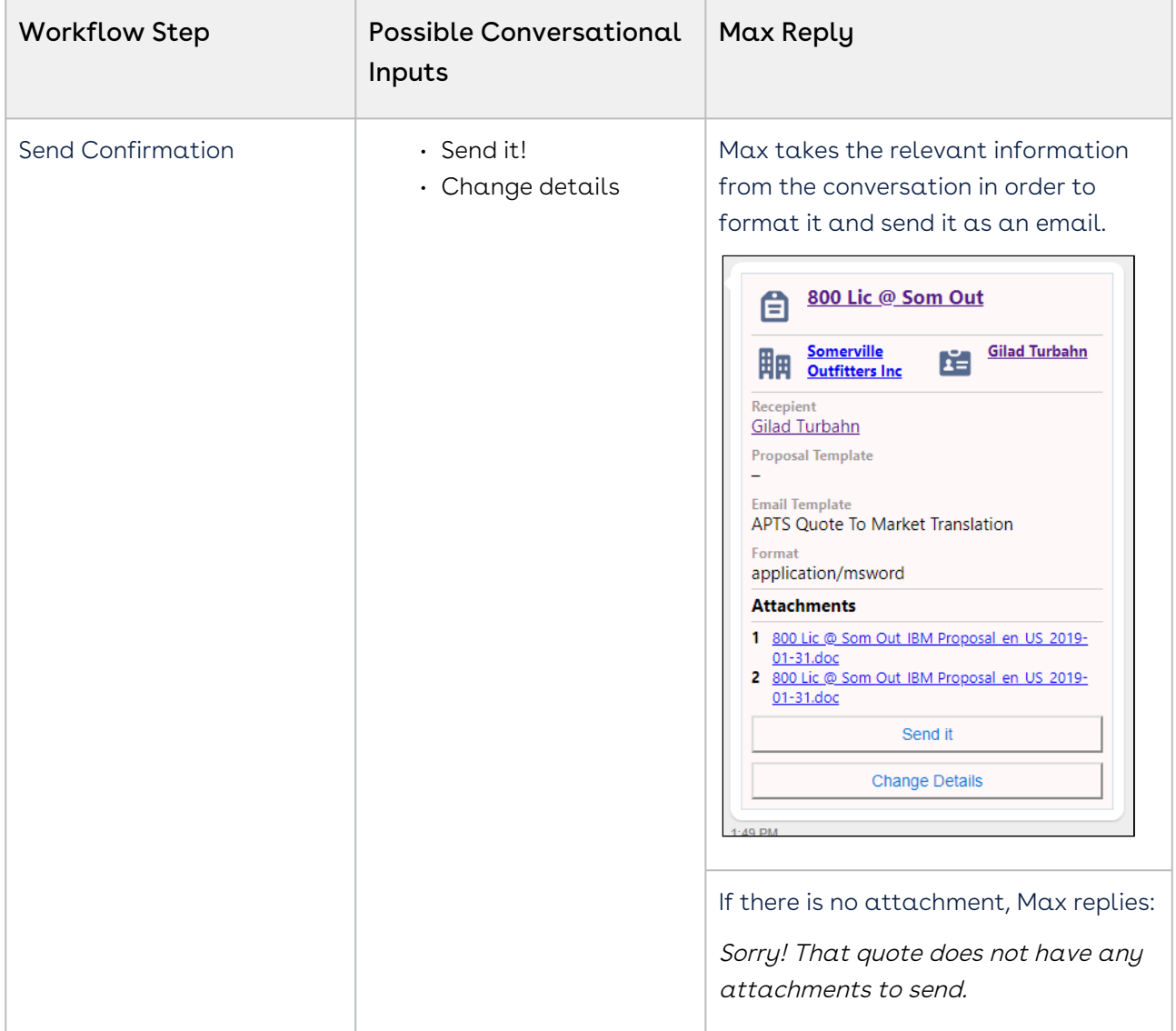

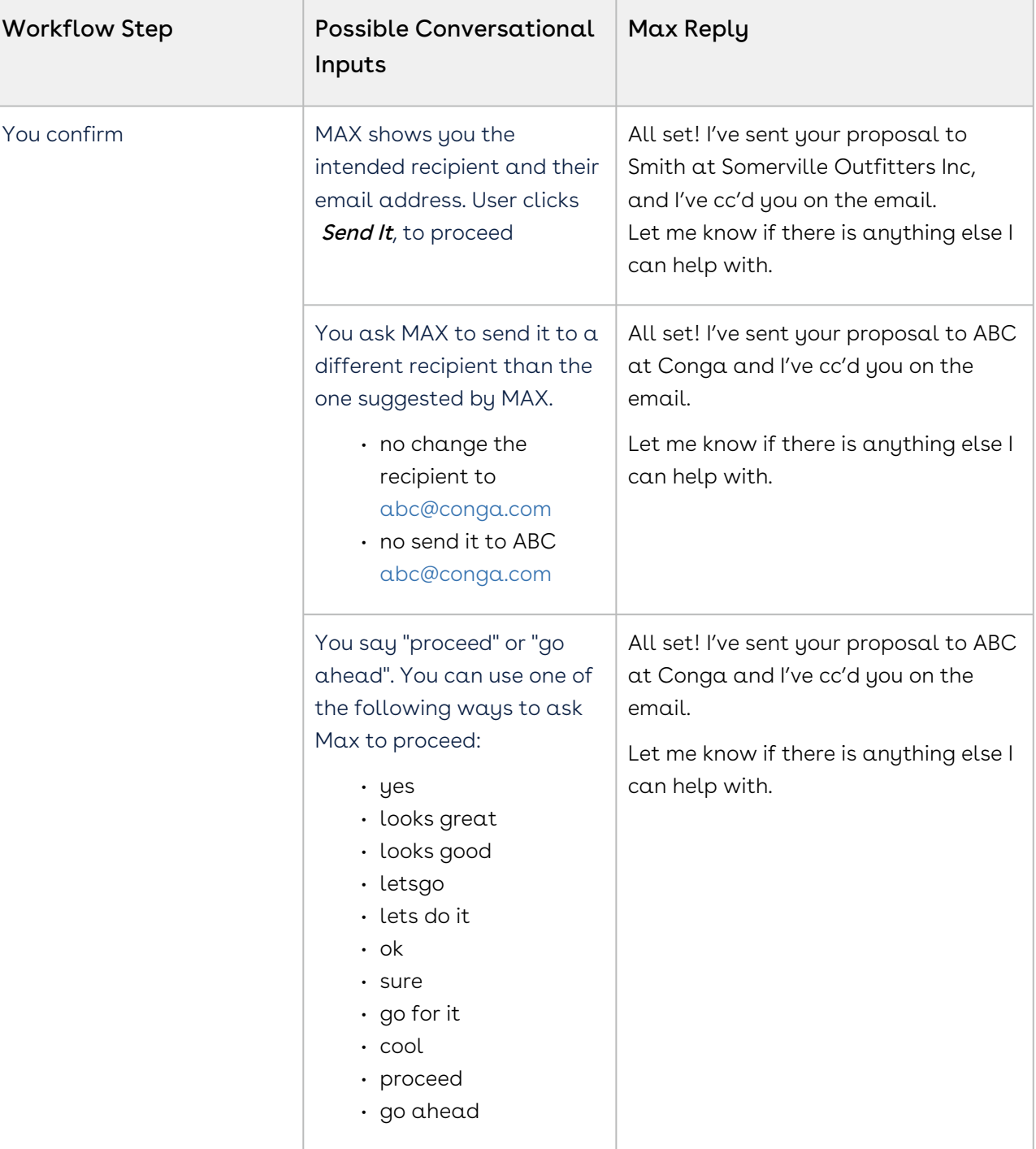

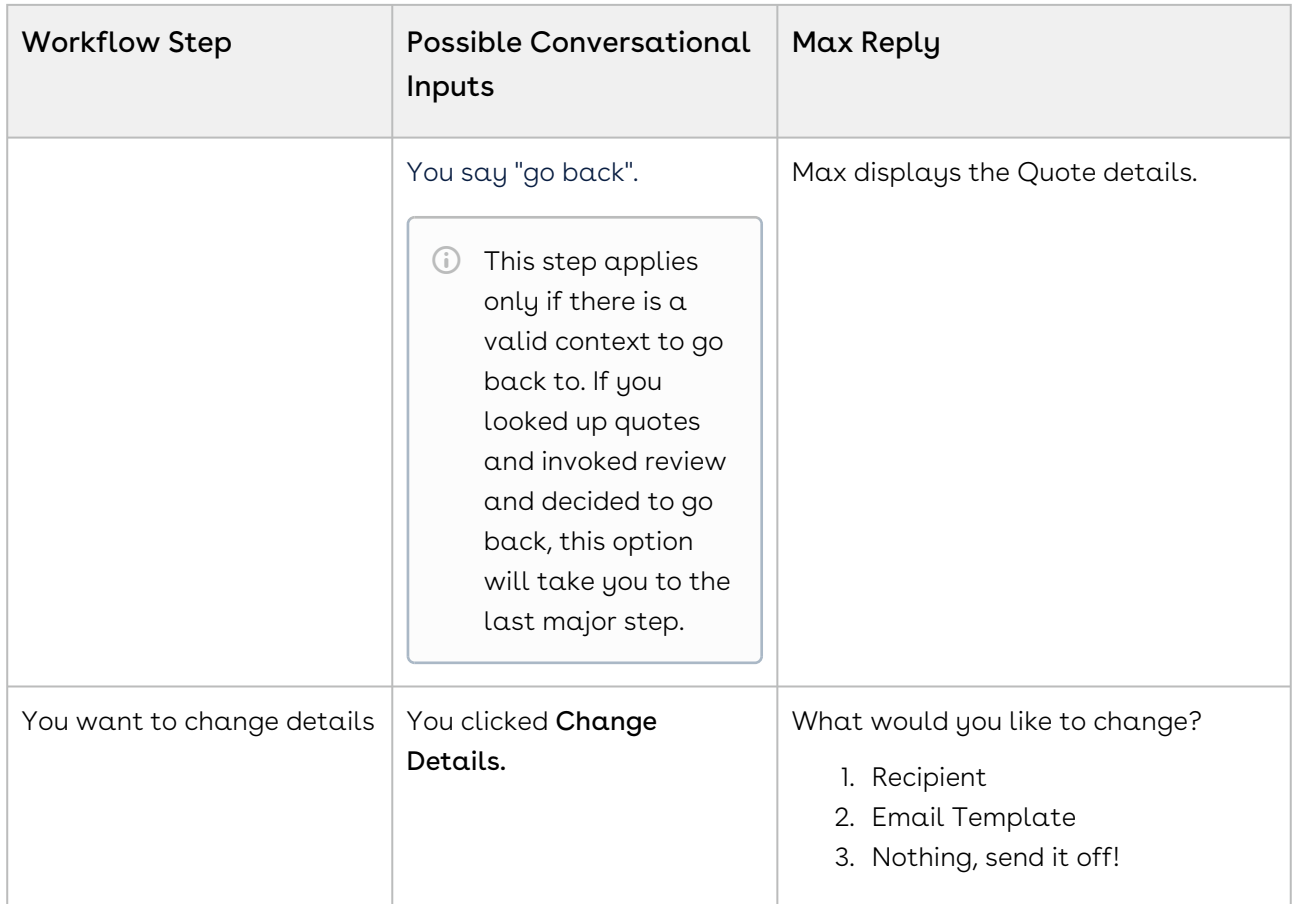

## <span id="page-85-0"></span>Updating Quotes

After you have identified your quote, you can make changes to the following quote fields:

- [Quote Header Fields](#page-86-0)
- [Quantity](#page-87-0)
- [Discount Percentage](#page-89-0)

### <span id="page-86-0"></span>Quote Header Fields

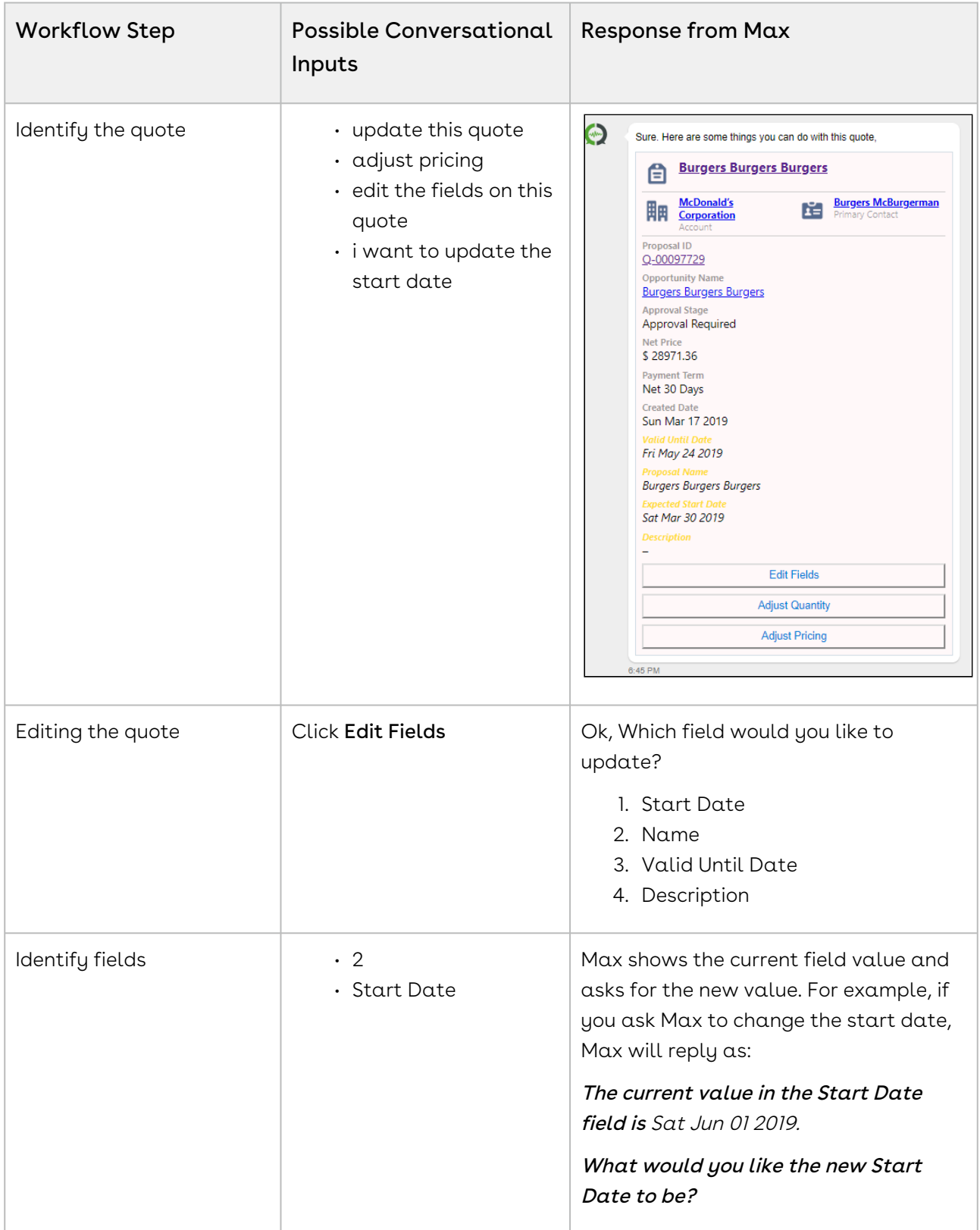

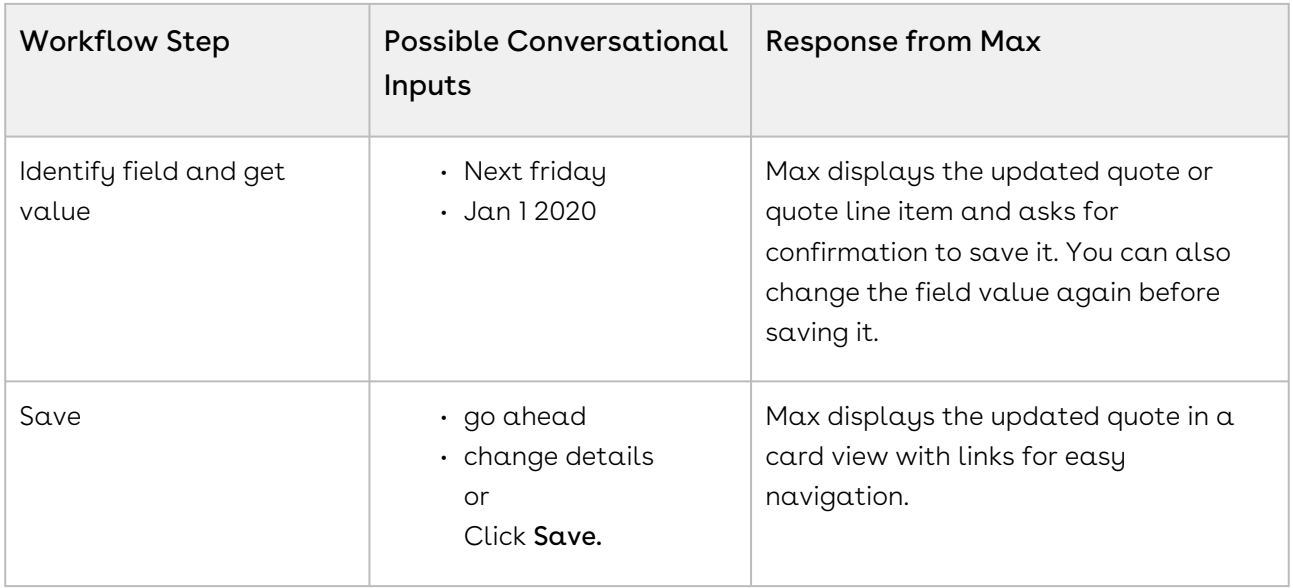

## <span id="page-87-0"></span>Quantity

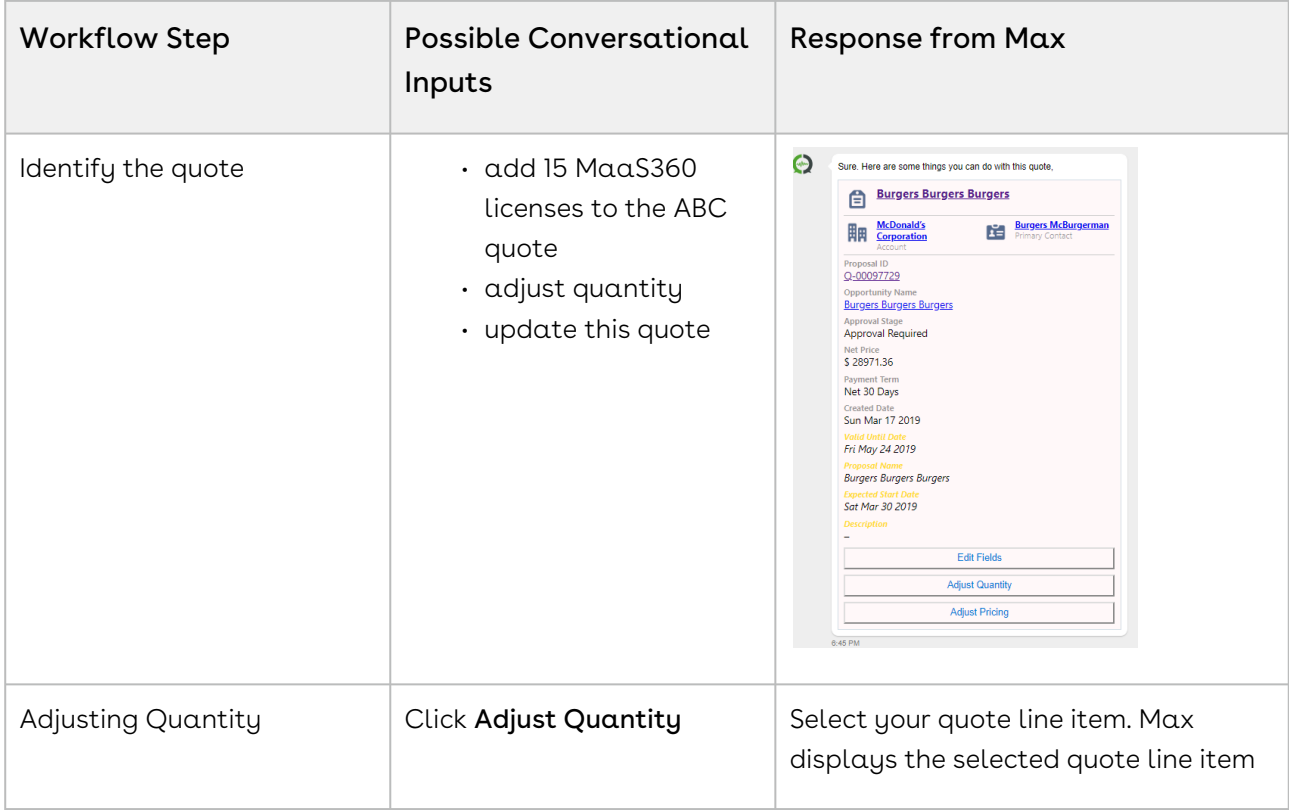

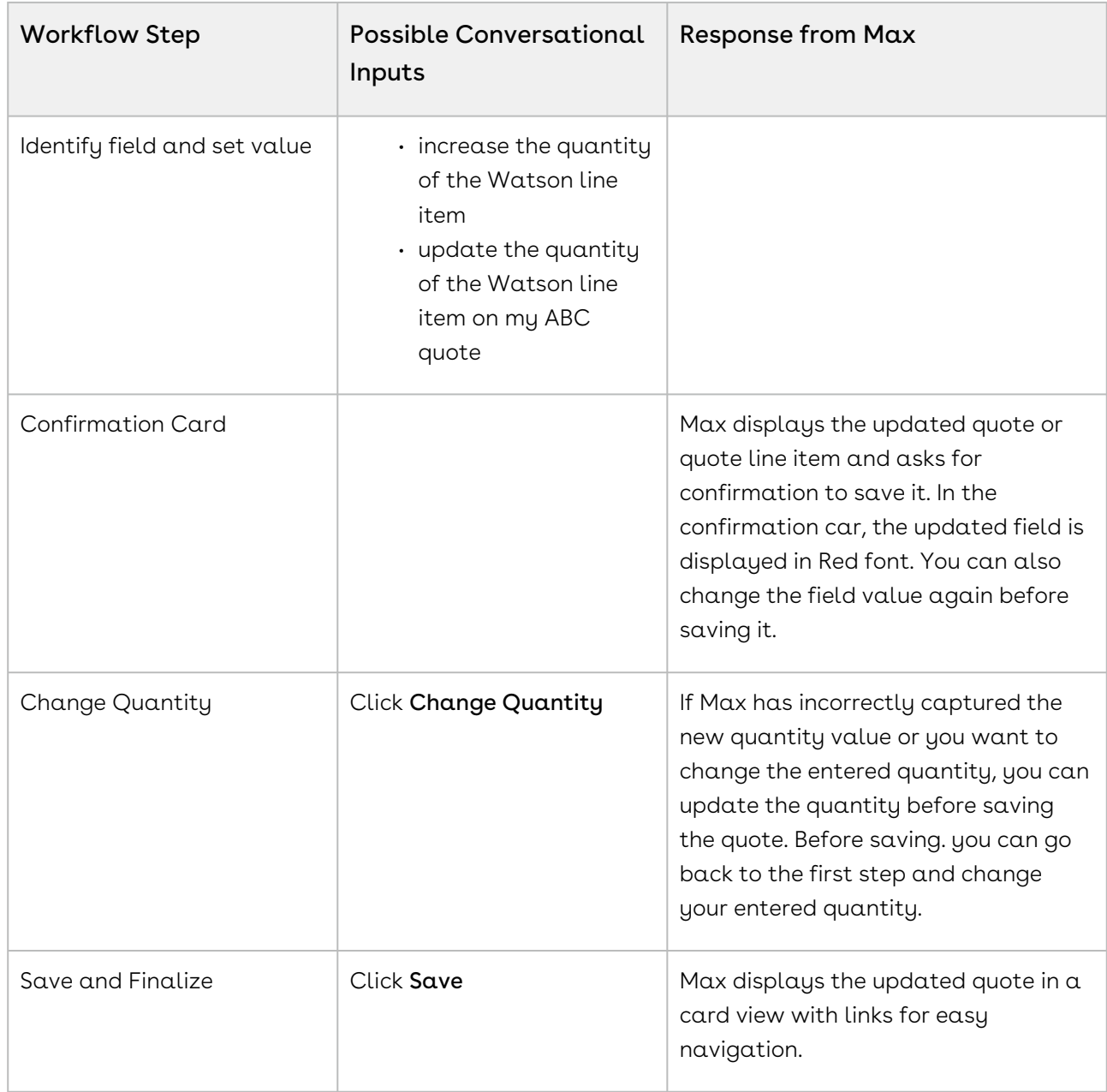

## <span id="page-89-0"></span>Discount Percentage

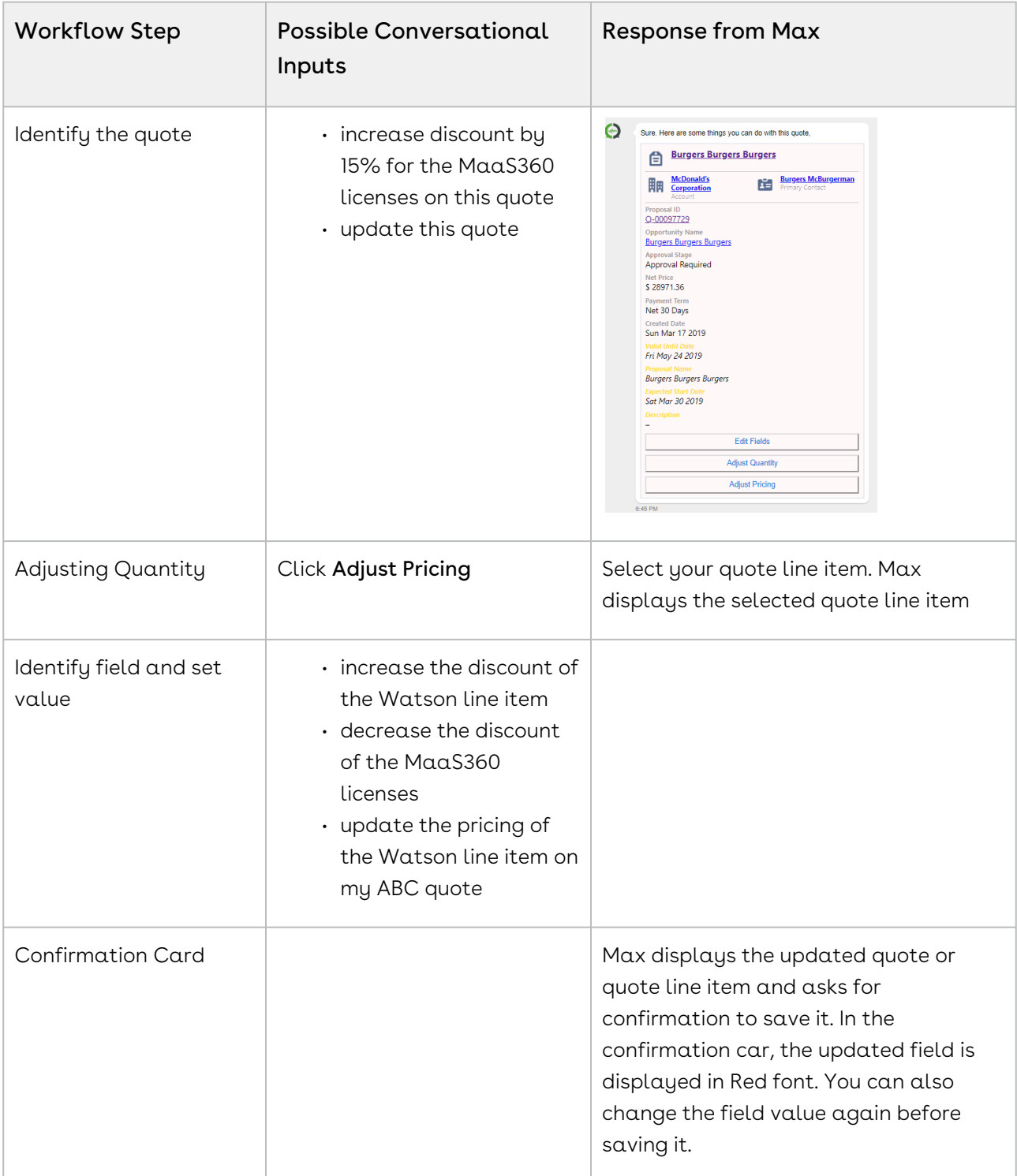

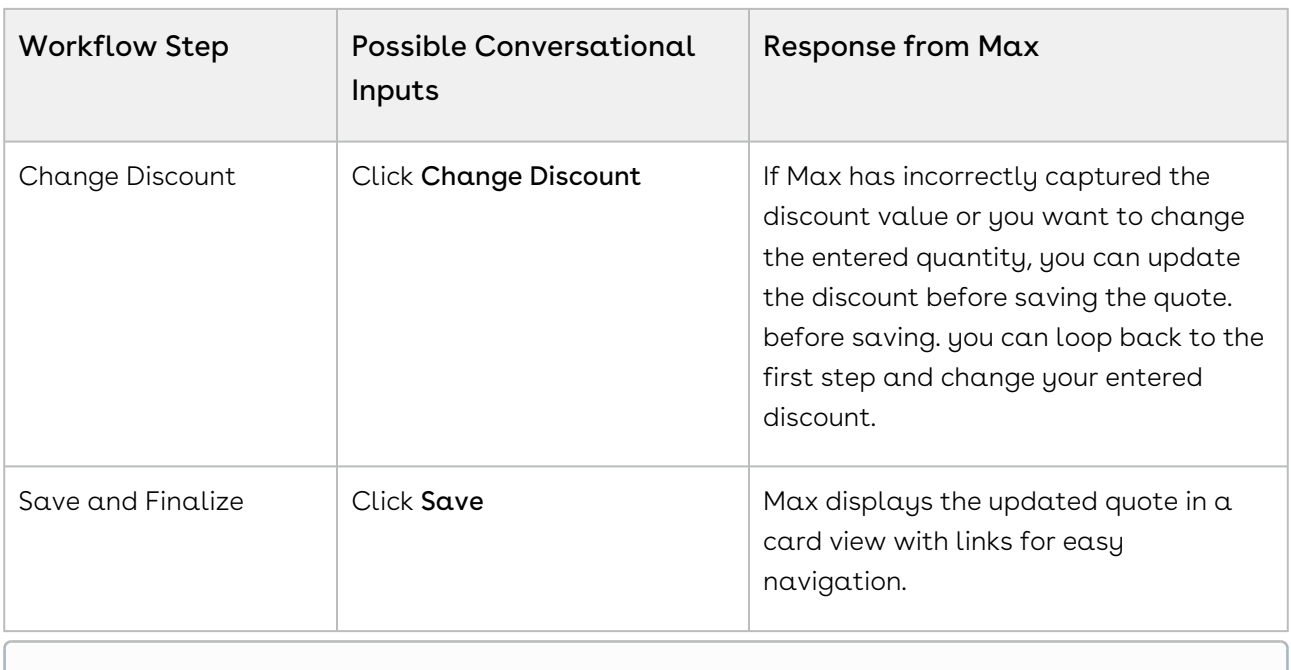

You can only update one quote at a time.

# Submitting a Quote for Approval

You can submit a quote for approval using the follow-up action from the lookup quotes workflow. Max uses Conga Intelligent Workflow Approvals application to manage approval flows. For information on configuring an approval process for quotes, refer to [Creating an Approval Process.](https://documentation.conga.com/display/APPROVALS/Creating+An+Approval+Process)

Max displays a Submit for Approval button as a follow-up action on quotes. You can also submit a quote for approval while updating a quote. You can add comments to your approval request. Max submits the approval request along with your comments to the assignee defined in the approval process.

## Sending a Quote for Approval

The following table represents the conversational flow for sending a quote for approval. You can submit a quote for approval using the follow-up action from the lookup quotes workflow.

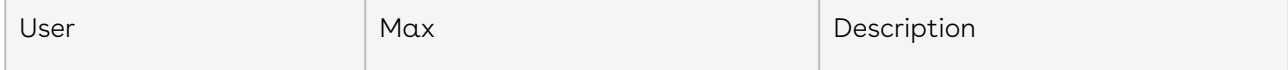

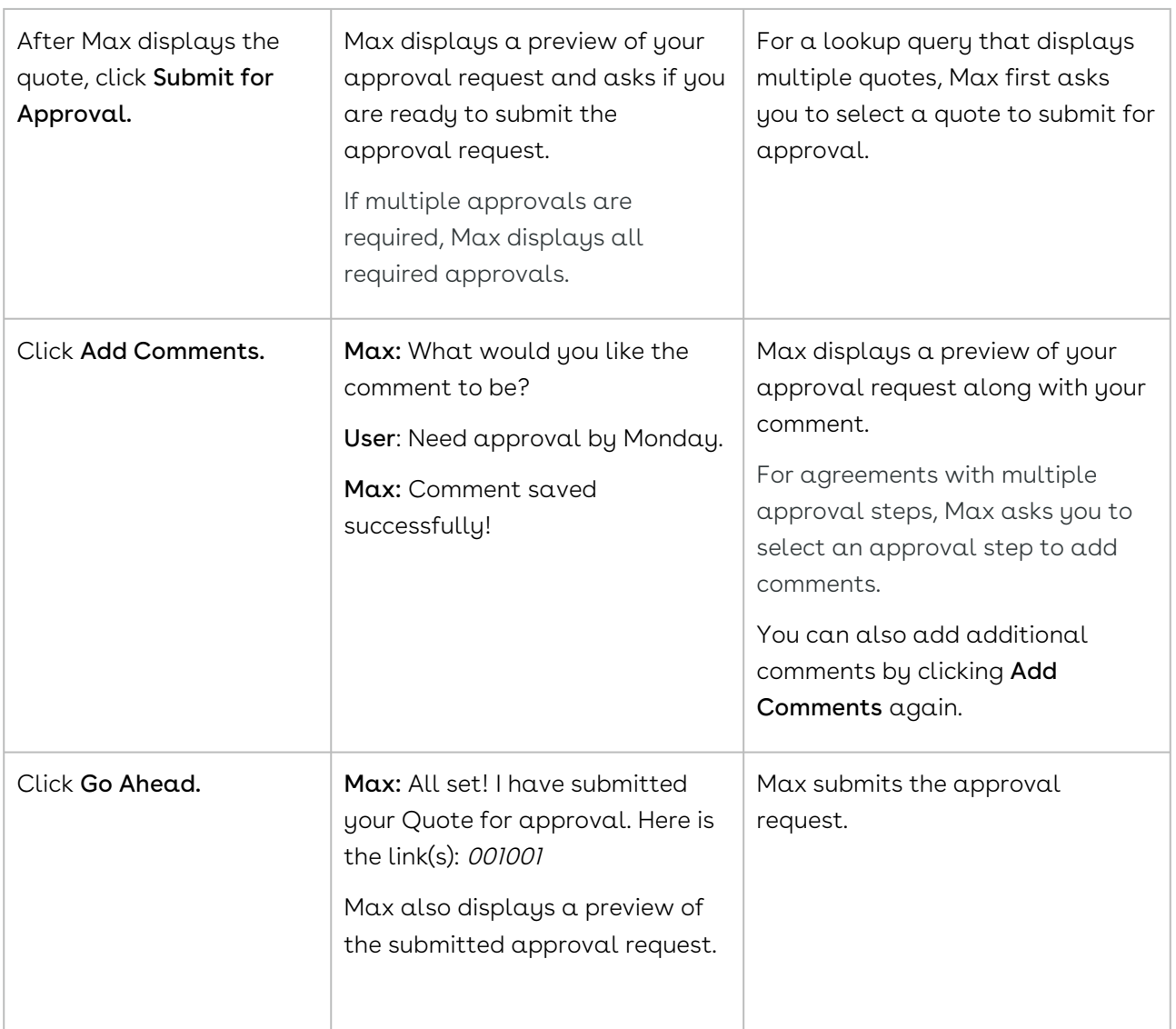

After Max displays a preview of the submitted approval request, you can perform additional follow-up actions on the quote.

## Generating Quotes

You can generate quote documents and download them by using conversational workflow in Max. You can initiate the workflow by asking Max to Generate a Quote, during Lookup Quote conversations.

You can generate a quote document only for quotes with finalized carts.

The following table describes the possible conversational flow between you and Max for generating a quote.

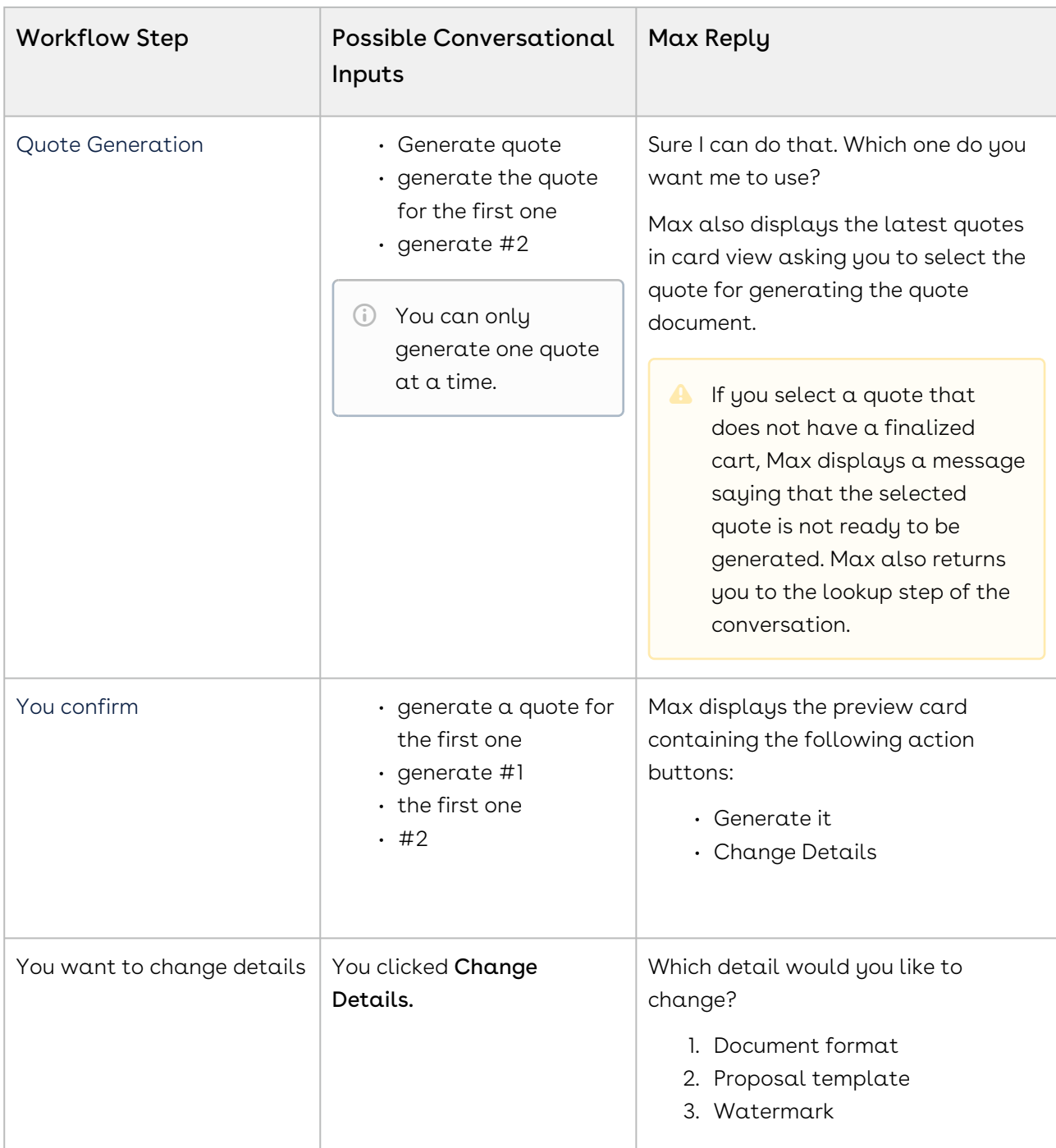

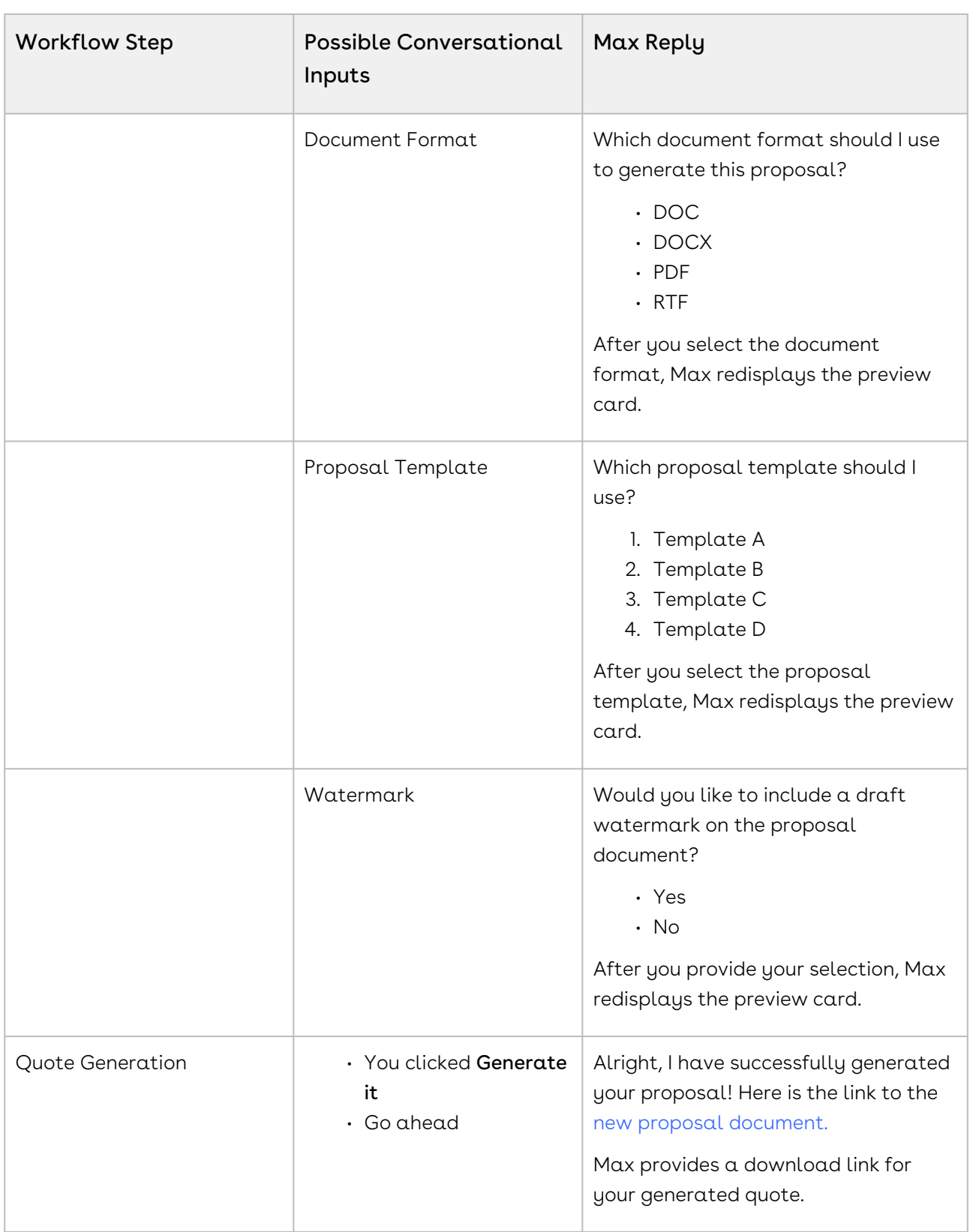

## Cloning Existing Quotes

You can clone an existing Quote/Proposal using conversational workflows with Max. Cloning a quote copies all the information from the existing quote, including field data, line items, and proposal header information. If an approval trigger is set on the existing quote, the approval status and trigger are not copied to the cloned quote. You must re-trigger approval on the cloned quote.

The new cloned quote will retain all the information of the parent quote, including:

- Proposal header details
- Configuration line items (if parent quote is not finalized)
- Proposal line items (if parent quote is finalized)

The following information is not retained from the parent quote:

- Activity history
- Notes and Attachments

You can initiate the clone quote workflow as part of the lookup quote workflow You can clone a quote using the following conversational workflow:

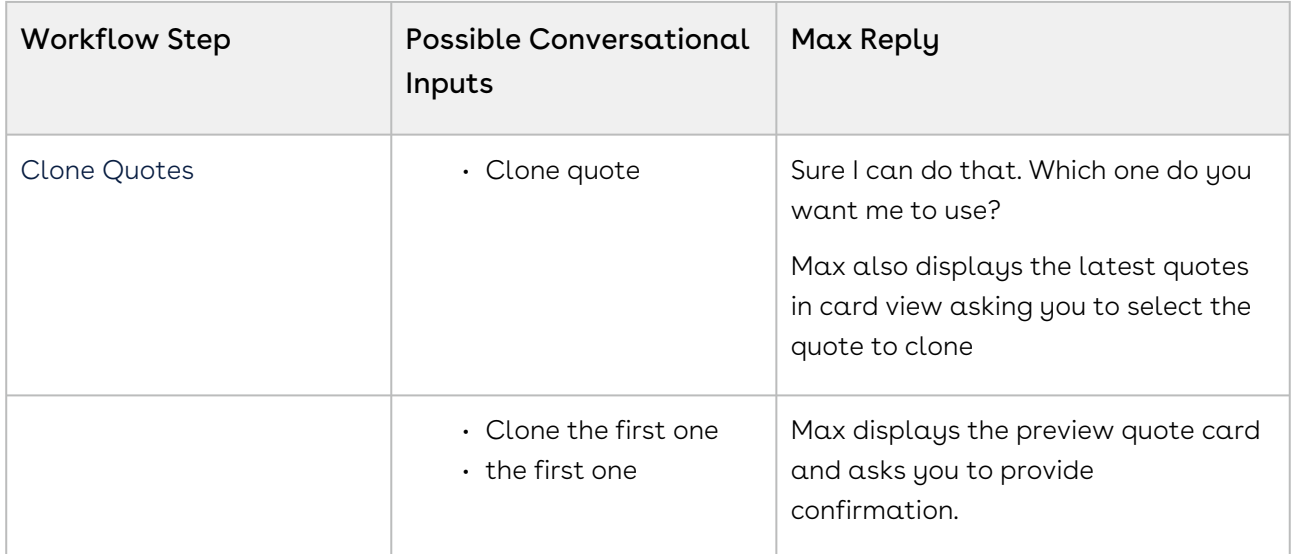

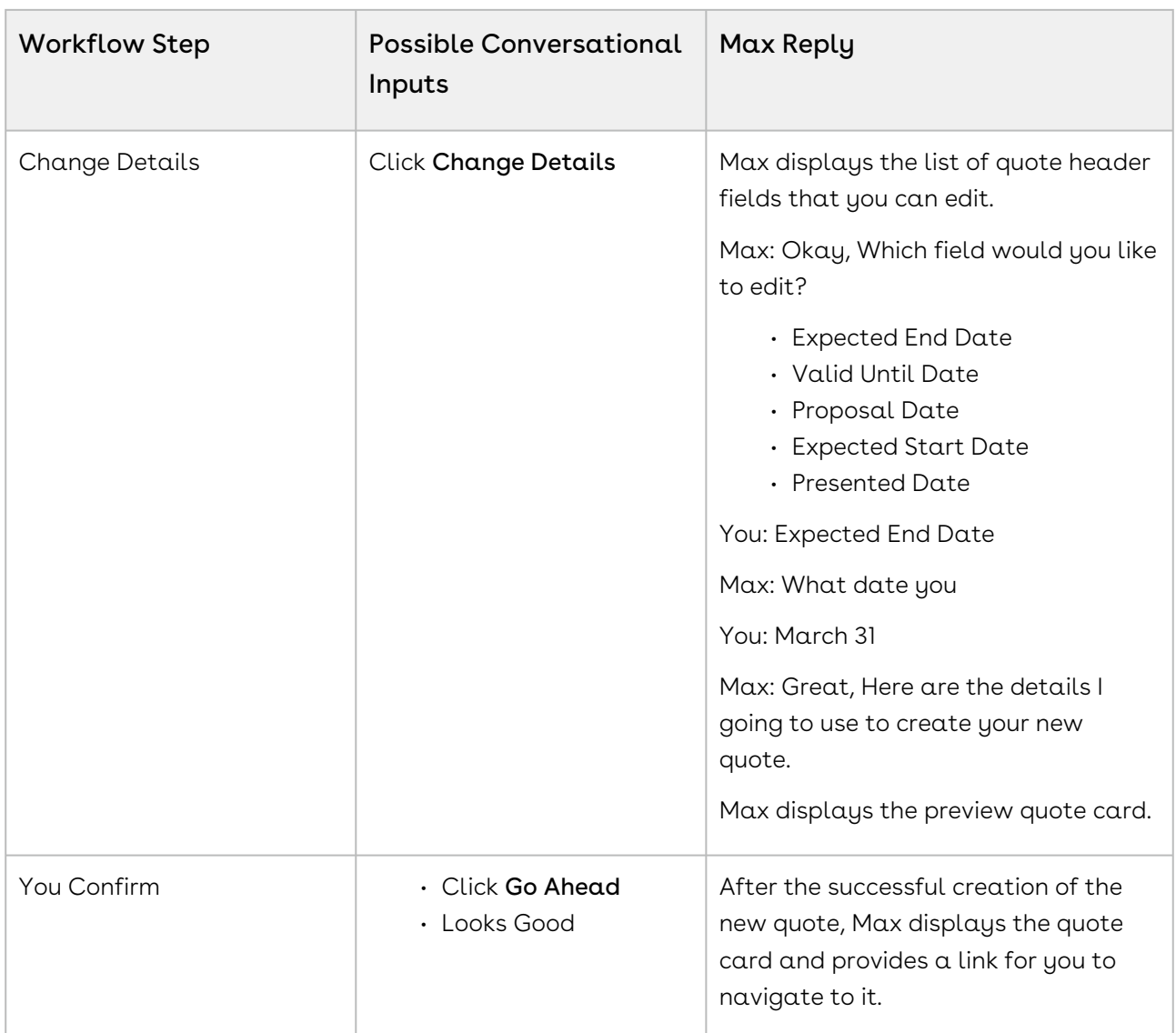

A new quote is generated with a unique quote number with Status as Draft and Configurations Status as Saved. The following values are set as default on the cloned quote:

- Start Date Today's Date is set as the Start Date of Quote
- End Date End Date is calculated as a year from yesterday
- Presented Date Today's Date is set as the Presented Date of the Quote
- Valid Until Date Last Date of the current quarter is set as the Valid Until Date

You can only clone one quote at a time.

# Contract Management Max Flow

Contract Management is the process of systematically and efficiently managing contract creation, execution, and analysis for the purpose of maximizing financial and operational performance and minimizing revenue leakage, legal risks, and operating costs.

Conga Contract Management helps companies manage the entire contract lifecycle inside Microsoft Word, including standard templates, clause libraries, and terms. It can manage any type of contract, process or function.

Max supports the following Out-of-the-Box conversational flows for Conga Contract Management:

- [Creating Non-Disclosure Agreements](#page-96-0)
- [Lookup Agreements and Fields](#page-102-0)
- [Sending an Agreement for e-Signatures](#page-110-0)
- [Sending an Agreement for Review](#page-113-0)
- [Emailing Agreements](#page-116-0)
- [Submitting an Agreement for Approval](#page-116-1)
- [Creating Agreements](#page-117-0)
- [Mobile Notifications](#page-118-0)

### <span id="page-96-0"></span>Creating Non-Disclosure Agreements

Using this feature, you can create Non-Disclosure Agreements (NDA) for a given account. Initially, Max greets the user and asks the user to log on to their Salesforce account.

Creating an NDA with Max involves:

- $\cdot$  Choosing an  $\arccosant$  associated with the NDA
- $\cdot$  Confirming the **document format** and  $\sf template$  for the NDA documents
- Having Max generate the NDA and the associated documents

When you ask Max to create an NDA, Max follows the following steps.

- 1. Agreement Type: Max shows the agreement types to you and asks you to pick the type of agreement to be created. If you have specified the agreement type already, this step is skipped.
- 2. Account: Max shows the accounts that have recent activity and are missing NDAs. If the user has specified an account, Max checks if the specified account has an NDA.
	- a. If the account specified by the user is missing an NDA, the account selection is skipped.
- b. If the account specified by the user already has NDAs, Max will provide links to existing NDAs and ask you to confirm whether you want to use the existing agreement or create a new NDA.
- 3. Document Format: After you select an account, Max will pick the document format that was most recently used by you.
- 4. Default Fields; Max will also set all NDA parameters to appropriate defaults as:
	- a. Start date = The day NDA is created
	- b. End date = None
	- c. Perpetual = Yes
	- d. Term = None
	- e. Annual Contract Value = None
- 5. Template: Max selects the template for Agreement as:
	- a. Max first filter outs all the available NDA templates sorted by frequent of most recent updates
	- b. Max applies user or agreement or account level query filters and qualifiers to further filter the templates.
- 6. Confirmation: Max asks the user to confirm that the choices made for creating an NDA are good. The user can confirm and proceed or change parameters.
- 7. NDA Generation: Once the user confirms, Max generates the NDA and the documents and provides a link to the NDA.
- 8. Followup: Max asks the user to confirm if the NDA should be forwarded for a signature.

### Conversational Flow for creating an NDA

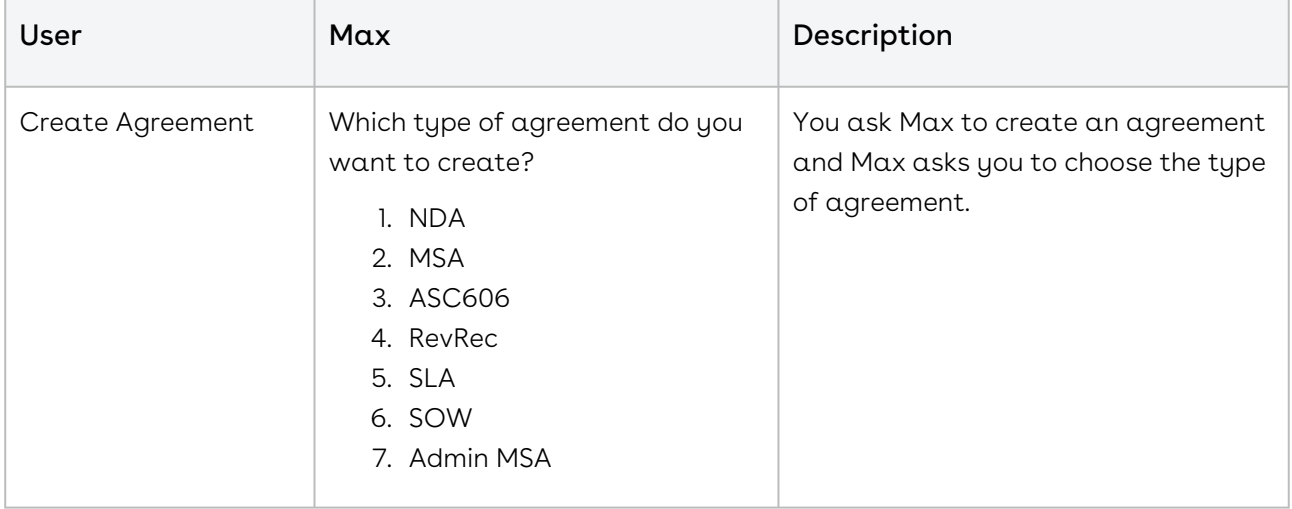

The following table represents the conversational flow for creating an NDA.

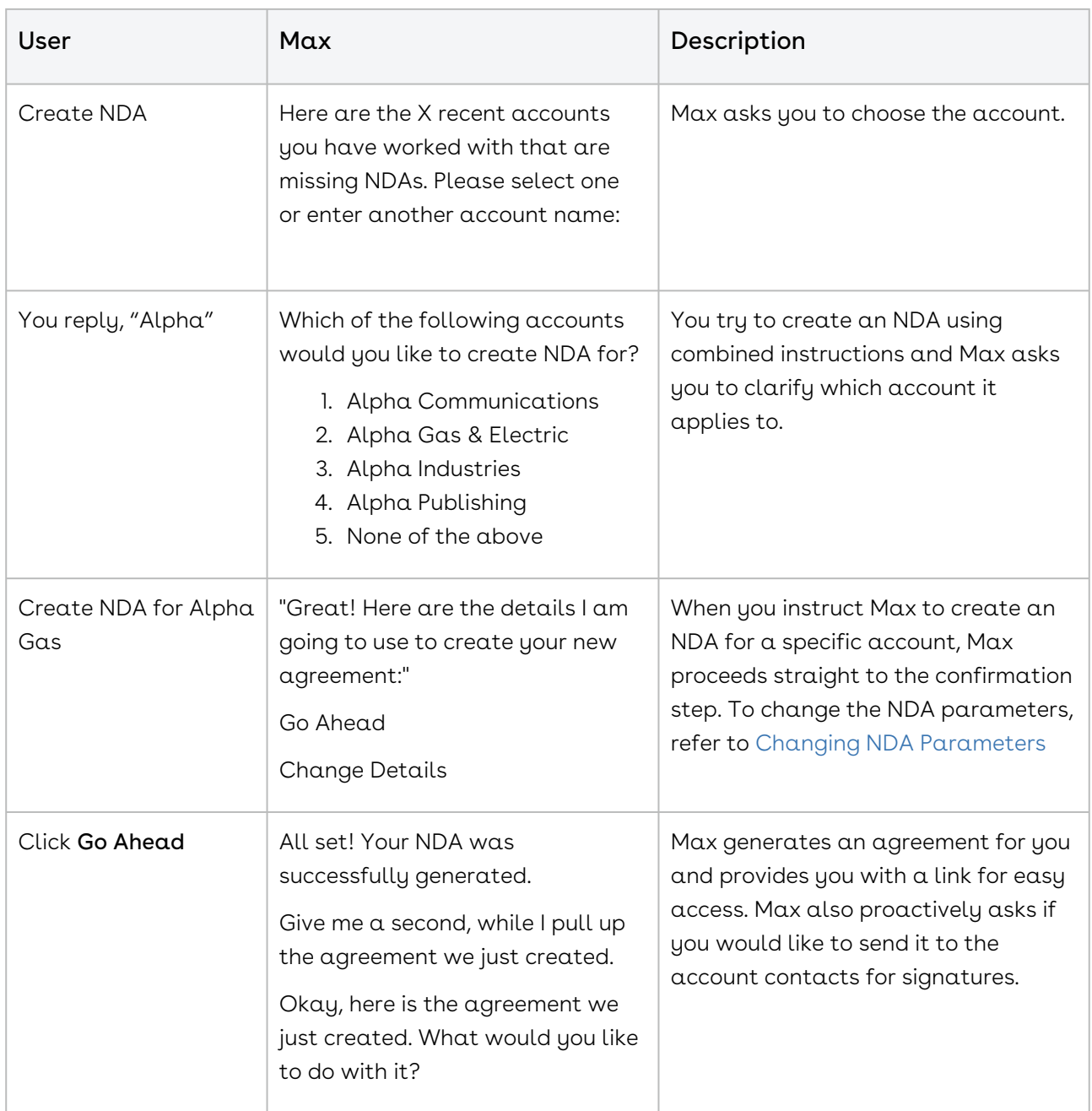

The conversational flow for an account already having an NDA is as follows:

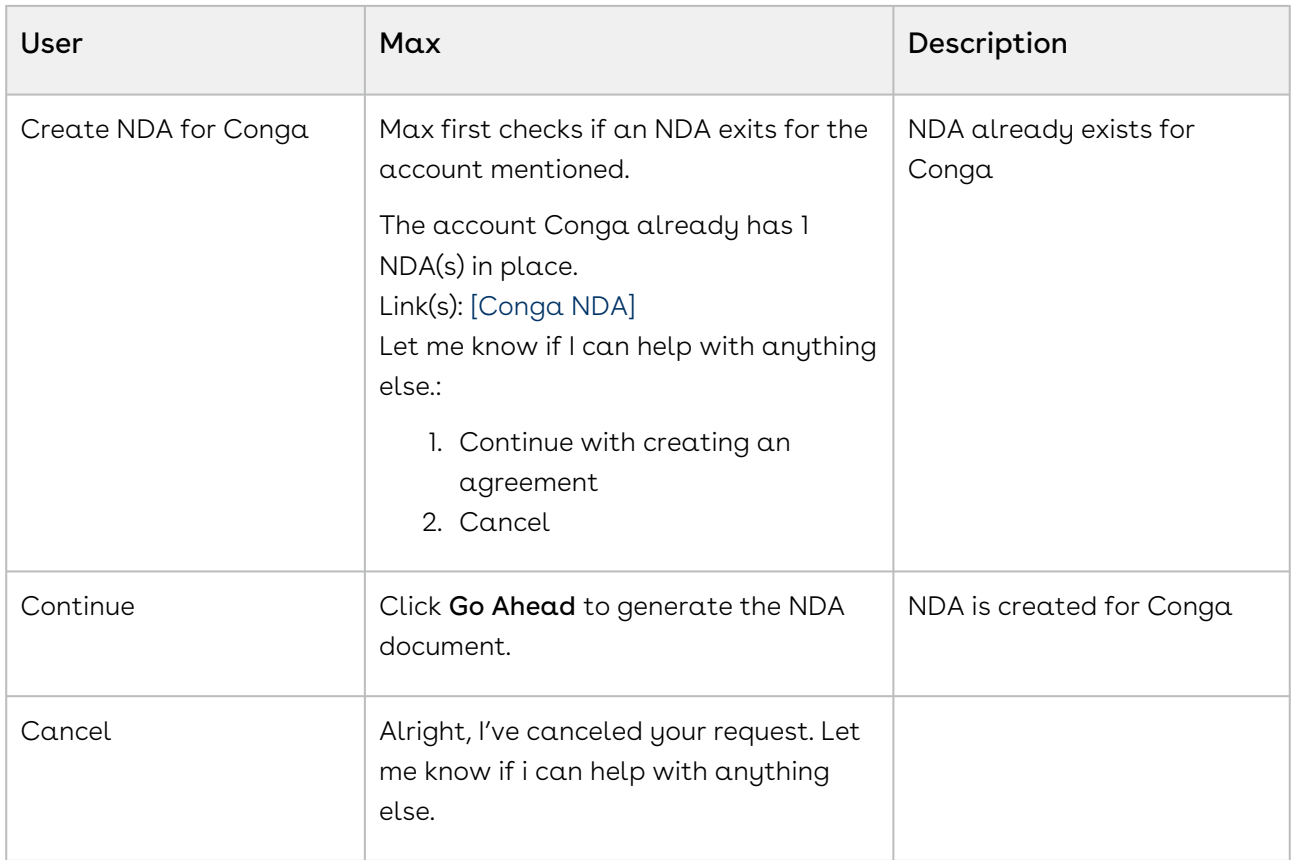

### <span id="page-99-0"></span>Changing NDA Parameters

You can change the NDA parameters through quick actions or by providing explicit input parameters.

#### Changing NDA Parameters using Quick Actions

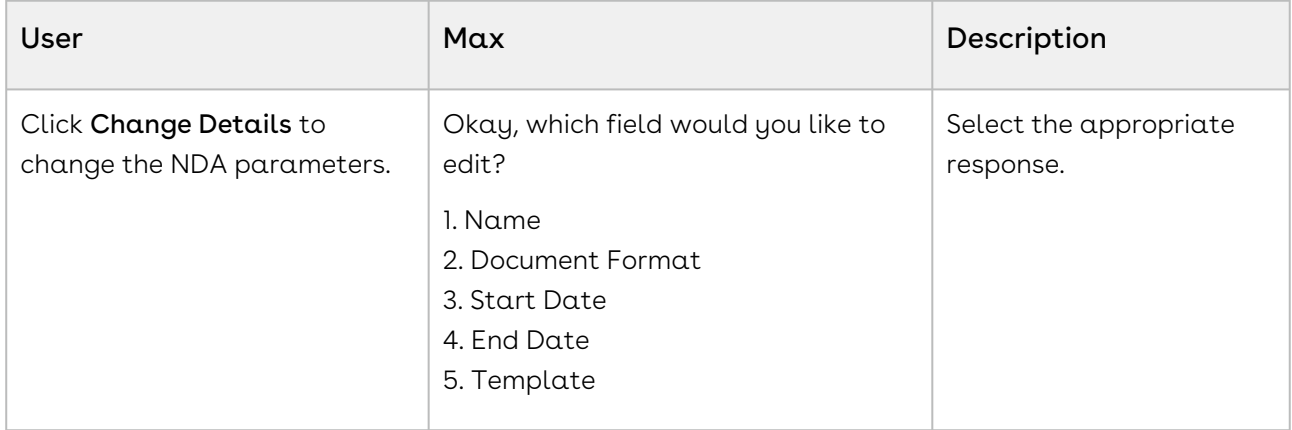

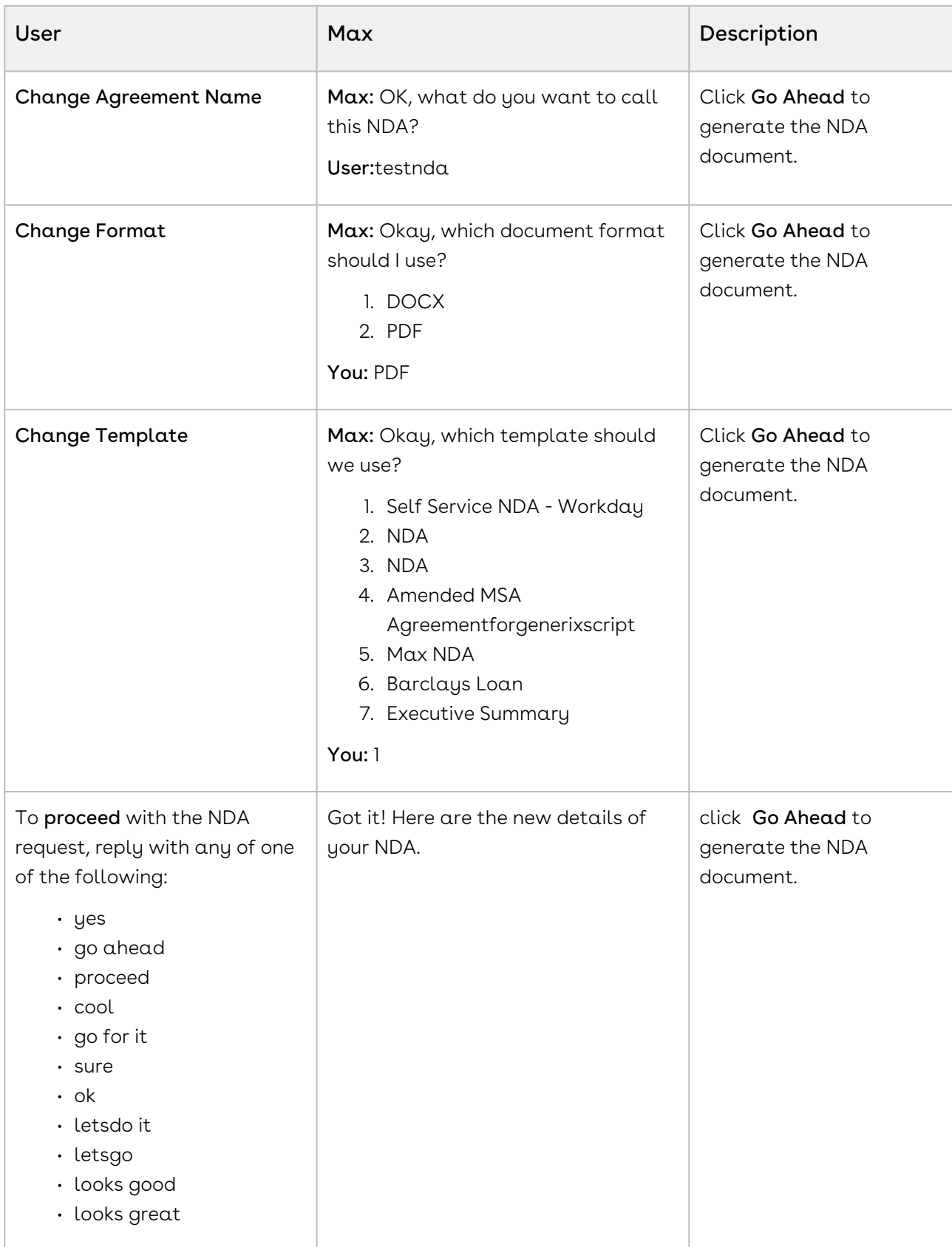

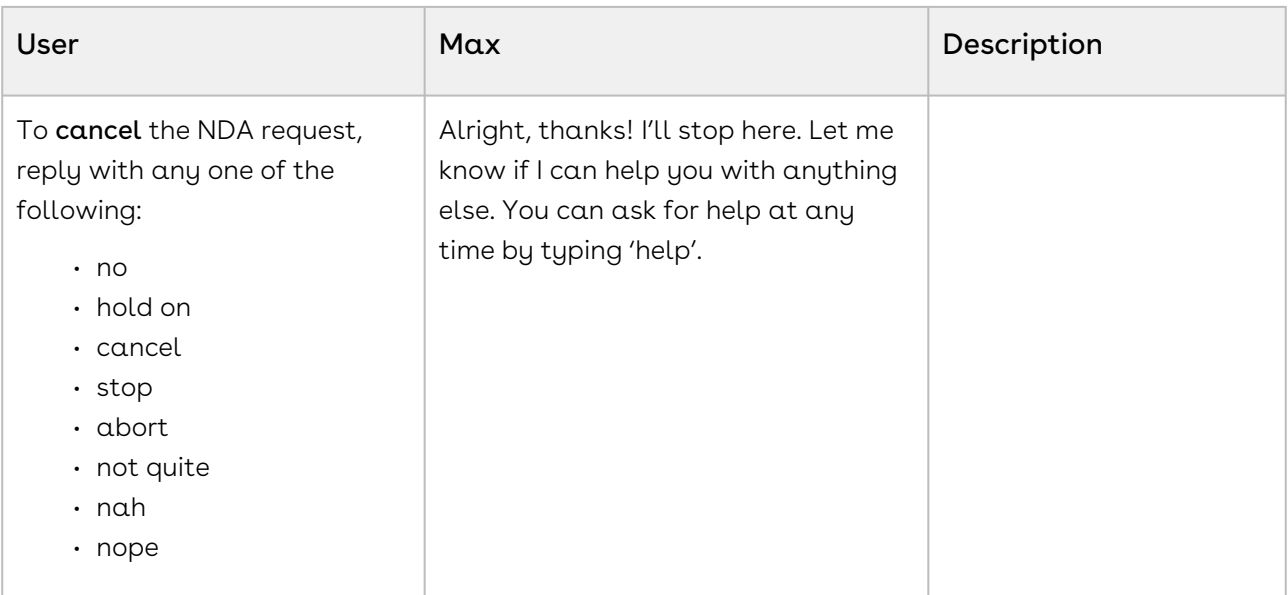

### Changing NDA parameters using Combined Instructions

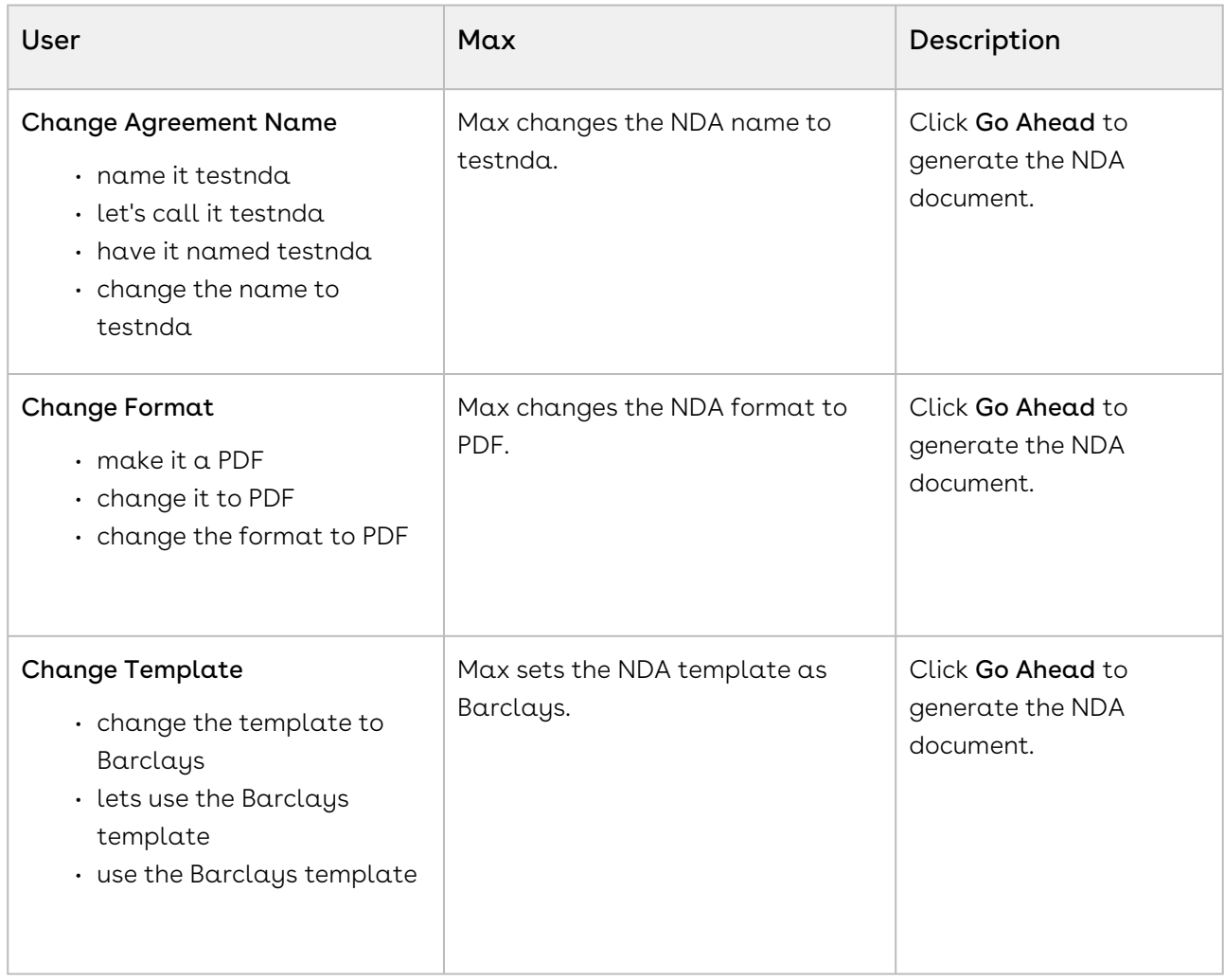

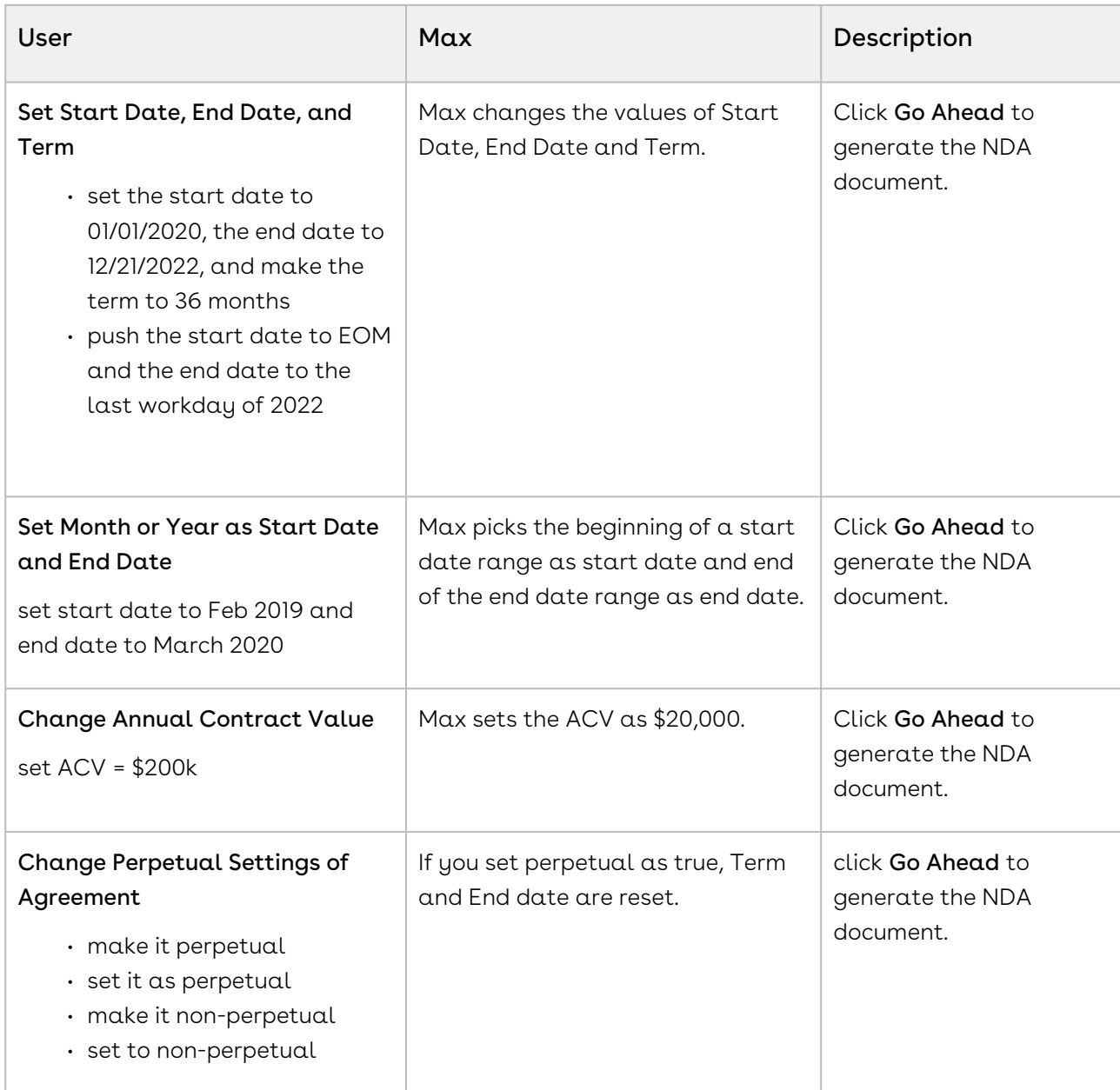

# <span id="page-102-0"></span>Lookup Agreements and Fields

You can look-up an agreement or agreement field using conversational flows in Max.

The Lookup workflow is triggered by typing in lookup queries for agreements or fields.

## Looking up Agreements with Max

When you ask Max to lookup an agreement, Max performs the following steps:

- 1. Selects the candidate agreements. If there are no candidate agreements or the lookup query that is too generic, Max displays the top 20 agreements, sorted by the Last Modified Date.
- 2. Once Max selects the candidate agreements, it fetches the below details for each agreement:
	- Agreement Name
	- Account Name
	- Primary Contact
	- Agreement Type
	- Value
	- Agreement Status
	- Created By
	- Created Date
	- Last Modified By
	- Last Modified Date
- 3. After Max obtains all the information, it displays a summary of the retrieved agreements.

#### Conversational Flow: Lookup Agreements

The following table describes the possible conversational flow between the user and Max for looking up agreements.

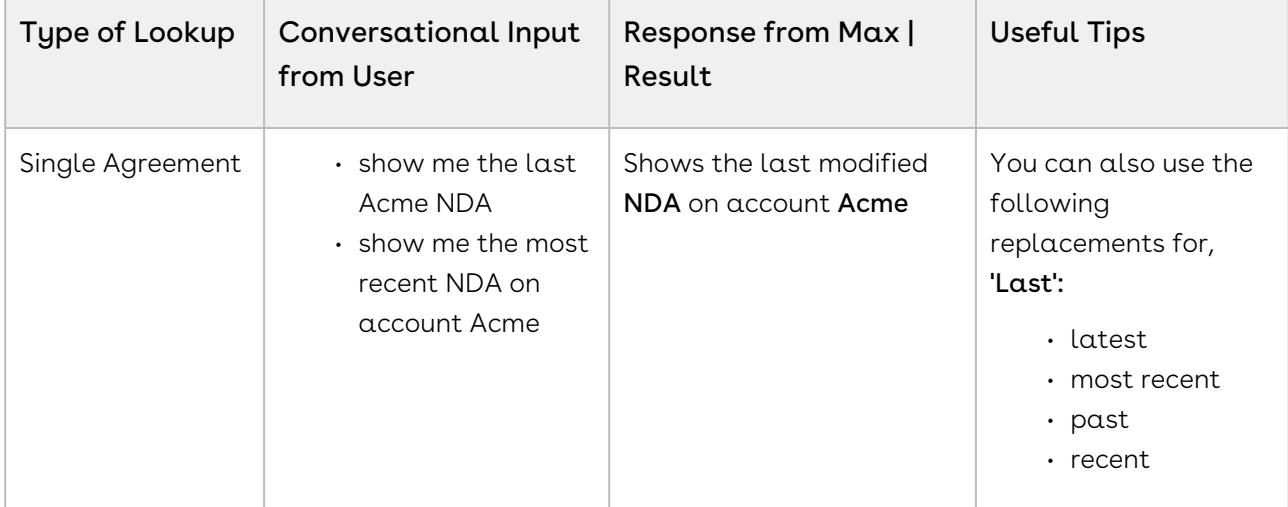

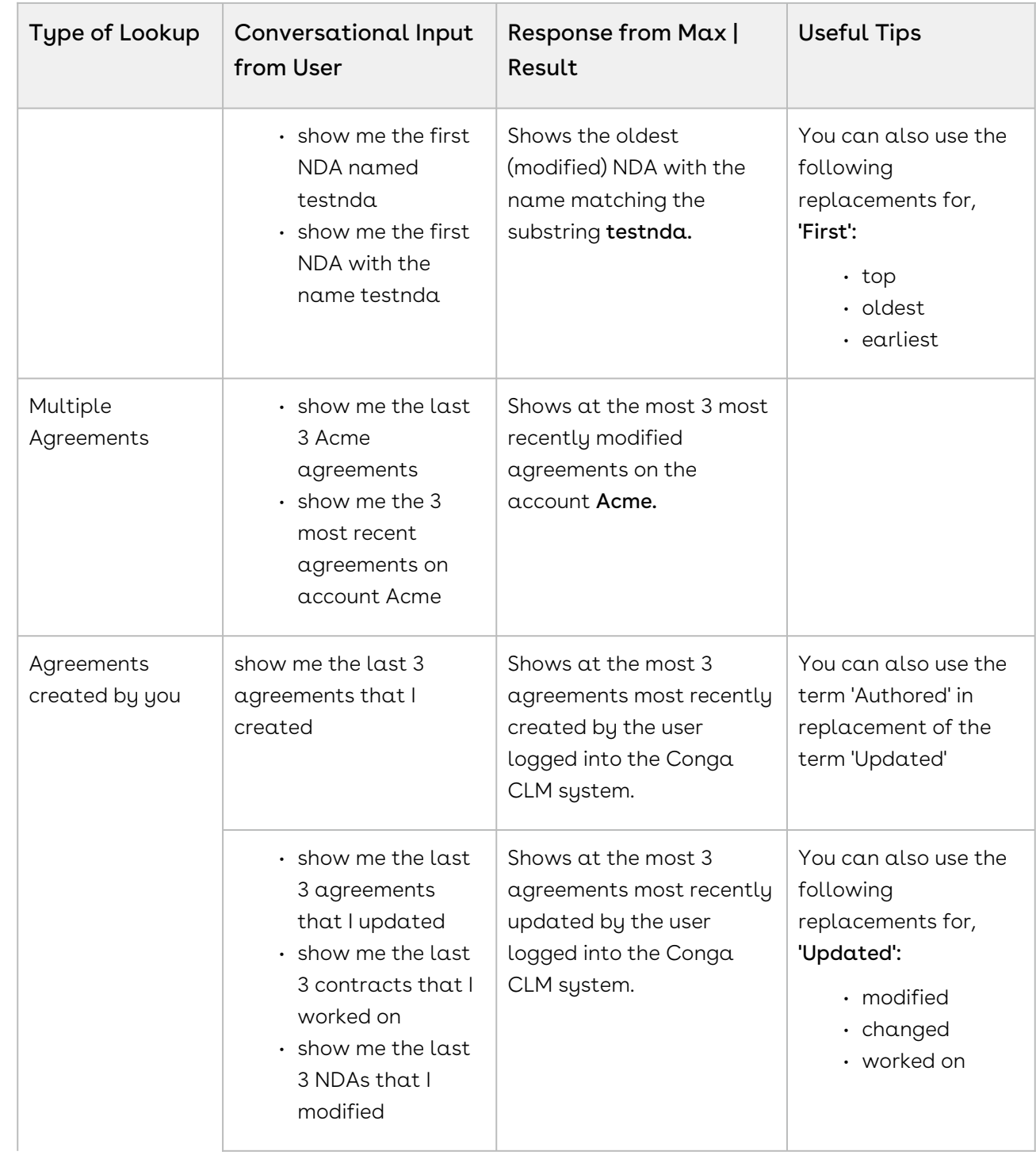

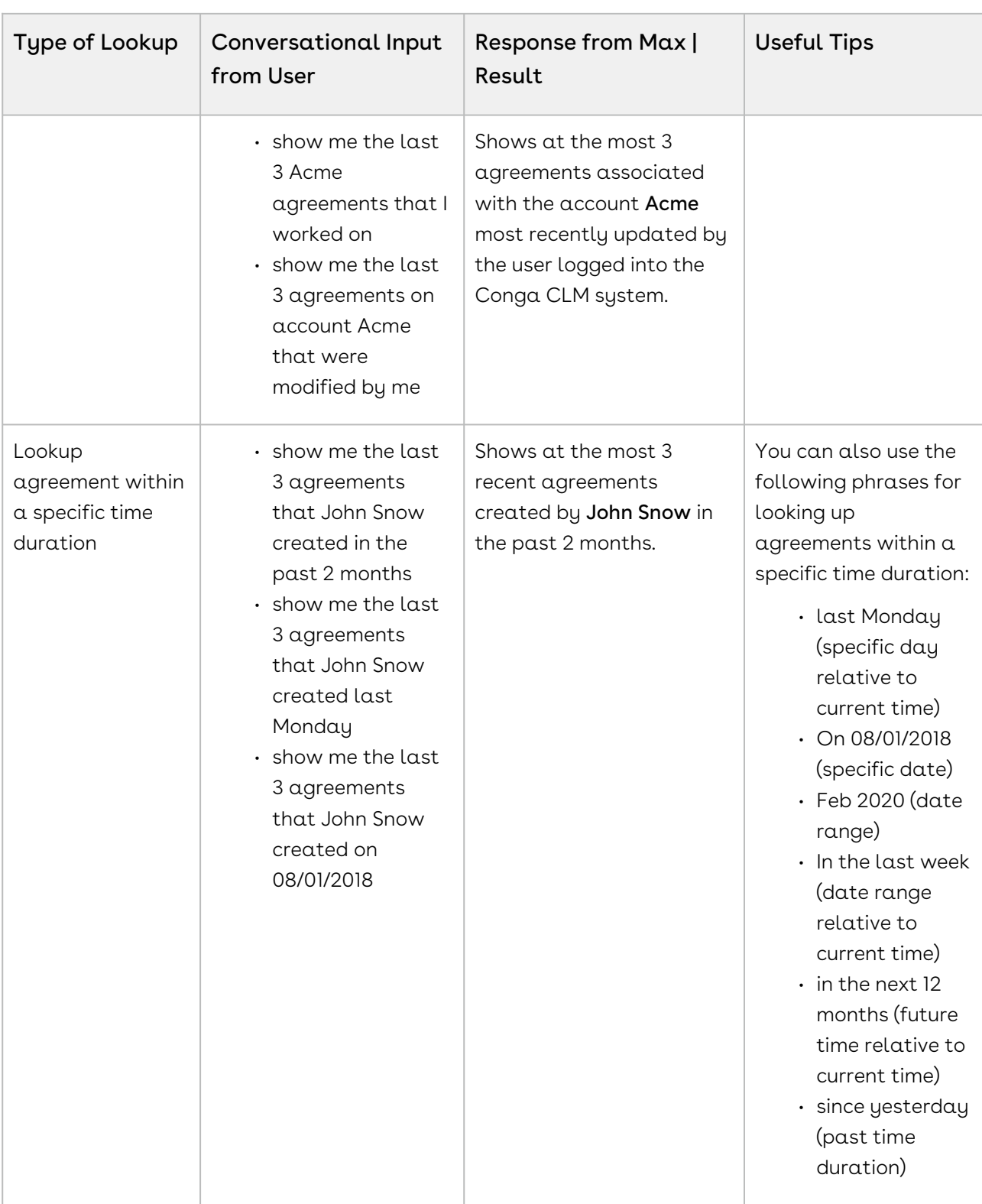

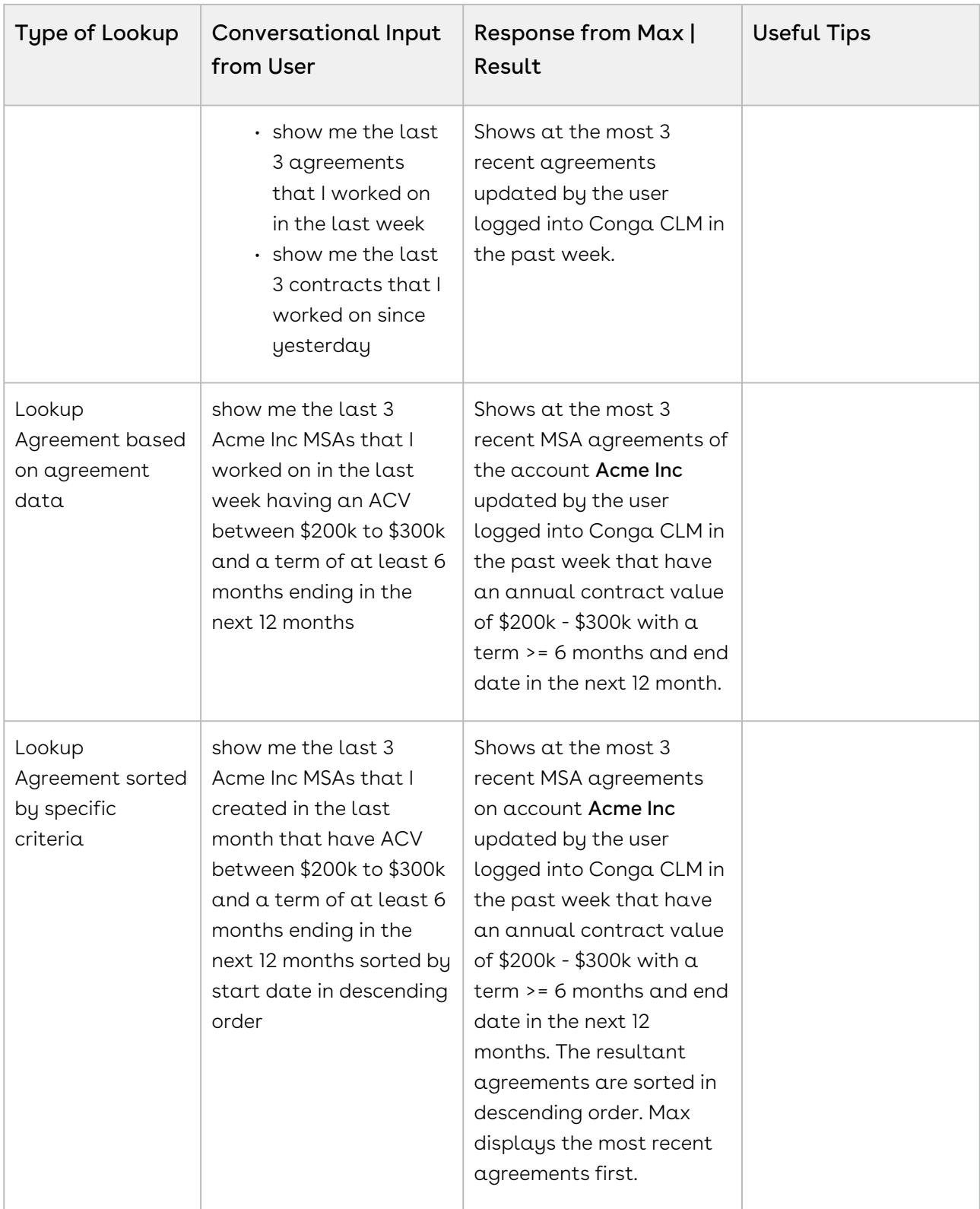

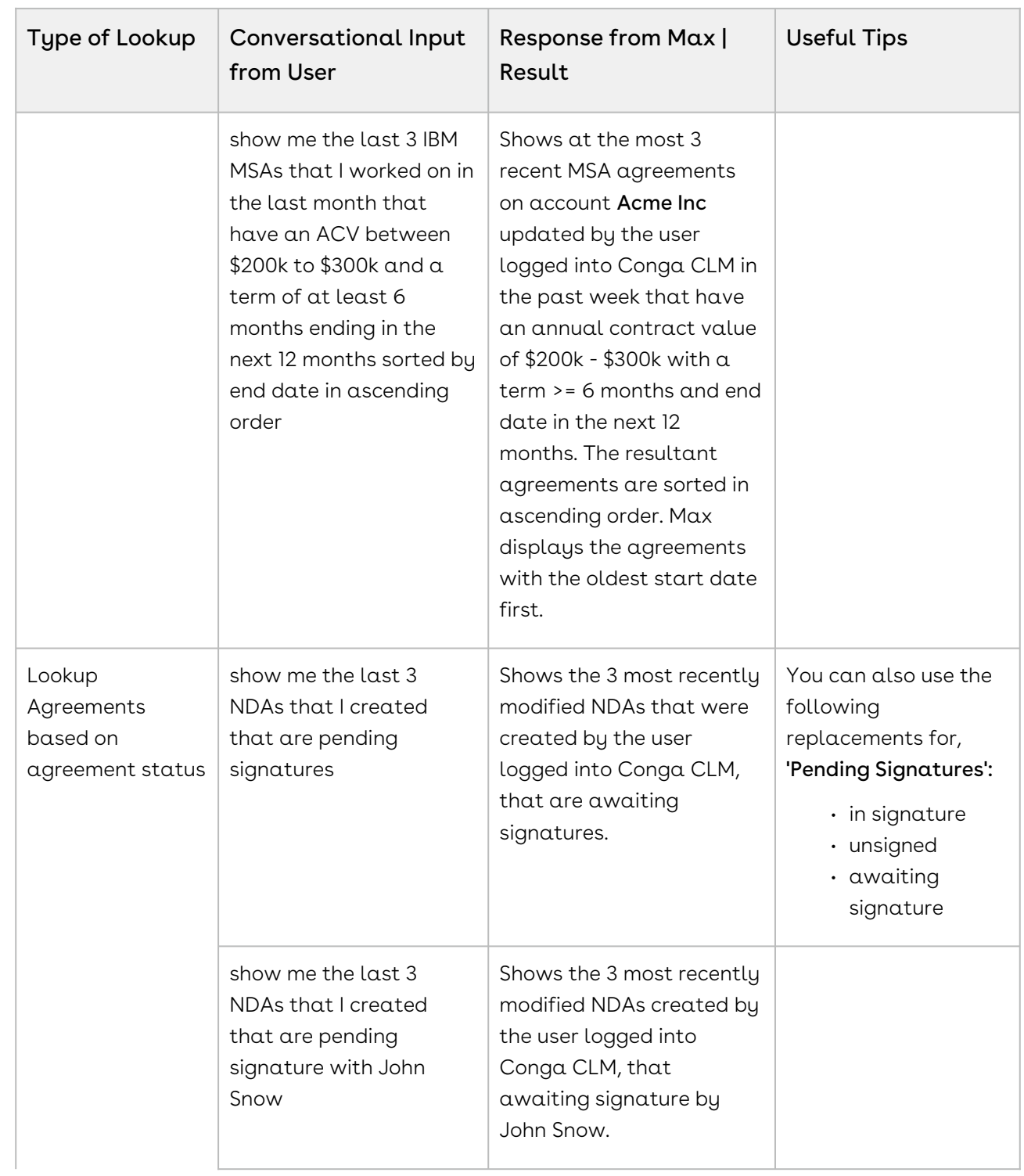
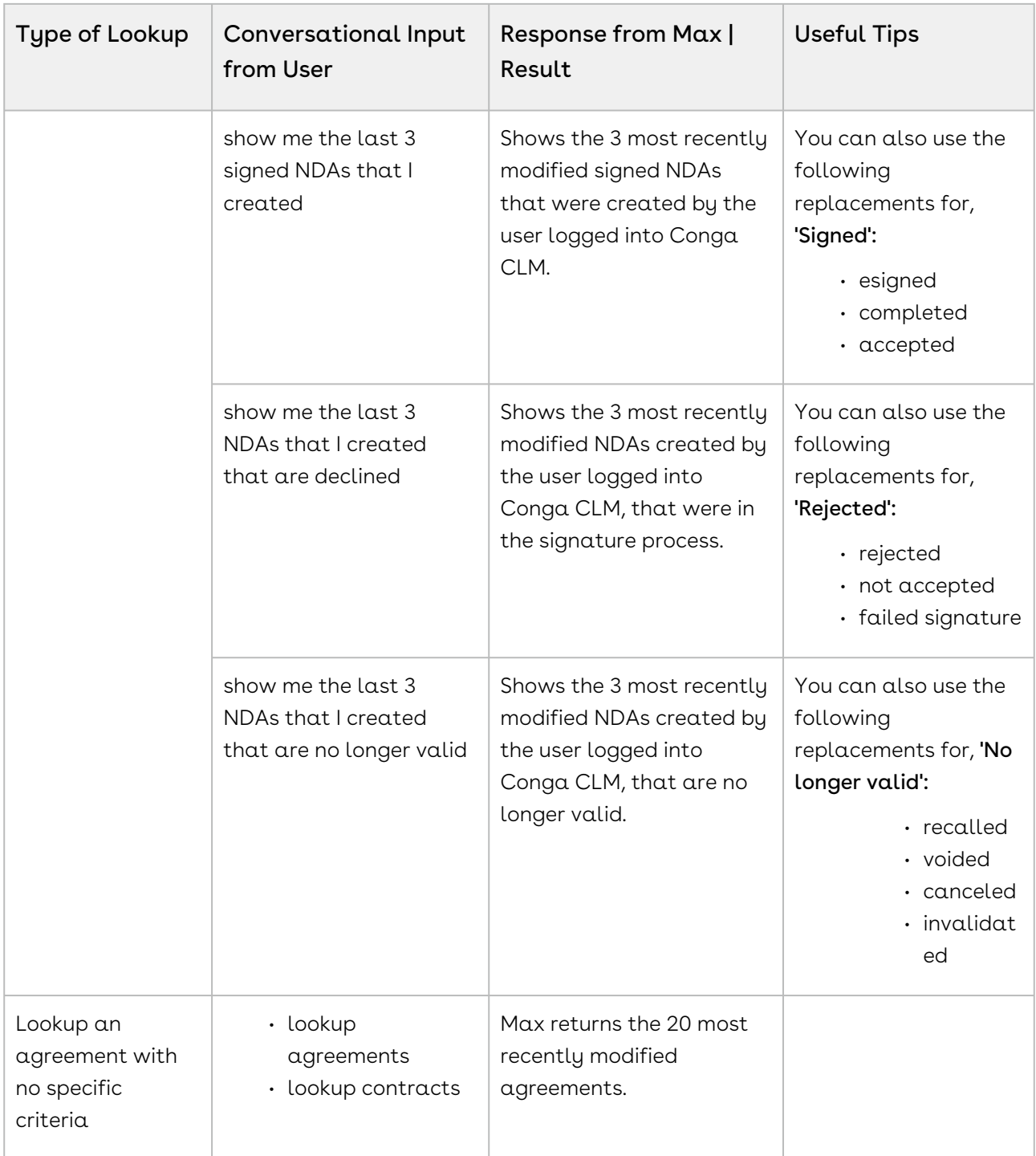

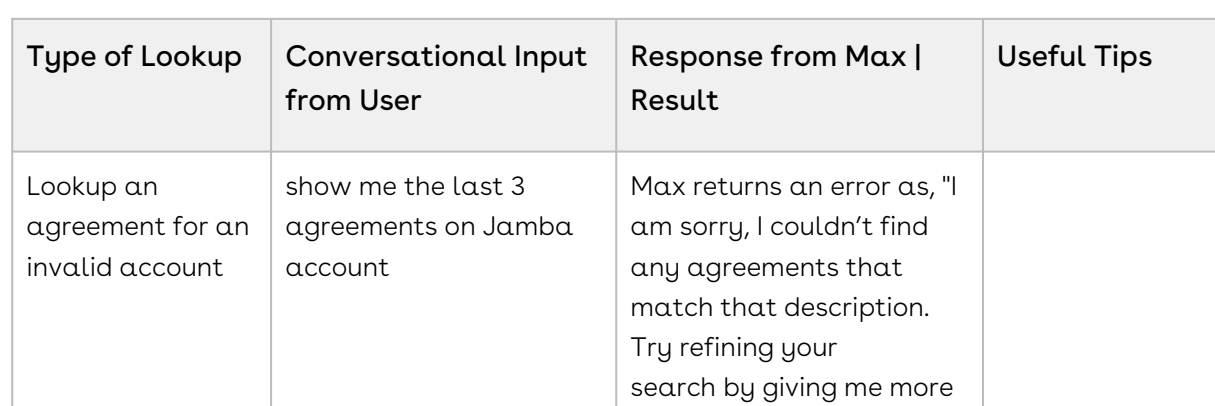

information about the agreement you're looking

### Looking up Agreement Fields with Max

When you ask Max to lookup an agreement field, Max follows the following steps:

1. Selects the candidate agreements. If there are no candidate agreements or the lookup query that is too generic, Max returns the 20 most recently modified agreements.

for".

- 2. Once Max selects the candidate agreements, it fetches the below details for each agreement:
	- Agreement Name
	- Account Name
	- Primary Contact
	- Agreement Type
	- Value
	- Agreement Status
	- Created By
	- Created Date
	- Last Modified By
	- Last Modified Date
- 3. Max also fetches the specific user-requested fields
- 4. After Max obtains all the information, it displays a summary of the retrieved agreements and fields.

#### Conversational Flow: Lookup Agreement Fields

The following table describes the possible conversational flow between the user and Max for looking up agreement fields.

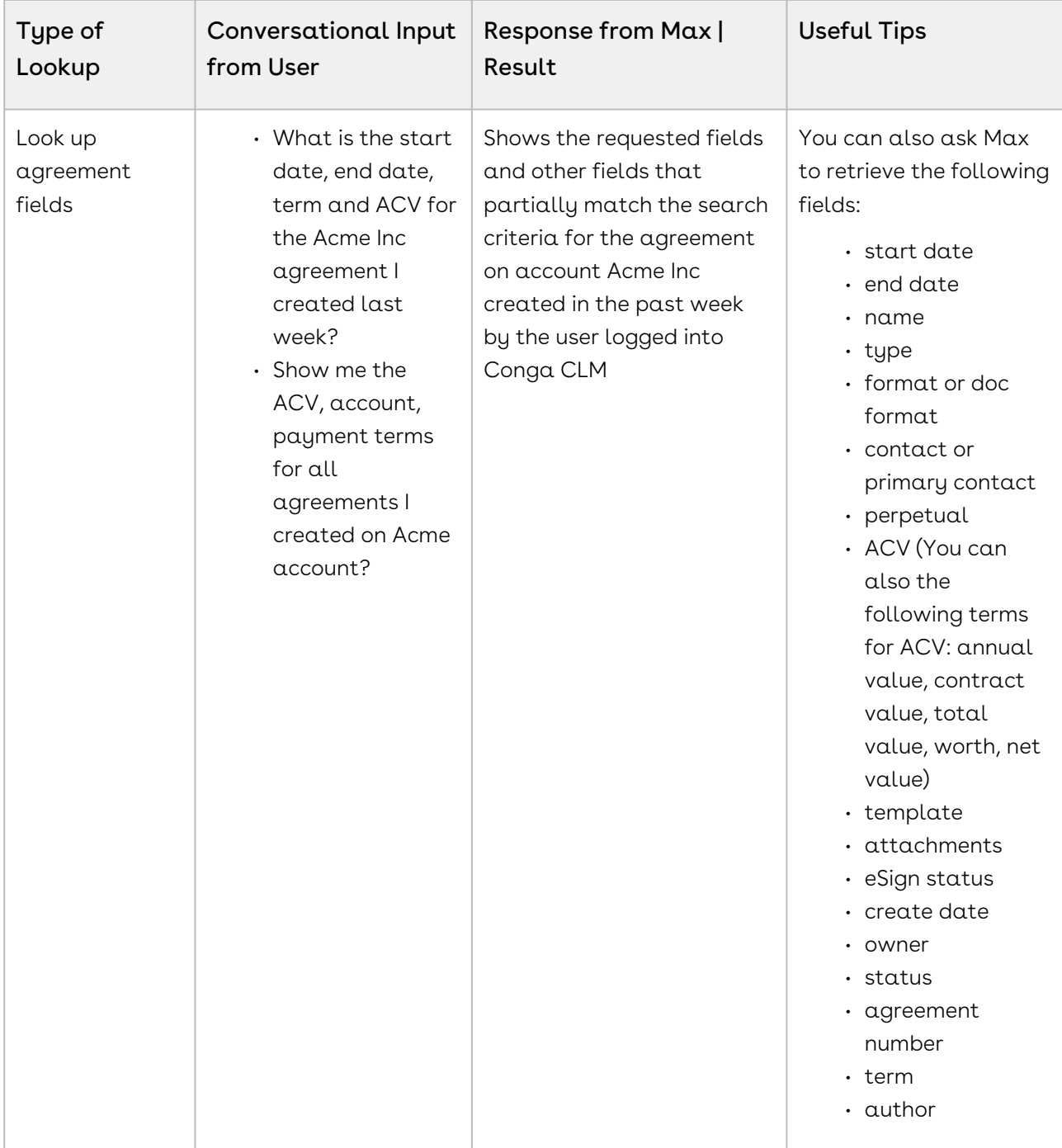

### Sending an Agreement for e-Signatures

You can send an agreement for signatures using the follow-up action from lookup agreements or create NDA workflow.

To send an agreement for e-Signature, you need to install DocuSign or AdobeSign in your Salesforce Org. Max discovers the signature provider and forwards the agreement for signature.

Max follows the following steps:

- 1. Determines the e-signature provider.
- 2. Selects the email template based on tenant level configuration.
- 3. Sets the email subject based on tenant level configuration.
- 4. Predicts the e-signature recipient as below:
	- a. First preference is given to user-specified contact.
	- b. If you do not specify any e-signature contact, Max selects the most recent recipient.
	- c. If the most recent recipient of the Agreement is unavailable, Max prefers the agreement level primary contact.
	- d. If the agreement level primary contact is unavailable, Max prefers the account level primary contact.
- 5. Sets the CC user to the user logged in the Conga system.
- 6. Asks the user to confirm the e-signature settings.
- 7. Asks the user to change or confirm the recipient.
- 8. Once the user confirms, the agreement is sent via email to the recipient for signature.

### Sending an Agreement for e-Signatures

The following table represents the conversational flow for sending an agreement for e-Signature.

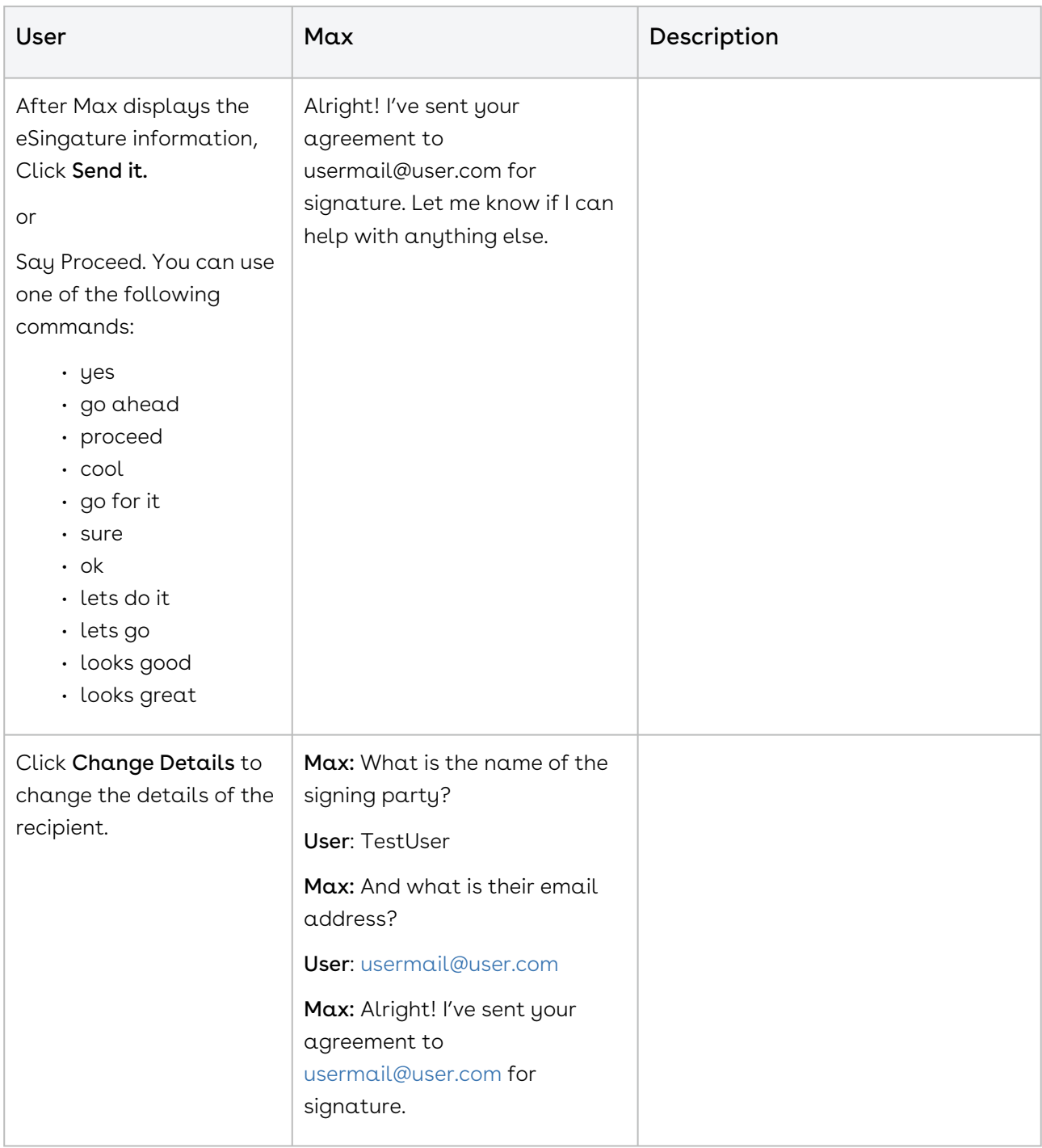

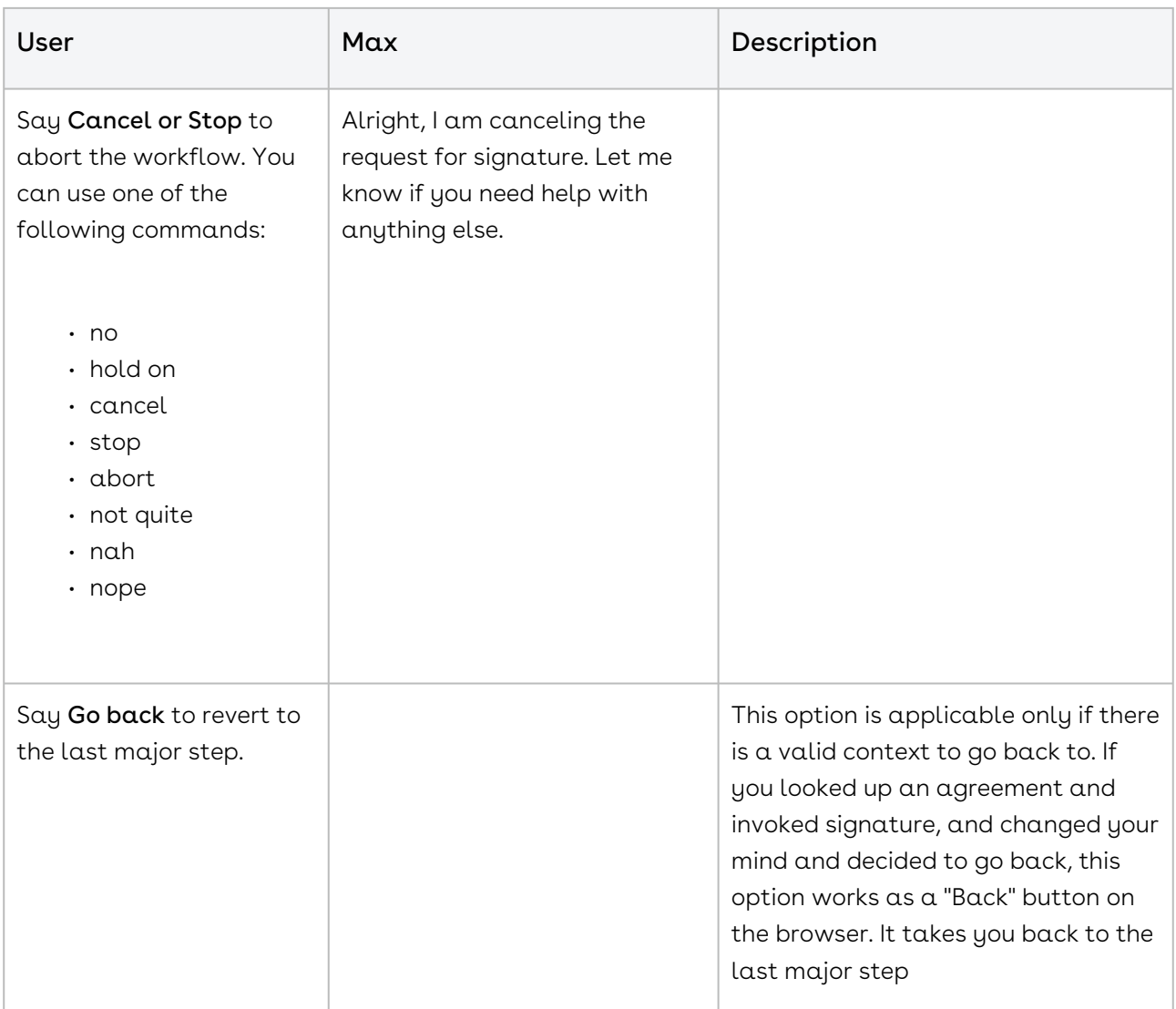

### Sending an Agreement for Review

You can send an agreement for review using the follow-up action from lookup agreements or create NDA workflow.

Max follows the following steps while sending an agreement for review:

- 1. Asks you to select the agreement attachment.
- 2. Selects the email template based on tenant level configuration.
- 3. Sets the email subject based on tenant level configuration.
- 4. Predicts the e-signature recipient as below:
	- a. First preference is given to your specified contact.
	- b. If you do not specify any e-signature contact, Max selects the most recent recipient.
- c. If the most recent recipient of the Agreement is unavailable, Max selects the agreement level primary contact.
- d. If the agreement level primary contact is unavailable, Max selects the account level primary contact.
- 5. Sets the CC recipient as the logged-in user.
- 6. Asks you to confirm the e-review settings
- 7. Asks you to change or confirm the recipient
- 8. Once you confirm, the agreement is sent via email to the recipient for signature.

### Sending an Agreement for Review

The following table represents the conversational flow for sending an agreement for e-Signature.

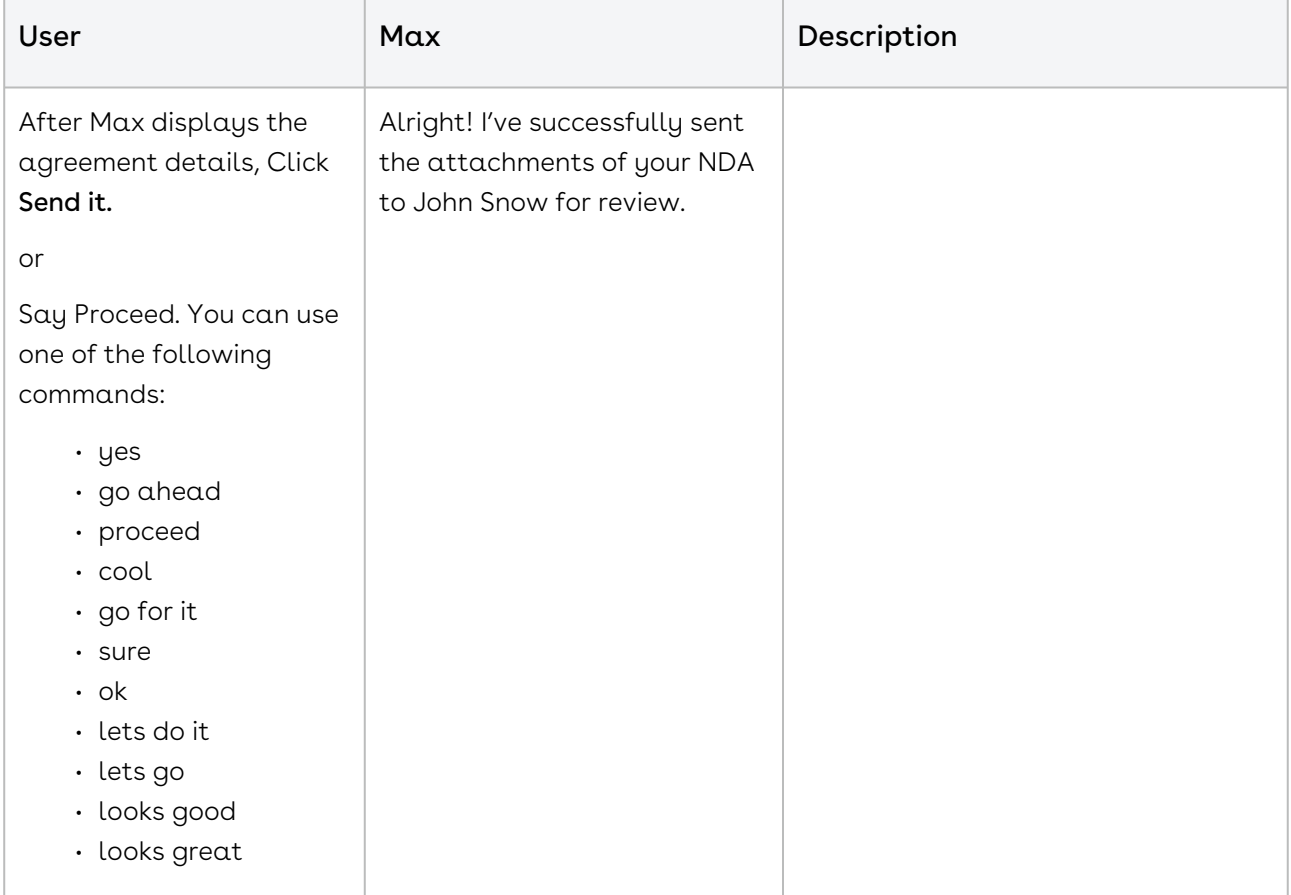

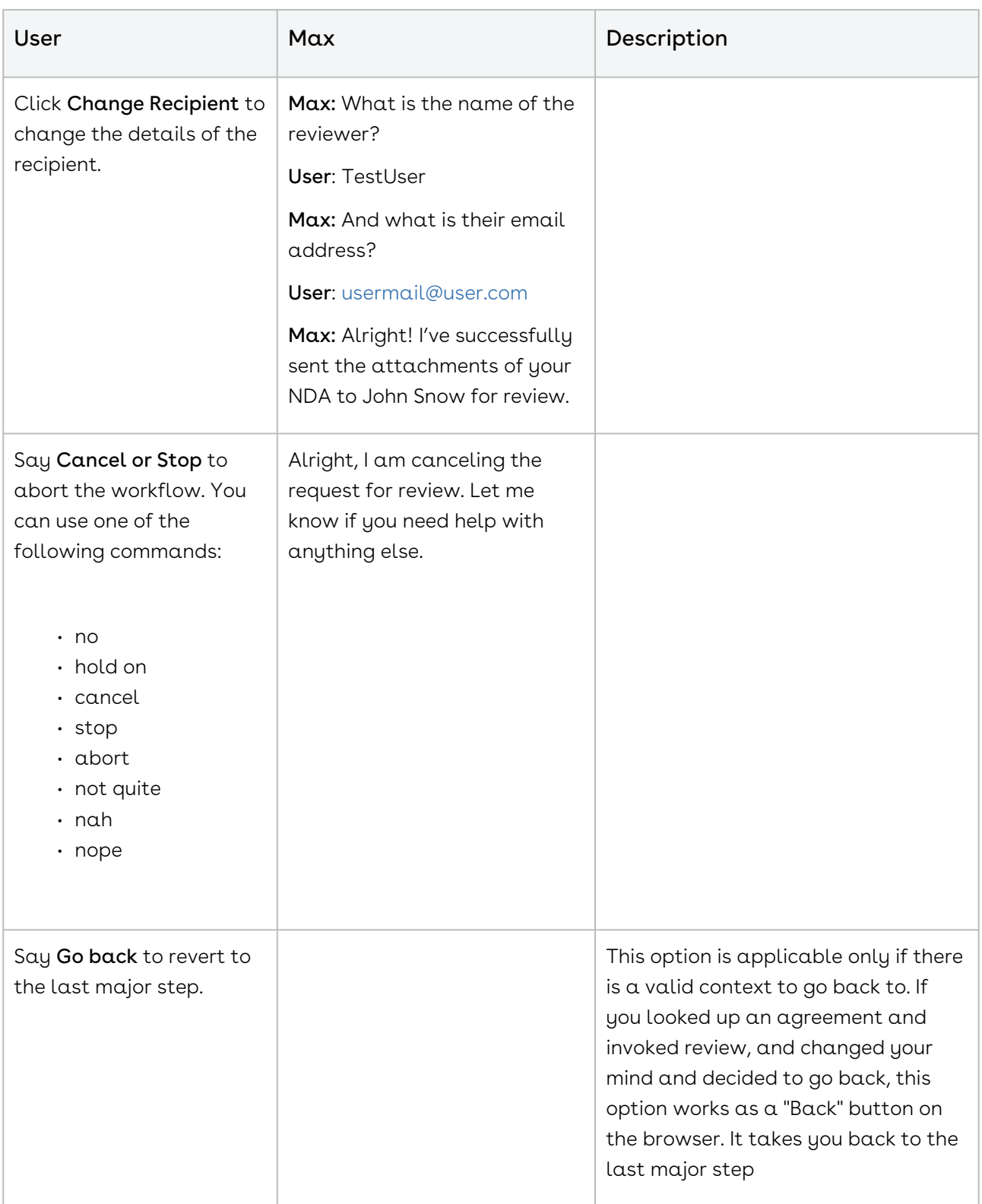

### Emailing Agreements

You can ask Max to email you a snapshot of an agreement. Emailing agreements feature to allow you to save and forward query results in an email for later use. Emailing an Agreement workflow is triggered as a follow-up action on a lookup workflow. For details on looking-up an agreement, refer to [Lookup Agreements and Fields.](#page-102-0)

After Max fetches you your requested agreement, click Send it to me. You can also invoke the workflow through conversational inputs.

## Submitting an Agreement for Approval

You can submit an agreement for approval using the follow-up action from the lookup agreements workflow. Max uses Conga Intelligent Workflow Approvals application to manage approval flows. To configure an approval process for Agreements, refer to [Creating Approvals Processes.](https://documentation.conga.com/display/APPROVALS/Creating+Approvals+Processes)

Max displays a Submit for Approval button as a follow-up action on agreements. You can also add comments to your approval request. Max submits the approval request along with your comments to the approved defined in the approval process.

### Sending an Agreement for Approval

The following table represents the conversational flow for sending an agreement for Approval.

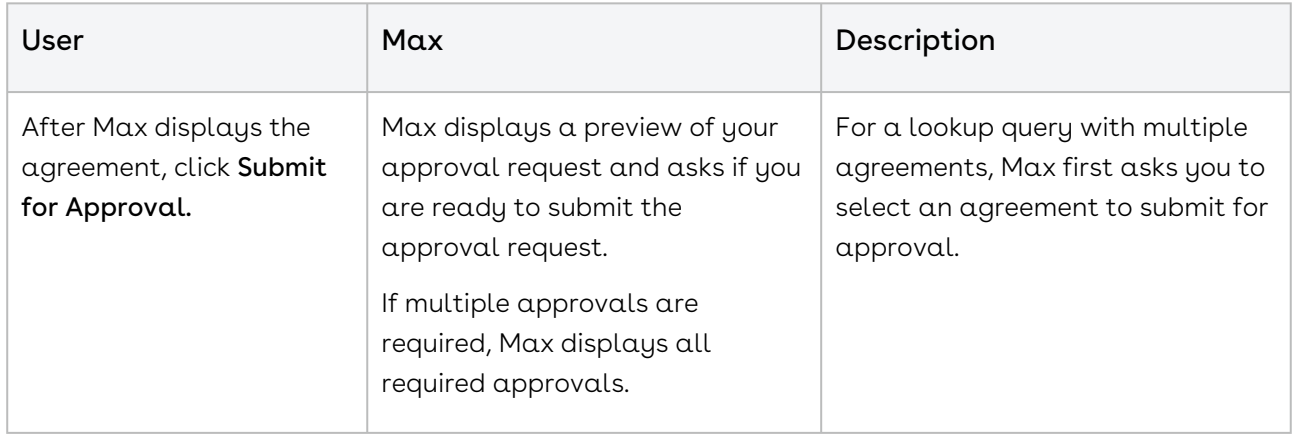

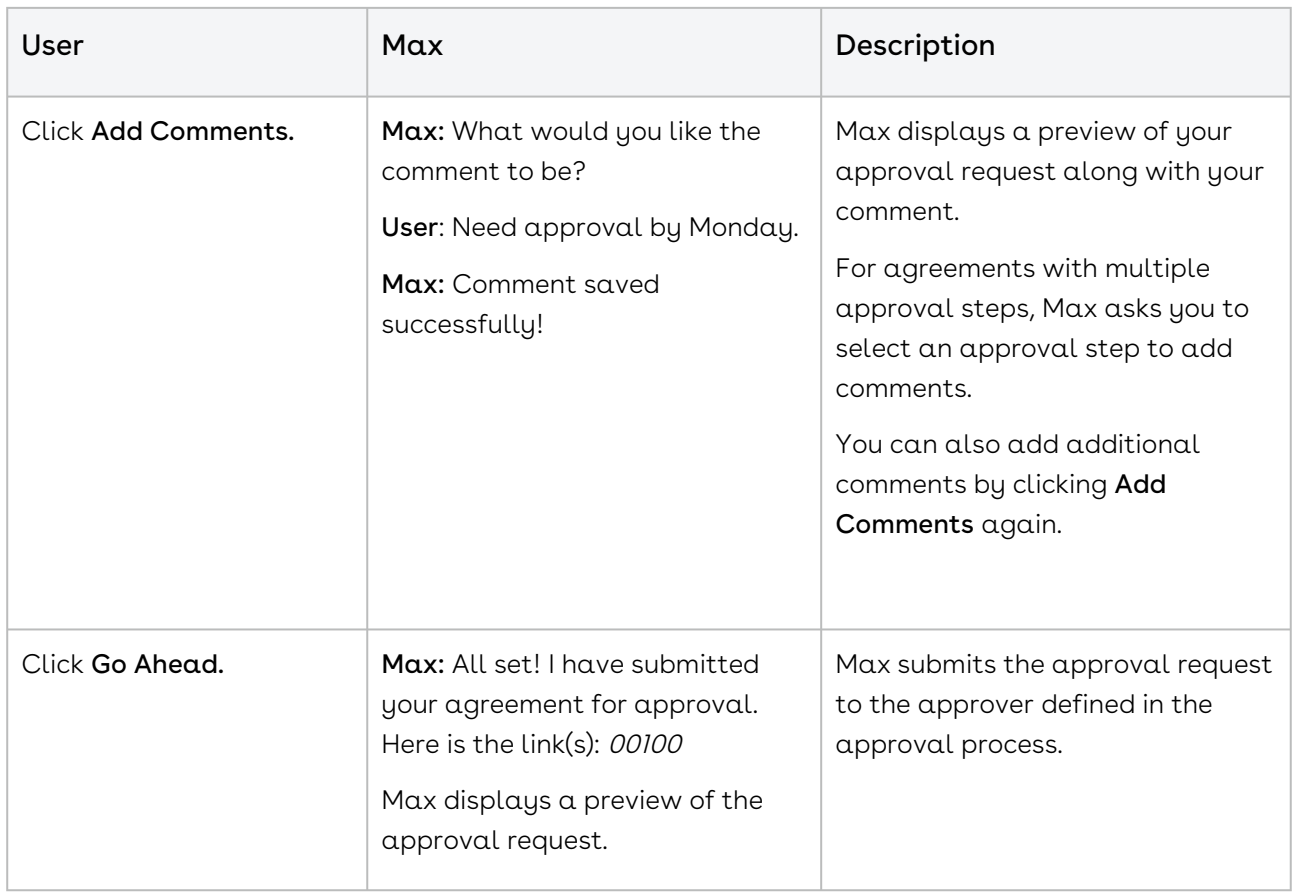

### Creating Agreements

With Max, you can create agreements using conversational workflows. Max greets the user and asks the user to log on to their Salesforce account.

Creating an agreement with Max involves:

- Selecting the type of agreement to create
- $\cdot$  Choosing an  ${\rm account}$  to associate with the agreement
- $\cdot$  Confirming the **document format** and **template** for the agreement documents
- Having Max generate the agreement documents

When you ask Max to create an agreement, Max executes the following steps.

- 1. **Agreement Type**: Max shows the agreement types to you and asks you to pick the type of agreement to be created. If you have specified the agreement type already, this step is skipped.
- 2. **Account:** Max shows the accounts that have recent activity and are missing agreements. If the user has specified an account, Max checks if the specified account has an agreement.
- a. If the account specified by the user is missing an agreement, the account selection is skipped.
- b. If the account specified by the user already has agreements, Max will provide links to existing agreements and ask you to confirm whether you want to use the existing agreement or create a new agreement.
- 3. Document Format: After you select an account, Max will pick the document format that was most recently used by you.
- 4. Default Fields; Max will also set all agreement parameters to appropriate defaults  $C<sub>1</sub>$ 
	- a. Start date = The day agreement is created
	- b. End date = None for NDA and 1 year from today for SOW and MSA type of agreements
	- c. Perpetual = Yes for NDAs and False for SOW or MSA type of agreements
	- d. Term = None
	- e. Annual Contract Value = None
- 5. Template: Max selects the template for Agreement as:
	- a. Max first filter outs all the available templates sorted by frequent of most recent updates
	- b. Max applies user or agreement or account level query filters and qualifiers to further filter the templates.
- 6. Confirmation: Max asks the user to confirm that the choices made for creating an agreement are good. The user can confirm and proceed or change parameters.
- 7. Agreement Generation: Once the user confirms, Max submits the agreement request. The configured agreement rules in the Contract Management application are triggered and depending on the agreement details, Max performs one of the following:
	- a. Automatically approve and generate the document, and return that to the user.
	- b. Submit the agreement request to the appropriate queue, and inform the user that the agreement request is submitted for review.
- 8. Followup: Max provides follow-up actions that you can perform on the agreement.

For a detailed example of a conversational workflow of creating agreements, refer to [Creating Non-Disclosure Agreements](#page-96-0).

### Mobile Notifications

Max also provides default mobile notifications for Contract Management flow to alert you of important milestones, stages in contract negotiations and offers context-specific quick action links to act on them. Notifications are stored in a custom object, Conga Event. Notifications are delivered to you using Conga Events and contain more information about

the event, link to navigate to the contextual object, and a quick action button to launch Max.

## Notification Types

The following table describes the types of notifications supported by Max and the quick action links provided for each of them.

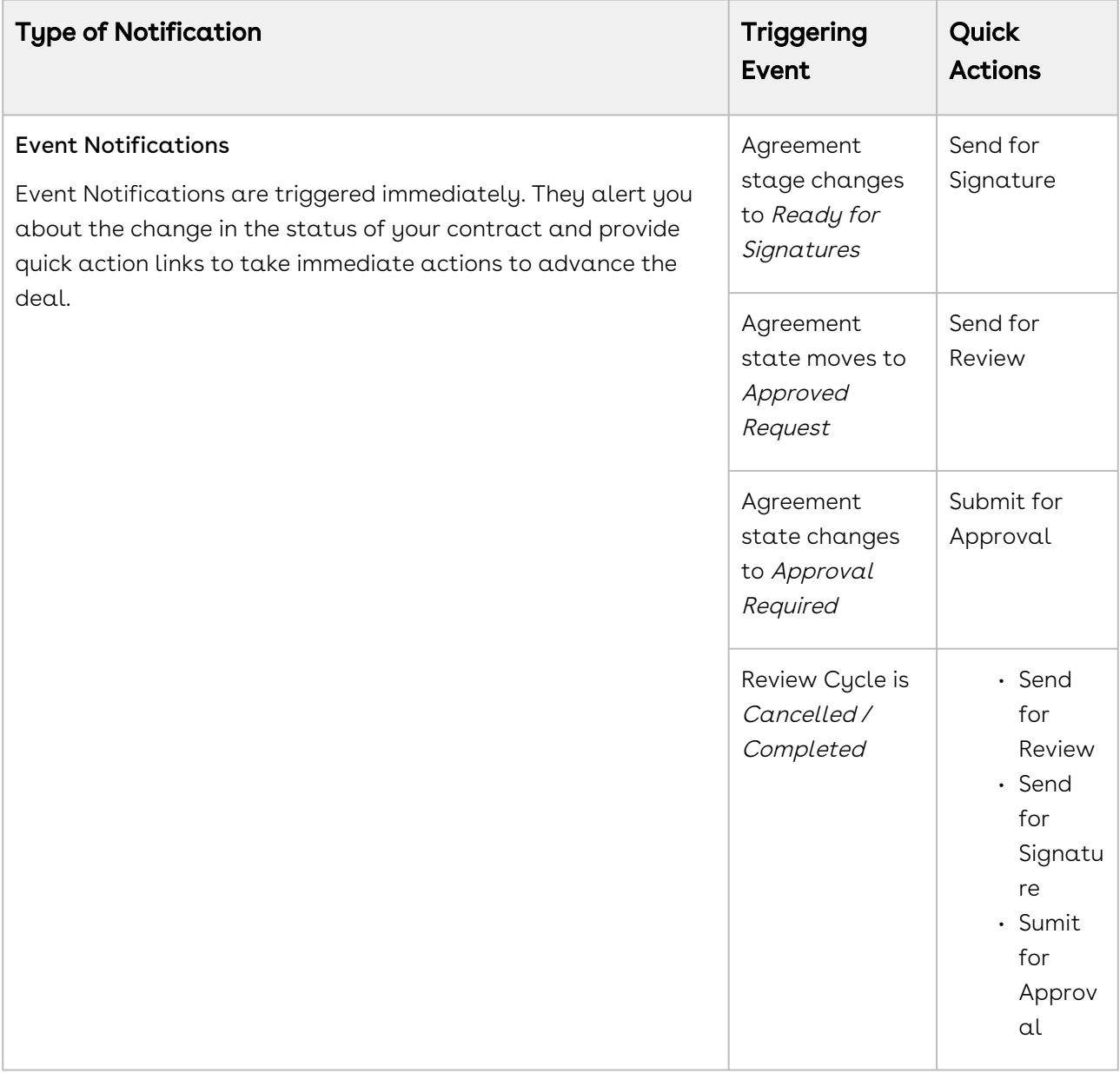

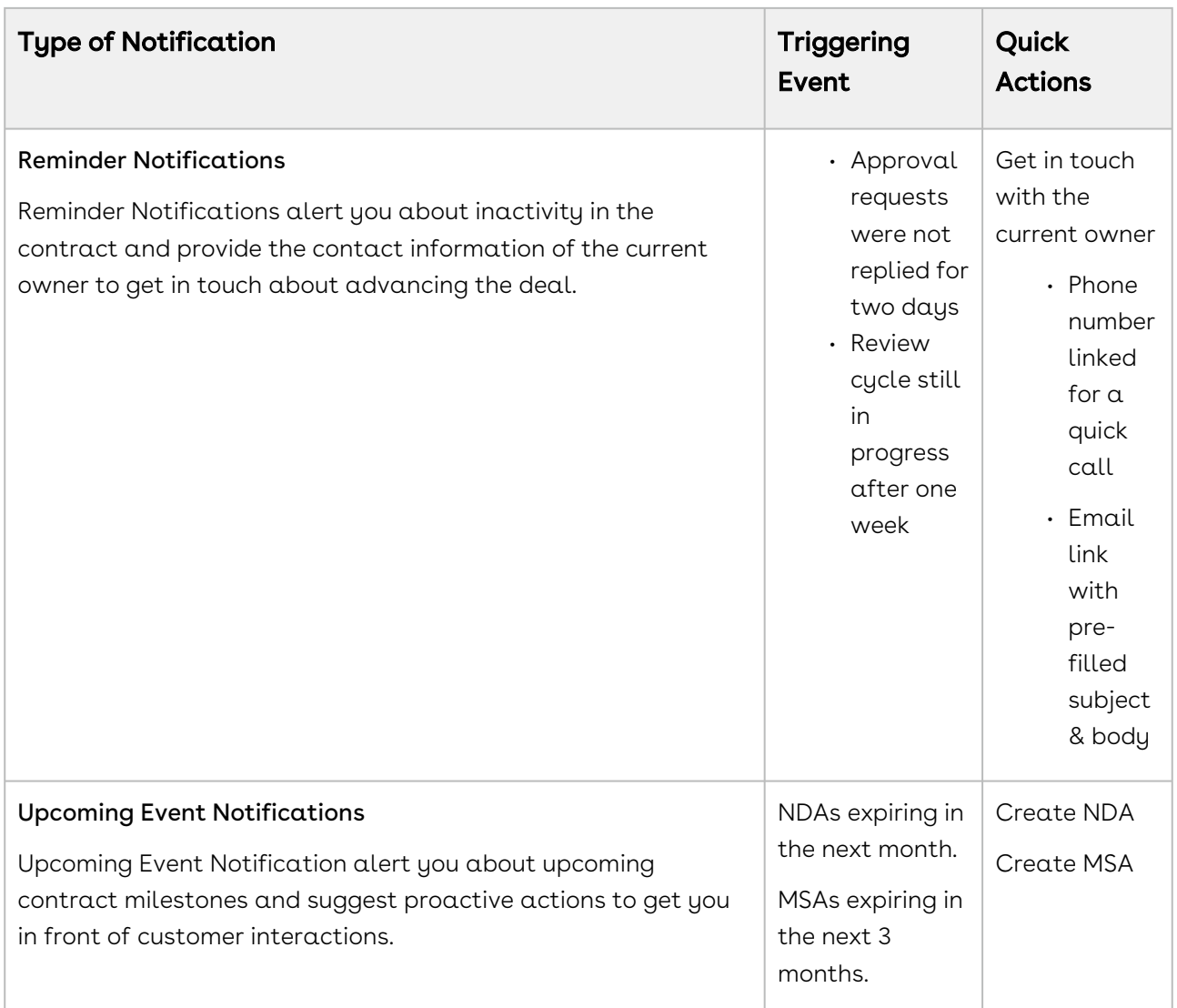

### Follow-up Actions

With each notification, the user will be provided with contextually relevant follow-up actions, that they can immediately use to take the next step and advance the negotiation or deal in progress. Follow-up actions are categorized as follows:

- Quick Actions: Actions such as send for review, send for signature, submit for approval are examples of quick actions.
- Get-in-Touch Actions: Actions such as calling the customer or sending emails to customers are examples of Get in Touch Actions. Get in touch actions are related to Reminder Notifications only. They involve quick links for you to call your customer or send a pre-composed email to relevant stakeholders. These actions are useful in scenarios where you are waiting for inputs from someone else. For example, pending review cycles or pending approvals.
- $\cdot$  <code>Notification Quick Actions:</code> These actions are provided by default with every notification. They involve handling the notification, especially when you cannot interact with the notification immediately. Notification quick actions are of two types:
	- Snooze You can snooze the notification by clicking the Snooze button or by asking Max to snooze the notification using natural language commands. The notification is snoozed for 15 minutes.
	- $\cdot$  <code>Dismiss</code> You can dismiss the notification clicking the Dismiss button or by asking Max to dismiss the notification using natural language commands. When you dismiss a notification, the notification is removed from the notification queue.

### Available Channels

Mobile notifications are available for you on multiple channels enabled by Max administrator using the [Notification Control Center.](#page-24-0) Currently, Notifications are supported on Slack, Teams, and Salesforce1 Mobile App.

Triggered notifications are delivered when you sign-in, end a conversation, or you have been inactive for longer than two minutes. For Salesforce1 mobile app, you will receive the notification using your Salesforce's native notification mechanism and the follow-up actions are performed using the conversational interface of Max.

## Slack Connectivity

Max is also available as an App within Slack.

### Installing Max from Slack Directory

#### To install Max,

- 1. Go to [https://slack.com/apps/A011B8KMBPC-apttus-max.](https://slack.com/apps/A011B8KMBPC-apttus-max) Alternatively, you can also search for Apttus Max in the Slack App Directory.
- 2. Click Add to Slack and follow the installation instructions.
- 3. Enter the tenant name and click Next.

Installation of Max must be performed by Slack and Conga administrators. Use of Conga Max requires a commercial license and a valid tenant name to proceed with installation.

Max is now added to your available list of apps within Slack.

### Enabling Max Interactions with Slack

After you log-in to Slack, you can find Max channel from the left-hand list of workspaces. If Max channel is not available for you, get in touch with your Conga point of contact.

### Using Conga Max with Slack

You can get started with Max by greeting Max with a Hello. Max will ask you to log in to Salesforce. Once you are logged in, you can trigger all the workflows.

Max on Slack supports the following conversations:

- [Look Up Accounts](#page-34-0)
- [Look Up Contacts](#page-41-0)
- [Look Up Approvals](#page-48-0)
- [Opportunity Max Flow](#page-53-0)
- [CPQ Max Flow](#page-68-0)
- [Contract Management Max Flow](#page-96-1)

#### Action buttons in Slack are available by clicking the more menu(...) icon, available next to each display card.

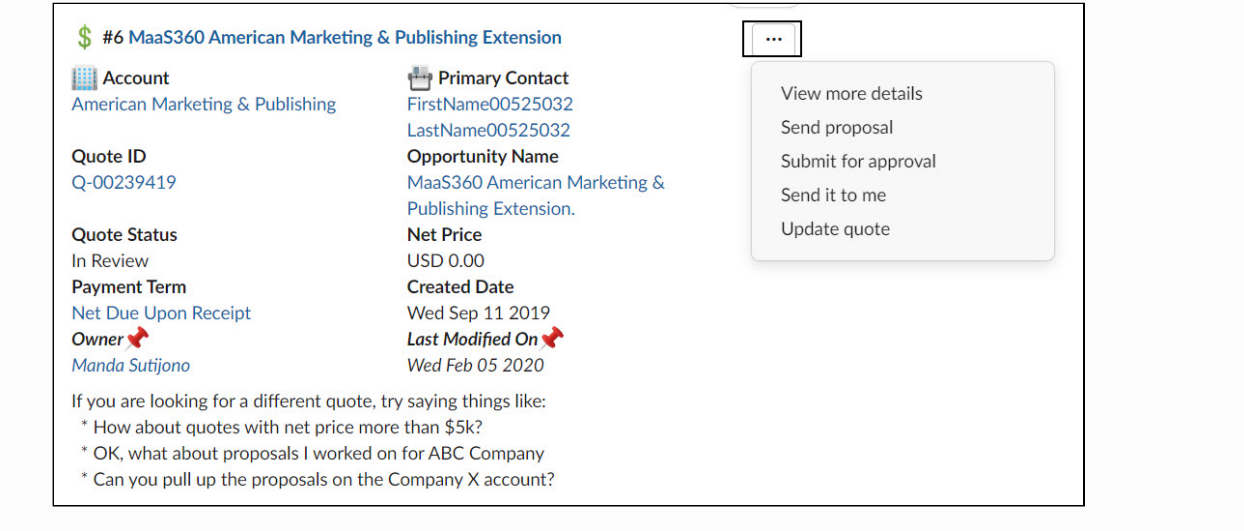

You can create non-disclosure agreements (NDAs) in Max using conversational commands. For the Create NDA conversational workflow, see [Creating Non-Disclosure Agreements](#page-96-0).

### Create an NDA Shortcut in Slack

To use the Create NDA conversation as a shortcut action in Slack:

- 1. Click the lightning bolt icon to the left of the message input field.
- 2. Click Create NDA. Slacks opens the Create NDA modal.
- 3. Select an account, provide NDA details, and click Save.

You can also invoke the Create NDA shortcut outside of direct message interactions with Max. If you are in another channel or chatting with another user, follow the steps above to create an NDA. Max creates an NDA and gives you a link to the created agreement record in Salesforce. Max also sends a notification.

## Max Advanced Features

Apart from supporting the Out-Of-The-Box conversations, Max supports the following functionalities:

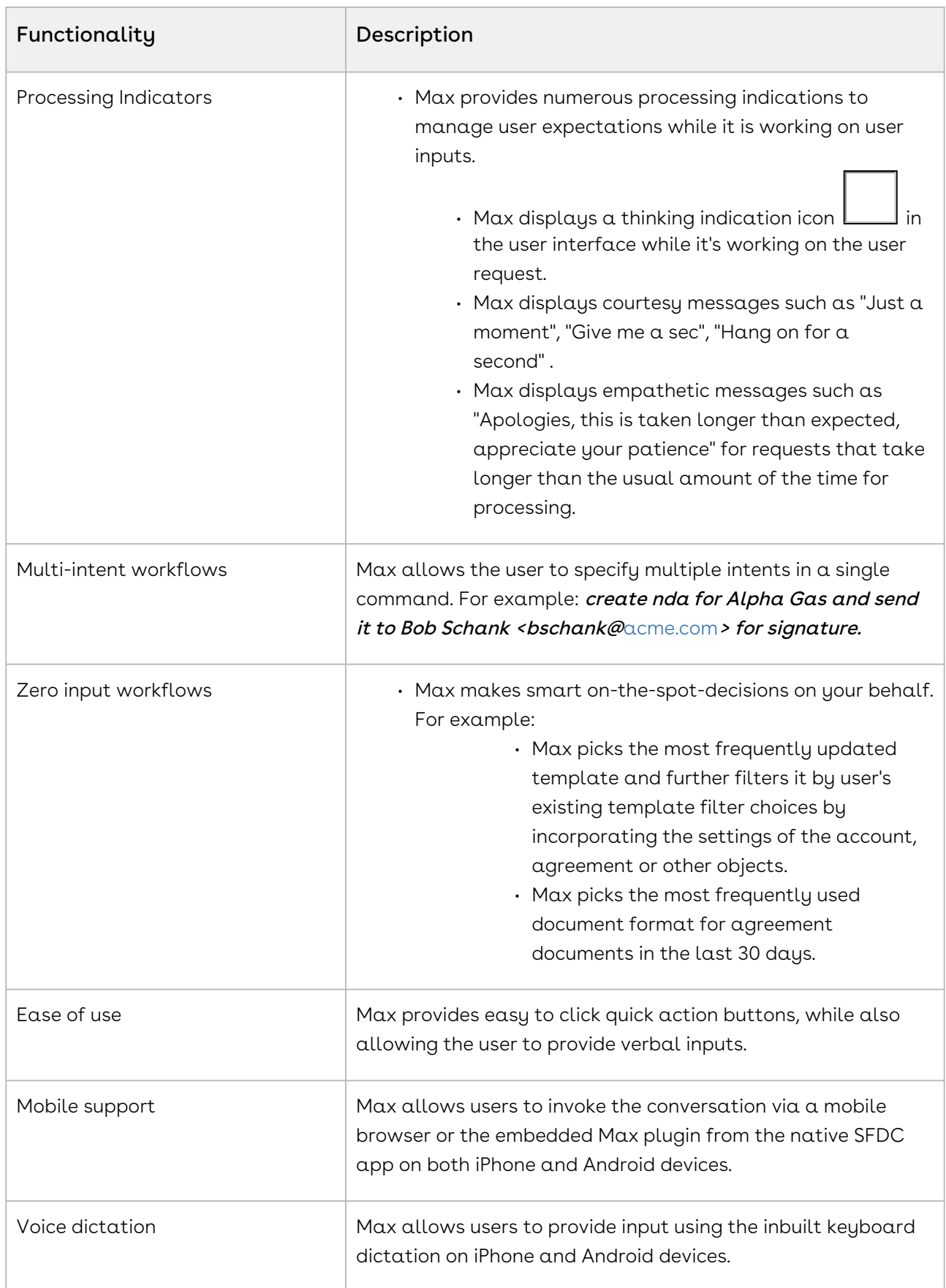

 $\overline{\phantom{a}}$ 

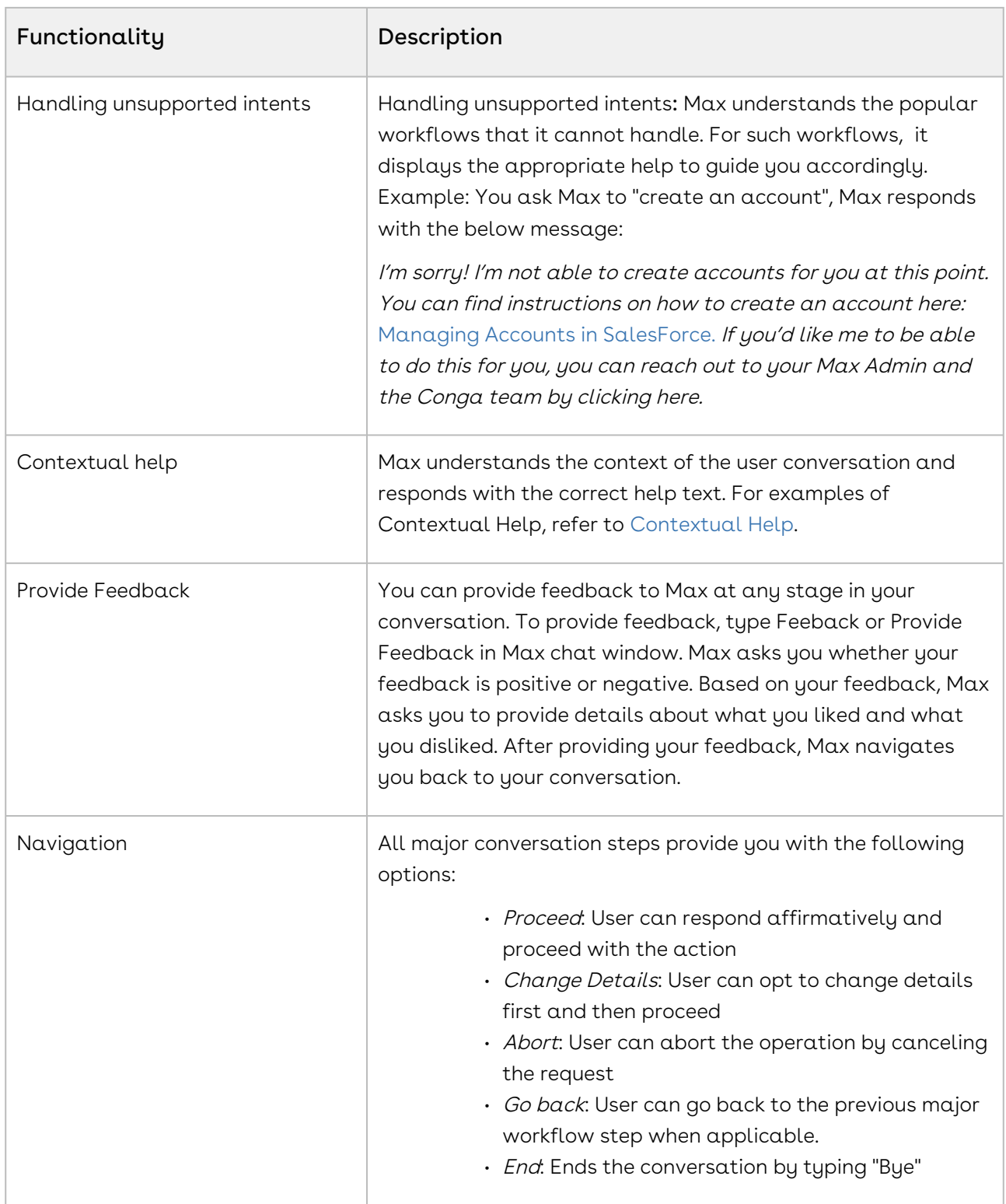

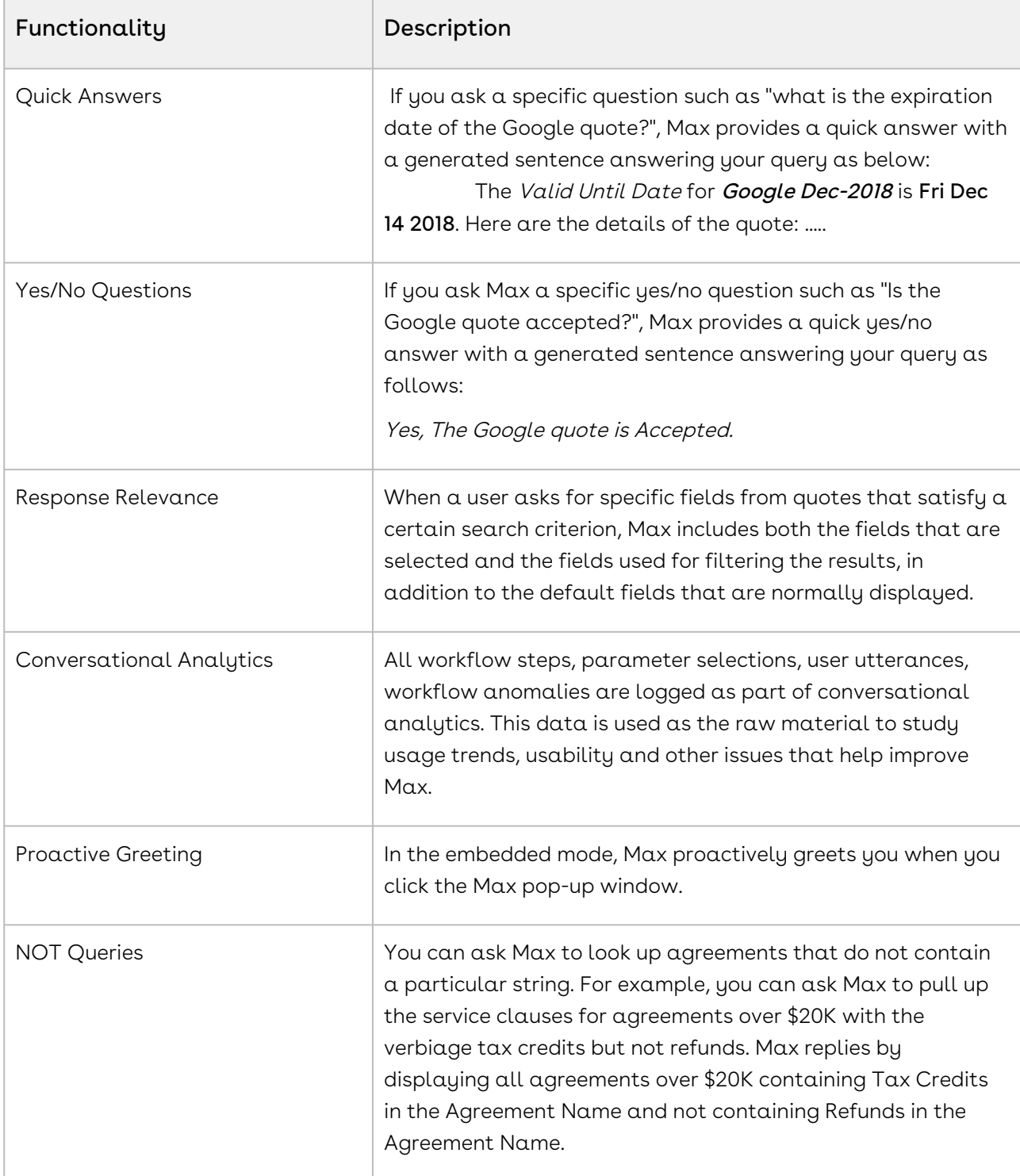

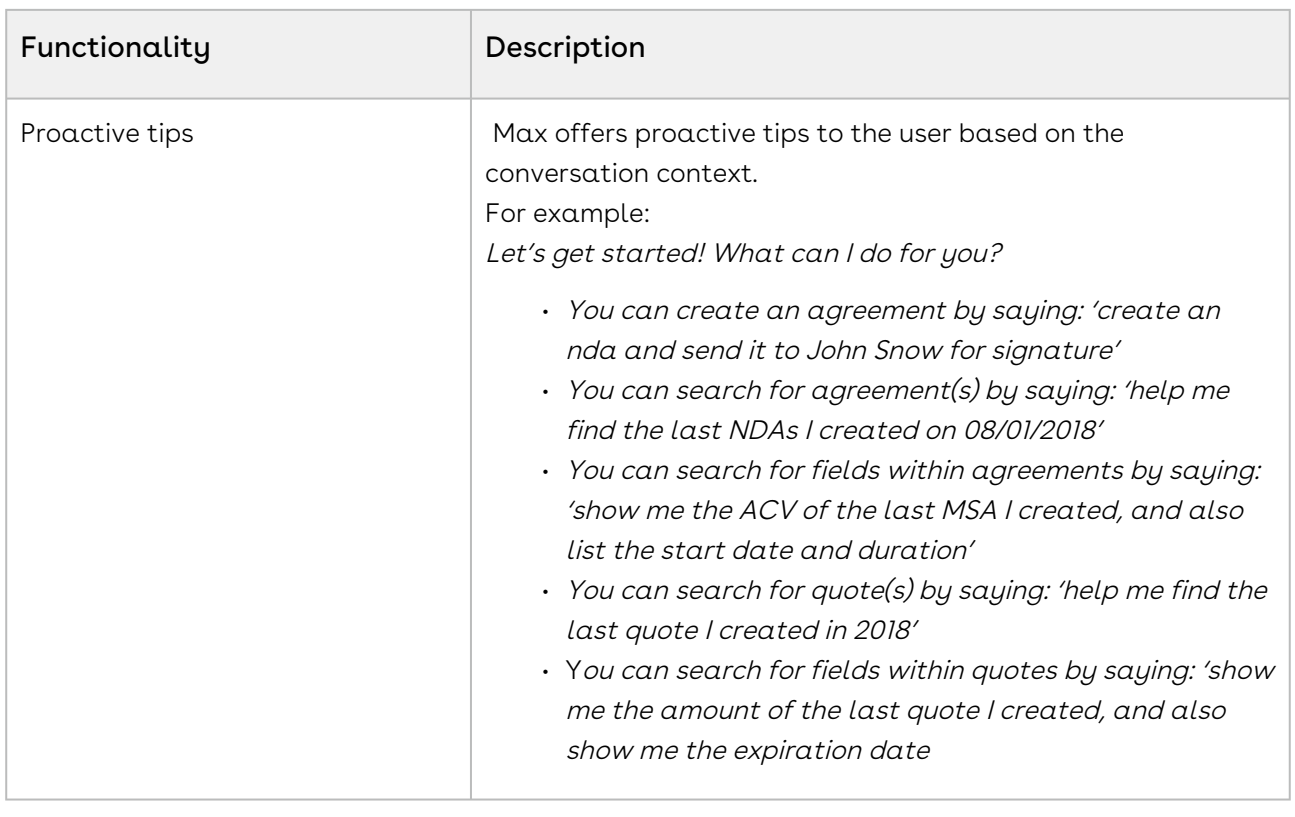

### <span id="page-127-0"></span>Contextual Help

Max offers contextual help based on the step the user is performing. You have to type "help" or "list options" to avail help from Max.

#### Contextual Help for CLM Flow:

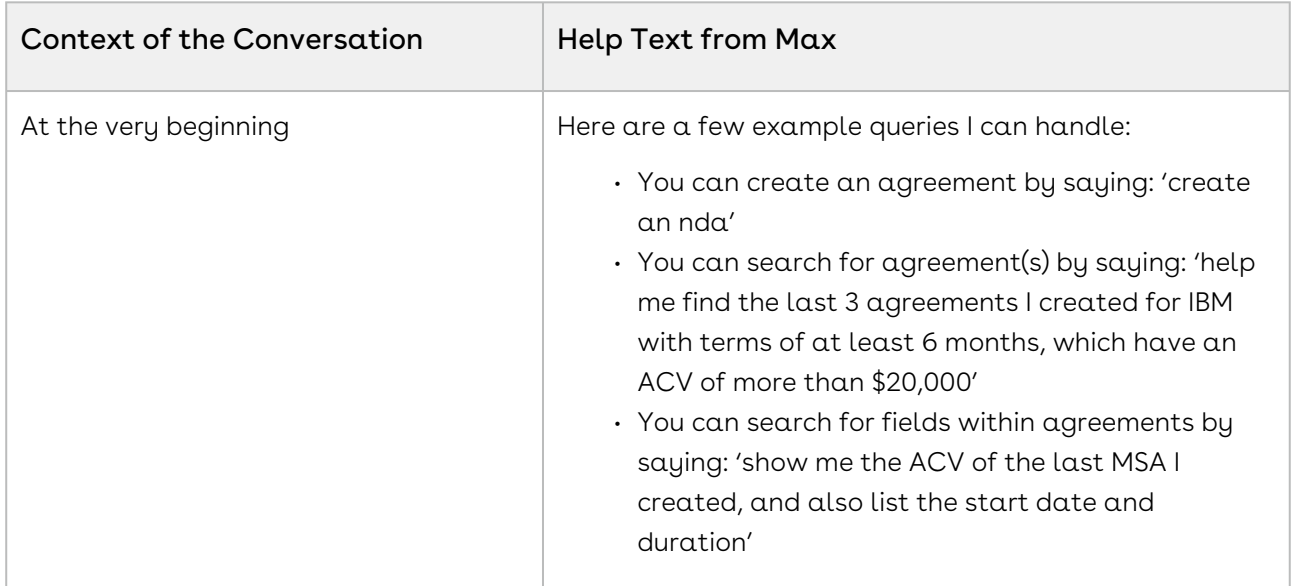

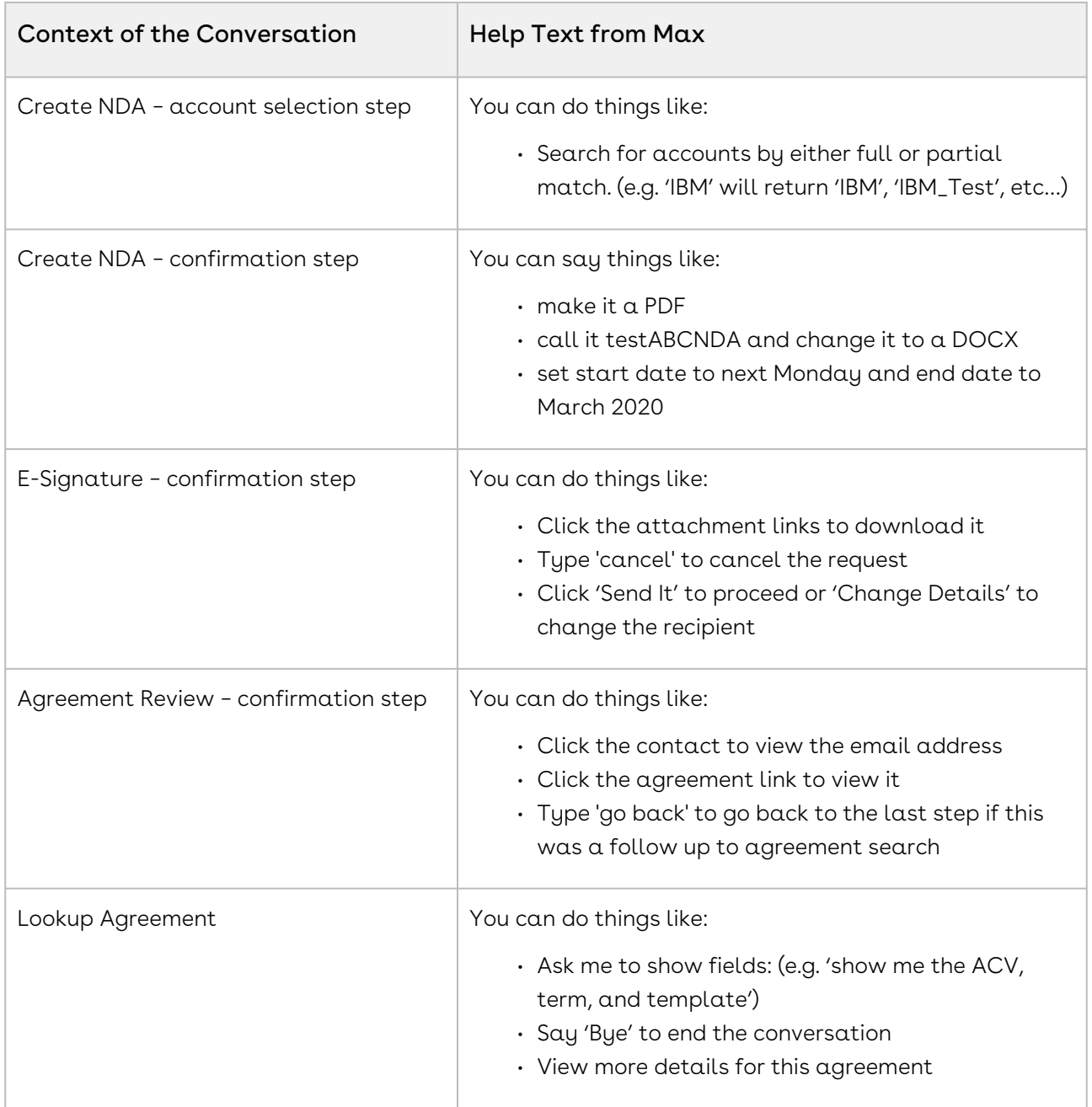

#### Contextual Help for CPQ Flow

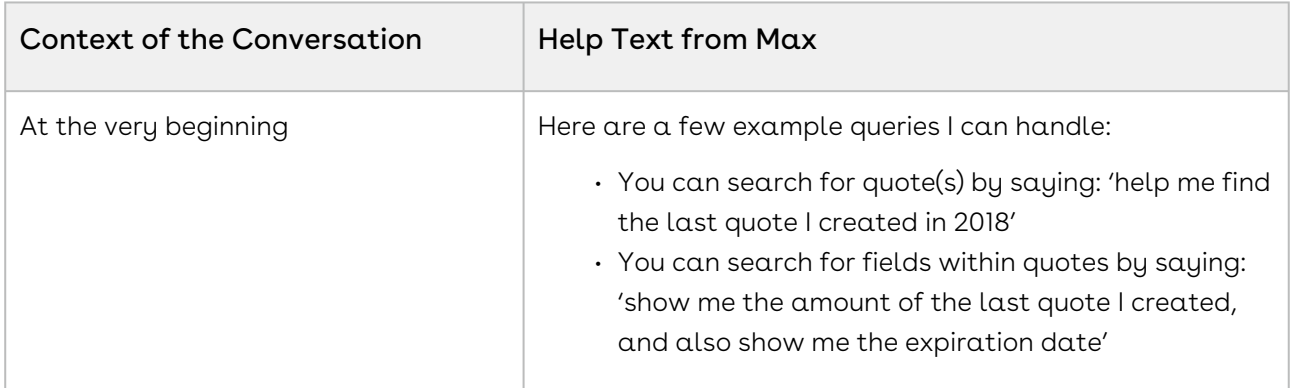

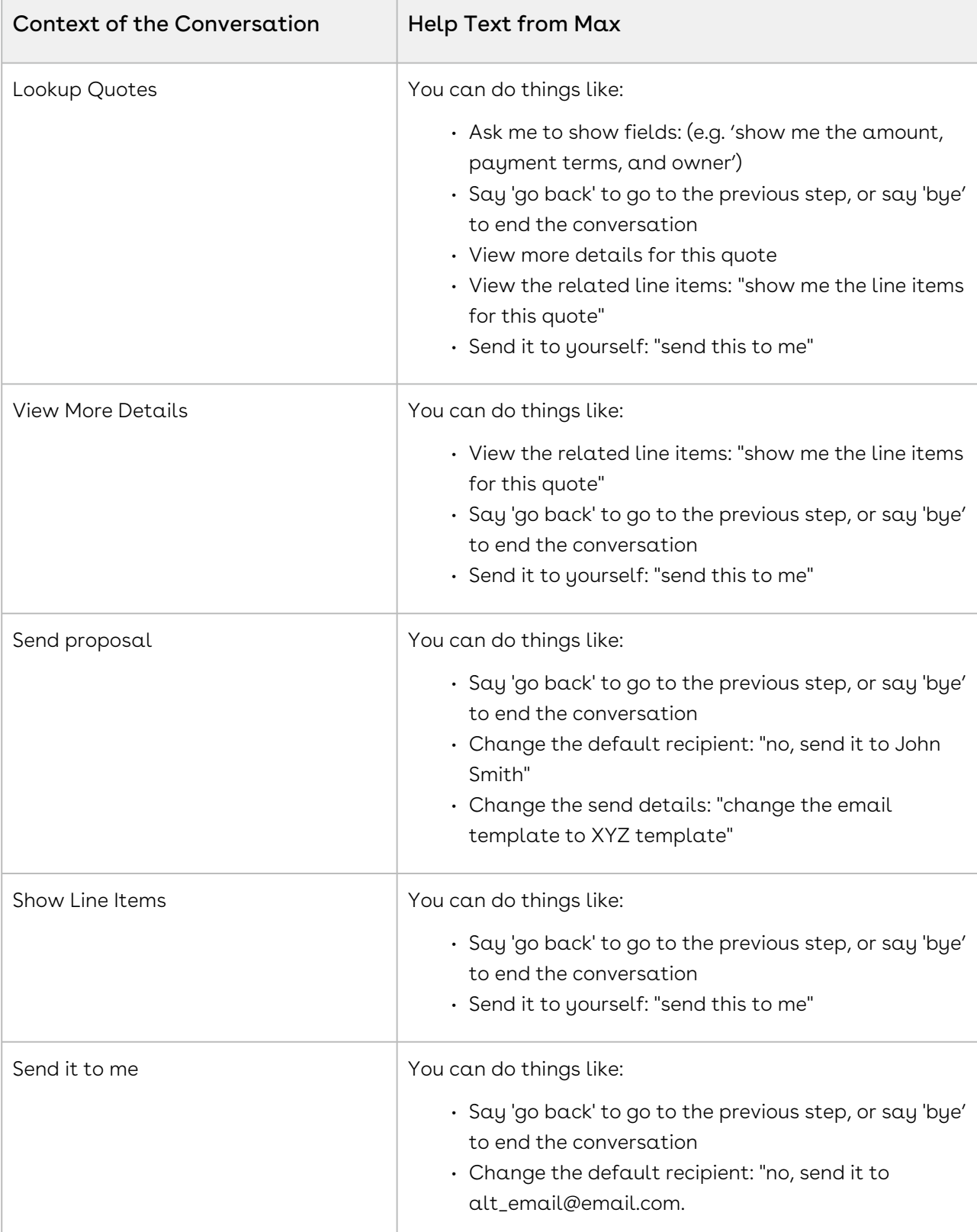

### Explain Yourself

Explain yourself feature helps you understand how Max is processing your conversational input. Max displays a card showing your query input, hat it understood from the query and how it processed the different search parameters in your query.

You can invoke this feature by using the following conversational inputs:

- explain yourself
- how did you come up with these results?
- why did you pull these up?

For example, if you provide the following conversational input to Max:

Show me quotes that expire soon for opps over 50k that close soon.

Max displays the following card:

### You said: "show me quotes that expire soon for opps over 50k that close soon" Based on what you said, I figured you want to: Lookup Quotes related to **Opportunities** Specifically, I understood the following: Quotes expiring soon Valid until' is more than 2019-06-07 AND 'Valid until' is less than 2019-07-07 **Opportunities** over 50k Amount(TCV) is more than 50000 close soon 'Close Date' is more than 2019-06-07 AND 'Close Date' is less than 2019-07-07 owner 'Owner' contains 'Bryce Bochenek'

# Max for REST API Developers

Select one of the following topics for more information:

- [Authenticating Max APIs](#page-131-0)
- [Connecting Max APIs with Conga CLM](#page-132-0)
- [Conga Max REST APIs](#page-133-0)
- [Conga IDD REST APIs](#page-133-1)

## <span id="page-131-0"></span>Authenticating Max APIs

The purpose of this page is to describe the headless Max API service that enables rapid experience-first commerce development and applications.

Max API follows a microservice architecture that enables commerce into any part of an application and is built on the JSON API specification, follows predictable REST URLs, and supports cross-origin resource sharing.

### Authentication

To authenticate ichronos APIs, you require an API Key. For authenticating Search APIs, you need API Key and Bearer Token (Salesforce Access Token).

### Endpoint

Max APIs can be exposed to external applications via a Salesforce site or community. Max APIs have the following base URL:

<https://max-azseprod.apttuscloud.com/>

### Versions

The Max API ensures backward compatibility by properly versioning any changes to the APIs. Should changes to the API structure need to be made, it will occur within a new version and older functionality will be preserved.

## Content Type

Requests made to the API must be encoded as JSON and contain the header

Content-Type: application/json

### Errors

Any request that returns an error follows a standard format. The Max APIs will return an array of errors that contains objects containing the status, title and data with the error details.

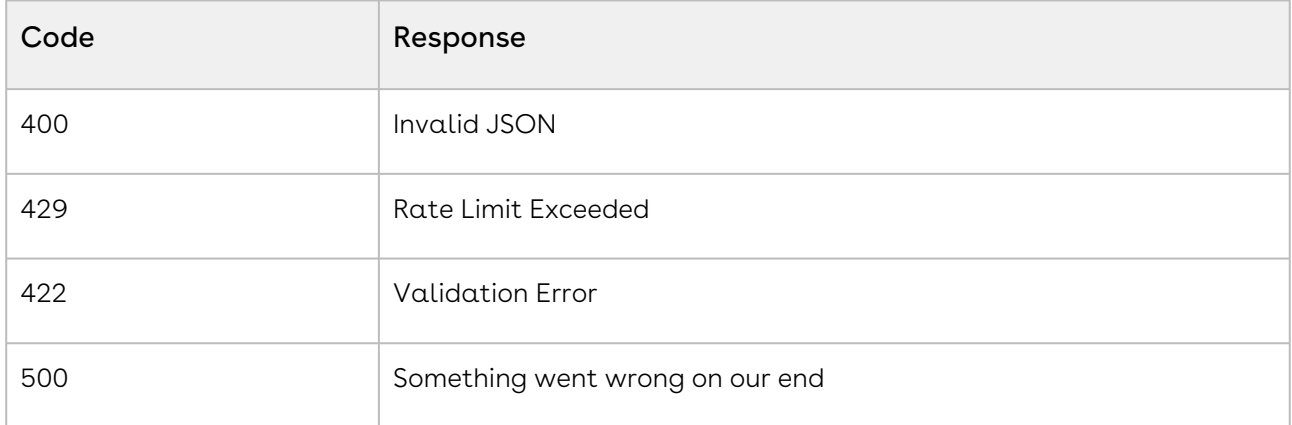

## <span id="page-132-0"></span>Connecting Max APIs with Conga CLM

To enable Conga CLM to leverage Max APIs, API developers need API Token and API URL. API developers need to provide API Token and API URL in [Intelligent Discovery Setting.](https://documentation.conga.com/display/CLMSPR21/Configuring+Intelligent+Discovery+Settings) For more information, refer to [Configuring Intelligent Discovery Settings.](https://documentation.conga.com/display/CLMSPR21/Configuring+Intelligent+Discovery+Settings)

## API URL

In Intelligent Discovery Settings, enter the URL as https://{URL}/api/v1/{tenant}/ ichronos

Here, URL is the URL of the Salesforce instance of Max tenant and tenant is the tenant name.

### API Token

To generate the API Token,

- 1. Login to your Azure Portal.
- 2. Navigate to your Key-Vault. Click Create/Generate.
- 3. Enter values for the following fields:

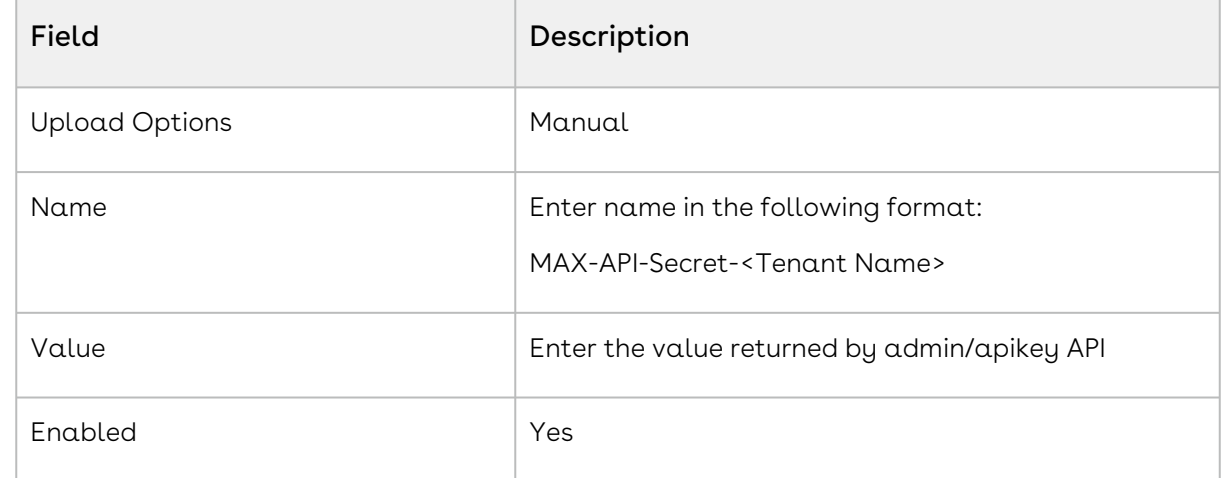

- 4. Click Create.
- 5. Navigate to your Key-Vault and select your resource.
- 6. Click Show Secrets.
- <span id="page-133-0"></span>7. Copy the API Key and use it in the API Key field of Intelligent Discovery Settings.

## Conga Max REST APIs

<span id="page-133-1"></span>(Open API documentation is only available to view online)

## Conga IDD REST APIs

(Open API documentation is only available to view online)

## Max Features by Release

Review the latest Conga Max Features by Release document.

• [Features by Release](#page-134-0)

## <span id="page-134-0"></span>Features by Release

This document contains an overview of features introduced in each major release of Conga Max. For more information, see [Conga Max Features by Release](https://documentation.conga.com/features-by-release/max-features-by-release-165937735.html).

#### Conga Copyright Disclaimer

Copyright © 2022 Apttus Corporation ("Conga") and/or its affiliates. All rights reserved. No part of this document, or any information linked to or referenced herein, may be reproduced, distributed, or transmitted in any form or by any means, including photocopying, recording, or other electronic or mechanical methods, without the prior written consent of Conga. All information contained herein is subject to change without notice and is not warranted to be error free.

This document may describe certain features and functionality of software that Conga makes available for use under a license agreement containing restrictions on use and disclosure and are protected by intellectual property laws. Except as expressly permitted in your license agreement or allowed by law, you may not, in any form, or by any means, use, copy, reproduce, translate, broadcast, modify, license, transmit, distribute, exhibit, perform, publish, or display any part of the software. Reverse engineering, disassembly, decompilation of, or the creation of derivative work(s) from, the software is strictly prohibited. Additionally, this document may contain descriptions of software modules that are optional and for which you may not have purchased a license. As a result, your specific software solution and/or implementation may differ from those described in this document.

U.S. GOVERNMENT END USERS: Conga software, including any operating system(s), integrated software, any programs installed on the hardware, and/or documentation, delivered to U.S. Government end users are "commercial computer software" pursuant to the applicable Federal Acquisition Regulation and agencyspecific supplemental regulations. As such, use, duplication, disclosure, modification, and adaptation of the programs, including any operating system, integrated software, any programs installed on the hardware, and/or documentation, shall be subject to license terms and license restrictions applicable to the programs. No other rights are granted to the U.S. Government.

Neither the software nor the documentation were developed or intended for use in any inherently dangerous applications, including applications that may create a risk of personal injury. If you use this software or hardware in dangerous applications, then you shall be responsible to take all appropriate fail-safe, backup, redundancy, and other measures to ensure its safe use. Conga and its affiliates disclaim any liability for any damages caused by use of this software or hardware in dangerous applications.

Apttus, AI Analyze, Conga, Conga AI, Conga AI Discover, Conga Batch, Conga Collaborate, Conga Composer, Conga Conductor, Conga Connect, Conga Courier, Conga Grid, Conga Mail Merge, Conga Merge, Conga Orchestrate, Conga Sign, Conga Trigger, Digital Document Transformation, True-Up, and X-Author are registered trademarks of Conga and/or its affiliates.

The documentation and/or software may provide links to web sites and access to content, products, and services from third parties. Conga is not responsible for the availability of, or any content provided by third parties. You bear all risks associated with the use of such content. If you choose to purchase any products or services from a third party, the relationship is directly between you and the third party. Conga is not responsible for: (a) the quality of third-party products or services; or (b) fulfilling any of the terms of the agreement with the third party, including delivery of products or services and warranty obligations related to purchased products or services. Conga is not responsible for any loss or damage of any sort that you may incur from dealing with any third party.

For additional resources and support, please visit [https://community.conga.com.](https://community.conga.com)